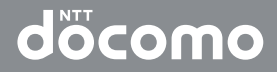

# SO-O1B

取扱説明書 '10.10

#### **ドコモ**

#### **W-CDMA・GSM/GPRS・無線LAN方式**

このたびは、「SO-01B」をお買い上げいただきまして、誠にありがとうございます。

ご利用の前に、あるいはご利用中に、この取扱説明書およびその他のオプション機器に添付の取扱説明書をよ くお読みいただき、正しくお使いください。取扱説明書に不明な点がございましたら、取扱説明書裏面の「ド コモ・スマートフォン・ケア」までお問い合わせください。

SO-01Bはお客様の有能なパートナーです。大切にお取り扱いのうえ、末永くご愛用ください。

#### FOMA端末のご使用にあたって

- FOMA端末は無線を使用しているため、トンネル・地下・建物の中などで電波の届かない所、屋外でも電波 の弱い所およびFOMAサービスエリア外ではご使用になれません。また、高層ビル・マンションなどの高層 階で見晴らしのよい場所であってもご使用になれない場合があります。なお、電波が強くアンテナマークが 4本たっている状態で、移動せずに使用している場合でも通話が切れる場合がありますので、ご了承くださ い。
- 公共の場所、人の多い場所や静かな場所などでは、まわりの方のご迷惑にならないようご使用ください。
- FOMA端末は電波を利用している関係上、第三者により通話を傍受されるケースもないとはいえません。し かし、W-CDMA・GSM/GPRS・無線LAN方式では秘話機能をすべての通話について自動的にサポート しますので、第三者が受信機で傍受したとしても、ただの雑音としか聞きとれません。
- FOMA端末は、音声をデジタル信号に変換して無線による通信を行っていることから、電波状態の悪い所へ 移動するなど送信されてきたデジタル信号を正確に復元することができない場合には、実際の音声と異なっ て聞こえる場合があります。
- このFOMA端末は、FOMAプラスエリアおよびFOMAハイスピードエリアに対応しております。
- このFOMA端末は、ドコモの提供するFOMAネットワークおよびドコモのローミングサービスエリア以外 ではご使用になれません。

The FOMA terminal can be used only via the FOMA network provided by DOCOMO and DOCOMO's roaming area.

- ●お客様ご自身でFOMA端末に登録された情報内容は、別にメモを取るなどして保管してくださるようお願い します。FOMA端末の故障や修理、機種変更やその他の取り扱いなどによって、万が一、登録された情報内 容が消失してしまうことがあっても、当社としては責任を負いかねますのであらかじめご了承ください。
- ●本FOMA端末はパソコンなどと同様に、お客様がインストールを行うアプリケーションなどによっては、お 客様のFOMA端末の動作が不安定になったり、お客様の位置情報やFOMA端末に登録された個人情報など がインターネットを経由して外部に発信され不正に利用される可能性があります。このため、ご利用される アプリケーションなどの提供元および動作状況について十分にご確認のうえご利用ください。

本書について、最新の情報は、ドコモのホームページよりダウンロードできます。

・「取扱説明書(PDFファイル)」ダウンロード

http://www.nttdocomo.co.jp/support/trouble/manual/download/index.html ※URLおよび掲載内容については、将来予告なしに変更することがあります。

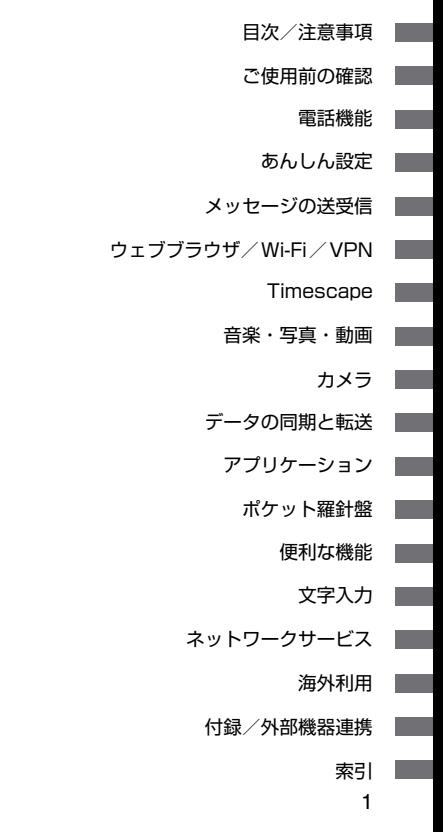

# **本書の見かた/引きかた**

本書は次のような方法で、知りたい機能や検 索方法を探すことができます。

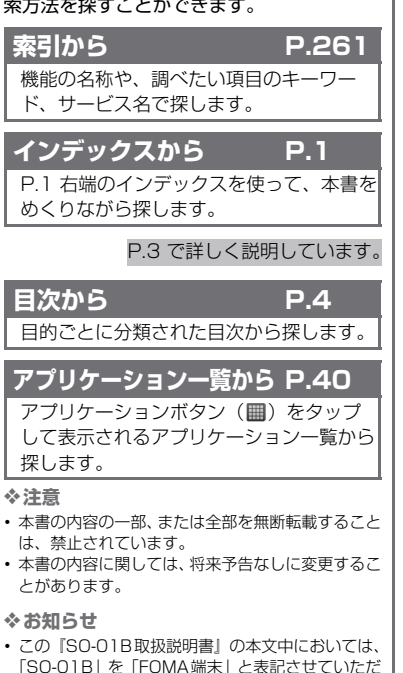

いております。あらかじめご了承ください。

### **操作説明文について**

本書では、各キーの操作を (の)、[88]、[口]、 「空」、一つ、一つを使って説明しています。 また、タッチパネルで表示されるアイコンや 項目の選択操作を次のように表記して説明し ています。

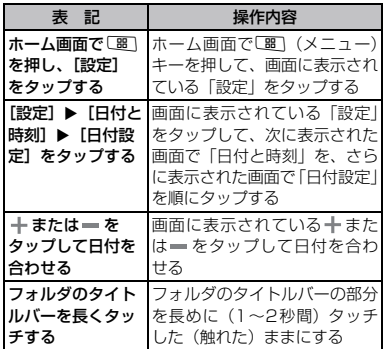

この取扱説明書の操作説明は、初期設定の ホーム画面からの操作で説明しています。別 のアプリケーションなどをホーム画面として 設定している場合は、操作手順が説明と異な ることがあります。

本書で掲載している画面はイメージであるた め、実際の画面と異なる場合があります。

「ソフトウェアキーボードの文字入力」の記載ページを探すときを例として説明します。

・「P.1 インデックス」→「文字入力」→「ソフトウェアキーボードの文字入力」の順に設定 したい機能の説明ページを探します。 章扉には詳しい目次も掲載されています。

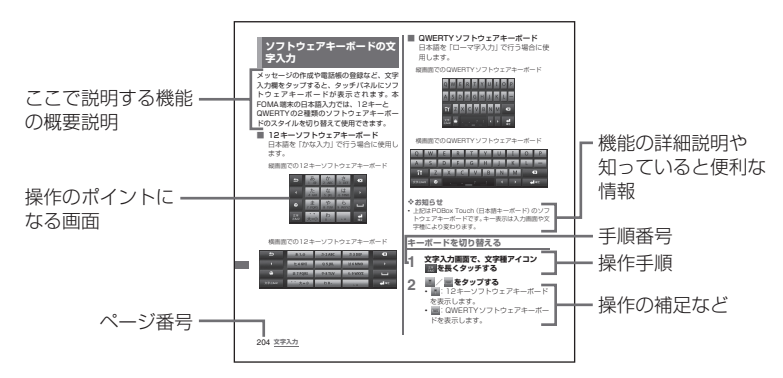

※ 本文中のページとは内容が異なります。

# **目次**

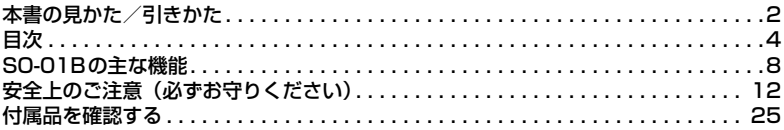

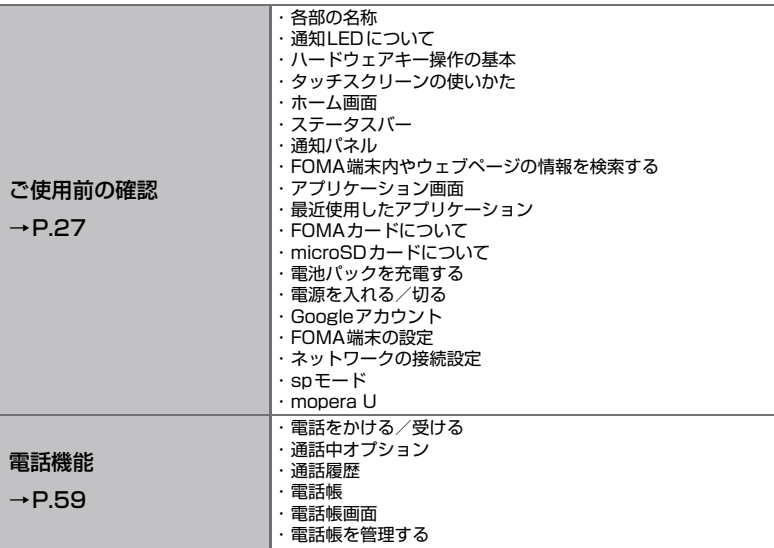

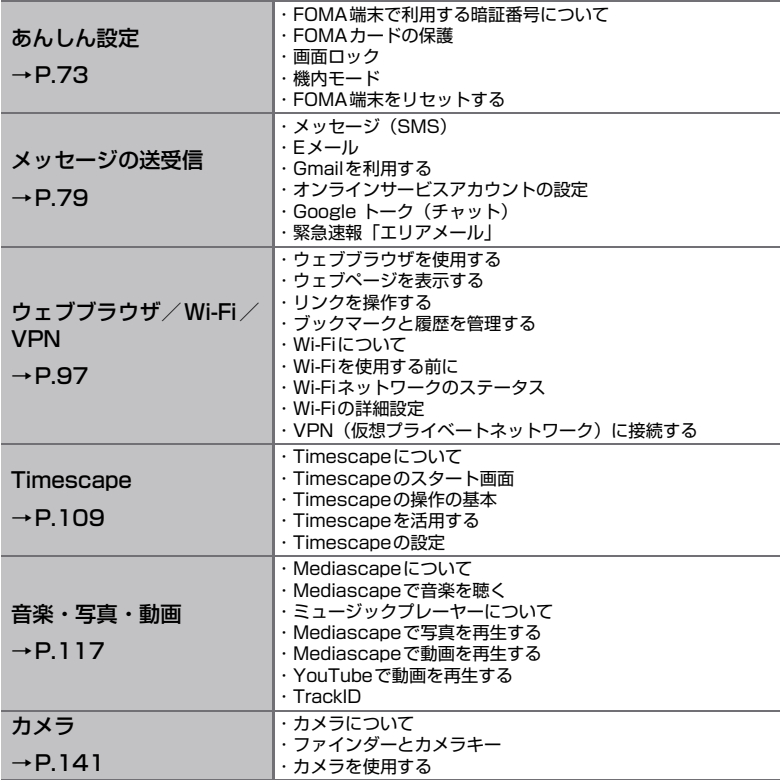

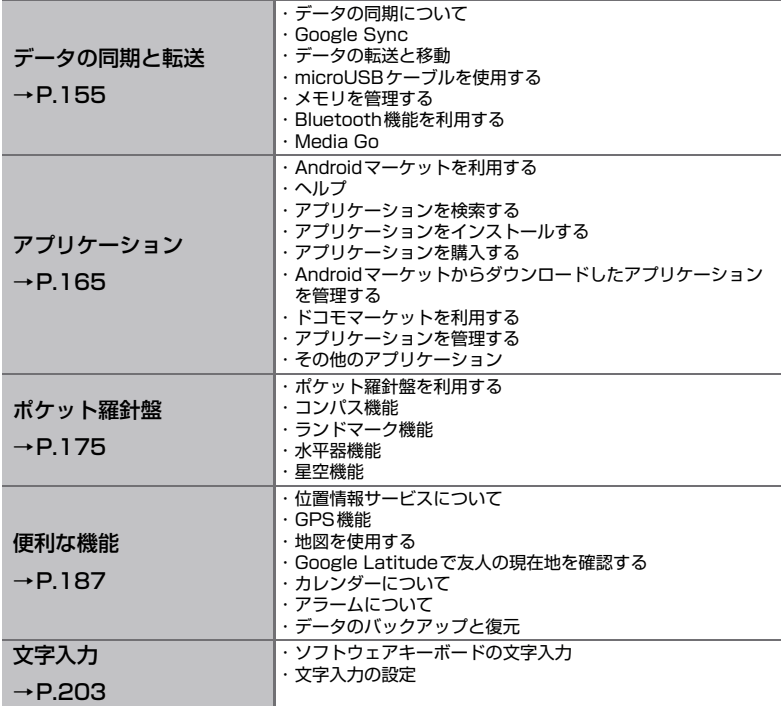

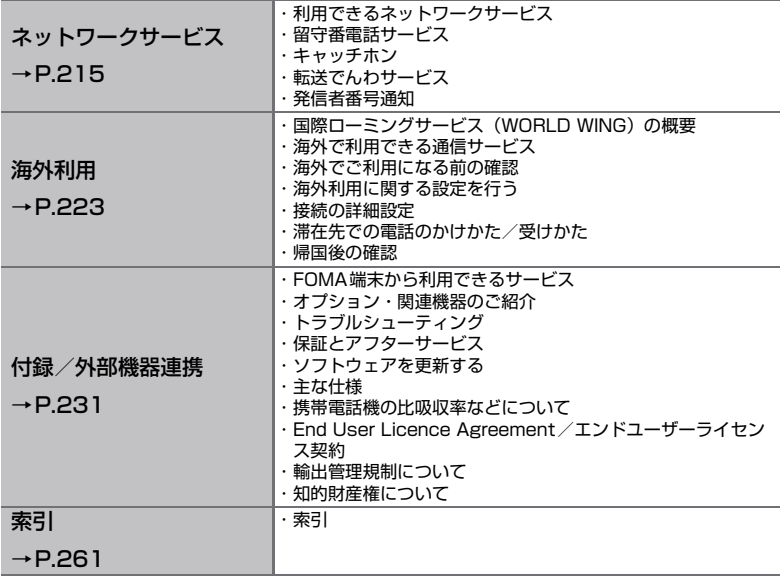

# **SO-01Bの主な機能**

# **4インチディスプレイ →P.29**

・ 大きなディスプレイを利用したタッチス クリーンで、見やすく、ダイナミックな 表示と操作が可能になりました。

# **セキュリティ →P.76**

・ 一定時間何も操作をしない状態が続くと き、他の人が使用できないように画面を ロックすることができます(画面ロック)。

# **メール →P.80、P.82**

- ・ ドコモのFOMA端末とメッセージ(SMS) のやり取りができます。
- ・ iモード端末やパソコンなどとEメールの やり取りができます。

#### **Facebook、Twitter、mixi →P.90**

- ・ ネットワークサービスの強みを活用し て、最新の情報をリアルタイムで取得す ることもできます。
- ・ Timescapeや電話帳と連動させて、さら に多彩なコミュニケーションを実現しま す。

# **ウェブブラウザ →P.98**

・ パソコン向けのインターネットホーム ページを見ることができます。

# **ワイヤレス通信 →P.102、P.160**

・ Wi-Fi機能を使ってネットワークに接続し、 データを送受信できます。Bluetooth機能 で音楽を聴くこともできます。

#### **Timescape →P.110**

- ・ すべての履歴を時系列で表示し、多彩な コミュニケーションを実現できます。
- ・ 電話帳に登録した人の情報(電話番号、E メールアドレス、オンラインサービスア カウント、写真など)を簡単な操作で検 索できます。

## **音楽や動画の再生 →P.118**

- ・ Mediascapeを利用して簡単な操作で、音 楽、静止画、動画の再生ができます。
- ・ パソコンに保存したライブラリをコピー することもできます。

#### **カメラ機能 →P.142**

・ 顔検出、スマイル検出機能で取得した情 報をTimescapeや電話帳と連動させる ことができます。

# **データの同期と転送 →P.156**

・ Google Syncを利用して、FOMA端末と ネットワークサービスとの間でデータを 同期させたり、転送したりすることがで きます。

## **ドコモマーケット →P.170**

・ ドコモマーケットにアクセスして、FOMA 端末で利用できるアプリケーションをダ ウンロードできます。

#### **GPS →P.188**

・ GPS機能とGoogleマップを利用して、現 在地情報を入手できます。

#### **文字入力機能 →P.204**

- ・ PO Box TouchによりQWERTYソフト ウェアキーボードでの日本語入力が利用 しやすくなりました。
- 予測変換もさらに効率よく日本語入力を サポートします。

#### **国際ローミング →P.224**

・ 日本国内でお使いのFOMA端末や電話番 号が海外でもそのまま使えます(GSM・ 3Gエリアに対応)。音声電話、メッセー ジ(SMS)を利用できます。

# **豊富なネットワークサービス**

- •留守番電話サービス (有料) ※
- •キャッチホン (有料) ※
- •転送でんわサービス(無料)※
- 迷惑電話ストップサービス (無料)

※ お申し込みが必要です。

### **高速通信対応**

- ・ FOMAハイスピードエリア対応で、最大受信 速度7.2Mbps、最大送信速度2.0Mbpsで データの送受信を行います。
	- 最大7.2Mbps・最大2.0Mbpsとは、規 格上の最大値であり、実際の通信速度は、 ネットワークの混み具合や通信環境によ り異なります。 FOMAハイスピードエリア外やHIGH-SPEEDに対応していないアクセスポイ
		- ントに接続するときは、通信速度が遅くな る場合があります。
	- 本FOMA端末をパソコンなどに接続して行 うデータ通信はできません。

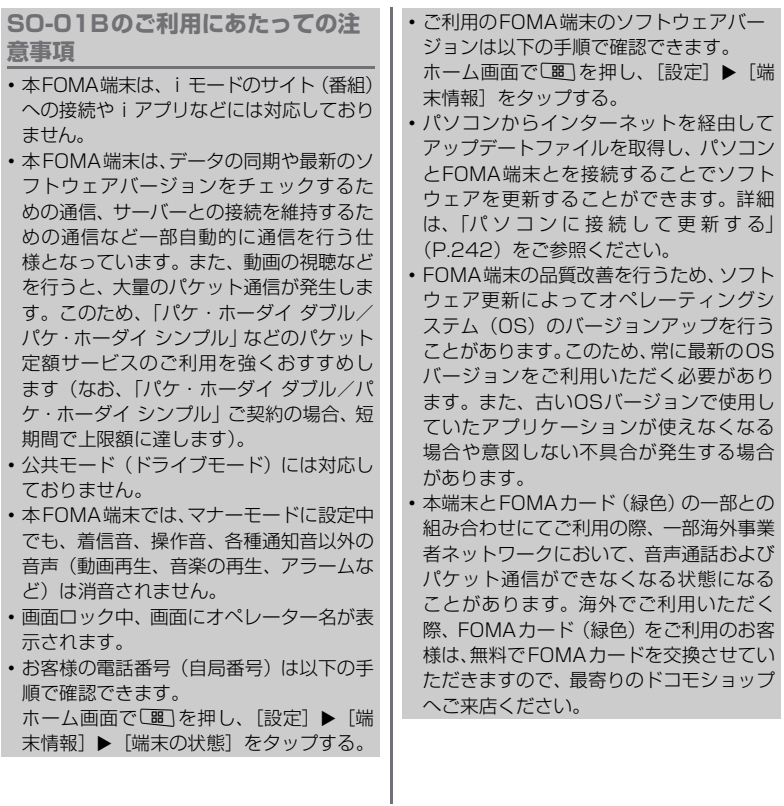

10 **目次/注意事項**

ı

- ・ 紛失に備え、画面ロックを設定しFOMA端 末のセキュリティを確保してください。詳 細は「画面ロック」(P.76) をご参照くだ さい。
- ・ 万が一紛失した場合は、Google トーク、 Gmail、AndroidマーケットなどのGoogle サービスやFacebook、Twitter、mixiを 他の人に利用されないように、パソコンよ り各種サービスアカウントのパスワード変 更や認証の無効化を行ってください。
- ・ spモード、mopera Uおよびビジネス moperaインターネット以外のプロバイダ はサポートしません。

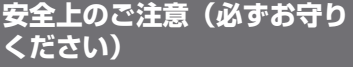

- ご使用の前に、この「安全上のご注意」をよく お読みのうえ、正しくお使いください。また、 お読みになった後は大切に保管してください。
- ここに示した注意事項は、お使いになる人や、 他の人への危害、財産への損害を未然に防ぐ ための内容を記載していますので、必ずお守 りください。
- 次の表示の区分は、表示内容を守らず、誤っ た使用をした場合に生じる危害や損害の程度 を説明しています。

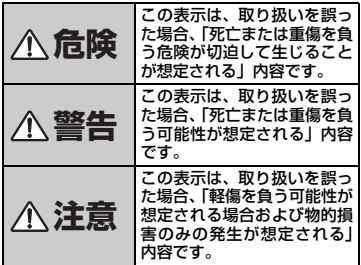

■次の絵の表示の区分は、お守りいただく内容 を説明しています。

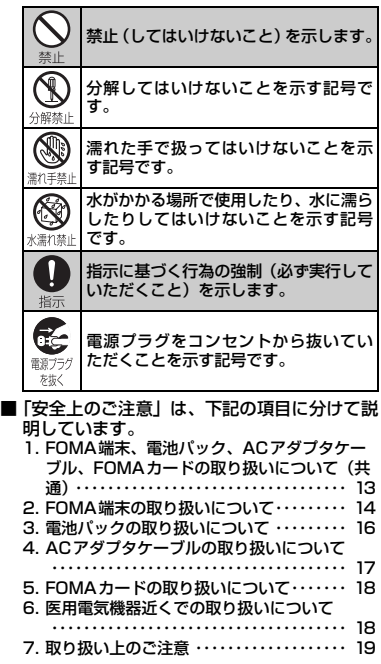

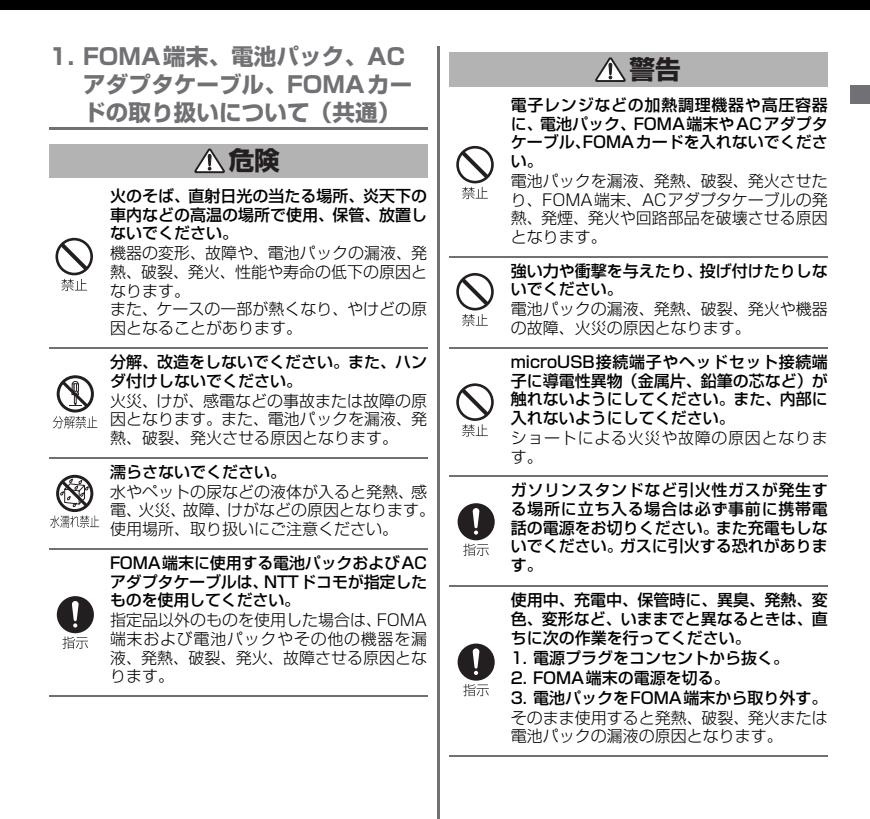

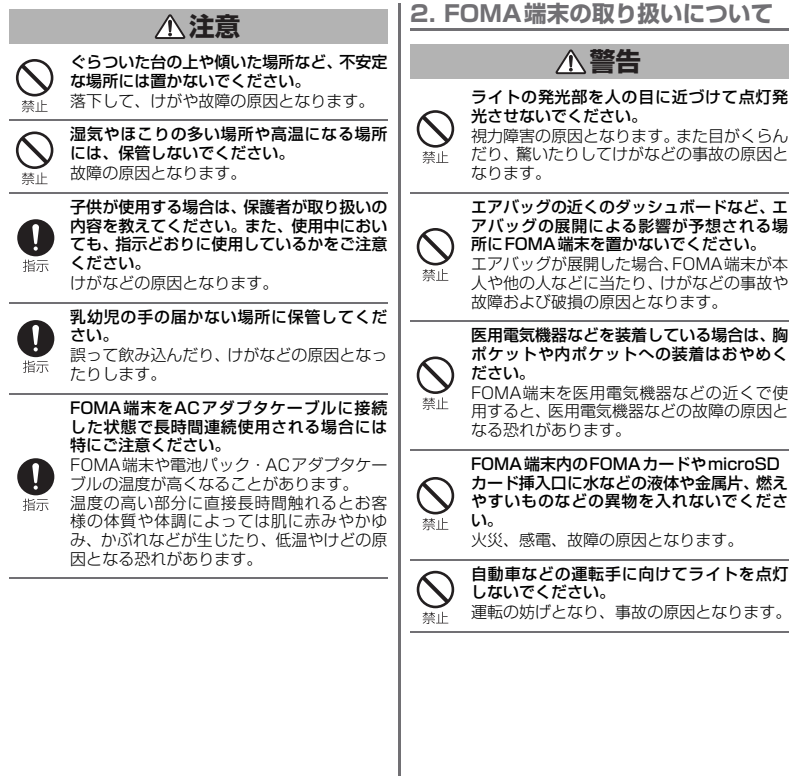

í

**警告 警告** 航空機内や病院など、使用を禁止された区域 高精度な制御や微弱な信号を取り扱う電子 機器の近くでは、FOMA端末の電源を切って では、FOMA端末の電源を切ってください。 ください。 電子機器や医用電気機器に影響を与える場 電子機器が誤動作するなどの影響を与える 合があります。また、自動的に電源が入る機 能を設定している場合は、設定を解除してか 場合があります。 ※ご注意いただきたい電子機器の例 ら電源を切ってください。 医療機関内における使用については各医療 補聴器、植込み型心臓ペースメーカおよび 機関の指示に従ってください。 植込み型除細動器、その他の医用電気機 また、航空機内での使用などの禁止行為をし 器、火災報知器、自動ドア、その他の自動 指示 た場合、法令により罰せられることがありま 制御機器など。 指示 植込み型心臓ペースメーカおよび植込み す。 FOMA端末のmicroUSB接続端子に充電な 型除細動器、その他の医用電気機器をご使 どのためmicroUSBケーブル接続を行った 用される方は、当該の各医用電気機器メー 場合は、操作はできませんが電源はオンにな カもしくは販売業者に電波による影響に ります。このため、航空機内や病院など、使 ついてご確認ください。 用を禁止された区域ではmicroUSBケーブ 万が一、ディスプレイ部やカメラのレンズを ル接続を行わないようご注意ください。 破損した際には、割れたガラスや露出した ハンズフリーに設定して通話する際は、必ず FOMA端末の内部にご注意ください。 FOMA端末を耳から離してください。 ディスプレイ部やカメラのレンズの表面に また、イヤホンマイクをFOMA端末に装着 は、プラスチックパネルを使用しガラスが飛 指示 し、ゲームや音楽再生などをする場合は、適 散りにくい構造となっておりますが、誤って 度なボリュームに調節してください。 割れた破損部や露出部に触れますと、けがの 指示 音量が大きすぎると難聴の原因となります。 原因となります。 また、周囲の音が聞こえにくいと、事故の原 因となります。 **注意** 心臓の弱い方は、着信バイブレータ(振動) ストラップなどを持ってFOMA端末を振り や着信音量の設定に注意してください。 回さないでください。 心臓に影響を与える可能性があります。 指示 本人や他の人などに当たり、けがなどの事故 禁止 屋外で使用中に、雷が鳴り出したら、すぐに や故障および破損の原因となります。電源を切って安全な場所に移動してくださ い。 指示 落雷、感電の原因となります。

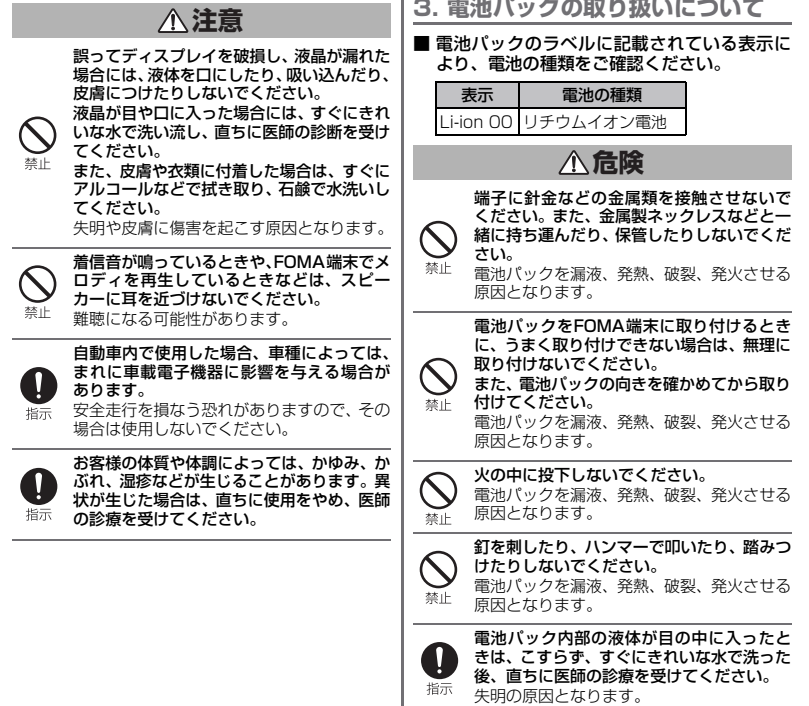

**警告**

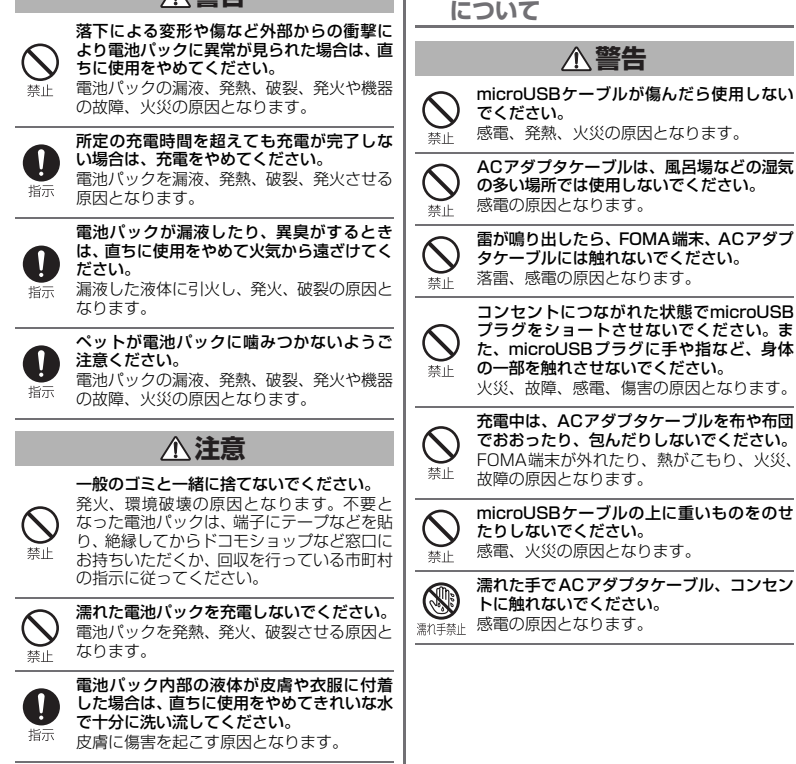

**目次/注意事項** 17

**4. ACアダプタケーブルの取り扱い**

**警告**

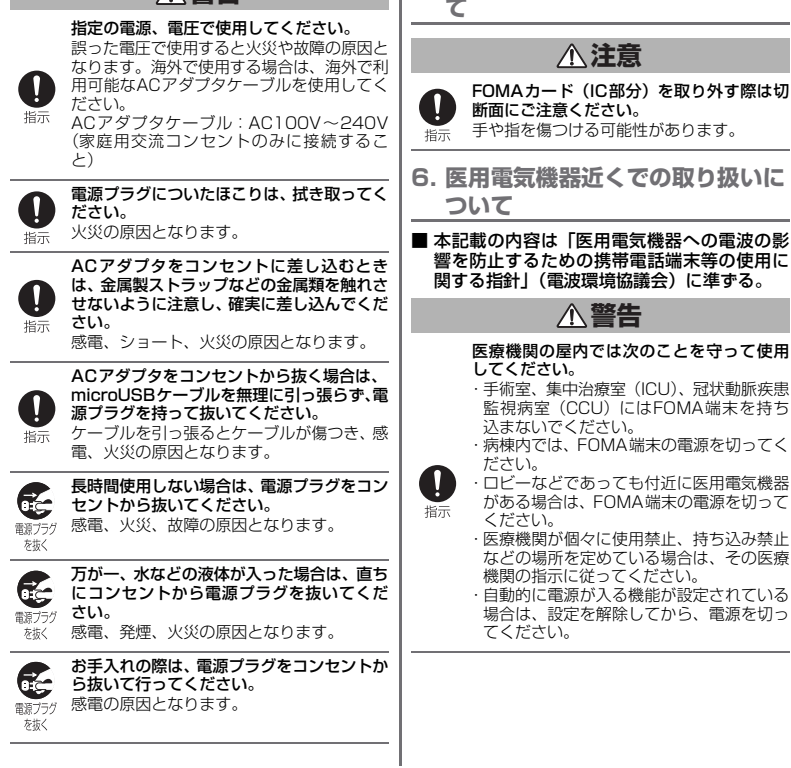

**5. FOMAカードの取り扱いについ**

-

**警告**

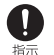

垢示

満員電車の中など混雑した場所では、付近に 植込み型心臓ペースメーカおよび植込み型 除細動器を装着している方がいる可能性が ありますので、FOMA端末の電源を切るよう にしてください。 電波により植込み型心臓ペースメーカおよ

び植込み型除細動器の作動に影響を与える 場合があります。

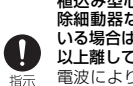

植込み型心臓ペースメーカおよび植込み型 除細動器などの医用電気機器を装着されて **いん場合は、装着部からFOMA端末は22cm** 以上離して携行および使用してください。 電波により医用電気機器の作動に影響を与 える場合があります。

自宅療養などにより医療機関の外で、植込み 型心臓ペースメーカおよび植込み型除細動 器以外の医用電気機器を使用される場合に は、電波による影響について個別に医用電気 機器メーカなどにご確認ください。 電波により医用電気機器の作動に影響を与

える場合があります。

**7. 取り扱い上のご注意**

#### ■ 共通のお願い

- ・ 水をかけないでください。 FOMA端末、電池パック、ACアダプタケーブ ル、FOMAカードは防水仕様にはなっておりま せん。風呂場など、湿気の多い場所でのご使用 や、雨などがかかることはおやめください。ま た身に付けている場合、汗による湿気により内 部が腐食し故障の原因となります。調査の結 果、これらの水濡れによる故障と判明した場 合、保証対象外となり修理できないことがあり ますので、あらかじめご了承願います。なお、 保証対象外ですので修理を実施できる場合で も有料修理となります。
- •お手入れは乾いた柔らかい布 (めがね拭 きなど)で拭いてください。
	- FOMA端末のディスプレイは、カラー液晶画 面を見やすくするため、特殊コーティングを 施してある場合があります。お手入れの際 に、乾いた布などで強く擦ると、ディスプレ イに傷がつく場合があります。取り扱いには 十分ご注意いただき、お手入れは乾いた柔ら かい布(めがね拭きなど)で拭いてください。 また、ディスプレイに水滴や汚れなどが付着 したまま放置すると、シミになったり、コー ティングがはがれることがあります。
	- アルコール、シンナー、ベンジン、洗剤など で拭くと、印刷が消えたり、色があせたりす ることがあります。

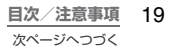

- ・ 端子は時々乾いた綿棒などで清掃して ください。
	- 端子が汚れていると接触が悪くなり、電源が切 れたり、充電不十分の原因となったりしますの で、端子を乾いた布、綿棒などで拭いてくださ い。また、清掃する際には端子の破損に十分ご 注意ください。
- ・ エアコンの吹き出し口の近くに置かな いでください。 急激な温度の変化により結露し、内部が腐食し 故障の原因となります。
- ・ FOMA端末や電池パックなどに無理な力 がかからないように使用してください。 多くのものが詰まった荷物の中に入れたり、衣 類のポケットに入れて座ったりするとディス プレイ、内部基板、電池パックなどの破損、故 障の原因となります。

また、外部接続機器をmicroUSB接続端子に 差した状態の場合、コネクタ破損、故障の原因 となります。

- ・ FOMA端末、試供品に添付されている個 別の取扱説明書をよくお読みください。
- ・ ディスプレイは金属などで擦ったり 引っかいたりしないでください。 傷つくことがあり故障、破損の原因となります。

#### ■ FOMA端末についてのお願い

- ・ 極端な高温、低温は避けてください。 温度は5℃~35℃、湿度は45%~85%の範 囲でご使用ください。
- ・ 一般の電話機やテレビ・ラジオなどをお 使いになっている近くで使用すると、影 響を与える場合がありますので、なるべ く離れた場所でご使用ください。
- ・ お客様ご自身でFOMA端末に登録された 情報内容は、別にメモを取るなどして保 管してくださるようお願いします。 万が一登録された情報内容が消失してしまう ことがあっても、当社としては責任を負いかね ますのであらかじめご了承ください。
- ・ FOMA端末を落としたり、衝撃を与えた りしないでください。 故障、破損の原因となります。
- ・ microUSB接続端子やヘッドセット接続 端子を接続する際に斜めに差したり、差 した状態で引っ張ったりしないでくださ い。

故障、破損の原因となります。

- ・ 使用中、充電中、FOMA端末は温かくな りますが、異常ではありません。そのま まご使用ください。
- ・ カメラを直射日光の当たる場所に放置 しないでください。 素子の退色・焼付きを起こす場合があります。
- ・ 通常はmicroUSB接続端子キャップをは めた状態でご使用ください。 ほこり、水などが入り故障の原因となります。
- ・ リアカバーを外したまま使用しないで ください。 電池パックが外れたり、故障、破損の原因とな
- ります。 ・ microSDカードの使用中はmicroSD カードを取り外したり、FOMA端末の電 源を切ったりしないでください。 データの消失、故障の原因となります。

- ・ 磁気カードなどをFOMA端末に近づけな いでください。 キャッシュカード、クレジットカード、テレホ ンカード、フロッピーディスクなどの磁気デー タが消えてしまうことがあります。
- ・ タッチパネルの表面を強く押したり、爪 やボールペン、ピンなど先の尖ったもの で操作しないでください。 タッチパネルが破損する原因となります。
- ・ FOMA端末に磁気を帯びたものを近づけ ないでください。 強い磁気を近づけると誤動作や故障の原因と なる可能性があります。

#### ■ 電池パックについてのお願い

- ・ 電池パックは消耗品です。 使用状態などによって異なりますが、十分に充 電しても使用時間が極端に短くなったときは 電池パックの交換時期です。指定の新しい電池 パックをお買い求めください。
- •充電は、適正な周囲温度 (5℃~35℃) の場所で行ってください。
- ・ 初めてお使いのときや、長時間ご使用に ならなかったときは、ご使用前に必ず充 電してください。
- ・ 電池パックの使用時間は、使用環境や電 池パックの劣化度により異なります。
- ・ 電池パックの使用条件により、寿命が近 づくにつれて電池パックが膨れる場合 がありますが問題ありません。
- ・ 電池パックを保管される場合は、次の点 にご注意ください。
	- 満充電状態(充電完了後すぐの状態)での保 管。
	- 電池残量なしの状態(本体の電源が入らない 程度消費している状態)での保管。

電池パックの性能や寿命を低下させる原因と なります。

保管に適した電池残量は、目安として残量が 40パーセント程度の状態をおすすめします。

#### ■ ACアダプタケーブルについてのお願 い

- 充電は、適正な周囲温度 (5℃~35℃) の場所で行ってください。
- ・ 次のような場所では、充電しないでくだ さい。
	- 湿気、ほこり、振動の多い場所
	- 一般の電話機やテレビ・ラジオなどの近く
- ・ 充電中、ACアダプタケーブルが温かくな ることがありますが、異常ではありませ ん。そのままご使用ください。
- •抜け防止機構のあるコンセントをご使 用の場合、そのコンセントの取扱説明書 に従ってください。
- ・ 強い衝撃を与えないでください。また、 microUSBプラグを変形させないでく ださい。 故障の原因となります。

#### ■ FOMAカードについてのお願い

- FOMAカードの取り付け/取り外しには、 必要以上に力を入れないようにしてくだ さい。
- ・ 使用中、FOMAカードが温かくなること がありますが、異常ではありません。そ のままご使用ください。
- ・ 他のICカードリーダー/ライターなどに FOMAカードを挿入して使用した結果と して故障した場合は、お客様の責任とな りますので、ご注意ください。
- ・ IC部分はいつもきれいな状態でご使用く ださい。
- •お手入れは、乾いた柔らかい布(めがね) 拭きなど)で拭いてください。
- ・ お客様ご自身で、FOMAカードに登録さ れた情報内容は、別にメモを取るなどし て保管してくださるようお願いします。 万が一登録された情報内容が消失してしまう ことがあっても、当社としては責任を負いかね ますのであらかじめご了承ください。
- ・ 環境保全のため、不要になったFOMA カードはドコモショップなど窓口にお 持ちください。
- ・ 極端な高温・低温は避けてください。
- ・ ICを傷つけたり、不用意に触れたり、 ショートさせたりしないでください。 データの消失、故障の原因となります。
- ・ FOMAカードを落としたり、衝撃を与え たりしないでください。 故障の原因となります。
- ・ FOMAカードを曲げたり、重いものをの せたりしないでください。 故障の原因となります。
- ・ FOMAカードにラベルやシールなどを 貼った状態で、FOMA端末に取り付けな いでください。 故障の原因となります。
- Bluetooth機能を使用する場合のお願 い
	- ・ FOMA端末は、Bluetooth機能を使用し た通信時のセキュリティとして、 Bluetooth標準規格に準拠したセキュ リティ機能に対応しておりますが、設定 内容などによってセキュリティが十分 でない場合があります。Bluetooth機能 を使用した通信を行う際にはご注意く ださい。
	- ・ Bluetooth 機能を使用した通信時にデー タや情報の漏洩が発生しましても、責任 を負いかねますので、あらかじめご了承 ください。
	- ・ FOMA端末では、ヘッドセット、ハンズ フリー、オーディオを利用できます。ま た、オーディオではオーディオ/ビデオ リモートコントロールも利用できる場 合があります。

#### ・ 周波数帯について

FOMA端末のBluetooth機能/無線LAN機能 が使用する周波数帯は、端末本体の電池パック 挿入部に記載されています。ラベルの見かたは 次のとおりです。

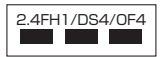

- 2.4:2400MHz帯を使用する無線設備を表し ます。
- FH/DS/OF:変調方式がFH-SS、DS-SS、 OFDMであることを示します。
- 1:想定される与干渉距離が10m以下であるこ とを示します。
- 4:想定される与干渉距離が 40m 以下である ことを示します。
- **■■■:2400MHz~2483.5MHzの全帯** 域を使用し、かつ移動体識別装置の 帯域を回避可能であることを意味 します。

利用可能なチャンネルは国により異なります。 航空機内の使用は、事前に各航空会社へご確認 ください。

- ・ Bluetooth機器使用上の注意事項 本製品の使用周波数帯では、電子レンジなどの 家電製品や産業・科学・医療用機器のほか、工 場の製造ラインなどで使用される免許を要す る移動体識別用構内無線局、免許を要しない特 定小電力無線局、アマチュア無線局など(以下 「他の無線局」と略します)が運用されていま す。
	- 1. 本製品を使用する前に、近くで「他の無線 局」が運用されていないことを確認してく ださい。
- 2. 万が一、本製品と「他の無線局」との間に 電波干渉が発生した場合には、速やかに使 用場所を変えるか、「電源を切る」など電波 干渉を避けてください。
- 3. その他、ご不明な点につきましては、取扱 説明書裏面の「ドコモ・スマートフォン・ ケア」までお問い合わせください。

#### 無線LAN (WLAN) についてのお願 い

・ 無線LANについて

電気製品・AV・OA機器などの磁気を帯びてい るところや電磁波が発生しているところで使 用しないでください。

- 磁気や電気雑音の影響を受けると雑音が大 きくなったり、通信ができなくなることがあ ります(特に電子レンジ使用時には影響を受 けることがあります)。
- テレビ、ラジオなどに近いと受信障害の原因 となったり、テレビ画面が乱れることがあり ます。
- 近くに複数の無線LANアクセスポイントが存 在し、同じチャンネルを使用していると、正 しく検索できない場合があります。
- ・ 2.4GHz機器使用上の注意事項 WLAN搭載機器の使用周波数帯では、電子レ ンジなどの産業・科学・医療用機器のほか工場 の製造ラインなどで使用されている移動体識 別用の構内無線局 (免許を要する無線局)およ び特定小電力無線局(免許を要しない無線局) ならびにアマチュア無線局(免許を要する無線 局)が運用されています。
	- 1. この機器を使用する前に、近くで移動体識 別用の構内無線局および特定小電力無線局 ならびにアマチュア無線局が運用されてい ないことを確認してください。

**目次/注意事項** 23

次ページへつづく

- 2. 万が一、この機器から移動体識別用の構内 無線局に対して有害な電波干渉の事例が発 生した場合には、速やかに使用周波数を変 更するかご利用を中断していただいた上 で、取扱説明書裏面の「ドコモ・スマート フォン・ケア」までお問い合わせいただき、 混信回避のための処置など (例えば、パー ティションの設置など)についてご相談く ださい。
- 3. そのほか、この機器から移動体識別用の特 定小電力無線局あるいはアマチュア無線局 に対して電波干渉の事例が発生した場合な ど何かお困りのことが起きたときは、取扱 説明書裏面の「ドコモ・スマートフォン・ ケア」までお問い合わせください。

#### ■ 注意

・ 改造されたFOMA端末は絶対に使用しな いでください。改造した機器を使用した 場合は電波法に抵触します。

FOMA端末は、電波法に基づく特定無線設備の 技術基準適合証明等を受けており、その証とし て「技適マーク全」がFOMA端末の銘版シー ルに表示されております。

FOMA端末のネジを外して内部の改造を行っ た場合、技術基準適合証明等が無効となりま す。

技術基準適合証明等が無効となった状態で使 用すると、電波法に抵触しますので、絶対に使 用されないようにお願いいたします。

・ 自動車などを運転中の使用にはご注意 ください。

運転中は、携帯電話を保持して使用すると罰則 の対象となります。

やむを得ず電話を受ける場合は、ハンズフリー で「かけ直す」ことを伝え、安全な場所に停車 してから発信してください。

# **付属品を確認する**

# **本体付属品**

・ SO-01B本体(保証書、リアカバー SO13 含む)

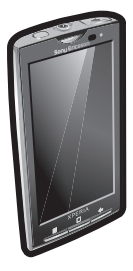

・ 取扱説明書(本書)

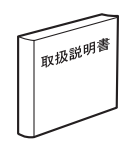

・ 電池パック SO04

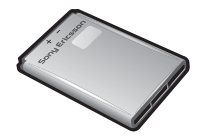

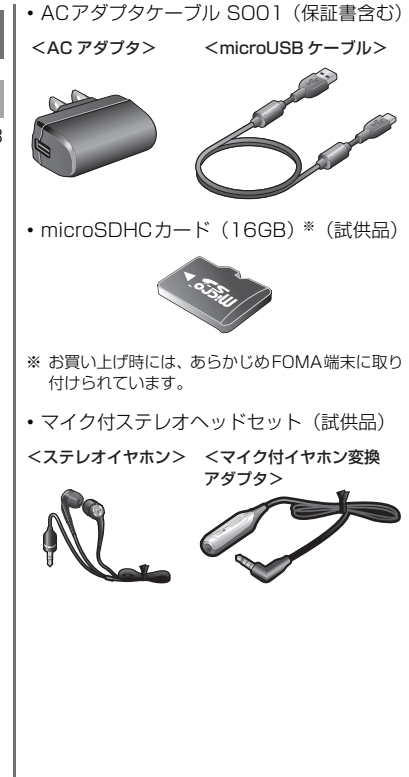

# ご使用前の確認

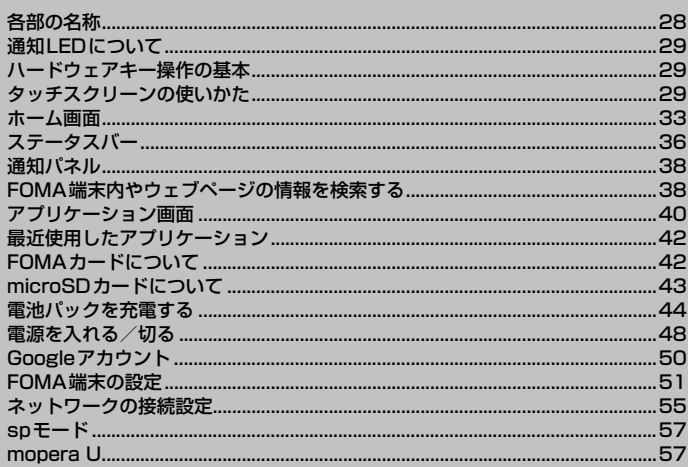

# **各部の名称**

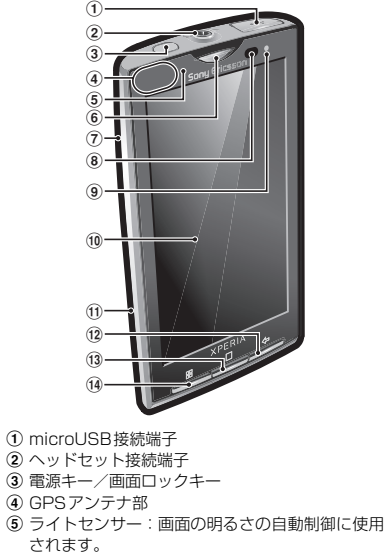

- f 受話口
- g スピーカー
- (8) 近接センサー:タッチスクリーンのオンとオフを 切り替えて、通話中に顔がタッチスクリーンに触 れても誤動作が発生しないようにします。
- i 通知LED
- 10 タッチスクリーン

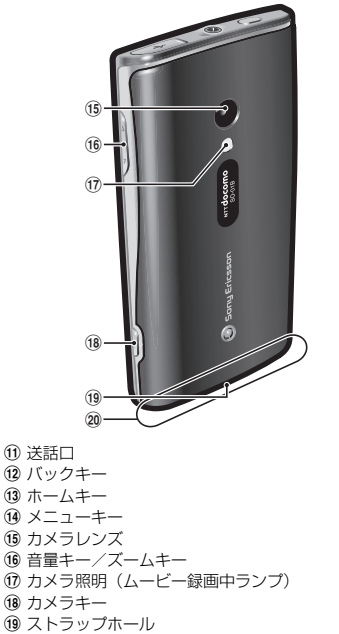

- 20 アンテナ部:アンテナは本体に内蔵されています。 よりよい条件で通話をするために、アンテナ部を 手で覆わないようにしてお使いください。
- ❖**注意**
- 各センサートにシールなどを貼らないでください。

28 **ご使用前の確認**

# **通知LEDについて**

FOMA端末のステータスまたは着信や受信な どの通知情報を表示します。

# **LEDの見かた**

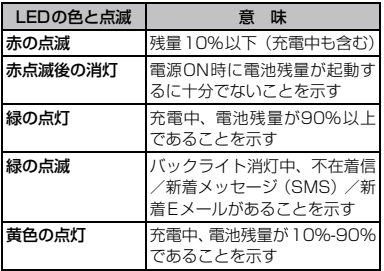

**ハードウェアキー操作の基本**

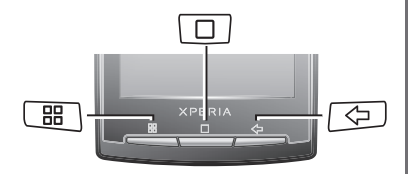

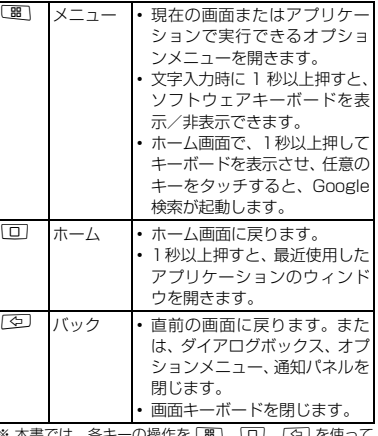

※ 本書では、各キーの操作を L圈 、L回 、L空J を使って 説明しています。

# **タッチスクリーンの使いかた**

# **タッチスクリーン利用上のご注意**

- ・ タッチスクリーンは指で軽く触れるように 設計されています。指で強く押したり、先 が尖ったもの(爪/ボールペン/ピンなど) を押し付けないでください。
- ・ 次の場合はタッチスクリーンに触れても動 作しないことがあります。また、誤動作の 原因となりますのでご注意ください。

**ご使用前の確認** 29 次ページへつづく

- 手袋をしたままでの操作
- 爪の先での操作
- 異物を操作面に乗せたままでの操作
- 保護シートやシールなどを貼っての操作
- 濡れた手での操作
- タッチパネルに水滴が付着している状態 での操作
- タッチスクリーン上では次の操作ができま す。
	- タップ:画面を軽く触れる
	- タッチ:画面を長く触れる
	- フリック:画面上を軽くなぞる
	- ドラッグ:画面上でタッチしたままなぞっ て指を離す
- **項目を開く/選択する**

## **1 項目をタップする**

## **画面をスクロールする**

上下にスクロールできます。一部のウェブ ページでは左右のスクロールも可能です。

# **スクロールする**

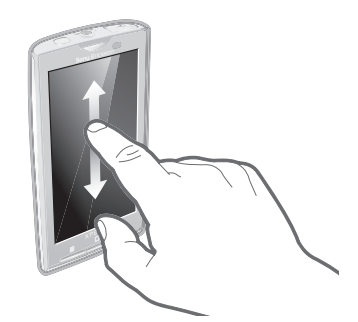

上下にドラッグしてスクロールします。

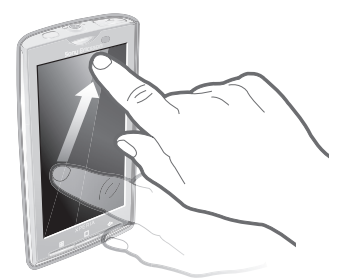

スクロールする方向にすばやく画面をフリックする と、高速にスクロールします。スクロールが止まるま で待つか、画面を軽くタップすると停止できます。

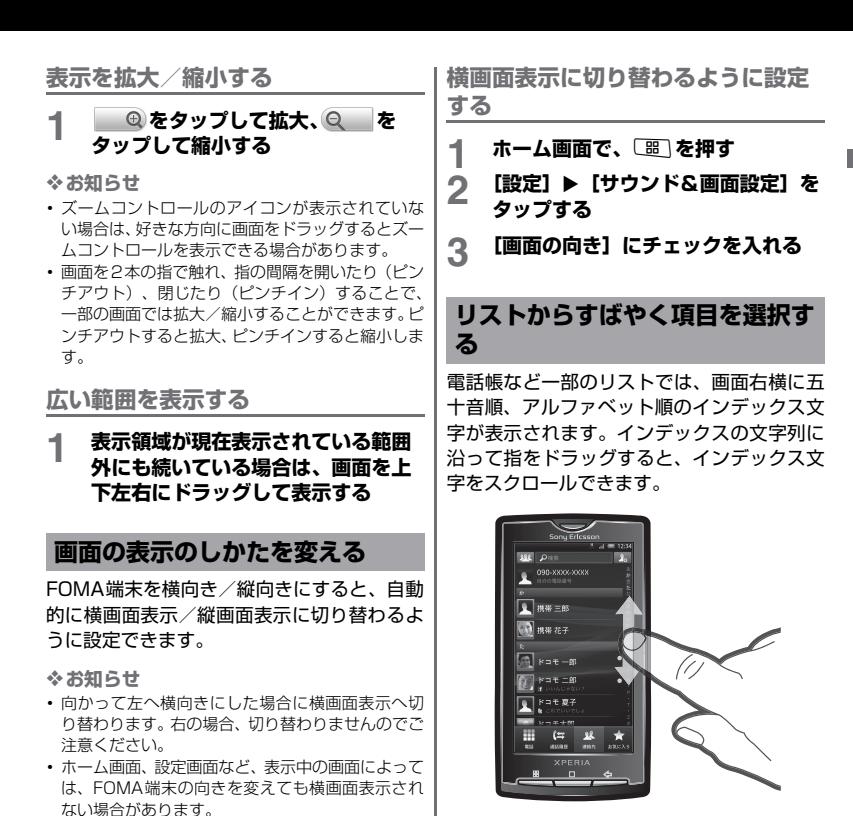

## **インデックス文字に直接移動する**

#### **1 インデックス文字が付いているリス トで、インデックス上の文字をタッ プする**

# **オプションにチェックを入れるま たはチェックを外す**

チェックボックスまたはラジオボタンに チェックマークを入れたり、チェックマーク を外すことにより、オプション設定のオン/ オフを切り替えることができます。チェック ボックスまたはラジオボタンをタップしま す。

チェックボックス

■チェックを入れる ■チェックを外す

ラジオボタン

■チェックを入れる ◎チェックを外す

# **ホーム画面**

ホーム画面は、FOMA端末操作上の初期画面です。ホーム画面ではアプリケーションのショー トカットやウィジェットを追加・移動したり、壁紙を変えるなどカスタマイズできます。ホー ム画面は左右2画面ずつ拡張が可能です。

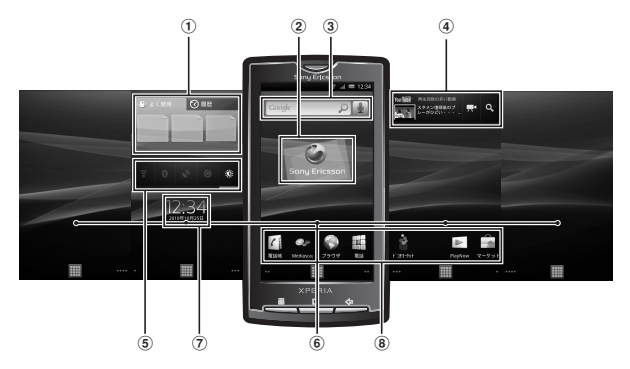

- a ウィジェット:Webパネル
- b ウィジェット:TimescapeTM
- c ウィジェット:検索(クイック検索ボックス)(P.38)
- d ウィジェット:YouTube
- e ウィジェット:電源管理
- f 壁紙
- g ウィジェット:デジタル時計
- h ショートカット(アプリケーション)

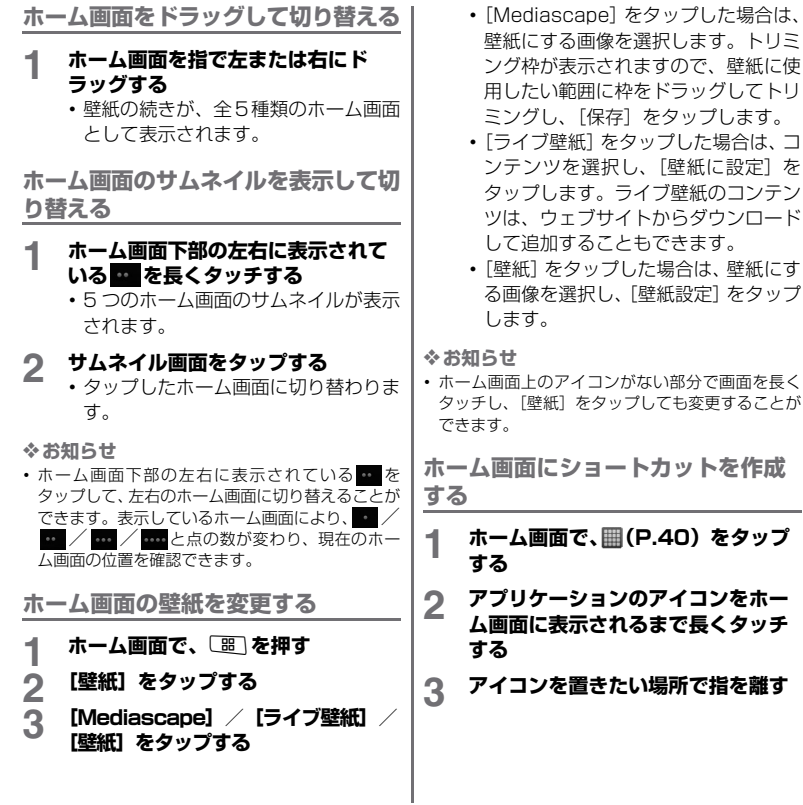

34 **ご使用前の確認**
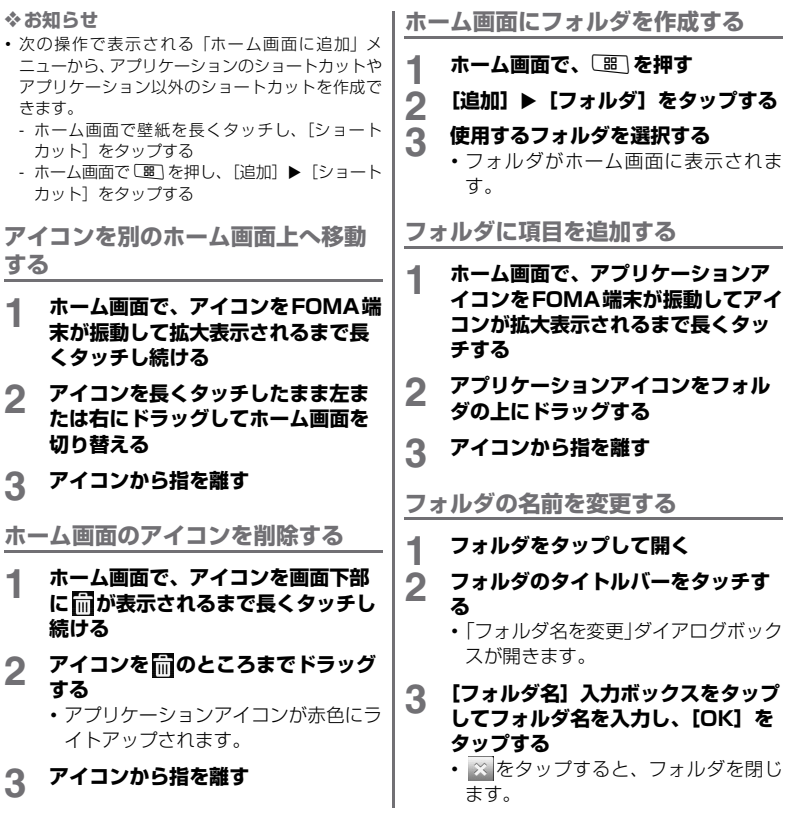

#### **ホーム画面にウィジェットを追加する**

#### **1 ホーム画面で**C軍]を押す<br>2 [追加]▶[ウィジェット **[追加]▶ 「ウィジェット]をタップ する**

・ ウィジェットの一覧が表示されます。

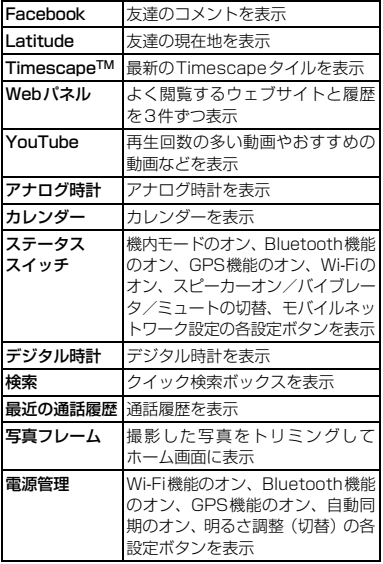

### **3 項目を選択する**

❖**お知らせ**

・ Androidマーケットからウィジェットのあるアプリ ケーションをインストールした場合、インストール したウィジェットもウィジェット一覧に表示され ます。

### **ステータスバー**

ステータスバーは画面上部に表示されます。 ステータスバーにはFOMA端末のステータス と通知情報が表示されます。ステータスバー の左側に通知アイコンが表示され、右側に本 体のステータスアイコンが表示されます。

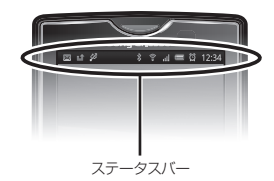

### **ステータスアイコン**

画面に表示されるステータスアイコンは次の とおりです。

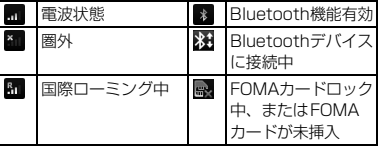

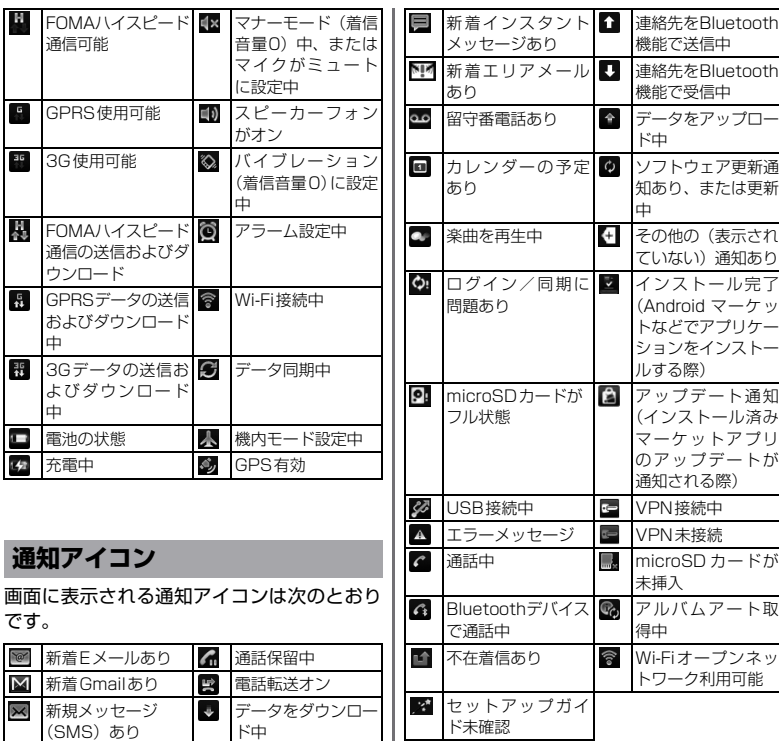

ダウンロード完了

メッセージ(SMS) の配信に問題あり

 $\blacksquare$ 

### **通知パネル**

通知アイコンは通知パネルに表示されます。 メッセージ、リマインダー、予定の通知など の通知を通知パネルから直接開くことができ ます。

**通知パネルを開く**

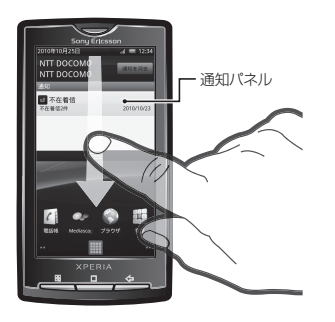

### **1 ステータスバーを下にドラッグする**

#### ❖**お知らせ**

• ホーム画面で「噩」を押して、「通知」をタップして も開くことができます。

#### **通知パネルを閉じる**

#### **1** <sup>x</sup>**を押す**

**通知パネル内の表示を消去する**

#### **1 通知パネルで、[通知を消去]をタッ プする**

❖**お知らせ**

・ 通知内容によっては通知を消去できない場合があ ります。

### **FOMA端末内やウェブペー ジの情報を検索する**

クイック検索ボックスに文字を入力すると、 FOMA端末内やウェブ上の情報を検索するこ とができます。

**クイック検索ボックスで検索する**

- **1 ホーム画面上のクイック検索ボック ス(P.33)をタップする**
	- ・ クイック検索ボックスとソフトウェア キーボードが表示されます。
- **2 検索する語句を入力する**
	- ・ 文字の入力に従って、検索候補、FOMA 端末内の検索結果、または以前に選択 した検索結果のリストが表示されま す。
	- ・ 文字の入力については、「文字入力」 (P.203)をご参照ください。

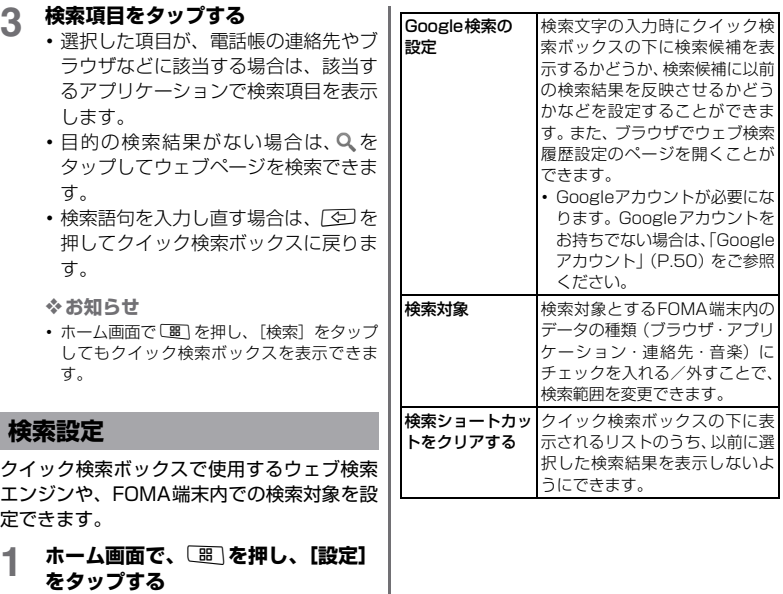

## **2 [検索]をタップする**

・ 検索設定画面が表示され、次の設定が できます。

### **アプリケーション画面**

アプリケーション画面から、FOMA端末に搭 載されているアプリケーションにアクセスで きます。

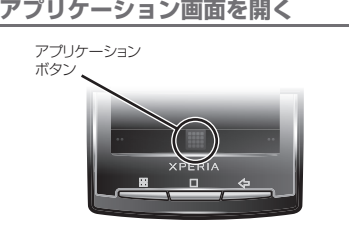

**1 ホーム画面で、 をタップする**

**アプリケーション画面を閉じる**

#### **1 をタップする**

• | つ を押してもアプリケーション画面 を閉じることができます。

### **アプリケーションの概要**

アプリケーション画面に表示されるアプリ ケーションは次のとおりです。

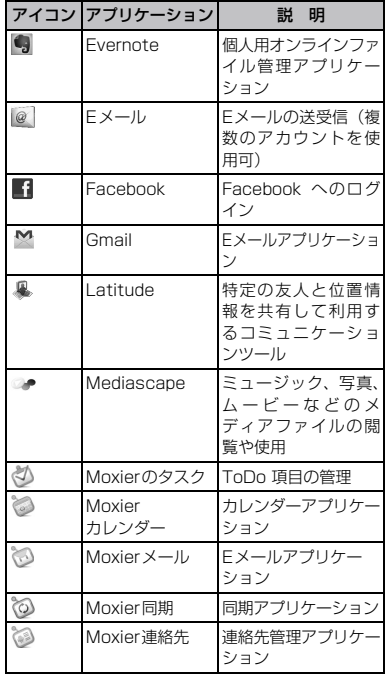

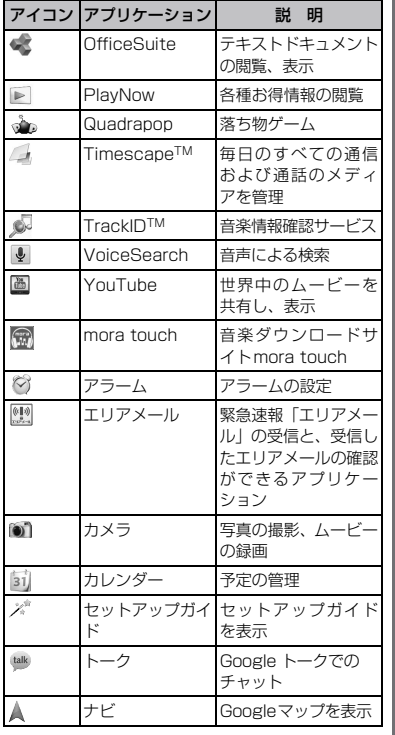

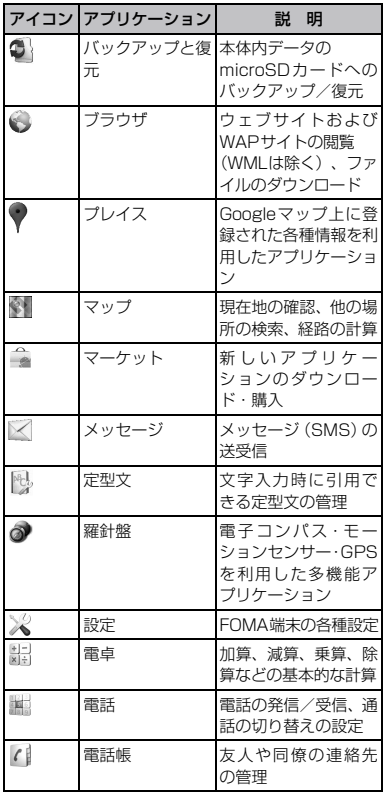

**ご使用前の確認** 41 次ページへつづく

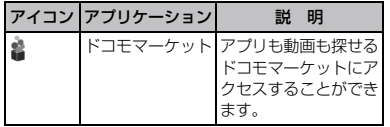

#### ❖**お知らせ**

・ アプリケーションによっては、名称が名前の最後ま で表示されない場合があります。

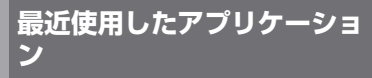

最近使用したアプリケーションを表示してア クセスできます。

**最近使用したアプリケーションの ウィンドウを開く**

- **1** <sup>y</sup>**を1秒以上押す**
	- ・ 最近使用したアプリケーションが一覧 で表示されます。

### FOMAカードについて

FOMAカードとは、お客様の電話番号などの 情報が記録されているICカードのことです。 FOMAカードがFOMA端末に取り付けられ ていないと、FOMA端末の一部(電話機能な ど)を操作することができません。 FOMAカードを挿入または取り出す前に、必

ずFOMA端末の電源をオフにして、ACアダ プタケーブルも取り付けないでください。

#### ■ FOMA カードの暗証番号について FOMAカードには、PIN1コードとPIN2 コードという2つの暗証番号があります。 ご契約時はどちらも「○○○○」に設定され ていますが、お客様ご自身で番号を変更で きます。→P.76

#### **FOMAカードを取り付ける**

**1 リアカバーのミゾに親指の爪を入れ、** 矢印(●)の方向へ持ち上げてリア **カバーを取り外す**

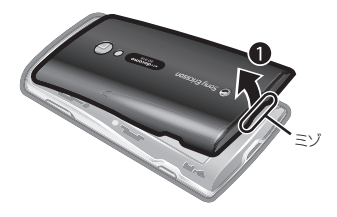

**2 電池パックを取り出して、FOMA カードの金色の端子部分を下に向け てホルダーに差し込む**

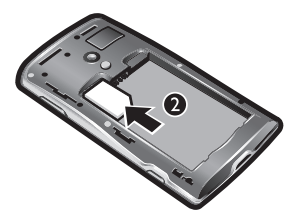

**FOMAカードを取り外す**

**1 リアカバーを外し、電池パックを取 り出してFOMAカードを指の先で押 さえながら、手前にすべり出すよう に取り出す**

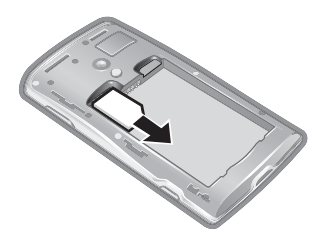

### **microSDカードについて**

microSDカードは、互換性のある他の機器で も使用できます。

- ・ microSDカードを取り付けていない場合、カ メラ機能、音楽・動画の再生やダウンロード をご利用になれません。
- ・ 本FOMA端末では市販の2GBまでの microSDカード、32GBまでのmicroSDHC カードに対応しています(2010年9月現 在)。
- ・ 対応のmicroSDカードは、各microSDメー カーへお問い合わせください。

**microSDカードを取り付ける**

**1 リアカバーのミゾに親指の爪を入れ、** 矢印(●)の方向へ持ち上げてリア **カバーを取り外す**

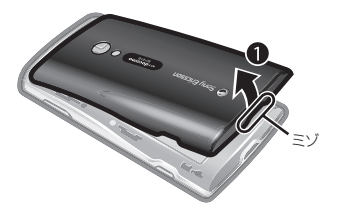

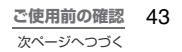

**2 電池パックを取り出してmicroSD カードの金色の端子部分を下に向け てホルダーに差し込む**

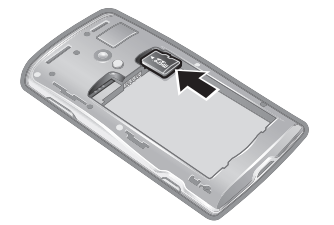

#### **microSDカードを取り出す**

**1 リアカバーを外し、電池パックを取 り出して、microSDカードをいっ たん奥まで押し込み、ロックを外し てから、microSDカードを取り出 す**

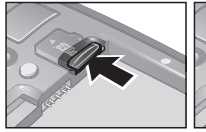

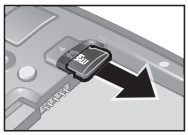

## **電池パックを充電する**

お買い上げ時は、FOMA端末の電池は十分に 充電された状態ではありません。

#### **充電時間(目安)**

電池パックが空の状態から充電したときの時 間です。低温時に充電すると、充電時間は長 くなります。

ACアダプタケーブル S001(付属品)約140分

#### **十分に充電したときの使用時間 (目安)**

使用環境や電池パックの状態によって使用時 間は異なります。詳しくは、P.244をご参照 ください。

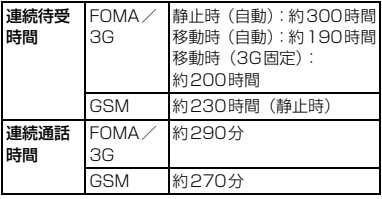

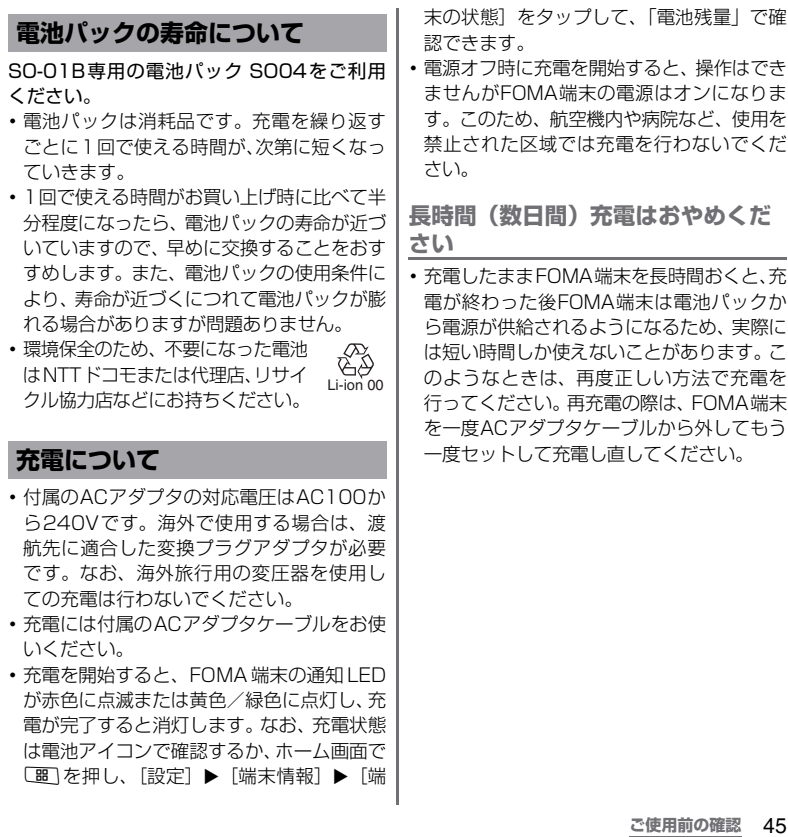

#### **電池パックを取り付ける**

**1 リアカバーのミゾに親指の爪を入れ、** 矢印( ● ) の方向へ持ち上げてリア **カバーを取り外す**

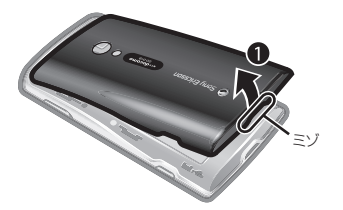

**2 電池パックは、「Sony Ericsson」 の記載があるラベル面を上にして FOMA端末と電池パックのツメを合 わせるように矢印(@)の方向へ挿 入する**

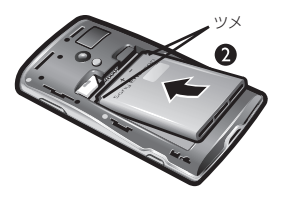

**3 リアカバーの向きを確認して、本体** に合わせるように装着し (@)、ツ **メ部分を1つずつしっかりと押して 閉じる(4)** 

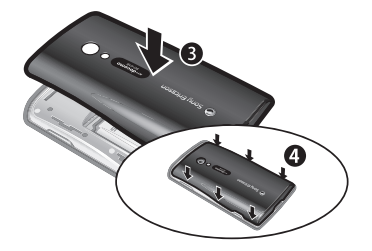

#### **電池パックを取り外す**

**1 リアカバーのミゾに親指の爪を入れ、** 矢印(●)の方向へ持ち上げてリア **カバーを取り外す**

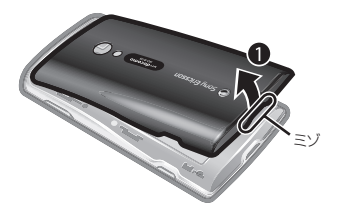

**2 FOMA端末のくぼみに指の爪を入れ** 雷池パックを矢印(@)の方向に持 **ち上げて取り外す**

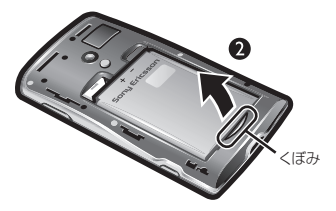

- ❖**お知らせ**
- ・ 電池パックの取り付け/取り外しは、FOMA端末の 電源を切ってから行ってください。

### **ACアダプタを使って充電する**

- **1 microUSBケーブルのmicroUSB プラグの刻印面を上にして、FOMA 端末のmicroUSB接続端子に水平 に差し込む**
- **2 microUSBケーブルのUSBプラグ の刻印面を上にしてACアダプタの USB接続端子に水平に差し込み、 ACアダプタのプラグを電源コンセ ントに差し込む**
- **3 充電が終わったら、microUSBケー ブルのmicroUSBプラグをFOMA 端末から取り外す**
- **4 ACアダプタを電源コンセントから 取り外す**

❖**注意**

・ FOMA端末のmicroUSB接続端子に充電などのた めmicroUSBケーブル接続を行った場合は、操作 はできませんが電源はオンになります。このため、 航空機内や病院など、使用を禁止された区域では microLISBケーブル接続を行わないようご注意く ださい。

#### **パソコンを使って充電する**

- **1 microUSBケーブルのmicroUSB プラグの刻印面を上にして、FOMA 端末のmicroUSB接続端子に水平 に差し込む**
- **2 microUSBケーブルのUSBプラグ をパソコンのUSBポートに差し込む**
- **3 充電が終わったら、microUSBケー ブルのmicroUSBプラグをFOMA 端末から取り外す**
- **4 microUSBケーブルのUSBプラグ をパソコンのUSBポートから取り 外す**

#### ❖**注意**

・ FOMA端末のmicroUSB接続端子に充電などのた めmicroUSBケーブル接続を行った場合は、操作 はできませんが電源はオンになります。このため、 航空機内や病院など、使用を禁止された区域では microUSBケーブル接続を行わないようご注意く ださい。

❖**お知らせ**

- ・ 接続方向をよくご確認の上、正しく接続してくださ い。無理に接続すると破損の原因となります。
	- **ご使用前の確認** 47 次ページへつづく

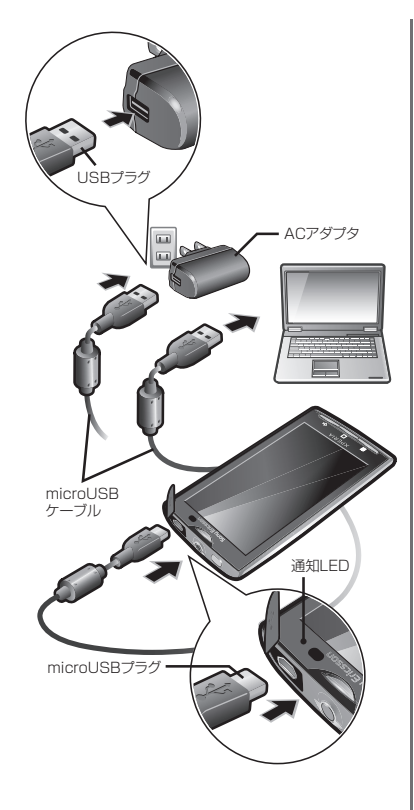

## **電源を入れる/切る**

#### **セットアップガイド**

FOMA端末の電源を初めて入れたときは、 FOMA端末で使用する言語や日時の設定変更 を行います。初回以降に電源を入れたときに は、表示されませんが、アプリケーション画 面で「セットアップガイド」をタップして確 認し直すことができます。また、使用言語や 日時の設定は、設定し直すことができます。

#### **1** <sup>p</sup>**を1秒以上押す**

・ 言語を選択する画面が表示されます。

- **2 [日本語 (日本)]▶[次へ]をタッ プする**
- **3 注意事項を確認して、[次へ]をタッ プする**
	- ・「ようこそ この簡単ガイドを使って 携帯電話の使用方法を確認してくださ い」と表示され、主な機能の使いかた と初期設定を確認できます。

#### **4 [次へ]をタップする**

•「変更] をタップして「日付と時刻」の 変更ができます。→P.52

**5 [次へ]をタップする** ・[表示]をタップして、キーとキーボー ドの使いかたを確認できます。

**6 [次へ]をタップする**

• [表示] をタップして、 アプリケーショ ンの「Timescape」「Mediascape」の 使いかたを確認できます。

### **7 [次へ]をタップする**

- ・「SIMの連絡先」のインポート、「ワイヤ レスネットワーク」「Googleアカウン ト」「Timescape」の設定を行います。
- [インポート] ▶ [OK] をタップして、 連絡先をインポートできます。

### **8** 【次へ】▶【完了】をタップする

ホーム画面が表示されます。

#### ❖**お知らせ**

- ・ オンラインサービスの設定は、データ接続可能な状 熊であること (3G/GPRS) が必要です。→P.36
- ・ 初期設定画面で各設定項目をスキップしても、必要 に応じて後から設定することができます。

### **電源を入れる**

**1** <sup>p</sup>**を1秒以上押す**

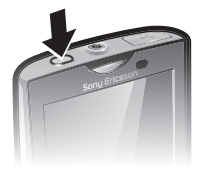

**2 キーロックを解除する** ・ ホーム画面が表示されます。 ❖**お知らせ**

・ PINロックをかけていた場合は、電源を入れると PINコード入力画面が表示されます。PINコードを 入力して、[OK]をタップします。PINの入力ミス を訂正するには、図をタップします。

#### **電源を切る**

- **1** <sup>p</sup>**を1秒以上押す**
	- ・ 携帯電話オプションメニューが表示さ れます。

# **2 [電源を切る]をタップする**

### **3 [OK]をタップする**

### **画面のバックライトをオンにする**

FOMA端末では、誤動作の防止と省電力のた め、設定した時間が経過すると、画面を消灯 してキーロックがかかります。バックライト を点灯させてキーロックを解除すると、消灯 する前の画面が表示されます。

**1** <sup>y</sup>**、**p**どちらかのボタンを押す**

・ 着信時もアクティブになります。

#### ❖**お知らせ**

- ・ バックライトの消灯とキーロックまでの時間を設 定できます。詳細は、「画面のバックライトが消灯 するまでの時間を設定する」(P.55)をご参照くだ さい。
- ・ バックライト点灯中にすぐにキーロックしたい場 合は、 (の)を押します。

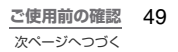

・ 画面ロック解除パターンを設定している場合、画面 ロックを解除する前にパターンの入力を求められ ます。画面ロック解除パターンを作成する方法と ロックを解除する方法については、「画面ロック」 (P.76)をご参照ください。

#### **キーロックを解除する**

#### **1 にタッチして、 を に向かっ て重なるまでドラッグする**

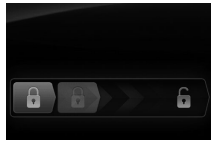

キーロック

❖**お知らせ**

- ・ キーロック解除画面は、電源を入れたとき、または p/yを押してバックライトを点灯させたとき に表示されます。
- ・ キーロックを無効にする設定はありません。
- ■にタッチするまでは、右側には■が表示され ています。 にタッチして左側へドラッグする と、キーロックや画面ロックを解除せずに着信音の オン/オフを切り替えることができます。

### **Googleアカウント**

GoogleアカウントをFOMA端末に設定し、 Gmail、Google トーク、Googleカレンダー、 AndroidマーケットなどのGoogleサービス を利用できます。

なお、FOMA端末には複数のGoogleアカウ ントを設定することができます。

**FOMA端末にGoogleアカウント を設定する**

- **ホーム画面で 圖 を押し、[設定] ▶ [アカウントと同期] ▶ [アカウント を追加] ▶ [Google] をタップす る**
- **2 登録ウィザードの説明に従って Googleアカウントを作成する**
	- ・ すでにアカウントを持っている場合 は、ログインします。

❖**お知らせ**

- ・ Googleアカウントを設定しない場合でもFOMA端 末をお使いいただくことはできますが、Google トーク、Gmail、AndroidマーケットなどのGoogle サービスがご利用になれません。
- ・ サインインするためにはGoogleアカウントおよび パスワードが必要です。パスワードをお忘れになっ た場合は、「Googleパスワードを再取得する」 (P.51)を参照してパスワードを再取得してくださ い。
- ・ Googleアカウントを削除するには、FOMA端末の 「データの初期化」を行います。「データの初期化」 については、「FOMA端末をリセットする」(P.78) をご参照ください。
- ・ Googleアカウントでログインする前に、データ接 続可能な状態であること(3G/GPRS)を確認し てください。データ接続状態を知るには、「ステー タスアイコン」(P.36)をご参照ください。

**Googleパスワードを再取得する**

- **1 パソコンでブラウザを起動し、 http://www.google.co.jp を開 く**
- **2 ウェブ上のページ右上側の[ログイ**
- **ン]をクリックする**
- **3 ページ右側にある[アカウントにア クセスできない場合]をクリックす る**
- **4 [Googleアカウント:アカウントの ログインに関する問題]の中から [パスワードを忘れた]を選択する**
- **5 パスワードアシスタンスの手順に従 いパスワードを再取得する**

**FOMA端末の設定**

**設定メニューを表示する**

- **1 ホーム画面で、**t**を押す**
	- **2 [設定]をタップする**

■ 設定メニュー

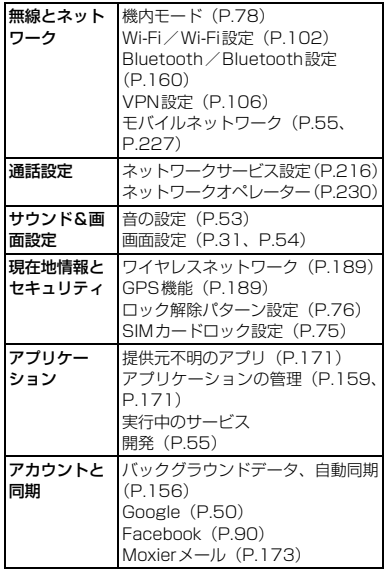

**ご使用前の確認** 51 次ページへつづく

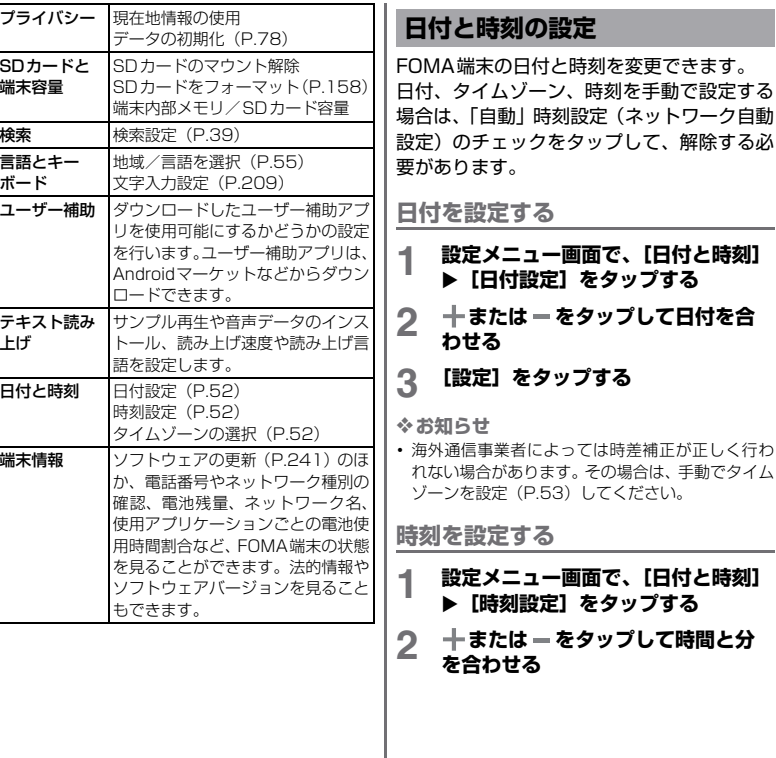

・「24時間表示」のチェックを外してい る場合は、午前・午後を切り替えるこ とができます。[午前]をタップすると [午後]に変わります(その逆も同じ)。

#### **3 [設定]をタップする**

#### ❖**お知らせ**

・ ネットワークから自動で設定する場合は、手順1で 「日付と時刻」をタップした後に、「自動」にチェッ クを入れておきます。

**タイムゾーンを設定する**

**1 設定メニュー画面で、[日付と時刻] ▶「タイムゾーンの選択] をタップ する 2 設定する項目をタップする 時間形式を設定するには 1 設定メニュー画面で、[日付と時刻] ▶ [24時間表示] なタップする 2 チェックを入れて24時間表示/ チェックを外して12時間表示を切 り替える 日付形式を設定する 1 設定メニュー画面で、[日付と時刻] ▶ [日付形式] をタップする 2 設定する項目をタップする**

**着信音の設定**

#### **着信音を設定する**

**1 設定メニュー画面で、[サウンド&画 面設定]**X**[着信音]をタップする**

#### **2 着信音を選択し、[OK]をタップす る**

• Media Go (P.163) から転送したり、 インターネットからダウンロードした 「.wav」、「.m4a」または他の形式の音 声ファイルを着信音として設定できま す。→P.125

❖**お知らせ**

・ お買い上げ時に登録されている着信音以外の着信 音を設定する場合は、Mediascape (P.125)か ら設定します。

#### **タッチ操作音を有効にする**

**1 設定メニュー画面で、[サウンド&画 面設定]をタップする**

#### **2 [タッチ操作音][選択時の操作音] にチェックを入れる**

• チェックを外すと、タッチやタップし たときに操作音が鳴らないようになり ます。

❖**お知らせ**

・ ソフトウェアキーボードのキー操作音の設定は、 ホーム画面で「圏」を押し、「設定]▶「言語とキー ボード]をタップして、ソフトウェアキーボードの 種類を選択してから設定します。

#### **通知音を選択するには**

- **1 設定メニュー画面で、[サウンド&画 面設定】▶ [通知音] なタップする**
- **2 通知音を選択し、[OK]をタップす る**

**バイブレータを設定する**

- **1 設定メニュー画面で、[サウンド&画 面設定]をタップする**
- **2 [バイブレーション]にチェックを入 れる**

#### **音量を調節する**

着信音、通知音、ミュージックやムービーな どのメディア再生音量は、「サウンド&画面設 定」から調節できます。

**着信音の音量を音量キーで調節する**

- ホーム画面で @ **A** の上下を押す
	- ・ 音量の調節バーが表示され、音を大き くまたは小さくできます。

❖**お知らせ**

・ お買い上げ時は、着信音量を調節すると通知音量も 同じ音量に調節されます。着信音と通知音を個別に 調節するには、ホーム画面で[器]を押し、[設定] ▶ 「サウンド&画面設定] ▶ [着信音量] をタップ して、「通知音にも着信音量を適用」のチェックを 外します。着信音・通知音それぞれの音量調節のス ライダが表示され、スライダを左右にドラッグして 個別に音量を設定できます。

**メディア再生音量を音量キーで調整 する**

#### **1 ミュージックまたはムービー再生時 に、**m**の上下を押す**

#### **マナーモードに設定する**

- **1** <sup>p</sup>**を1秒以上押す**
	- ・ 携帯電話オプションメニューが表示さ れます。

#### **2 [マナーモード]をタップする**

❖**お知らせ**

・ 本FOMA端末では、マナーモードに設定中でも、着 信音、操作音、各種通知音以外の音声(動画再生、 音楽の再生、アラームなど)は消音されません。

#### **画面設定**

**画面の明るさを調節する**

**1 設定メニュー画面で、[サウンド&画 面設定]**X**[画面の明るさ]をタッ プする**

### **2 スライダを左右にドラッグする**

・ 画面の明るさを下げるにはスライダを 左にドラッグ、上げるにはスライダを 右にドラッグします。

### **3 [OK]をタップする**

❖**お知らせ**

・ 電池残量が少なくなると、調節した設定によらず画 面が暗くなります。

**画面のバックライトが消灯するまで の時間を設定する**

- **1 設定メニュー画面で、[サウンド&画 面設定]**X**[バックライト消灯]を タップする**
- **2 画面がオフになるまでの時間を選択 する**

❖**お知らせ**

• 画面をすぐオフにするには、 (の)を押します。

**充電中に画面のバックライトをオン にしておく**

- **1 設定メニュー画面で、[アプリケー** ション】▶ [開発] **をタップ**する
- **2 [スリープモードにしない]にチェッ クを入れる**

**使用言語**

FOMA端末で使用する言語を選択できます。

**使用する言語を変更する**

**1 設定メニュー画面で、[言語とキー ボード]**X**[地域/言語を選択]を タップする**

**2 言語を選択する**

❖**お知らせ**

・ 間違った言語を選択して表示内容が読めなくなっ た場合は[、http://www.sonyericsson.co.jp/](http://www.sonyericsson.co.jp/so-01b/faq.html) [so-01b/faq.html](http://www.sonyericsson.co.jp/so-01b/faq.html)のヘルプをご参照ください。

### **ネットワークの接続設定**

本FOMA端末は、2G/3Gネットワーク接続 を、使用可能な状態に応じて自動的に切り替 えます。

#### **アクセスポイントを設定する**

インターネットに接続するためのアクセスポ イントは、あらかじめ登録されており、必要 に応じて追加、変更することもできます。 spモード、mopera Uのアクセスポイントは あらかじめ登録されています。お買い上げ時 には、通常使う接続先としてspモードが設定 されています。

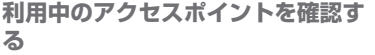

- **1 ホーム画面で**t**を押し、[設定]を タップする**
- 2 [無線とネットワーク] ▶ [モバイル **ネットワーク】▶【アクセスポイン ト名]をタップする** 
	- ・ 利用可能なアクセスポイント(APN) が表示されます。

❖**お知らせ**

- ・ 本FOMA端末のお買い上げと同時に、spモードをご 契約いただいた場合は、「spモード」に設定されてい ます。
- ・ ソフトウェアを更新して、spモードをご契約いただい た場合は、spモードの設定が必要になります。spモー ドの詳細については、ドコモのホームページをご覧く ださい。
- ・ 使用できる接続が複数ある場合は、右側ラジオボタ ンにチェックの付いたものが、現在使用されている ネットワーク接続を示します。

**アクセスポイントを追加で設定する**

- **ホーム画面で**■■を押し、[設定] ▶ **[無線とネットワーク] ▶ [モバイル ネットワーク】▶ [アクセスポイン ト名]をタップする**
- 
- 2 を押す<br>**3** 1<br> 1 **3 [新しいAPN]をタップする**
- **4 [名前]をタップし、作成するネット ワークプロファイルの名前を入力す る**
- **5 [APN]をタップし、アクセスポイ ント名を入力する**
- **6 通信事業者によって要求されている その他すべての情報をタップして入 力する**
- **7** <sup>t</sup>**を押し、[保存]をタップする**

❖**お知らせ**

- ・ APN設定の際に、MCC/MNCをデフォルト設定値 (440/10)以外に変更すると、APN画面上に表 示されなくなりますので、変更しないでください。 APN画面上に表示されなくなった場合には、[初期 設定にリセット]もしくは[新しいAPN]にて、 再度APNの設定を行ってください。
- ・ 半角英字(英語モード)にて予測変換を利用する際 は、確定時に自動的にスペースが入力される場合が あります。手動でスペースを削除する必要がありま す。

#### **アクセスポイントを初期化する**

アクセスポイントを初期化すると、お買い上 げ時の状態に戻ります。

- **1 ホーム画面で を押し、[設定] ▶ [無線とネットワーク] ▶ [モバイル ネットワーク]をタップする**
- **2 [アクセスポイント名]をタップする**

#### **3** <sup>t</sup>**を押し、[初期設定にリセット] をタップする**

### **spモード**

spモードはNTTドコモのスマートフォン向け ISPです。インターネット接続に加え、iモー ドと同じメールアドレス(@docomo.ne.jp)を 使ったメールサービスなどがご利用いただけ ます。spモードはお申し込みが必要な有料サー ビスです。spモードの詳細については、ドコモ のホームページをご覧ください。

### **mopera U**

mopera UはNTTドコモのISPです。mopera Uにお申し込みいただいたお客様は、簡単な 設定でインターネットをご利用いただけま す。

**mopera Uを設定する**

- **1 ホーム画面で**t**を押し、[設定]**<sup>X</sup> **[無線とネットワーク] ▶ [モバイル ネットワーク]をタップする**
- **2 [アクセスポイント名]をタップする**

#### **3 [mopera U(スマートフォン定 額)]/[mopera U設定]のラジ オボタンにチェックを入れる**

・ ホーム画面に戻ってブラウザを開く と、インターネットへの快適なアクセ スを楽しめます。

❖**お知らせ**

- ・「mopera U設定」はmopera U設定用アクセスポ イントです。mopera U設定用アクセスポイントを ご利用いただくと、パケット通信料がかかりませ ん。なお、初期設定画面、および設定変更画面以外 には接続できないのでご注意ください。mopera U 設定の詳細については、mopera Uのホームページ をご覧ください。
- ・「mopera U(スマートフォン定額)」をご利用の場 合、「パケ・ホーダイ ダブル/パケ・ホーダイ シン プル」のご契約が必要です。mopera U(スマート フォン定額)の詳細については、ドコモのホームペー ジをご覧ください。

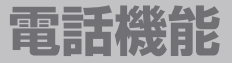

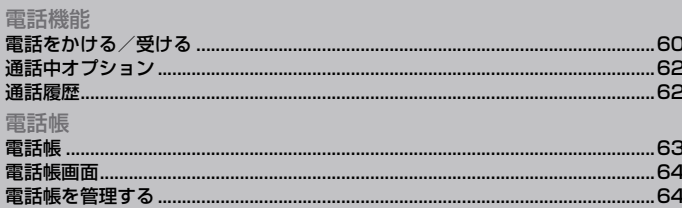

### **電話をかける/受ける**

#### **電話をかける**

- 
- **1 ホーム画面で、[電話]をタップする 2 電話番号を入力し、[発信]をタップ する**
	- ・ 電話番号の入力を間違えた場合は、電 話番号表示欄の右にある x をタップ して消すことができます。

**ポーズ(,)を入力する**

ご自宅の留守番電話、チケットの予約、銀行 の残高照会などのサービスに利用します。

- 
- **1 ホーム画面で、[電話]をタップする 2 電話番号を入力し、カンマ(,)記号 が表示されるまでアスタリスク(\*) のキーを長くタッチする**

#### **緊急電話をかける**

FOMA端末が電波の届く範囲内にあるとき は、緊急電話番号の110番(警察)、119番 (消防と救急)、118番(海上保安庁)を入力 して電話をかけることができます。

- **1 ホーム画面で、[電話]をタップする 2 緊急電話番号を入力し、[発信]を タップする**
	- ・ 電話番号の入力を間違えた場合は、電 話番号表示欄の右にある × をタップ して消すことができます。

❖**注意**

・ 日本国内では、FOMAカードを取り付けていない場 合、緊急通報110番/119番/118番に発信でき ません。

**FOMAカードがロック中に緊急電話 をかける**

- 
- **1 [緊急通報]をタップする 2 緊急電話番号を入力し、[発信]を タップする**
	- ・ 電話番号の入力を間違えた場合は、電 話番号表示欄の右にある【※をタップ して消すことができます。

❖**注意**

・ 日本国内では、PINコードの入力画面またはPINコー ドロック(PUKロック)中には、緊急通報110番/ 119番/118番に発信できません。

**電話を終了する**

#### **1 [通話を終了]をタップする**

**国際電話をかける(WORLD CALL)** WORLD CALLについての詳細は、ドコモの 「国際サービスホームページ」をご覧ください。

**1 ホーム画面で、[電話]をタップする**

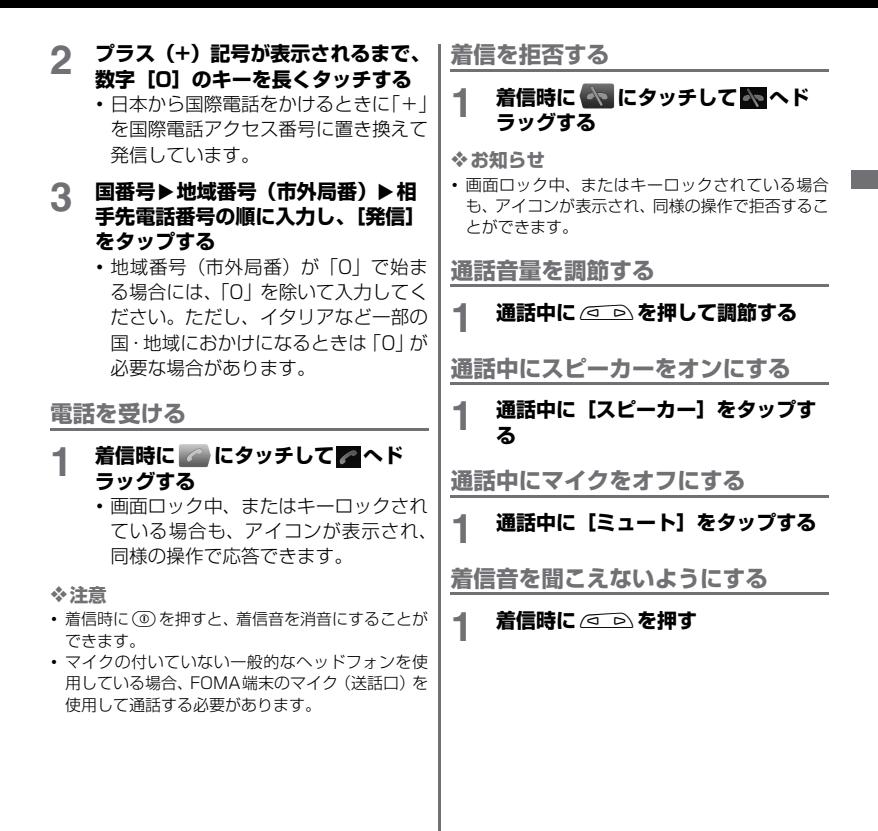

### **通話中オプション**

通話中に通話オプションで、通話を保留にし たりマイクを消音にしたりすることができま す。

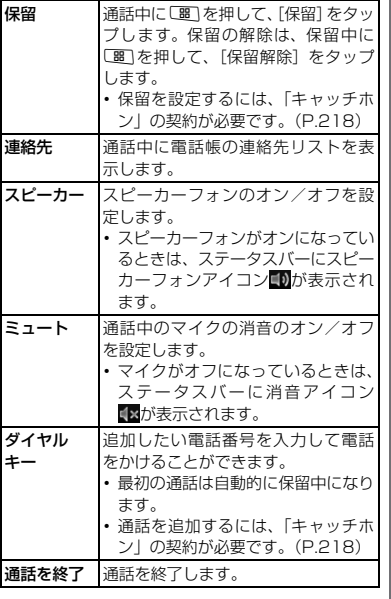

❖**注意**

・ 聴力を損わないために、スピーカーフォンがオンに なっている状態でFOMA端末を耳に当てないでく ださい。

**通話履歴**

通話履歴では、不在着信(■▲)、音声着信 (\*)、およびダイヤル発信( )が種別ア イコンとともに表示されます。

**不在着信を表示する**

不在着信がある場合は、「かステータスバー に表示されます。

- **1 ステータスバーを下側にドラッグす る**
- **2 [不在着信]をタップする**

**通話履歴から電話をかける**

**1 ホーム画面で、[電話]**X**[通話履 歴]をタップする**

**2 電話番号の横にある をタップする**

**通話履歴の電話番号を電話帳に登録 する**

- **1 ホーム画面で、[電話] ▶ [通話履 歴]をタップする**
- **2 電話番号を長くタッチして、[連絡先 に追加]をタップする**
	- ・ 電話番号にタップして表示されるメ ニューからでも「連絡先に追加]を選 択できます。
- **3 電話番号を追加する連絡先、または [連絡先を新規登録]をタップする**
- **4 連絡先の情報を入力して[完了]を タップする**

#### **通話履歴を削除する**

- **1 ホーム画面で、[電話] ▶ [通話履 歴]をタップする**
- 2 国 を押して、[通話履歴を全件消 **去]をタップする**

#### ❖**お知らせ**

・ 通話履歴の一覧で、削除したい履歴を長くタッチし て、[通話履歴から削除]をタップすると、1件の み削除できます。

### **電話帳**

電話帳では、電話番号、Eメールアドレス、イ ンターネット上の各種サービスのアカウント など連絡先に関わるすべての情報を入力でき ます。連絡先を表示して、その連絡先にすば やくアクセスできます。

#### **電話帳を開く**

#### **1 ホーム画面で、[電話帳]をタップす る**

• ホーム画面で、[電話] ▶ [連絡先] を タップしても電話帳を開くことができ ます。

❖**お知らせ**

・ 初めて電話帳を開いたときは、セットアップウィ ザードが表示されます。セットアップウィザードで は、FOMAカード、microSDカード、またGoogle Syncでネットワーク上に保存した電話帳を読み込 むことができます。[電話帳を開く]をタップする と、電話帳をご利用になれます。

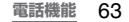

### **電話帳画面**

電話帳画面では、連絡先の各種情報が表示され ます。連絡先に写真を追加したり、Facebook、 Twitterの更新情報を表示したりすることもで きます。写真やリンク先のステータスは、連絡 先のリストに直接表示されます。

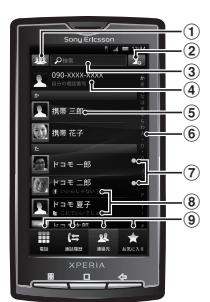

- a 表示する連絡先の条件を設定
- (2) 新しい連絡先の追加キー
- 3 連絡先検索フィールド
- d 自分の電話番号(マイセルフ)
- e 電話帳に登録された名前
- 6 名前を五十音順、アルファベット順などで検索す るバー
- g Google トーク(チャット)Online状況(P.92)
- h Facebook、Twitterの更新情報
- i 画面切替(電話/通話履歴/連絡先/お気に入り)

### **電話帳を管理する**

#### **連絡先を追加する**

- **1 ホーム画面で、[電話帳]をタップす る**
- **2** <sup>t</sup>**を押し、[連絡先を新規登録]を タップする**
- **3 [本体連絡先]/[(Googleアカウ ント)]をタップする**
	- ・ Google アカウントを設定していない 場合は、手順3の保存先選択画面が表 示されず、手順4へ進みます。

# **4 名前を入力する**

- **5 追加情報を選択、入力する**
	- ・ 追加情報として、電話番号、Eメール アドレス、着信音のほか、[フィールド を追加]をタップして項目を増やすこ とができます。

#### **6 [完了]をタップする**

#### ❖**お知らせ**

- 電話帳画面 (P.64) の2 (■■) をタップしても 連絡先を新規登録できます。
- ・「留守番電話に自動転送する」を利用するには、留 守番電話サービスの契約が必要です。詳細について は「留守番電話サービス」(P.216) をご参照くだ さい。

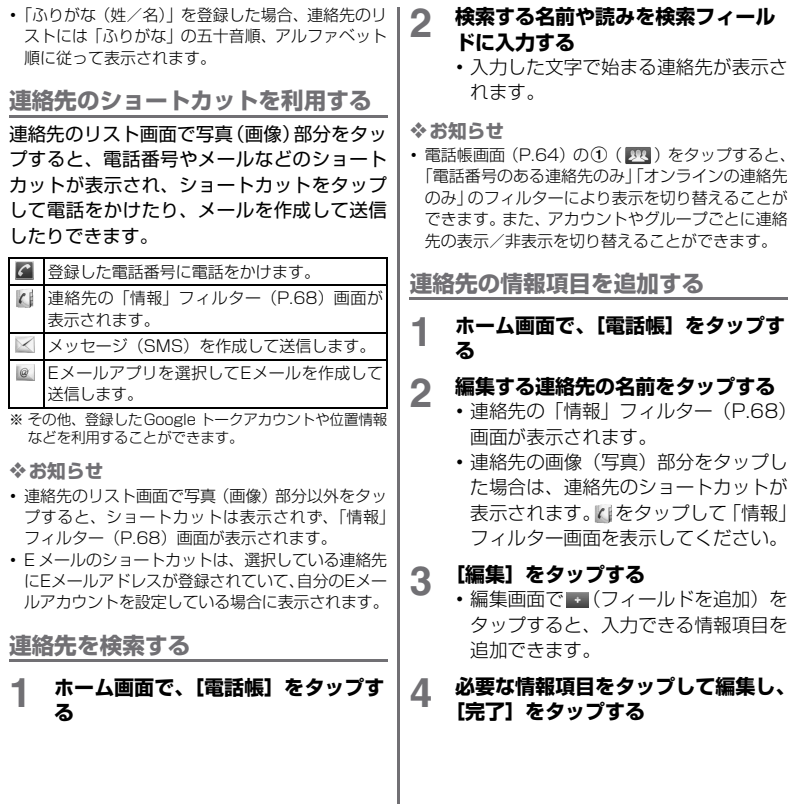

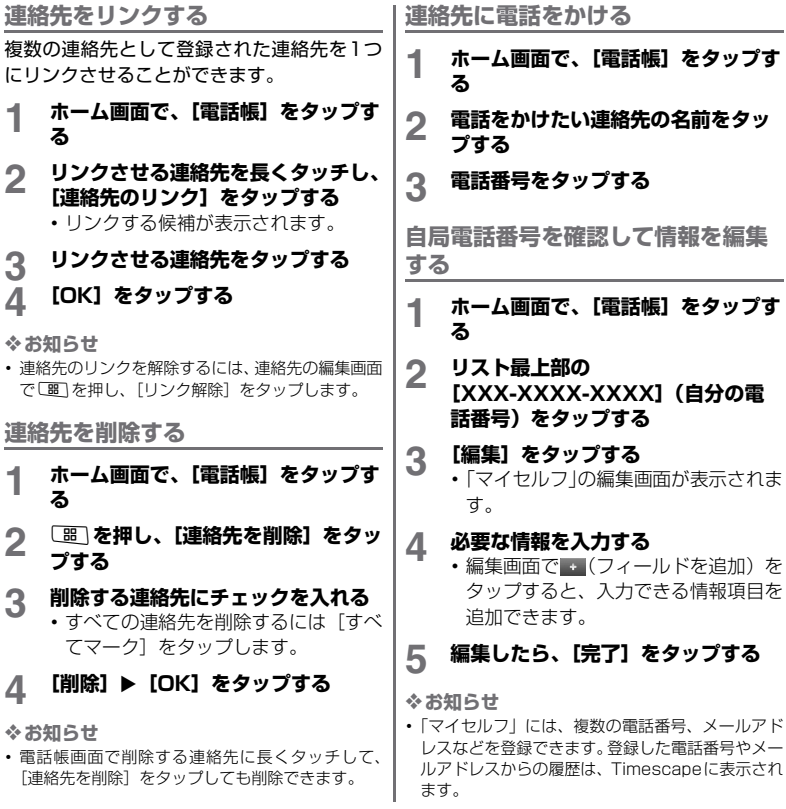

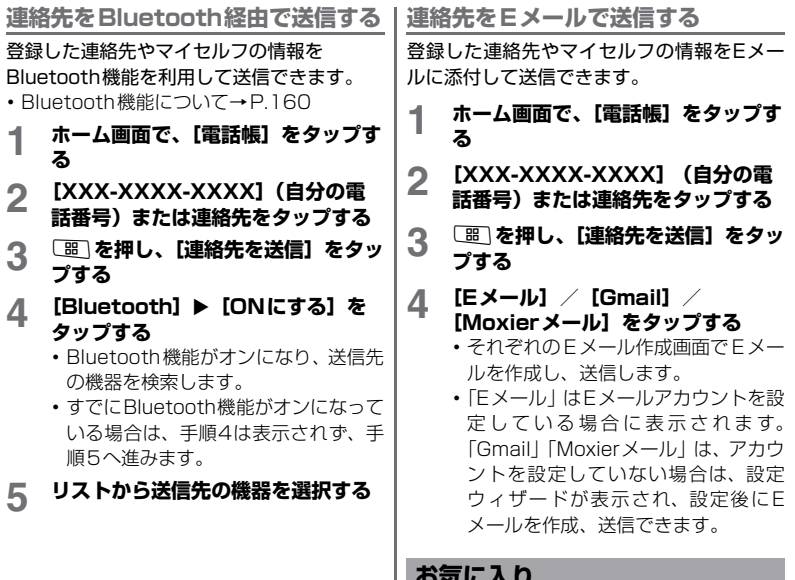

**お気に入り**

連絡先にお気に入りのマークを付けることが できます。お気に入りリストを使用すると、 マークを付けた連絡先にすばやくアクセスで きます。

#### **連絡先をお気に入り登録する**

- **1 ホーム画面で、[電話帳]をタップす る**
- **2 マークを付ける連絡先を長くタッチ する**
- **3 [お気に入りに追加]をタップする**

#### ❖**お知らせ**

• 電話帳画面で ★ をタッチして、お気に入りに登録 した連絡先を表示できます。

#### **写真とウェブコンテンツを連絡先 キ呉**とフェノコノノンで建神元 連絡先情報フィルター<br>にリンクする

連絡先に設定した写真と同じ顔が検出された 端末内の画像が自動的に連絡先にリンクされ ます。

また、オンラインサービスのFacebookなど とリンク設定を行った連絡先は、そのサービ スの情報を表示することができます。

**連絡先に写真を追加する**

- **1 ホーム画面で、[電話帳]をタップす る**
- **2 連絡先をタップする**
- **3 [編集]をタップする**
- **4 をタップする**

<u>5 [カメラロール]/[カメラ]/[初</u> **期設定画像]をタップする**

- ・「カメラロール」を選択すると、保存し た写真を選択して登録します。
- ・「カメラ」を選択すると、写真を撮影し て登録します。
- ・「初期設定画像」を選択すると、イメー ジ画像を選択して登録します。
- 追加した写直や画像は名前の構に表示 されます。

#### **6 [完了]をタップして確認する**

連絡先詳細画面を表示しているときに、画面 下に表示されるフィルターを左右にフリック させて次の情報を表示することができます。

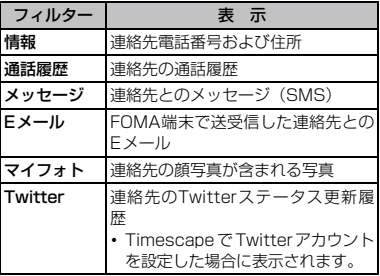

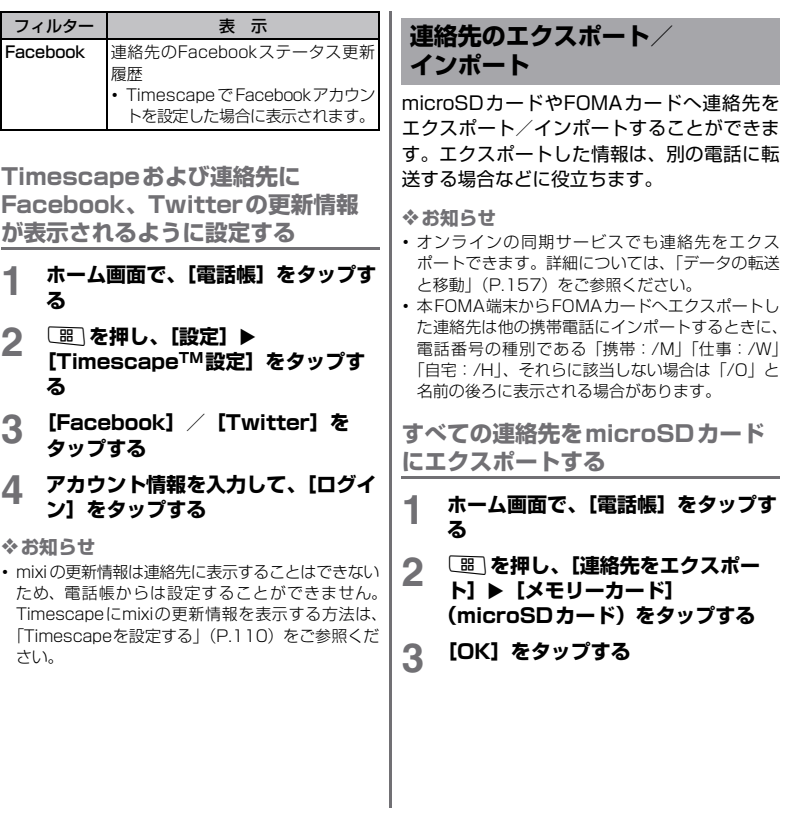

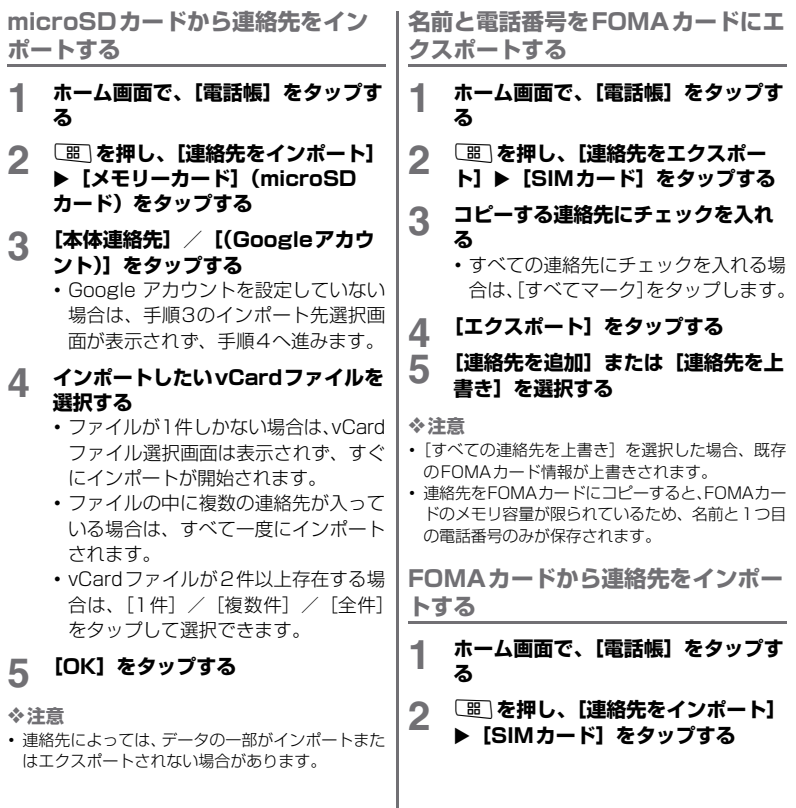
## **3 [本体連絡先]/[(Googleアカウ ント)]をタップする**

・ Google アカウントを設定していない 場合は、手順3のインポート先選択画 面は表示されず、手順4へ進みます。

#### **4 1件インポートする場合は、イン ポートする連絡先をタップする**

- ・ すべての連絡先をインポートする場合 は、[闘]を押して、[すべてインポー ト]をタップします。
- ・ インポートした際に、同じ名前の連絡 先がすでに存在していても、別々の連 絡先としてインポートされます。

❖**お知らせ**

・ インポート可能な情報は、名前と1つ目の電話番号 のみです。

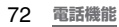

# あんしん設定

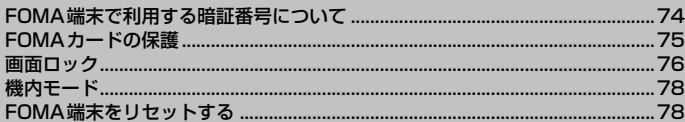

# **FOMA端末で利用する暗証 番号について**

FOMA端末を便利にお使いいただくための各 種機能には、暗証番号が必要なものがありま す。FOMA端末をロックするためのコードや ネットワークサービスでお使いになるネット ワーク暗証番号などがあります。用途ごとに 上手に使い分けて、FOMA端末を活用してく ださい。

#### ■ 各種暗証番号に関するご注意

- ・ 設定する暗証番号は「生年月日」「電話 番号の一部」「所在地番号や部屋番号」 「1111」「1234」などの他人にわかり やすい番号はお避けください。また、設 定した暗証番号はメモを取るなどして お忘れにならないようお気をつけくだ さい。
- ・ 暗証番号は他人に知られないように十 分ご注意ください。万が一暗証番号が他 人に悪用された場合、その損害について は、当社は一切の責任を負いかねます。
- ・ 暗証番号を忘れてしまった場合は、契約 者ご本人であることが確認できる書類 (運転免許証など)やFOMA端末、FOMA カードをドコモショップ窓口までご持 参いただく必要があります。詳しくは取 扱説明書裏面の「ドコモ・スマートフォ ン・ケア」までご相談ください。

・ PINロック解除コードは、ドコモショッ プでご契約時にお渡しする契約申込書 (お客様控え)に記載されています。ド コモショップ以外でご契約されたお客 様は、契約者ご本人であることが確認で きる書類(運転免許証など)とFOMA カードをドコモショップ窓口までご持 参いただくか、取扱説明書裏面の「ドコ モ・スマートフォン・ケア」までご相談 ください。

# **ネットワーク暗証番号**

ドコモショップまたはドコモ・スマートフォ ン・ケアでのご注文受付時に契約者ご本人を 確認させていただく際や各種ネットワーク サービスご利用時などに必要な数字4桁の番 号です。ご契約時に任意の番号を設定いただ きますが、お客様ご自身で番号を変更できま す。

パソコン向け総合サポートサイト「My docomo」※の「docomoID/パスワード」を お持ちの方は、パソコンから新しいネット ワーク暗証番号への変更手続きができます。

※「My docomo」については、取扱説明書裏 表紙の裏面をご覧ください。

74 **あんしん設定**

# **PIN1コード/PIN2コード PINロック解除コード**

FOMAカードには、PIN1コード、PIN2コー ドという2つの暗証番号があります。これら の暗証番号は、ご契約時は「0000」に設定 されていますが、お客様ご自身で番号を変更 できます。→P.76

PIN1コードは、第三者によるFOMA端末の 無断使用を防ぐため、FOMAカードを取り付 ける、またはFOMA端末の電源を入れるたび に使用者を認識するために入力する4~8桁 の暗証番号です。

- ※ 本FOMA端末ではPIN2コードは利用でき ません。
- ・ 別のFOMA端末で利用していたFOMAカー ドを差し替えてお使いになる場合は、以前 にお客様が設定されたPIN1/PIN2コード をご利用ください。設定を変更されていな い場合は「0000」となります。
- ・ PIN1/PIN2コードの入力を3回連続して 間違えると、PIN1/PIN2コードがロック されて使えなくなります。この場合は、「PIN ロック解除コード」でロックを解除してく ださい。

# **(PUKコード)**

PINロック解除コードは、PIN1コード、PIN2 コードがロックされた状態を解除するための 8桁の番号です。なお、PINロック解除コー ドはお客様ご自身では変更できません。

・ PINロック解除コードの入力を10回連続し て間違えると、FOMAカードがロックされ ます。その場合は、ドコモショップにお問 い合わせください。

# **FOMAカードの保護**

FOMAカードにPIN(暗証番号)を設定して、 不正使用から保護できます。

**FOMAカードのPINを有効にする**

電源を入れたときにPIN1コードを入力する ように設定します。

- **1 ホーム画面で**t**を押し、[設定]を タップする**
- 2 **[現在地情報とセキュリティ] [SIMカードロック設定] ▶ [SIM カードをロック]をタップする**
- **3 FOMAカードのPINコードを入力し て、[OK]をタップする**

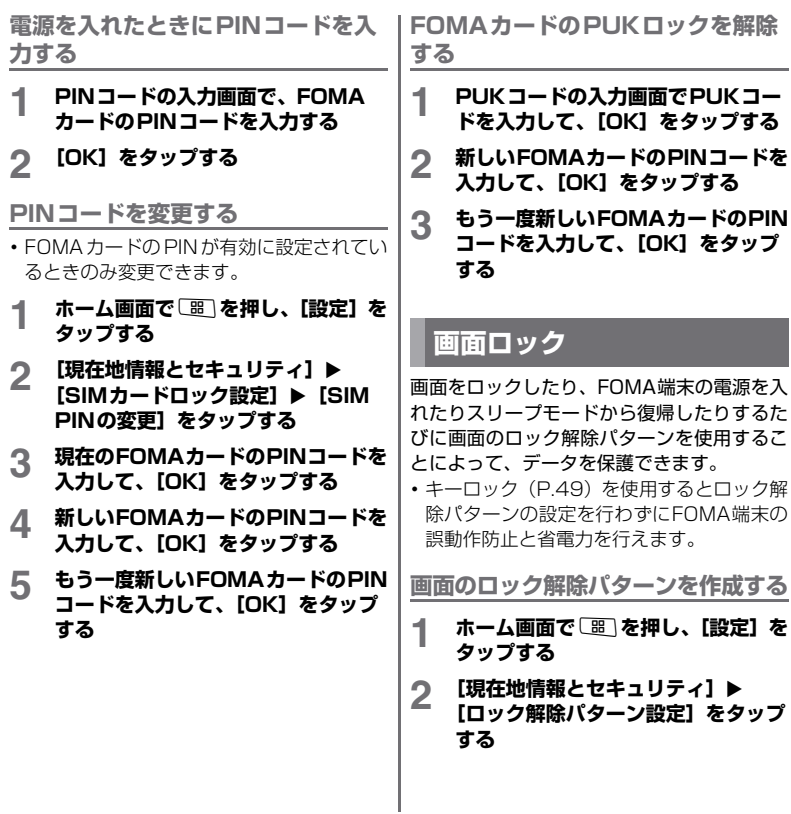

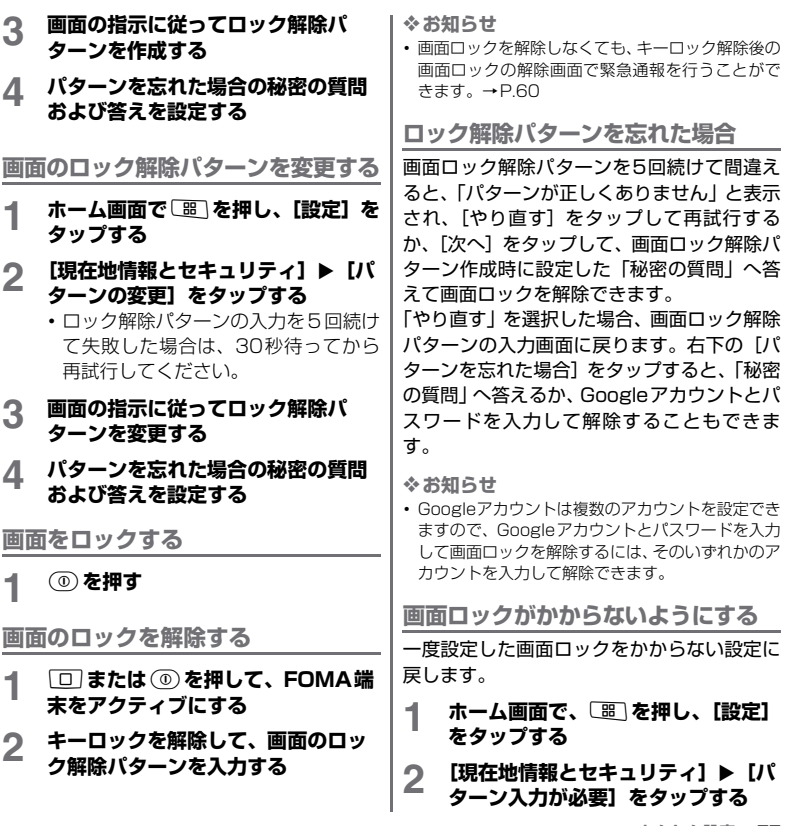

**あんしん設定** 77 次ページへつづく

#### **3 現在のパターンを入力する**

# **機内モード**

電話、インターネット接続(メールの送受信 含む)など、電波を発する機能をすべて無効 にします。電話やメールの着信などを気にし ないでFOMA端末を操作したいときに便利で す。

**機内モードをオンにする**

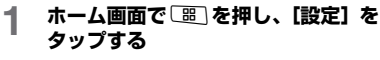

- **2 [無線とネットワーク]をタップする**
- **3 [機内モード]にチェックを入れる**
	- ・[機内モード]のチェックを外すと、機 内モードはオフになります。

❖**お知らせ**

- (=)を1秒以上押して、携帯電話オプションメニュー で[機内モード]をタップしてもON/OFFを切り 替えることができます。
- ・ 機内モードがONの場合でもWi-FiをONにするこ とができます。航空機内や病院など電波の使用を禁 止された区域ではWi-Fiを使用しないよう注意して ください。

# **FOMA端末をリセットする**

FOMA端末をリセットすると、ダウンロード したアプリケーションを含むすべてのデー タ、およびGoogleアカウントが削除され、 FOMA端末は初期状態(お買い上げ時の状態) に戻ります。必ずFOMA端末の重要なデータ をバックアップしてから、FOMA端末をリ セットしてください。

初期設定については、「セットアップガイド」 (P.48)をご参照ください。

- **1 ホーム画面で**t**を押し、[設定]を タップする**
- 2 [プライバシー] ▶ [データの初期 **化] ▶ [携帯電話をリセット] を タップする**
	- ・ 必要に応じて画面のロック解除パター ンな入力する
- **3 [すべて消去]をタップする** [すべて消去]をタップするとFOMA端 末は自動的に再起動します。

#### ❖**注意**

・ FOMA端末の再起動またはリセット中は、そのまま お待ちください。再起動またはリセット中に電池 パックを取り外すと、FOMA端末が故障するおそれ があります。

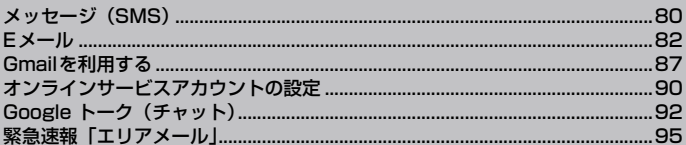

# **メッセージ(SMS)**

他の端末へ全角最大70文字(半角英数字のみ の場合は160文字)まで、テキストメッセー ジを送受信できます。

**メッセージ(SMS)を送信する**

- **1 ホーム画面で、 をタップし、[メッ セージ]をタップする**
- 
- **2 「新しいメッセージ」をタップする 3 [宛先を追加]をタップし、相手の電 話** 悉 是 な 入 力 す ふ
	- ・ 前方一致する連絡先が表示されます。
- **4 [メッセージを作成]欄をタップし て、メール本文を入力する**
	- ・ 入力した文字数が制限文字数に近づく と、テキストボックスの左上にカウン タが表示され、あと何文字入力できる かがわかります。
- **5 [送信]をタップする**

#### ❖**お知らせ**

- ・ テキストの入力については、「文字入力」(P.203) をご参照ください。
- ・ 送信レポートを受け取って、いつメッセージ(SMS) が受信されたかを知るには、メッセージ一覧で「圏」 を押して「設定]をタップし、[配信確認レポート] のチェックボックスにチェックを入れます。
- ・ ドコモ以外の海外通信事業者のお客様との間でも 送受信が可能です。利用可能な国・海外通信事業者 については『ご利用ガイドブック(国際サービス 編)』またはドコモの『国際サービスホームページ』 をご覧ください。
- ・ 宛先がドコモ以外の海外通信事業者の場合、「+」※、 「国番号」、「相手先携帯電話番号」の順に入力しま す。携帯電話番号が「0」で始まる場合は「0」を 除いた電話番号を入力します。また、「010」、「国 番号」、「相手先携帯電話番号」の順に入力しても送 信できます(受信した海外からのSMSに返信する 場合は、「010」を入力してください)。 ※「+」は、宛先入力画面で ● / ● をタップして
	- 「半角記号」の一覧を表示して入力します。

**メッセージ(SMS)を受信して読む**

**1 ホーム画面で、 をタップし、[メッ セージ]をタップする**

#### **2 読みたい相手先のリストから受信 メッセージを選択する**

❖**お知らせ**

• メッセージ (SMS) を受信すると、 トバステータ スバーに表示されます。メールを読むには、ステー タスバーを下にドラッグします。

**メッセージを削除する**

- 1 ホーム画面で、 <u>画をタップし、[メッ</u> **セージ]をタップする**
- **2 削除するメッセージを選択する**

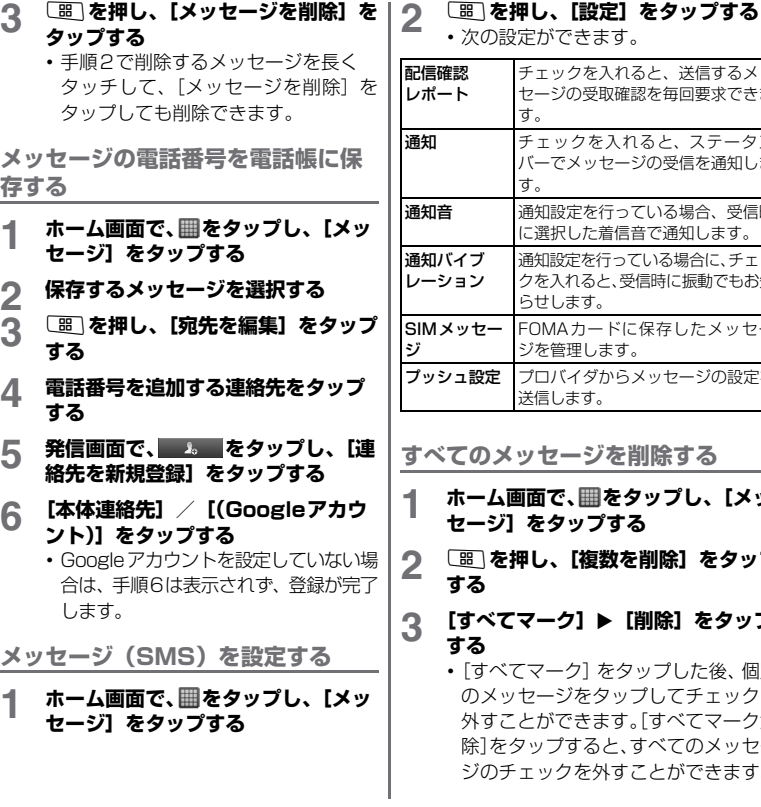

・ 次の設定ができます。 チェックを入れると、送信するメッ セージの受取確認を毎回要求できま す。 チェックを入れると、ステータス バーでメッセージの受信を通知しま す。 通知設定を行っている場合、受信時 に選択した着信音で通知します。 通知設定を行っている場合に、チェッ クを入れると、受信時に振動でもお知 らせします。 SIMメッセー FOMAカードに保存したメッセー ジを管理します。 定 ■プロバイダからメッヤージの設定を

#### **)メッヤージを削除する**

送信します。

- **1 ホーム画面で、 をタップし、[メッ セージ]をタップする**
- **2** <sup>t</sup>**を押し、[複数を削除]をタップ**
- **<sup>≤</sup>てマーク】▶[削除]をタップ** 
	- でてマーク]をタップした後、個別 メッセージをタップしてチェックを 外すことができます。[すべてマーク解 除]をタップすると、すべてのメッセー ジのチェックを外すことができます。

# **Eメール**

・ mopera Uメールや一般のプロバイダが提供 するEメールアカウントを設定して、Eメー ルを利用することができます。

#### **Eメールを設定する**

Eメールセットアップウィザードで設定をし たアカウントのEメールは、Timescapeでも 表示することができます。

**お買い上げ時のEメールの初期設定**

- **ホーム画面で、冊をタップし、[E メール]をタップする**
- **2 Eメールアドレスとパスワードを入 力する**
- 
- **3 [次へ]をタップする 4 メールアカウントの登録画面で「ア カウントの名前」と「あなたの名前」 を入力する**
	- ・ Eメール設定を完了できない場合は、[手 動セットアップ]をタップし、アカウン ト設定を手動で入力してください。
- **5 [完了]をタップする**

❖**お知らせ**

・ 設定を手動で入力する必要がある場合は、Eメール サービスプロバイダに正しいEメールアカウント 設定を問い合わせてください。

### **Eメールを送受信する**

**Eメールを作成して送信する**

- **ホーム画面で、圖をタップし、[E メール]をタップする**
- **2** <sup>t</sup>**を押し、[作成]をタップする**

#### **3 相手のEメールアドレスを入力する**

- Cc または Bcc を追加するには、UBI を押して、「Cc/Bccを追加]をタッ プします。
- ・ アルファベットまたは名前を入力する と、電話帳に登録されている連絡先に 前方一致するメールアドレスの候補を 表示します。
- ・ 複数の宛先に Eメールを送信する場合 は、カンマで区切って次のEメールア ドレスを入力してください。
- ・ 受信したメールの送信者名は、送信側 で設定している名前が表示されます。

**4 件名を入力する 5 メール本文を入力する**

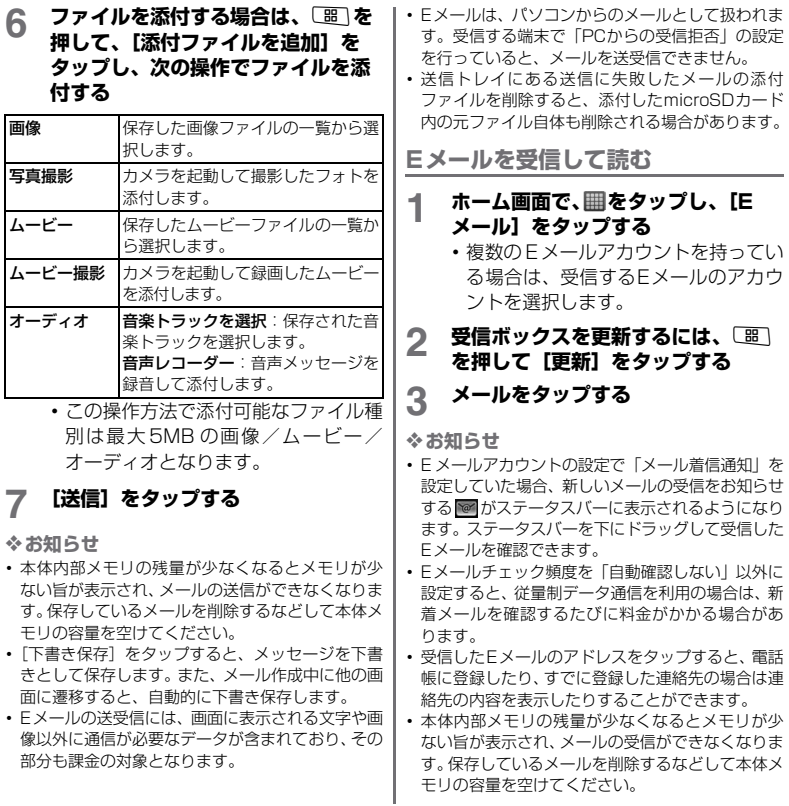

**Eメールメッセージの添付ファイル を保存する**

#### **ホーム画面で、 冊をタップし、 「E メール]をタップする**

- ・ 複数の Eメールアカウントを持ってい る場合は、受信するEメールのアカウ ントを選択します。
- 
- **2 メールをタップする** ・ メール文面下部に添付ファイルのリス トが表示されます。
- **3 保存したいファイルの[保存]を タップする**
	- 添付ファイル (最大5MB) が、 microSDカードに保存されます。
	- •「開く]をタップして添付ファイルを 表示させることもできます。

#### **Eメールを返信する**

#### ホーム画面で、**■をタップし、[E メール]をタップする**

- ・ 複数の Eメールアカウントを持ってい る場合は、受信するEメールのアカウ ントを選択します。
- 
- **2 メールをタップする 3 [返信]または[全員に返信]をタッ プする**
- **4 テキストを入力し、[送信]をタップ する**

**Eメールを転送する**

#### **ホーム画面で、 冊をタップし、 「E メール]をタップする**

・ 複数のEメールアカウントを持ってい る場合は、受信するEメールのアカウ ントを選択します。

#### **2 メールを長くタッチして、[転送]を タップする**

・ 引用したテキストと添付ファイルを含 むメールが表示されます。引用したテ キストまたは添付ファイルを削除する には、 をタップします。

**3 相手のEメールアドレスを入力する 4 テキストを入力し、[送信]をタップ する**

#### **Eメールを削除する**

#### **1 ホーム画面で、 をタップし、[E メール]をタップする**

・ 複数のEメールアカウントを持ってい る場合は、受信するEメールのアカウ ントを選択してください。

#### **2 メールを長くタッチして、[削除]を タップする**

❖**お知らせ**

・ 送信中のメールは削除できません。

# **Eメールアカウント**

**Eメールアカウントの設定を変更する**

- **1 ホーム画面で、 をタップし、[E メール]をタップする**
- **2 画を押し、[アカウント]をタップ する**
- **3 設定を変更したいアカウントを長く タッチして、[アカウントの設定]を タップする**
- **4 変更したい設定項目を選択して変更 する**
	- ・「アカウント名」、「名前」を設定できま す。
	- ・ 新着メールの自動確認の有無や自動確 認の間隔を設定するには「Eメール チェック頻度」をタップします。
	- ・ このアカウントを通常のE メールとし て使用する場合は、[優先アカウントに する]のチェックボックスにチェック を入れます。
	- ・ 新着E メールの通知をステータスバー に表示したい場合は、[メール着信通 知]のチェックボックスにチェックを 入れます。

・ その他、「着信音を選択」「バイブレー ション| をタップして着信時の動作を 設定できます。また「受信設定」「送信 設定」をタップして、サーバーの設定 を変更できます。

❖**お知らせ**

・ Eメールチェック頻度を「自動確認しない」以外に 設定すると、従量制データ通信をご利用の場合は、 新着メールを確認するたびに料金がかかる場合が あります.

**別のEメールアカウントを設定する**

- 1 ホーム画面で、**画をタップし、[E メール]をタップする**
- **2** <sup>t</sup>**を押し、[アカウント]をタップ する**
- **3** <sup>t</sup>**を押し、[アカウントを追加]を タップする**
- **4 Eメールアドレスとパスワードを入 力する**
	- ・ 必要に応じて、「いつもこのアカウント でメールを送信」のチェックボックス にチェックを入れます。
	- ・ Eメール設定が完了できない場合は、 「手動ヤットアップ」をタップし、設定 を完了します。

#### **5 送信メールに表示されるアカウント の名前を入力して、[完了]をタップ する**

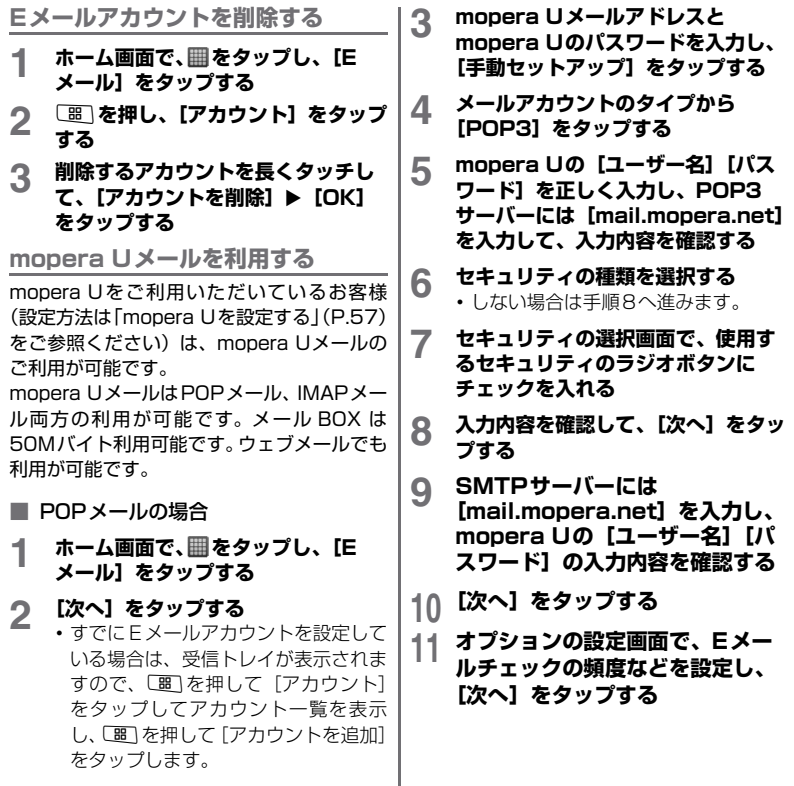

86 **メッセージの送受信**

÷

### **12 メールアカウントの登録画面で、 送信メールに表示される名前を入 力し[完了]をタップする**

・ メーラーが表示され、設定したメール が利用可能になります。

# **Gmailを利用する**

Googleアカウントをお持ちの場合は、FOMA 端末でGmailを使用してEメールの送受信を 利用できます。Googleアカウントをお持ちで ない場合は、「FOMA端末にGoogleアカウン トを設定する」(P.50)をご参照ください。

#### ❖**注意**

・ Gmailは、Timescapeには表示されません。

### **Gmailを更新する**

- **1 ホーム画面で、 をタップし、 [Gmail]をタップする**
- **2 受信トレイで**t**を押し、[更新]を タップする**
	- ・ FOMA端末のGmailアプリケーション とGmailアカウントを同期させ、受信 トレイを更新します。

# **GmailでEメールの作成と送信**

# **Eメールを作成して送信する**

- 1 ホーム画面で、**囲をタップし**、 **[Gmail]をタップする**
	- ・ お買い上げ時、Gmailで表示される画 面は受信通信リスト(以下、受信トレ イ)です。受信したEメールはすべて受 信トレイに配信されます。

#### 2 受信トレイで BBI を押し、[新規作 **成]をタップする**

#### **3 [To]欄に宛先のEメールアドレス を入力する**

・ アルファベットまたは名前を入力する と、電話帳に登録されている連絡先に 前方一致するメールアドレスの候補を 表示します。

#### ❖**お知らせ**

- ・ 連絡先から宛先を設定する場合は、ホーム画 面で「電話帳」をタップして連絡先の宛先を 選択してから、メールを作成してください。
- ・ 複数の宛先にEメールを送信する場合は、カ ンマで区切って入力してください。
- ・ CCまたはBCCでEメールを送信したい場合、 [ Be ] を押して「Cc/Bcc を追加]をタップし ます.
- ・ メモリ容量に空きがある限り、送信する宛先 の数に制限はありません。

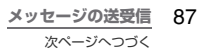

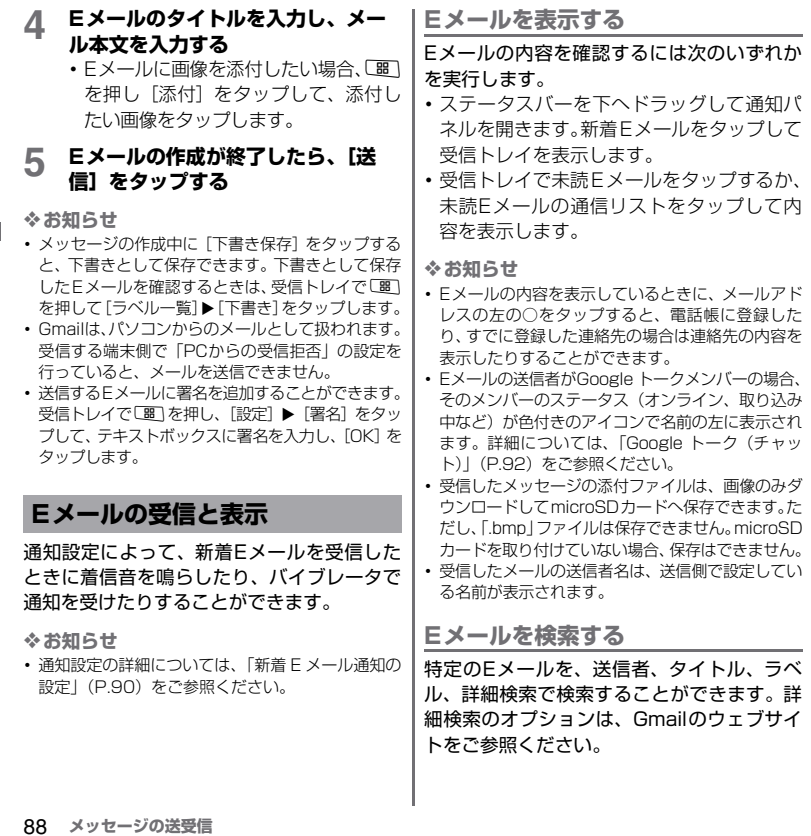

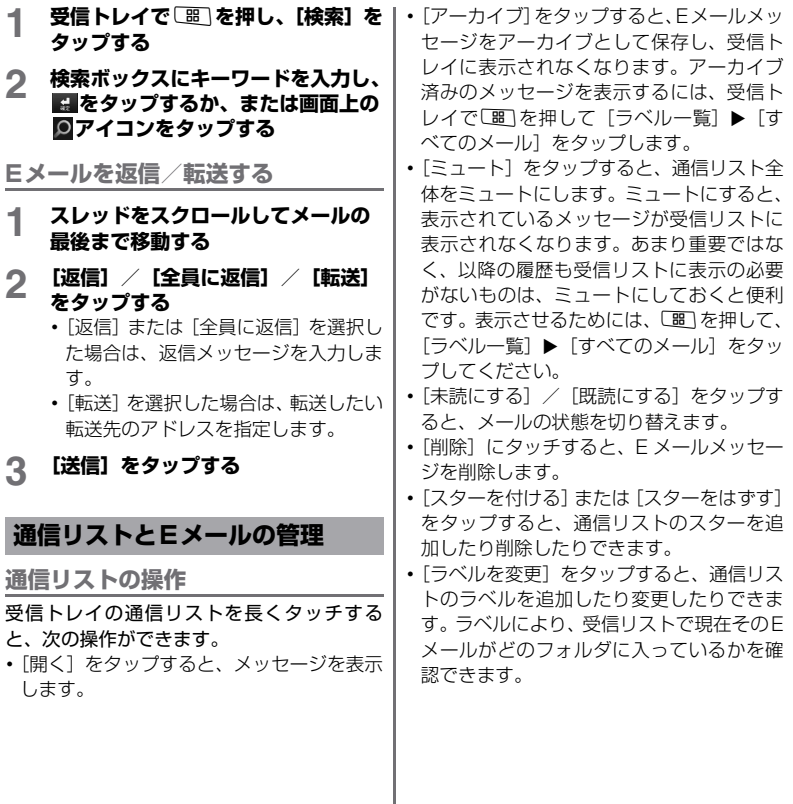

**メッセージの送受信** 89 次ページへつづく

•「迷惑メールを報告]をタップすると、タッ プしたメールを受信トレイから削除して迷 惑メールとして報告できます。タップした 後に画面上部に確認メッセージが表示さ れ、[取消]をタップすると、報告を取り消 し、メールが受信トレイに戻ります。

#### ❖**お知らせ**

- ・ Eメールの内容を表示している画面下部に表示され る「アーカイブ」「ラベル」「削除」をタップしても、 同様に操作できます。
- ・ まとめてアーカイブなどの処理をあまり行わない 場合(画面左にチェックマークを付けていない複数 の通信がある場合)、[闘]を押し、[設定]にタッチ して「バッチ操作]のチェックを入れないようにす ることで通信リストのチェックマークを非表示に できます。
- ・ 本FOMA端末でラベルを作成することはできませ ん。Gmailウェブサイトで作成してください。
- 受信トレイの通信リストを長くタッチして「迷惑 メールを報告]にタッチすると、通信をスパムとし て報告します。

**新着Eメール通知の設定**

- **1 通信リストで**t**を押し、[設定]を タップする**
- 
- **2 次のいずれかを実行する** ・[メール着信通知]を選択すると、新着 メッセージを受信したときにステータ スバーに通知されます。
- ・ 着信音で通知を受けたい場合は、[着信 音を選択] なタップします。着信音メ ニューでは新着メッセージのみに着信 音を設定します。着信音を選択すると サンプルが短く再生されます。新着 メッセージ受信時に着信音を鳴らした くない場合は、「サイレント]をタップ します。着信音の選択を確定するには [OK]をタップします。
- 新着メッセージ受信時にバイブレータ で通知を受けたい場合は、[バイブレー ション]にチェックを入れます。

# **オンラインサービスアカウン トの設定**

GoogleアカウントやFacebookなどのオン ラインサービスでアカウントの登録・ログイ ンを行うと、オンラインサービス上の友人な どが公開しているプロフィール情報を電話帳 に同期(登録・更新)させることができます。

#### ❖**お知らせ**

・ Facebook アカウントをまだお持ちでない場合は、 http://www.facebook.com のウェブサイトでア カウントを新規作成することができます。

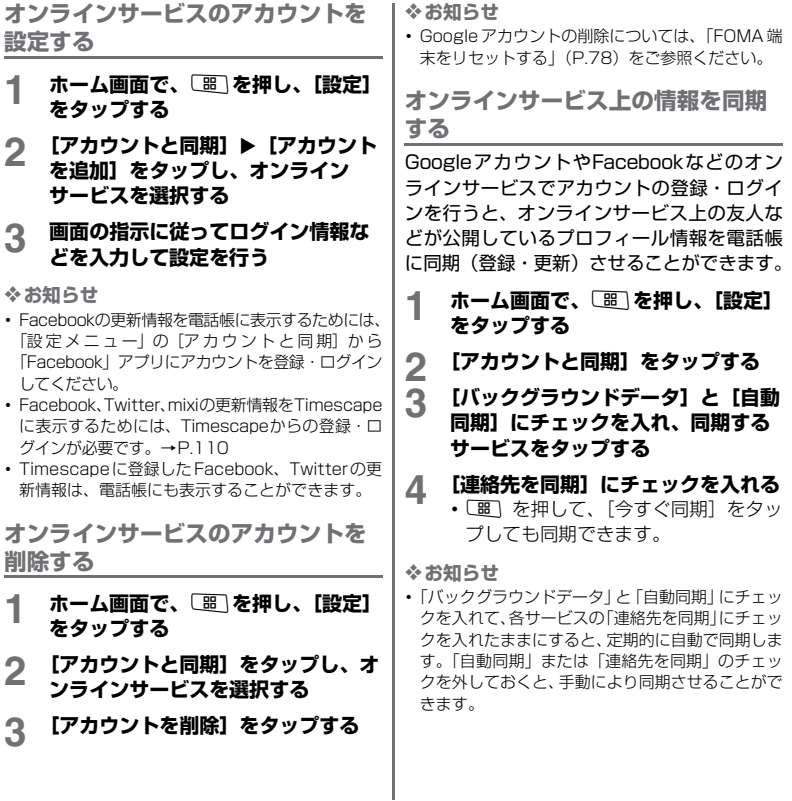

# **Google トーク(チャット)**

Google トークを使用してチャットをするこ とができます。Google トークを使用するに は、Googleアカウントを設定する必要があり ます。詳細については、「FOMA端末にGoogle アカウントを設定する」(P.50)をご参照く ださい。

# **サインインとオンラインチャット**

**Google トークにサインインする**

すでにGoogleアカウントを設定している場 合は、サインインなしでご利用になれます。

- **1 ホーム画面で、 をタップし、[トー ク]をタップする**
- **2** 【次へ】▶ 【ログイン】をタップし、 **ユーザー名とパスワードを入力して 国をタップする**
- **3 [ログイン]をタップする**

**新しいメンバーを追加する**

Googleアカウントを持っているメンバーを 追加できます。

**1 友だちリストで**t**を押し、[友だち を追加]をタップする**

#### **2 追加したいメンバーのGoogle トー ク インスタントメッセージIDまた はGoogleアカウントを入力する**

• インスタントメッセージIDを持ち、か つ連絡先に登録済みのメンバーを追加 すると、一致した連絡先が画面に表示 されます。

# **3 [招待状を送信]をタップする**

**招待状を表示して承認する**

- **1 友だちリストで**t**を押し、[招待] をタップする**
	- ・ 送信済みのすべてのチャット招待状 が、返信待ちの招待状画面にリスト表 示されます。
- **2 返信待ちの招待状をタップして、[承 諾]/[キャンセル]/[ブロック] をタップする**

❖**お知らせ**

• 招待状を受信した相手が承認すると、返信待ちの招 待状リストから該当する招待状が削除されます。

**ステータスとステータスメッセージ を変更する**

**1 名前の右端にあるステータスアイコ ンをタップし、メニューが開いたら 設定したいステータスをタップする**

- **2 ステータスアイコンの左にあるテキス トボックスをタップして、ステータス メッセージを入力する**
- **3 ソフトウェアキーボードにある日を タップする**

#### ❖**お知らせ**

- ・ FOMA端末またはウェブ上のGoogle トークで設定 しているステータスは、Gmail、Googleマップ、 チャット、メールなど、他のアプリケーションのメ ンバーに表示されます。
- ・ チャット中にしばらく操作を行わないとステータス アイコンが時計マークの表示となる場合がありま す。チャットする双方で操作を開始すると時計マー クは表示されなくなります。

**チャットを開始する**

# **1 友だちリストの名前をタップする**

#### **2 メッセージを入力する**

- ・ 絵文字を入力する場合、tを押し、 「その他]▶「絵文字を挿入]をタップ します。入力したい絵文字をタッチし てメッセージに挿入します。
- **3 [送信]をタップする**

**チャット中の会話を切り替える**

複数のチャットを実行中のとき、会話を切り 替えることができます。

**チャット画面か友だちリストで**[86] **を押し、[チャット相手の切替]を タップする**

#### **2 パネルが開いたらチャットしたいメ ンバーをタップする**

**チャットを終了する**

- **1 友だちリストでチャット中のメン バーを長くタッチして、[チャット終 了]をタップする**
	- チャット画面で [器] を押し、「チャッ ト終了] なタップします。

### **メンバーの管理**

初期設定では、Googleアカウントを持つ友だ ちの中でも、メールやチャットの履歴が多い メンバーが優先的に友だちリストに表示され ます。登録しているすべてのメンバーを表示 させたい場合は、「闘」を押して「全連絡先表 示] なタップします。

❖**お知らせ**

・ チャット履歴が多いメンバーのみの表示に戻した い場合は、「エマ押して「よく使う連絡先」をタッ プします。

#### **メンバーをブロックする**

メンバーをブロックして、ブロックしたメン バーから送信されるメッセージをブロックで きます。ブロックすると友だちリストからも 削除されます。

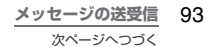

#### **1 友だちリストでブロックしたいメン バーを指定する**

- すべてのメンバーを表示するには[88] を押し、[全連絡先表示]をタップしま す。
- **2 メンバーの名前に長くタッチして、 [ユーザーをブロック]をタップする**
	- ・ ブロックされたメンバーは友だちリス トから削除され、ブロックした友だち リストに追加されます。

❖**お知らせ**

• ブロックを解除するには、友だちリストで「噩」を 押し、[ブロック中]をタップします。ブロックし た友だちリストで、ブロックを解除したいメンバー の名前をタップして「OKI をタップします。

**メンバーをよく使う連絡先に追加する**

#### **1 友だちリストでメンバーの名前を長 くタッチする**

**2 [友だちを常に表示]をタップする**

❖**お知らせ**

・ よく使う連絡先から外すには、友だちリストで外し たいメンバーの名前を長くタッチして、オプション メニューで「友だちを自動表示]をタップします。

**メンバーの情報を表示する**

#### **1 友だちリストでメンバーの名前を長 くタッチする**

• すべてのメンバーを表示するには[噩] を押し、[全連絡先表示]をタップしま す。

**2 [連絡先を表示]をタップする**

## **モバイルインジケーター**

Google トークのチャットでメンバーが使用 している端末の種別が確認できます。友だち リストでメンバーの名前の右側に表示される 画像を確認します。

画像が表示されない場合、最終サインインが パソコン上で行われたことを示します。モバ イルインジケーターをメンバーの端末に表示 することもできます。

- **1 友だちリストで**t**を押し、[その 他】▶ [設定] にタッチする**
- **2 [モバイルインジケーター]チェック ボックスにチェックを入れる**

**3 20を押す**<br>・お客様の名前とともにモバイルインジ ケーターが他の人の友だちリストに表 示され、お客様がAndroidを搭載した 端末を使用していることを伝えます。

## **インスタントメッセージの設定**

**新着インスタントメッセージの通知 方法を設定する**

新着インスタントメッセージを受信するたび に着信音を鳴らしたり、バイブレータ、ステー タスバーに通知アイコンを表示させたりする ことができます。

#### **1 友だちリストで**t**を押し、[その 他】▶ [設定] をタップする**

# **2 [チャットの通知]にチェックを入れる**

- ・ 新着メッセージを受信したときにス テータスバーに通知アイコンが表示さ れます。
- ・[着信音を選択]をタップして着信音を 選択すると、新着メッセージを受信し たときに着信音で通知を受けることが できます。着信音を鳴らしたくない場 合は、[サイレント]をチェックします。
- ・[バイブレーション]チェックボックス にチェックを入れると、新着メッヤー ジを受信したときにバイブレータで通 知を受けることができます。

#### **自動でログインする**

電源を入れたときにGoogle トークアカウン トに自動でログインすることができます。

#### **1 友だちリストで**t**を押し、[その 他]▶[設定]をタップする**

#### 2 **[自動ログイン]チェックボックスに チェックを入れる**

・ チェックを外した場合は、アイコンを タップしアプリを起動するまでは、ロ グインしません。

## **3 2 を押して設定を保存する**

### **ログアウト**

Google トークからログアウトしたい場合、 友だちリストで[噩]を押して、[その他]▶ 「ログアウト]をタップします。

# **緊急速報「エリアメール」**

緊急速報「エリアメール」とは、気象庁から 配信される緊急地震速報などを受信すること ができるサービスです。

- ・ エリアメールはお申し込みが不要の無料 サービスです。
- ・ 次の場合はエリアメールを受信できません。
	- 音声電話中 圏外時
	- 電源OFF時 国際ローミング中
	- 機内モード中 ソフトウェア更新中
	- メッセージ (SMS) 送受信中

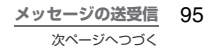

- ・ パケット通信を利用している場合は、エリ アメールを受信できないことがあります。
- ・ 受信できなかったエリアメールを再度受信 することはできません。

### **緊急速報「エリアメール」を受信 する**

FOMA端末が圏内にあるときは、自動的にエ リアメールが送られてきます。

#### **1 エリアメールを自動的に受信する**

- **2 エリアメールを受信すると、専用の 着信音が鳴り通知LEDが点滅する**
	- ・ 専用の着信音は10秒間鳴動します。
	- ・ 着信音および着信音量は変更すること はできません。
- **3 エリアメールの本文が自動で表示さ れる**

**受信したエリアメールを後で閲覧する**

- **1 ホーム画面で 囲をタップし、[エリ アメール]をタップする**
- **2 エリアメール一覧から、任意のエリ アメールを選択する**
	- ・ エリアメールの本文を閲覧することが できます。

#### **緊急速報「エリアメール」を設定 する**

#### **1 ホーム画面で をタップし、[エリ アメール]をタップする**

# **2** <sup>t</sup>**を押し、[設定]をタップする**

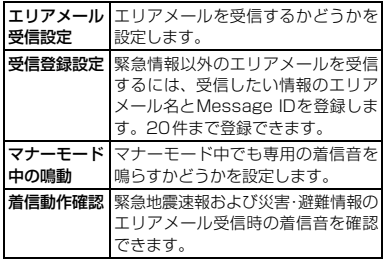

#### ❖**お知らせ**

・ ドコモUIMカードを挿入していないとエリアメール を設定することはできません。

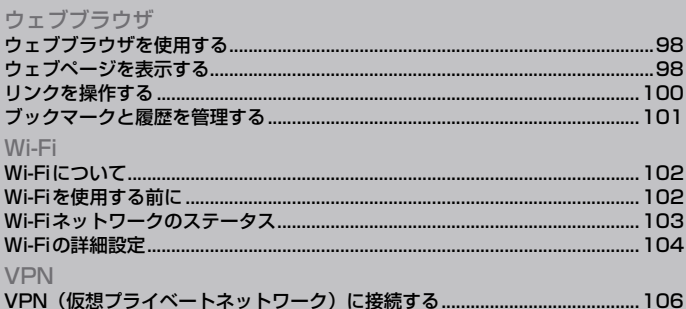

# **ウェブブラウザを使用する**

**ウェブブラウザを開く**

**ホーム画面で、「ブラウザ] なタップ する**

**ウェブページを移動する**

- **1 ブラウザ画面で画面上部の検索ボッ クスをタップする**
- **2 キーボードを使用してウェブページ のアドレスまたは検索したい文字を 入力する**
	- ・ アドレスを1文字入力するごとに、一 致するウェブページアドレスが画面に 表示されます。アドレスをタップして ウェブページに直接移動するか、ウェ ブページアドレスの入力を続けます。
	- 文字入力中に「確定」をタップすると、 ページが移動しますのでご注意くださ い。

# **3 [移動]をタップする**

❖**お知らせ**

・ FOMA端末を横向きにしても自動的に画面の向きが 変わらないときは、ホーム画面で「圏」を押して、「設 定] ▶ [サウンド&画面設定] で [画面の向き] の チェックボックスにチェックを入れます。

**前のページに戻る**

**1** <sup>x</sup>**を押す**

**ウェブブラウザを終了する**

**1 開いているウィンドウをすべて閉じ てウェブブラウザを終了するには、** y**を押す**

**ウェブページを表示する**

ウェブブラウザは、パソコンと同じように ウェブページを閲覧できる機能を提供しま す。

**新しいブラウザウィンドウを開くには** 最大で8つのブラウザウィンドウを開くこと ができます。複数のウィンドウを開くと、ウェ ブサイト間の切り替えが簡単になります。

- **1 新しいウィンドウを開くには、ウェ ブページの閲覧中に**t**を押し、 [新しいウィンドウ] をタップする** 
	- ・ 新しいブラウザウィンドウが開いて設 定されているホームページを表示しま す。

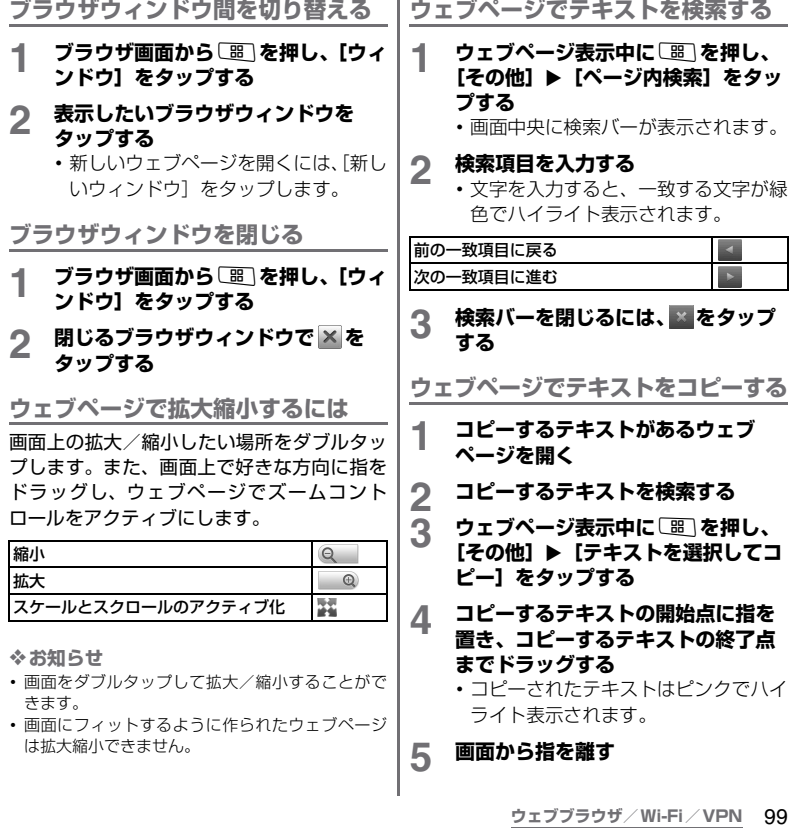

次ページへつづく

**6 テキストをEメールやメッセージに 貼り付けるには、メッセージまたは Eメールのテキストボックスを長く タッチして、オプションメニューの 「貼り付け】をタップする** 

❖**お知らせ**

・ 文字を選択できないウェブページもあります。

#### **ページの自動調整**

画面に合わせてウェブページの表示やサイズ を自動調整します。

#### **1 ブラウザ画面から**t**を押し、[その 他】▶ 「設定】▶ 「ページの自動調 整]にチェックを入れる**

❖**お知らせ**

・ ウェブページによっては自動調整が行われない場 合があります。

**ウェブブラウザの設定を調整する**

**1 ブラウザ画面から**t**を押し、[その 他】▶ [設定] をタップしてウェブ ブラウザの設定とオプションを設定 する**

**ホームページを設定するには**

**1 ブラウザ画面から**t**を押し、[その 他】▶ [設定] をタップする** 

#### **2 [ホームページ設定]をタップし、 ホームページに設定したいURLを入 力して、[OK]をタップする**

❖**お知らせ**

・ 設定された URL は、新しいブラウザウィンドウを 開く際に表示されます。

# **リンクを操作する**

**ウェブページのリンクを操作する**

- 
- **1 リンクを操作するウェブページを開く 2 ウェブページを開くには、リンクを タップする**
	- ・ 選択すると、リンクはオレンジのボッ クスで囲まれます。
	- リンクを長くタッチすると「開く]「新 しいウィンドウで開く][リンクをブッ クマーク][リンクを保存][リンクを 共有][URLをコピー]のオプションメ ニューが表示されます。[リンクを共 有]はEメール、Bluetooth機能、Gmail などでリンクを共有します。
	- ・ ウェブブラウザでは一部の電話番号が 認識されるため、電話番号に発信でき ます。電話番号への発信を行うには、 電話番号をタップします。
	- ・ Basic認証またはSSL通信を必要とす るWebサイトから「リンクを保存]で ファイルをダウンロードする際、ダウ ンロードできない場合があります。

❖**お知らせ**

**ブックマークと履歴を管理す る**

本FOMA端末では、履歴の確認や多数のブッ クマークの保存を行えます。

**ウェブページをブックマークする**

#### **1 ブラウザ画面からブックマークする ウェブページまで移動する**

- **2 画を押し、[ブックマーク]をタッ プする**
	- ・ ブックマーク画面が開きます。
	- ブックマーク画面では、[88] を押して サムネイル表示とリスト表示を切り替 えることができます。
	- ・ ブックマーク画面がサムネイル表示の 場合は、「闘」を押して「最後に表示し たページをブックマークする] をタッ プすると、ブックマークに追加できま す。
	- ・ ブックマーク画面がリスト表示の場合 は、操作3へ進みます。
- **3 [現在のページをブックマーク]を タップする**
- **4 必要に応じて、ブックマークの名前 を編集し、[OK]をタップする**

• ブックマーク画面の「よく使用]タブ/「履歴]タ ブをタップし、各履歴の右端の をタップすると、 に変わりブックマークに追加できます。

**ブックマークを開く**

#### **1 ブラウザ画面から**t**を押し、[ブッ クマーク]をタップする**

# **2 開くブックマークをタップする**

• ブックマークを長くタッチすると「開 く][新しいウィンドウで開く][編集] 「ショートカットを作成]「リンクを共 有][URLをコピー][削除][ホーム ページとして設定]のオプションメ ニューが表示されます。[ショートカッ トを作成]はホーム画面にショート カットを作成します。[リンクを共有] はEメールでリンクを共有します。

#### **ブックマークを編集する**

**1 ブラウザ画面から**t**を押し、[ブッ クマーク]をタップする**

#### **2 編集するブックマークを長くタッチ する**

- **3 [編集]をタップする**
	- ・ ブックマークの編集ダイアログボック スが表示されます。

**4 変更を入力し、[OK]をタップする**

#### **履歴を確認する**

# **1 履歴を確認するには、ブラウザ画面 から**t**を押し、[ブックマーク]**X **[履歴]タブをタップする**

- **2 [今日]、[昨日]など閲覧した時期を タップする**
	- ・ ページを開くには、項目をタップしま す。
	- ・ よく閲覧するウェブページを確認する には、[よく使用]タブをタップします。

**履歴を消去する**

- **1 ブラウザ画面から**t**を押し、[ブッ クマーク】▶ [履歴] タブをタップ する**
- **2** <sup>t</sup>**を押し、[履歴消去]をタップす る**
	- ・ 履歴を消去する際、「よく使用」のデー タもすべて消去されます。

# **Wi-Fiについて**

Wi-Fiを使用すると、FOMA端末で無線LAN ネットワークを通じてインターネットにアク セスできます。

・ 無線LANネットワークが切断された場合に は、自動的にGPRS/3Gネットワークでの 接続に切り替わります。

# **Wi-Fiを使用する前に**

- Wi-Fiを使用するには、Wi-Fiをオンにしてか ら利用可能なWi-Fiネットワークを検索して 接続します。
- ・ Wi-Fi を使用してインターネットへ接続する 場合、事前にWi-Fiネットワークへの接続を 行ってください。

❖**お知らせ**

・ Wi-Fi を使用するときには十分な電波強度が得られ るようご注意ください。Wi-Fiネットワークの電波 強度は、お使いのFOMA端末の位置によって異な ります。Wi-Fiルーターの近くに移動すれば、電波 強度が改善されることがあります。

**Wi-Fiをオンにする**

- **1 ホーム画面で**t**を押し、[設定]を タップする**
- 

### **2 [無線とネットワーク]をタップする 3 [Wi-Fi]チェックボックスにチェッ クを入れる**

・ 利用可能なWi-Fiネットワークがスキャ ンされます。

❖**お知らせ**

・ Wi-Fi 接続が有効になるまで、数秒かかる場合があ ります。

# **Wi-Fiネットワークに接続する 1 ホーム画面で**t**を押し、[設定]を タップする タップする**

- 2 **[無線とネットワーク] ▶ [Wi-Fi設 定]をタップする**
	- ・ 利用可能なWi-Fiネットワークが[Wi-Fiネットワーク]の下に表示されます。 利用可能なネットワークは、オープン ネットワークまたはセキュリティで保 護されたネットワークである場合があ ります。これは、Wi-Fiネットワーク 名の横にある すまたは ネによって示 されます。
- **3 Wi-Fiネットワークをタップし、こ のネットワークに接続する**
	- ・ セキュリティで保護された Wi-Fi ネッ トワークに接続しようとすると、接続 する前にそのWi-Fiネットワークのセ キュリティキーの入力が求められま す。ネットワークに接続すると、 ステータスバーに表示されます。

#### ❖**お知らせ**

・ 次回接続時は、本体にセキュリティキーが記録され ています。

**別のWi-Fiネットワークに接続する**

- **1 ホーム画面で**t**を押し、[設定]を**
- 2 **[無線とネットワーク] ▶ [Wi-Fi設 定]をタップする**
	- ・ 検出されたWi-Fiネットワークが[Wi-Fiネットワーク]の下に表示されます。
- **3 別のWi-Fiネットワークをタップし、 このネットワークに接続する**

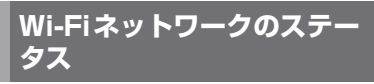

Wi-Fiネットワークに接続している場合、また は近くにWi-Fiネットワークが存在する場合、 これらのWi-Fiネットワークのステータスを 表示できます。また、Wi-Fiネットワークが検 出されたら通知するように本体を設定するこ とも可能です。

**Wi-Fiネットワークの通知を有効に する**

- **1 Wi-Fiがオンになっていることを確 認する**
- 2 ホーム画面で **EEI を押し、[設定]** を **タップする**

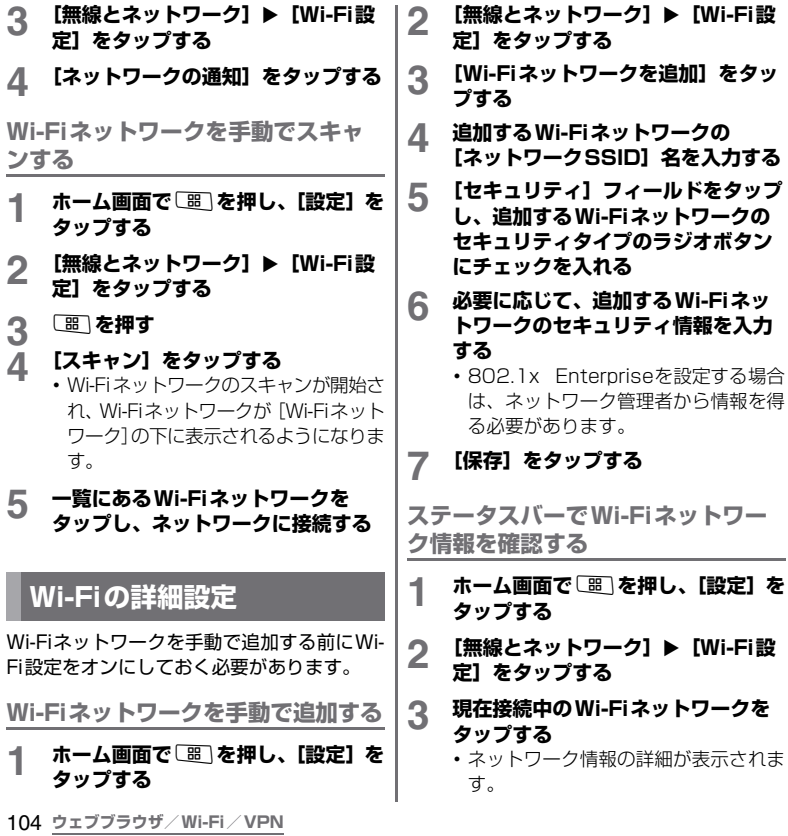

a.

Wi-Fiのスリープ設定を追加することで、画面 がオフになったときに本体のWi-Fi機能がオ フになるように設定できます。また、Wi-Fi機 能を常にオンにするか、あるいは充電時には 常にオンにするように設定することも可能で す。

❖**お知らせ**

・ Wi-Fiネットワークが切断された場合は、自動的に GPRS/3Gネットワークでの接続に切り替わりま す。

**Wi-Fiのスリープ設定を追加する**

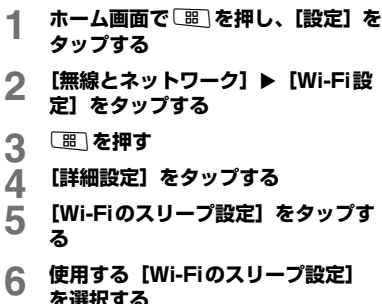

**を選択する**

# **Wi-Fiのスリープ設定 静的IPアドレスを使用する**

静的IPアドレスを使用してWi-Fiネットワー クに接続するように本体を設定できます。

#### **静的IPアドレスを設定する**

- **1 ホーム画面で**t**を押し、[設定]を タップする**
- 2 **【無線とネットワーク】▶ [Wi-Fi設 定]をタップする**

3 を押す<br>*4* 「詳細設定」

**4 [詳細設定]をタップする 5 [静的IPを使用する]チェックボック スにチェックを入れる**

**6 オプションをタップし、Wi-Fiネッ トワークに必要な情報を入力する**

> • オプションは「IPアドレス]「ゲート ウェイ][ネットマスク][DNS 1] [DNS 2]です。

# **7** を押す<br>8 【保存】をタ **「保存**】をタップする

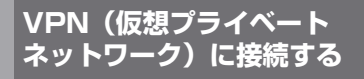

仮想プライベートネットワーク(Virtual Private Networks:VPN)は、保護されたロー カルネットワーク内の情報に、別のネット ワークから接続する技術です。VPNは一般に、 企業や学校、その他の施設に備えられており、 ユーザーは構内にいなくてもローカルネット ワーク内の情報にアクセスできます。 本FOMA端末からVPNアクセスを設定するに は、ネットワーク管理者からセキュリティに関 する情報を得る必要があります。詳しくは、 [http://www.sonyericsson.co.jp/so-01b/](http://www.sonyericsson.co.jp/so-01b/faq.html) [faq.htmlを](http://www.sonyericsson.co.jp/so-01b/faq.html)ご参照ください。

- ・ 本FOMA端末は以下の種類のVPNに対応し ています。
	- PPTP VPN
	- L2TP VPN
	- L2TP/IPSec PSK VPN
	- L2TP/IPSec CRT VPN

## **VPNの操作**

#### **VPNを追加する**

- **1 ホーム画面で**t**を押し、[設定]を タップする**
- 2 **[無線とネットワーク] ▶ [VPN設 定]をタップする**

**3 [VPNの追加]をタップする**<br>*1* 追加する VPNの種類をタッ<sup>−</sup>

**4 追加するVPNの種類をタップする 5 画面が表示されたら、ネットワーク 管理者の指示に従い、VPN設定の各 項目を設定する**

# **6** <sup>t</sup>**を押し、[保存]をタップする**

・ VPN設定画面のリストに、新たなVPN が追加されます。

**VPNに接続する**

- **1 ホーム画面で**t**を押し、[設定]を タップする**
- 2 [無線とネットワーク] ▶ [VPN設 **定]をタップする**
	- ・ VPN設定画面に、追加したVPNがリ スト表示されます。

- **3 接続するVPNをタップする 4 ダイアログボックスが表示されたら、 必要な認証情報を入力し、[接続]を タップする**
	- ・ VPNに接続すると、接続中を示す通知 がステータスバーに表示されます。切 断すると、VPN設定画面に戻るための 通知が表示され、再接続できます。詳 細は、「ステータスバー」(P.36)を ご参照ください。
#### **1 通知パネルを開き、VPN接続中を示 す通知をタップする**

・ 接続中のVPNをタップすると切断され ます。

**ウェブブラウザ/Wi-Fi/VPN** 107

**ウェブブラウザ/Wi-Fi/VPN**

# **Timescape**

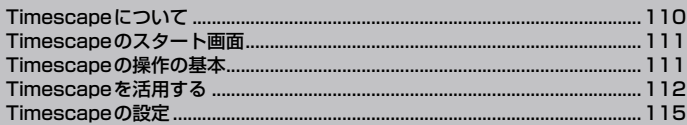

# **Timescapeについて**

Sony Ericsson Timescape(以降は、 Timescapeと略します)は、すべての履歴 を時系列で表示することで、多彩なコミュニ ケーションを実現します。電話、メッセージ (SMS)、Eメール、Facebook、Twitter、mixi の更新など、すべての履歴が画面上に時系列 で表示されます。1つの履歴を表示する前に、 個別の履歴をタイル形式にして時系列で並べ たプレビューを表示できます。また、インフィ ニットボタン(∞)を使用すると、電話帳に 登録した連絡先に関するすべてのコミュニ ケーション情報を表示できます。(P.113)

❖**お知らせ**

- ・ Eメールやソーシャルネットワークサービス(SNS) を設定することでTimescapeの利点を最大限に活 用できます。
- ・ MoxierメールやGmail、その他のEメールアプリケー ションに設定したEメールアカウントのEメールは、 Timescapeには表示されませんのでご注意くださ  $\mathcal{L}_{\lambda}$
- ・ Facebook アカウントをまだお持ちでない場合は、 http://www.facebook.com のウェブサイトでア カウントを新規作成することができます。
- ・ Twitterアカウントをまだお持ちでない場合は、 http://www.twitter.com のウェブサイトでアカ ウントを新規作成することができます。
- ・ mixiアカウントをまだお持ちでない場合は、パソコ ンからmixi (http://mixi.ip) をご参照ください。
- ・ 設定したFacebook、 Twitter、 mixiなどの更新内 容は、Timescapeから確認することができます。

**Timescapeを設定する**

・ Timescapeを初めて起動すると、セット アップウィザードにより必要な手順が表示 されます。

**1 ホーム画面で、Timescapeウィ ジェットをタップする**

- 
- **2 タイルをタップする 3 必要に応じて、[サービスを設定]を タップし、Facebook/Twitter/ mixiのアカウント情報を入力する**
- **4 必要に応じて、[Eメールアカウント を設定]をタップし、Eメールアカ ウント情報を入力する**

**5 [完了]をタップする**

❖**お知らせ**

- ・ セットアップウィザード完了後も、Timescapeの 画面で「噩」を押し、「設定」をタップして、いつで もTimescapeの設定を変更することができます。
- Facebook/Twitter/mixiの自動更新を設定する と、より速く情報の更新を確認できますが、電池の 消耗が早くなります。自動更新の頻度を長くするか、 自動更新を設定しないことで電池を節約することが できます。

110 **Timescape**

# **Timescapeのスタート画面**

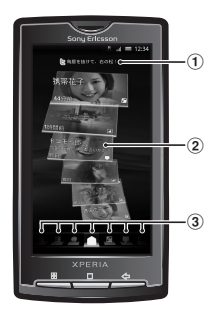

- a Facebook/Twitterの最新のコメントを表示。タ イルフィルターを使用して、どちらかのサービスに 絞り込むことができます。
- b Timescapeタイル(不在着信、受信SMS、受信E メール、Facebook、Twitter、mixiの友人からの 更新、最近再生した音楽ファイル、FOMA端末の カメラで撮影した写真や動画などの各種情報を時 系列に沿って表示)
- **③ Timescapeタイルフィルター(フィルター頂日を** タップして、特定のタイプの情報に絞り込む)

# **Timescapeの操作の基本**

**Timescapeでタイルをスクロール する**

## **1 タイルを上下にドラッグする**

**Timescapeでタイルをプレビュー する**

タイルを選択して、タイル上で内容を確認で きます。メールなどタイルのプレビュー画面 で表示しきれないテキストがある場合は、ス クロール表示されます。

**1 タイルをタップする**

**Timescapeでタイルを削除する**

**1 削除するタイルをタップする 2 削除するタイルを上下にドラッグす る** • 画面下部に 品が表示されます。 **3 タイルを** 研までドラッグする<br>4 タイルを放す **4 タイルを放す 5 [OK]をタップする**

# **イベントフィルターのアイコン**

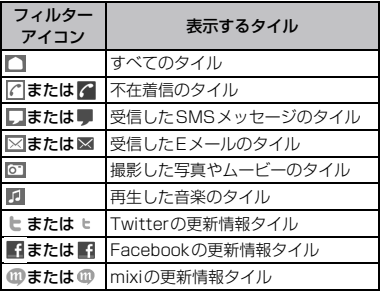

**表示されたタイルにフィルターを適 用する**

#### **1 Timescape画面で、フィルターア イコンをタップする**

**Timescapeでスタート画面を更新 する**

スタート画面を更新すると、インターネット に接続してTimescapeでアカウント設定済 みのTwitter、Facebook、mixiの情報を更 新します。

#### **1 Timescape画面で**t**を押し、 [更新] なタップする**

・「すべてのタイル」とアカウント設定済 みのオンラインサービスのフィルター アイコンを選択したときに「更新」が 表示されます。

**TimescapeでFacebook、 Twitterのステータスを更新する**

- **1 Timescape画面で**t**を押し、 [ステータス更新]をタップする**
- **2 テキストを入力し、[続行]をタップ する**
- **3 ステータスを更新するサービスに チェックを入れて、[投稿]をタップ する**

# **Timescapeを活用する**

# **タイルのアイコン**

タイルの中に表示されるアイコンは、次の情 報内容を示しています。

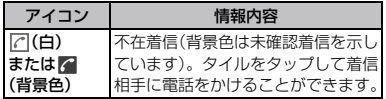

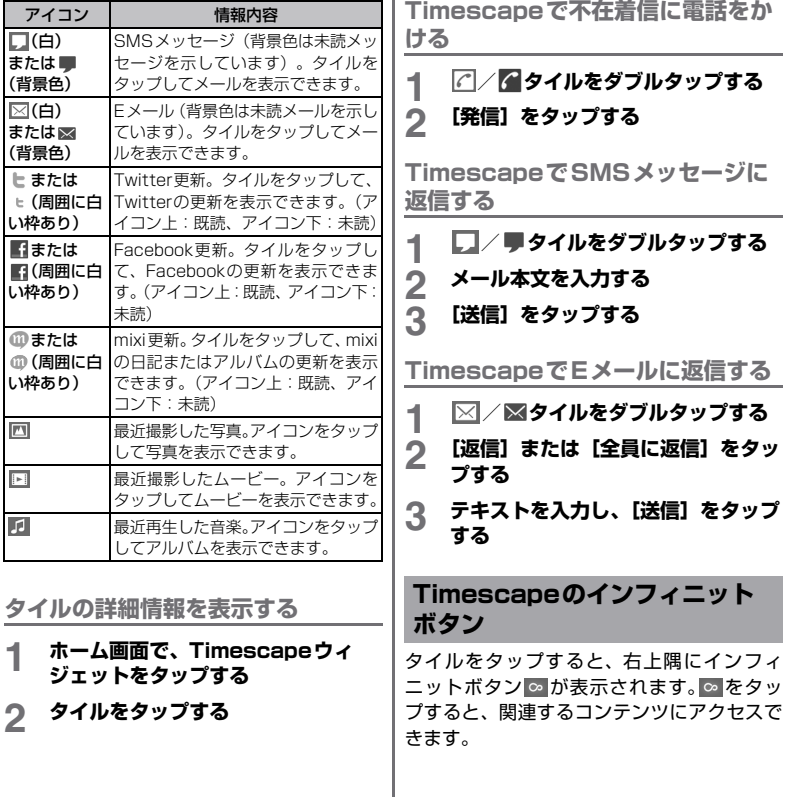

**Timescape** 113 次ページへつづく

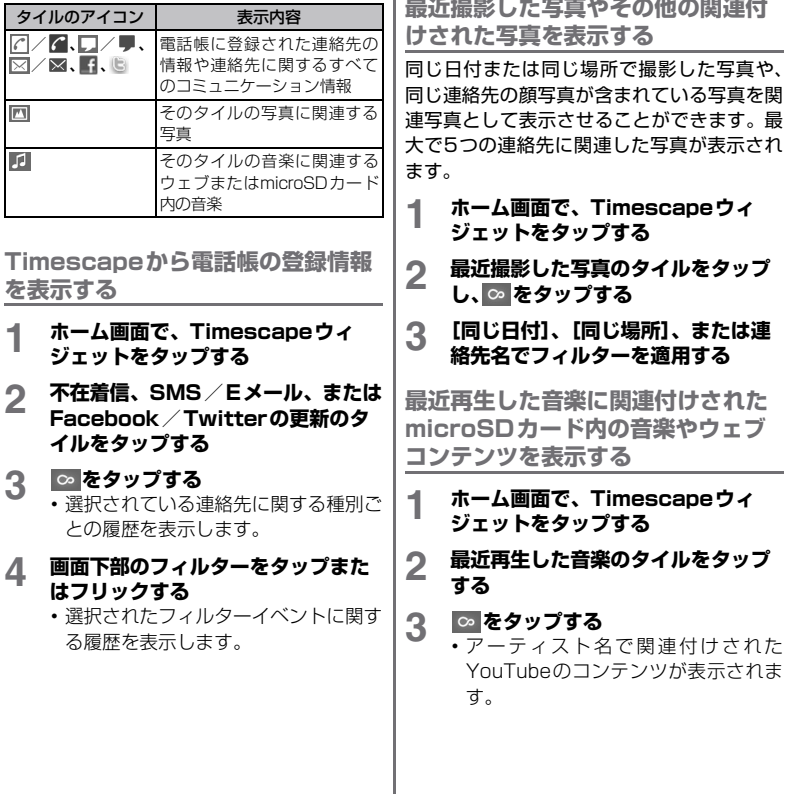

# **Timescapeの設定**

**Timescape設定画面を表示する**

- **1 ホーム画面で、Timescapeウィ ジェットをタップする**
- **2** <sup>t</sup>**を押し、[設定]をタップする** ・ 次の操作が行えます。

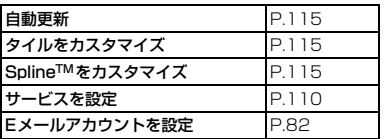

**Timescapeの フィルターに表示 されるコンテンツ種別を変更する**

- **1 ホーム画面で、Timescapeウィ ジェットをタップする**
- 2 国を押し、[設定] ▶ [タイルをカ **スタマイズ]をタップする**
- **3 必要なチェックボックスのチェック を入れ、[OK]をタップする**

**Timescapeに表示されるフィル ターアイコンを変更する**

- **1 ホーム画面で、Timescapeウィ ジェットをタップする**
- 2 **EBD を押し、[設定] ▶ [Spline™ をカスタマイズ]をタップする**
- **3 必要なチェックボックスにチェック を入れ、[OK]をタップする**

**Timescape起動時に自動更新する ように設定する**

Timescapeを起動したときに、アカウント 設定済みのTwitter、Facebook、mixiの情 報を自動的に更新するかどうかを設定できま す。

- **1 ホーム画面で、Timescapeウィ ジェットをタップする**
- **2** <sup>t</sup>**を押し、[設定]をタップする**
	- **3 [自動更新]にチェックを入れる**

**Timescapeの背景色を変更**

- **1 ホーム画面で、Timescapeウィ ジェットをタップする**
	-
- 2 を押し、[テーマ] をタップする<br>3 設定するテーマをタップし、[テーマ **3 設定するテーマをタップし、[テーマ を設定]をタップする**

#### **Timescape**

音楽・写真・動画

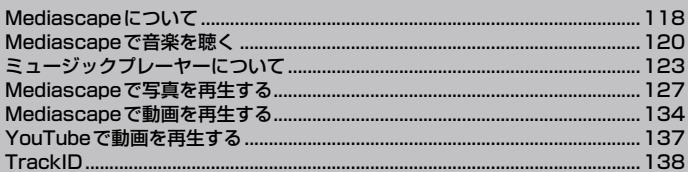

Sony Ericsson Mediascape(以降は、 Mediascapeと略します)は、メディアコン テンツをミュージック、ムービー、フォトの カテゴリ別に閲覧・再生できます。また、オ ンラインコンテンツにアクセスすることもで きます。たとえば、YouTubeで関連するコン テンツを検索することができます。

❖**お知らせ**

・ Media Goを使って、microSDカードにメディア コンテンツを転送することができます。詳細につい ては、「データの転送と移動」(P.157)をご参照 ください。

**Mediascapeを開く**

- **1 ホーム画面で、[Mediascape]を タップする**
- **2 再生したいデータにより、画面下に** 表示される **』7 国// 国 をタップす る**
	- ・ 最初に各メディアカテゴリのホーム画 面から開いたときは、コンテンツが表 示されない場合があります。
	- •画面上部の「次へ]をタップすると、 microSDカード内のデータを見るこ とができます。

# **Mediascapeについて 関連するメディアコンテンツの検 索**

Mediascapeでは、インフィニットボタン|∞| をタップすることで視聴中の音楽や写真に関 連のあるメディアコンテンツを検索できま す。 ミュージックコンテンツの場合、次の検索対 象から特定のアーティストに関連するメディ

- アコンテンツを検索できます。
- ・ microSDカード
- ・ YouTube

カメラで撮影した写真の場合は、次の条件で microSDカード内の写真を検索できます。た だし、ウェブ上のオンラインサービスの写真 は検索対象には含まれません。

- ・ 同日に撮影された写真
- ・ 同じ場所で撮影された写真
- ・ 同一人物を含む写真

**関連するメディアコンテンツを検索 する**

#### **1 をタップする**

### **メディアコンテンツの詳細情報の 表示**

再生中の画面を長くタッチすると、音楽、写 真、および動画コンテンツの詳細情報を表示 できます。表示される情報は、再生および表 示中のコンテンツの種類によって変わりま す。

**メディアコンテンツの詳細情報を表 示する**

- **1 音楽、写真、または動画の再生画面 で、情報タイルが表示されるまで、 画面中央を長くタッチする**
- **2 関連するメディアコンテンツを検索 するには、◎ をタップする(利用可 能な場合)**
- **3 情報タイルの外側をタップして、情 報タイルを閉じる**

**マイク付ステレオヘッドセット (試供品)を使用する**

- **1 マイク付ステレオヘッドセット(試 供品)のステレオイヤホンとマイク 付イヤホン変換アダプタを接続する**
	- ・ ステレオイヤホンのプラグをマイク付 イヤホン変換アダプタのステレオ ジャックに差し込みます。

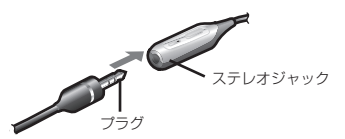

#### **2 マイク付ステレオヘッドセットの接 続プラグをFOMA端末のヘッドセッ ト接続端子に接続する**

・ 接続方向をよくご確認の上、正しく接 続してください。無理に接続すると破 損の原因となります。

❖**お知らせ**

- ・ マイク付ステレオヘッドセット(試供品)使用中に 着信すると、音楽は停止し、通話を終了すると再開 します。
- ・ マイクが付いていない普通のヘッドフォンを使用 している場合は、ヘッドセット接続端子からヘッド フォンを外して電話に出る必要があります。

# **保護されたコンテンツの著作権 Mediascapeで音楽を聴く**

FOMA端末を利用して撮影または録音などし たものを複製、編集などする場合は、著作権 侵害にあたる利用方法はお控えいただくこと はもちろん、他人の肖像を勝手に使用、改変 などすると肖像権を侵害することとなります ので、そのような利用方法もお控えください。 なお、実演や興行、展示物などの中には、個 人として楽しむなどの目的であっても、撮影 または録音などが禁止されている場合があり ますので、ご注意ください。

カメラ付き携帯電話を利用して撮影や画像送 信を行う際は、プライバシーなどにご配慮く ださい。

Mediascapeを使用すると、音楽、オーディ オブック、およびポッドキャストを視聴する ことができます。microSDカードとの間でコ ンテンツを転送するには、Media Goを使用 します。詳細については、「データの転送と移 動」(P.157)をご参照ください。

**オーディオコンテンツを検索するに は**

**1 ホーム画面で、[Mediascape]を タップする**

- ・ ミュージックホーム画面が表示されな い場合は、見をタップします。
- ・ 初めてミュージックホーム画面から開 いたときは、コンテンツが表示されな い場合があります。
- 
- **2 画面上部の[次へ]をタップする 3 左右にフリック(P.30)してカテ ゴリごとのデータを検索する**

# **ミュージックホーム画面**

ミュージックホーム画面は、microSDカード に保存されているコンテンツが、「最近再生し たファイル」などのカテゴリ別に表示されま す。mora touchのアカウントを取得すると、 画面下半分にmora touchのピックアップ/ Top10(ランキング)のコンテンツが表示さ れます。

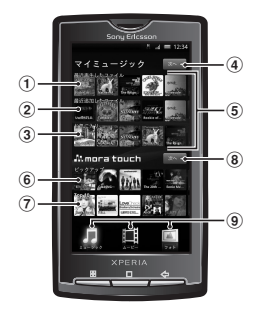

- ① 最近再生したファイル
- ② 最近追加したファイル
- 3 お気に入り
- (4) microSD カードに保存されているコンテンツを表 示する [次へ] キー:カテゴリ別に閲覧できます。
- 5 microSDカードに保存されているコンテンツ
- f ピックアップ:mora touchのピックアップコンテンツ
- g Top10:mora touchのランキングコンテンツ
- 8 [次へ] キー: mora touchのトップ画面が表示さ れます。
- i メディアカテゴリ(ミュージック/ムービー/ フォト)の切り替え

# **microSDカードに保存された オーディオコンテンツを検索して 再生する**

ミュージックホーム画面で上部の「次へ]を タップすると、詳細なカテゴリ別にコンテン ツを閲覧できます。

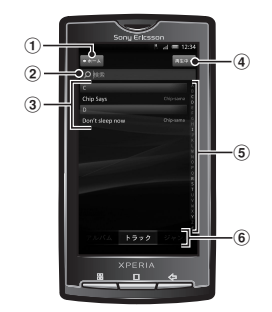

- a[ホーム]キー:ミュージックホーム画面に戻りま す。
- (2) 検索フィールド:キーボードが開きます(すべて) のカテゴリに利用できるわけではありません)。
- 3 コンテンツリスト:選択したカテゴリに応じてコ ンテンツを表示します。
- (4) [再生中] キー:ミュージックプレーヤーの操作画 面に移動します。楽曲の再生中または一時停止中 に使用できます。
- 6 アルファベットバー: 文字をタップすると、その 文字で始まるコンテンツに移動します。
- 6 カテゴリ

**音楽・写真・動画** 121

次ページへつづく

❖**注意**

・ 楽曲再生中にmicroSDカードのマウントを解除し ないでください。

#### ❖**お知らせ**

・ 日本語で始まるアーティスト名、アルバム名、曲名 の場合、「#」のカテゴリに分類されます。

■ ミュージックのカテゴリ

microSDに保存されたコンテンツは、次 のカテゴリ別に閲覧できます。

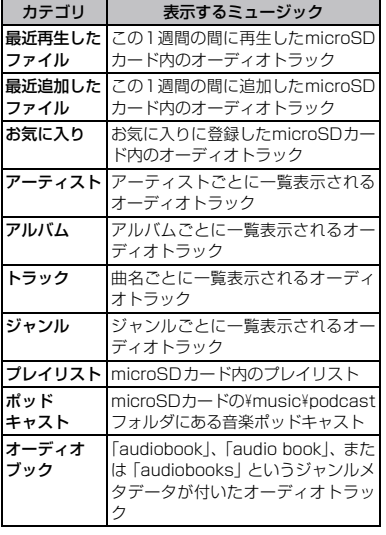

**ミュージックを再生する**

- **1 ホーム画面で、[Mediascape]を タップする**
	- ・ ミュージックホーム画面が表示されな い場合は、肩をタップします。

- **2 画面上部の[次へ]をタップする 3 左または右にフリックして、カテゴ リごとにアイテムを表示する**
- **4 カテゴリに応じて、アーティスト、 アルバム、トラック、ジャンル、プ レイリスト、ポッドキャスト、また はオーディオブックをタップして、 楽曲を閲覧する**

# **5 楽曲をタップして、再生する**

❖**お知らせ**

・ ミュージックホーム画面で、「最近再生したファイ ル」、「最近追加したファイル」、および「お気に入 り」のプレイリストのアルバムアートをタップして も、楽曲を再生することができます。

# **ミュージックプレーヤーにつ いて**

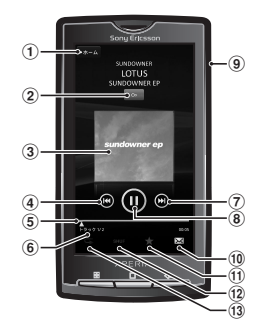

- 1 [ホーム] キー:ミュージックホーム画面に移動し ます。
- 2 インフィニットボタン:関連するウェブ上や microSDカード内のコンテンツを表示します。
- 3 アルバムアート:タップすると、現在のプレイリ ストが表示されます。
- (4) [前へ] キー:再生中の楽曲の先頭、もしくは現在 のプレイリスト内の前のタイトルに戻ります。
- e プログレスバー:ドラッグまたはタップすると、 指定位置から再生を再開します。
- 6 現在のプレイリストの楽曲番号
- g[次へ]キー:現在のプレイリスト内の次のタイト ルに進みます。
- **(8) 再生/一時停止キー**
- **9) でつ:音量を調節します。**
- 10 共有 (保護されていない場合): 利用可能な転送方 法の1つを使用して、楽曲を送信します。
- (1) お気に入り:楽曲をお気に入りに登録します。
- 12 シャッフル: ランダムな順番で、現在のプレイリ スト内の楽曲を再生します。
- m 繰り返し:最終楽曲が終了した後に、現在のプレ イリストを繰り返します。

**ミュージックプレーヤーの操作**

**再生音量を調節する**

#### 1 ミュージックプレー<br><u>/ </u>の上下を押す **ミュージックプレーヤー画面で**

**関連するコンテンツを検索する**

#### **1 ホーム画面で、[Mediascape]を タップする**

- ・ ミュージックホーム画面が表示されな い場合は、「あをタップします。
- 
- **2 画面上部の[次へ]をタップする 3 左または右にフリックして、アー ティスト、アルバム、またはトラッ クのカテゴリを表示する**
- **4 アイテムをタップする**

#### **5 をタップする**

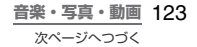

**6 選択したアイテムに関連するコンテ ンツをYouTubeで検索するには [YouTube]、microSDカード内 の関連コンテンツを一覧表示するに は[SDカード]にフリックする 楽曲を変更する ミュージックプレーヤーで、 ◎ をタップする 楽曲を一時停止する** ミュージックプレーヤーで、 **m**を **タップする 楽曲の再生位置を移動する 1 プログレスバーのマーカーを右また は左にドラッグする 現在のプレイリストを表示する 1 ミュージックプレーヤーで、アルバ ムアートをタップする 楽曲をお気に入りに登録する 画面最下部のツールバーから、■ を タップする** ・ この曲が「お気に入り」ミュージック カテゴリに表示されます。 **楽曲をお気に入りから削除する 1 画面最下部のツールバーから、 を タップする** ・ 指定した曲が「お気に入り」ミュージッ クカテゴリから削除されます。 **楽曲を共有する** ファイルをBluetooth機能やEメール添付に より送信できます。 ■面最下部のツールバーから、⊠ を **タップする 2 使用可能な転送方法の1つを選択す る** ❖**お知らせ** ・ 共有可能なファイル容量、ファイル種別には特に制 限はありませんが、転送するアプリケーションによ り制限される場合があります。またDRM管理コン テンツは共有することができません。 **楽曲を削除する 1 ミュージックプレーヤーで楽曲を再 生中に、**t**を押す 2 [削除]をタップする**

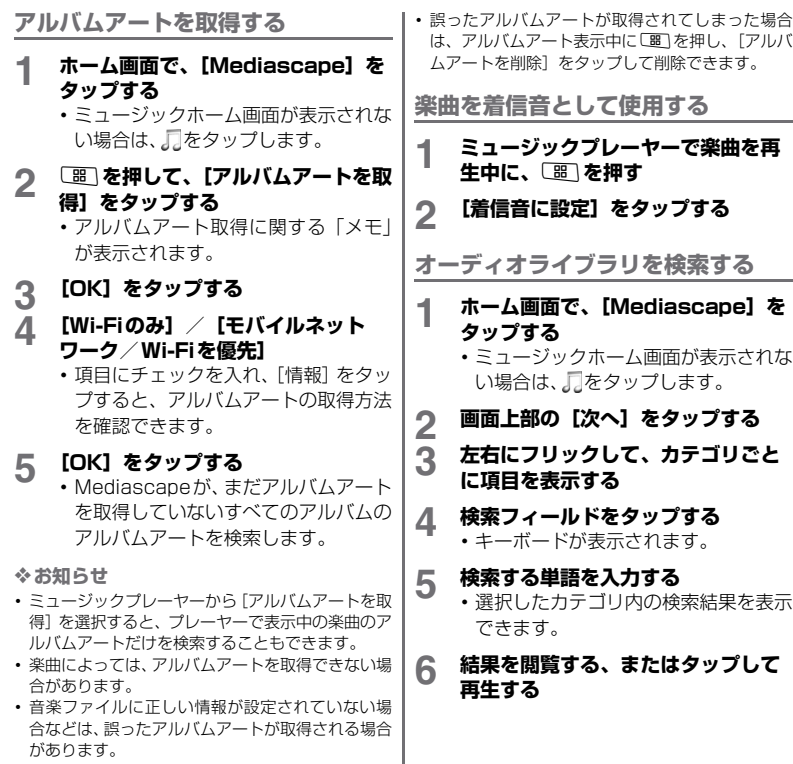

I

# **ランダム再生**

現在のプレイリストにある楽曲をランダムに 再生することができます。

**楽曲をランダムに再生する**

- ミュージックプレーヤーで、 <mark>seer</mark> を **タップする**
- **2 をタップする**

### **リピート再生**

1曲を繰り返し再生したり、プレイリストを リピートして再生できます。

**現在のプレイリストにある全楽曲を リピートする**

- **1 がハイライト表示されるまで 「ちまたは 5 をタップする**
- **2 楽曲のタイトルまたは◎をタップす る**

**現在の楽曲をリピートするには**

- **1 がハイライト表示されるまで または をタップする**
- 2 楽曲のタイトルまたは © をタップす **る**

# **プレイリスト**

Mediascapeは、ミュージックホーム画面に 「最近再生したファイル」などのプレイリスト を自動的に作成します。Media Goを使用す ると、ミュージックライブラリを管理したり、 プレイリストを作成したりして、自分用のプ レイリストを作成することもできます。自分 用に作成するプレイリストはm3u形式で、 FOMA端末内のmicroSDカードに保存され ます。microUSBケーブルを使用してFOMA 端末をパソコンに接続し、microSDカードを リムーバブルディスクとして使用する詳細に ついては、「microUSBケーブルを使用する」 (P.157)をご参照ください。

**プレイリストをFOMA端末内に コピーする**

- 
- **1 パソコン上のMedia Goを起動する 2 microUSBケーブルを使用して、 FOMA端末をパソコンに接続する**
- **3 Media GoにFOMA端末の microSDカードを表示させる**
	- ・ FOMA端末のmicroSDカードが表示 されないときは、FOMA端末のステー タスバーを下方向にドラッグして、 「USB接続] ▶ [マウント] をタップ してください。

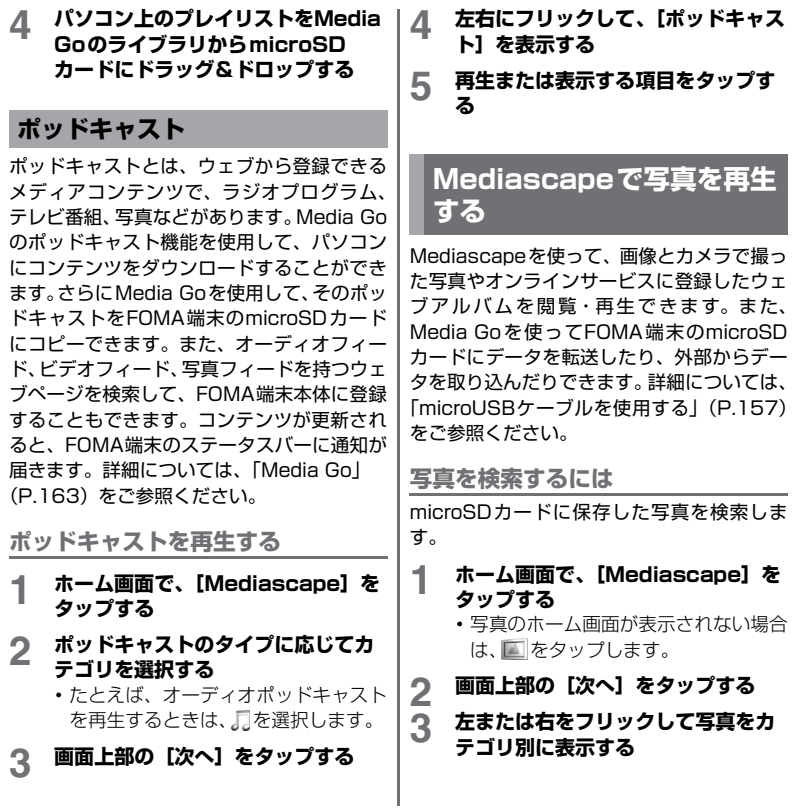

## **オンラインサービスのアカウント を設定する**

Mediascapeを使って、オンラインサービス のFacebookやPicasaで写真を共有できま す。前もってFacebook、Picasaのアカウン トを設定しておく必要があります。

**写真のオンラインサービスを有効に する**

- **1 ホーム画面で、[Mediascape]を タップする**
	- ・ フォトホーム画面が表示されない場合 は、 ■ をタップします。
- 2 を押す<br>3 「フォトホー
	-
- **3 [フォトホーム設定]をタップする 4 [サービスを表示]にチェックを入れ る**
- **5 [サービスアカウント]をタップし、 使用するサービスのアカウントを設 定する**

**オンラインサービスを選択する**

- **1 ホーム画面で、[Mediascape]を タップする**
	- ・ フォトホーム画面が表示されない場合 は、■ をタップします。
	-
- 2 <sup>83)を押す</sup><br>3 「フォトホー
- **3 [フォトホーム設定]をタップする 4 [サービスを選択]をタップして、 サービスを1つまたは2つ選択する**

#### **フォトホーム画面**

オンラインサービスを表示する設定をした フォトホーム画面では、microSDカードに保 存されている写真が上部に表示され、オンラ インのコンテンツが下部に表示されます。

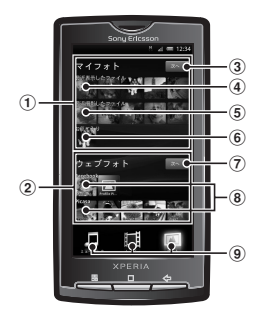

- a microSDカードに保存されている写真
- ② オンラインのコンテンツ
- 3 microSD カードに保存されているコンテンツを表 示する [次へ] キー:カテゴリ別に閲覧できます。
- (4) 最近表示したファイル
- 6 最近撮影したファイル
- 6 お気に入り
- (7) オンラインサービスのウェブアルバムを表示する [次へ]キー:ウェブアルバムに移動します。オン ラインサービスを利用しない場合は、表示されま せん。
- **(8) オンラインのウェブアルバム: オンラインのウェ** ブアルバムを表示します。オンラインサービスを 利用しない場合は、表示されません。
- i メディアカテゴリ(ミュージック/ムービー/ フォト)の切り替え

# **microSDカードに保存された写 真を検索して表示する**

マイフォトの右の[次へ]をタップすると、 カテゴリ別に写真を閲覧できます。

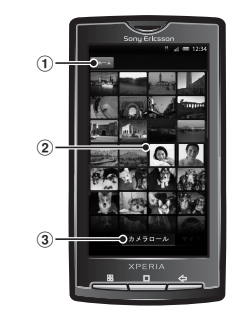

- 1 [ホーム] キー:フォトホーム画面に戻ります。 ② コンテンツリスト:選択したフォトカテゴリ別に コンテンツを表示します。
- 3 フォトカテゴリ
- フォトカテゴリ

microSDカードに保存されたフォトは、 次のカテゴリ別に閲覧できます。

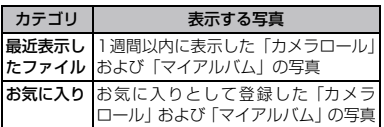

**音楽・写真・動画** 129

次ページへつづく

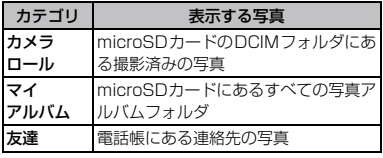

#### **写真を表示する**

- **1 ホーム画面で、[Mediascape]を タップする**
	- ・ フォトホーム画面が表示されない場合 は、 图 をタップします。

### **2 画面右上の[次へ]をタップする 3 左または右をフリックして写真をカ テゴリ別に表示する**

#### **4 カテゴリによって、写真のサムネイ ルまたは写真リストをタップする**

・ 次の写真または前の写真を見るには、 それぞれ左右にフリックします。

#### ❖**お知らせ**

- フォトホーム画面の「最近表示したファイル]、「最 近撮影したファイル]、および「お気に入り]から も写真を表示できます。
- ・ 保存されている写真の枚数により、画面にすべての 写真を読み込むのに時間がかかる場合があります。
- ・ オンラインのウェブアルバムは、写真の枚数および データ通信の条件により、画面にすべての写真を読 み込むのに時間がかかる場合があります。

# **写真ビューアについて**

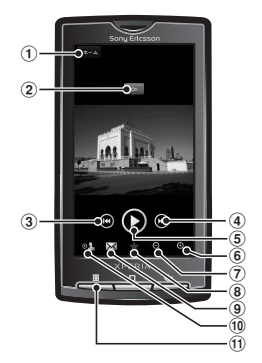

- 1 「ホーム】キー:フォトホーム画面に移動します。
- b インフィニットボタン:microSDカード内の関連 する写真を閲覧できます。
- (3) 「前へ】キー:前の写真に移動します。
- d「次へ」キー:次の写真に移動します。
- **(5) 「再生】キー**:スライドショーを開始します。
- **6 ズームイン**
- g ズームアウト
- 8 お気に入り:写真をお気に入りとして登録します。
- i 共有:利用できる転送方法で写真を送信します。
- (0) 用途:写真を壁紙または連絡先の写真として使用 します。
- ff) 「メニュー】キー: 追加の写真機能を表示します。

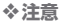

・ 写真ビューアでウェブアルバムを再生する場合は、 ③ 「前へ]、4 「次へ]、6 「ズームイン]、 g[ズームアウト]の操作だけとなります。また、 以降に説明する「関連する写真を表示する」から 「オンラインウェブアルバムへ写真をアップロード する」までの操作は行えません。

**関連する写真を表示する**

**1 ホーム画面で、[Mediascape]を タップする** ・ 写真のホーム画面が表示されない場合 は、■ をタップします。 **2 画面右上の[次へ]をタップする 3 左右にフリックして写真をカテゴリ 別に表示する 4 写真ビューアで写真を表示する 5 ◎**をタップする<br>6 [同じ日付]にフ **「同じ日付」にフリックして同じ日に 撮影した写真を表示、[同じ場所]で 同じ場所で撮影した写真を表示、ま たは名前タグを選択してmicroSD カードにある特定の人の写真をリス ト表示する 写真ビューアの操作キーを表示する**

**1 写真ビューア表示中に画面をタップ する**

**スライドショーを開始する**

#### **1 写真ビューアで をタップする**

**スライドショー設定を調整する**

スライドショーの間隔、スライド切替の際の 効果(トランジション)、繰り返しの有無、 シャッフルの有無を設定できます。

#### **1 写真ビューアで写真表示中に、**<sup>t</sup> **を押す**

**2 [スライドショー設定]をタップする**

**写真をお気に入りに登録する**

#### **1 写真ビューアで写真表示中に、画面 下のツールバーで をタップする**

- この写真が「お気に入り」カテゴリに 表示されます。
- •お気に入りから削除する場合は、 すを もう一度タップします。

**写真を共有する**

ファイルをオンラインサービスにアップロー ドしたり、Eメール添付により送信したりで きます。

#### **1 写真ビューアで写真表示中に、画面 をタップして操作キーを表示する**

#### 2 画面下のツールバーで 図 をタップす **る**

**音楽・写真・動画** 131 次ページへつづく

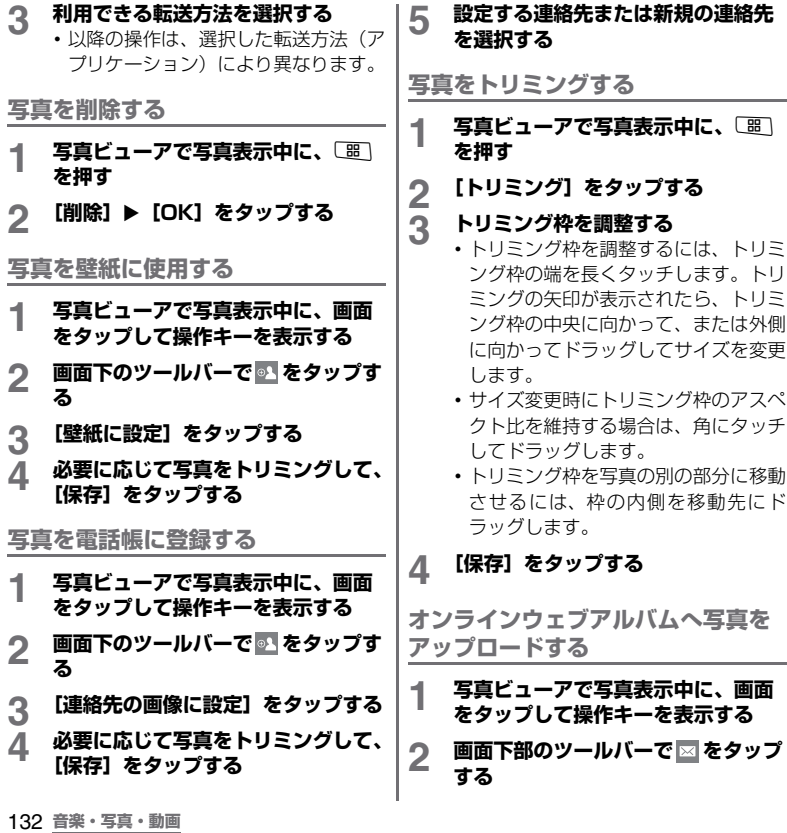

a.

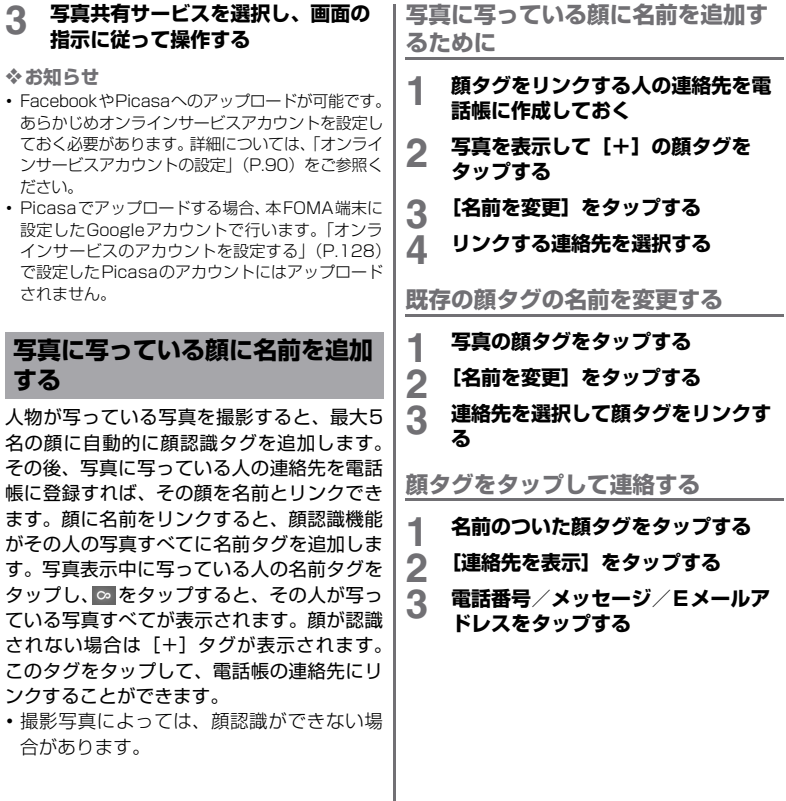

# **Mediascapeで動画を再生 する**

Mediascapeを使って、動画を検索して表示 できます。Media Goを使ってパソコンと FOMA端末の間でデータを転送したり、外部 からデータを取り込んだりできます。詳細に ついては、「microUSBケーブルを使用する」 (P.157)をご参照ください。

# **ムービーを検索するには**

- **1 ホーム画面で、[Mediascape]を タップする**
	- ・ 動画のホーム画面が表示されない場合 は、 ■ をタップします。
- 

**2 画面上部で[次へ]をタップする 3 左または右をフリックしてムービー をカテゴリ別に表示する**

# **動画のホーム画面**

動画ホーム画面には、microSDカードに保存 された動画が表示されます。

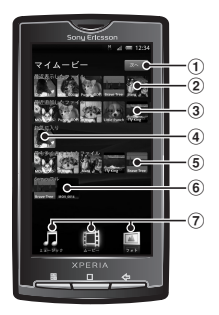

- (1) microSD カードに保存されているコンテンツを表 示する[次へ]キー:カテゴリ別に閲覧できます。 2 最近表示したファイル 3 最近追加したファイル d お気に入り 6 最も多く表示されたファイル 6 シャッフル g メディアカテゴリ(ミュージック/ムービー/
	- フォト)の切り替え

## **microSDカードに保存された ムービーを検索して再生する**

マイムービーの右の[次へ]をタップすると、 カテゴリ別にムービーを閲覧できます。

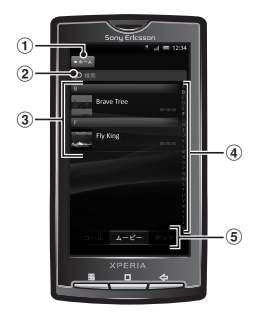

- (1) 「ホーム】キー:動画のホーム画面に戻ります。
- ② 検索フィールド(使用できないカテゴリもありま す)
- 3 コンテンツリスト:選択したカテゴリに基づいて コンテンツを表示します。
- d アルファベットバー:特定の文字で始まるコンテ ンツに移動します。
- 5 ムービーのカテゴリ

■ ムービーのカテゴリ

microSDカードに保存されたムービー は、次のカテゴリ別に閲覧できます。

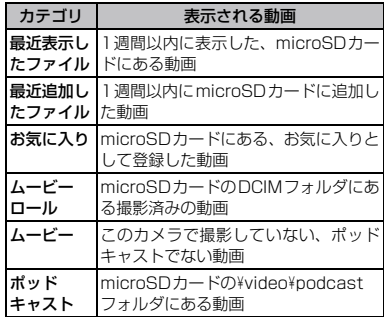

**ムービーを再生する**

- **1 ホーム画面で、[Mediascape]を タップする**
	- ・ 動画のホーム画面が表示されない場合 は、■ をタップします。
- 
- **2 画面右上の[次へ]をタップする 3 左または右をフリックしてカテゴリ 別に表示する**
- **4 動画をタップして再生する**

#### **音楽・写真・動画** 135 次ページへつづく

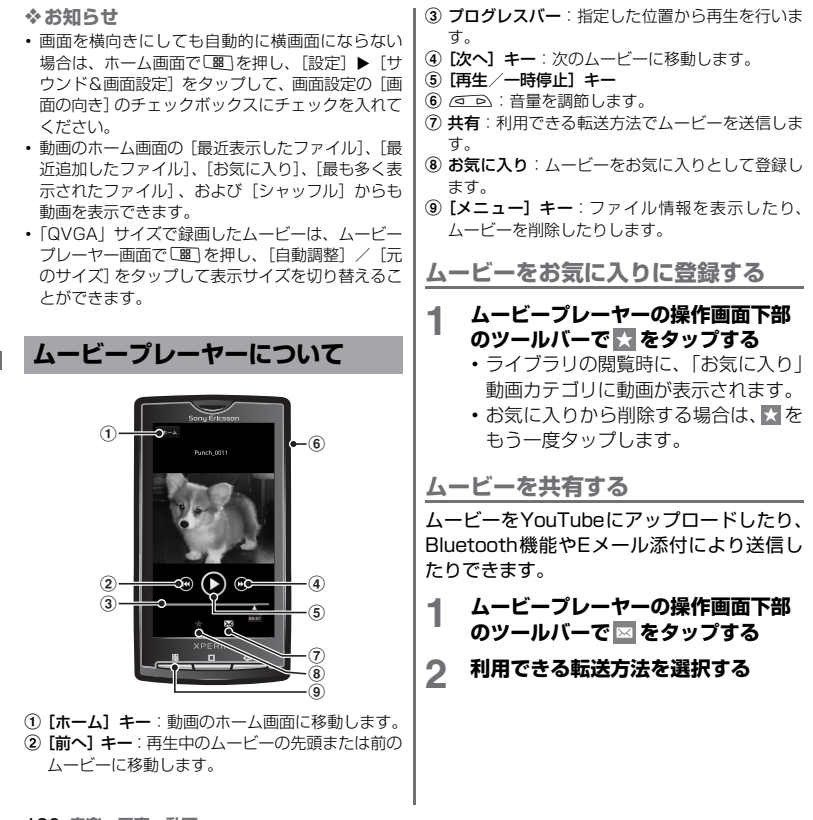

#### ❖**お知らせ**

・ 共有可能なファイル容量、ファイル種別には特に制 限はありませんが、転送するアプリケーションによ り制限される場合があります。またDRM管理コン テンツは共有することができません。

**ムービーの音量を調整する**

- **ムービープレーヤー画面で ◎ ◎ ◎ 上下を押す**
- **ムービーを削除する**
- **1 ムービープレーヤーで視聴中に**<sup>t</sup> **を押す**
- **2 [削除]をタップする**

**ムービーを検索する**

- **1 ホーム画面で、[Mediascape]を タップする**
	- 動画のホーム画面が表示されない場合 は、■をタップします。
- 
- **2 画面上部で[次へ]をタップする 3 左または右をフリックして項目をカ テゴリ別に表示する**
- **4 検索フィールドをタップする**
	- ・ キーボードが表示されます。
- **5 単語またはフレーズを入力する**
	- ・ 1 文字入力するごとに検索結果が表示 されます。

**6 検索結果を閲覧する、またはタップ して視聴する**

**ムービーの再生位置を変える**

**1 プログレスバーのマーカーを右また は左にドラッグする**

# **YouTubeで動画を再生する**

YouTubeは無料オンライン動画ストリーミ ングサービスで、動画の再生、検索、アップ ロードを行うことができます。

・ 動画コンテンツのダウンロード・アップ ロードの際に、パケット通信料が発生する 場合があります。

**YouTube動画を再生する**

- 1 **ホーム画面で、**圖をタップし、 **[YouTube]をタップする**
	- ・ YouTubeの画面が表示され、動画が [再生回数の多い動画]、[話題の動画]、 [新着動画]、[評価の高い動画]などに 分類されて表示されます。
	- BB を押して、「カテゴリ]をタップし、 カテゴリから動画を選択することもで きます。

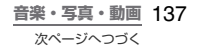

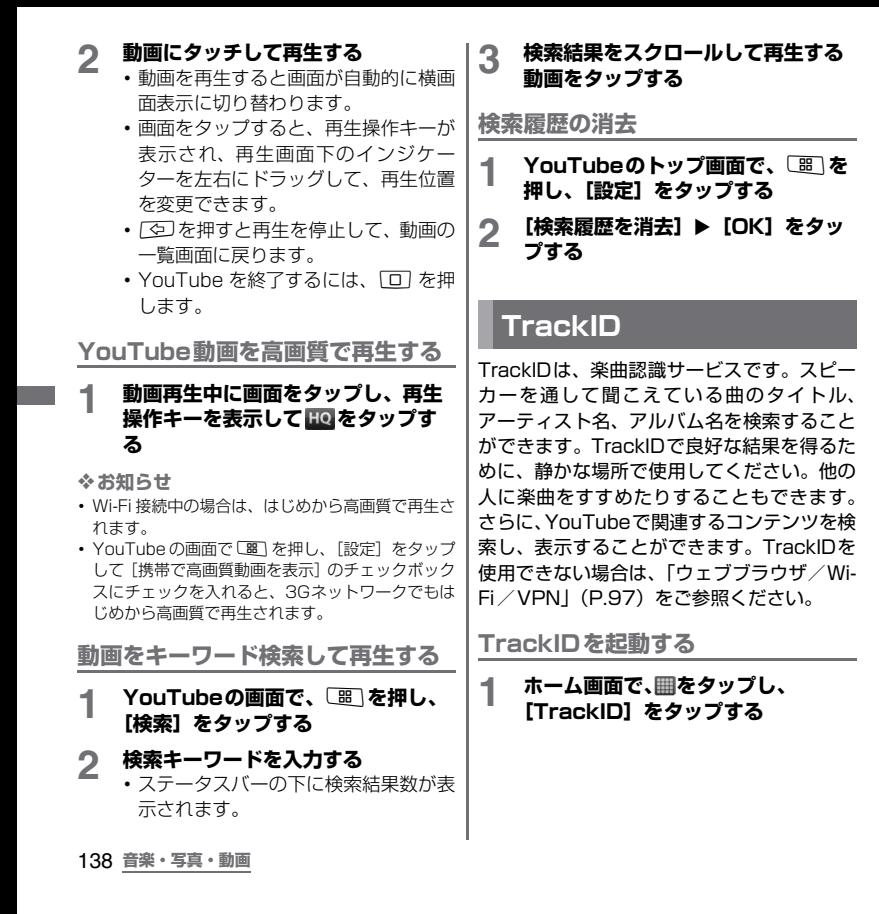

#### **1 TrackIDを起動し、FOMA端末を 音源に向ける**

- **2 [録音]をタップする**
	- ・ 結果画面に楽曲情報が表示されます。
	- TrackIDの初期画面に戻るには、「 を押す

### **TrackIDの結果を使用する**

TrackIDによって楽曲が認識されたら、他の 人に勧めたり、YouTubeでその楽曲に関連し たコンテンツを検索したりすることができま す。楽曲情報は、検索後に表示されますが、 履歴リストにも記録されます。

**TrackIDの結果を利用するために**

- ・ 録音した曲が認識されると楽曲情報が表示 されます。楽曲情報画面の各キーをタップ して、他の人に勧めたり、YouTubeで表示 したりします。
- ・ 履歴リストで目的の楽曲をタップしたり、 「チャート】をタップして任意のチャートか らも楽曲情報の画面を表示することができ ます。

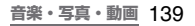

# **カメラ**

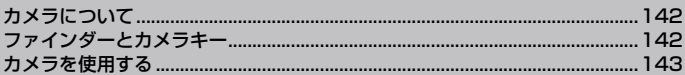

#### 著作権・肖像権について

お客様がFOMA端末で撮影または録音したものは、個人で楽しむなどのほかは、著作権法上、権利者 に無断で使用できません。また、他人の肖像や氏名を無断で使用、改変などすると、肖像権の侵害とな る場合がありますので、そのようなご利用もお控えください。撮影したものをインターネットホーム ページなどで公開する場合も、著作権や肖像権には十分にご注意ください。なお、実演や興行、展示物 などのうちには、個人として楽しむなどの目的であっても、撮影を制限している場合がありますので、 ご注意ください。著作権にかかわる画像の伝送は、著作権法の規定による範囲内で使用する以外はご利 用になれませんので、ご注意ください。

カメラ付き携帯電話を利用して撮影や画像送信を行う際は、プライバシーなどにご配慮ください。 お客様が本機を利用して公衆に著しく迷惑をかける不良行為等を行う場合、法律、条例(迷惑防 止条例等)に従い処罰されることがあります。

# **カメラについて**

画面をタップするか、カメラキー(△)を 使用して、写真の撮影やムービーの録画がで きます。カメラは、横向きと縦向きのどちら でも撮影できます。写真やムービーは自動的 にmicroSDカードに保存されます。

# **始める前に**

- ・ カメラを使用する前にmicroSDカードを挿 入してください。本FOMA端末で撮影した 写真または動画は、すべてmicroSDカード に保存されます。また、Media Goからの ファイル転送中などmicroSDカードでデー タを読み書きしている場合、写真を撮影す ることはできません。
- ・ 本FOMA端末を利用して撮影または録音し たものを複製、編集などする場合は、著作 権侵害にあたる利用方法をお控えいただく ことはもちろん、他人の肖像を勝手に使用、 改変などすると肖像権を侵害することとな りますので、そのような利用方法もお控え ください。なお実演や興行、展示物などの 中には、個人として楽しむなどの目的で あっても、撮影または録音などが禁止され ている場合がありますので、ご注意くださ い。
- カメラ付き携帯電話を利用して撮影や画像 送信を行う際は、プライバシーなどにご配 慮ください。

# **ファインダーとカメラキー**

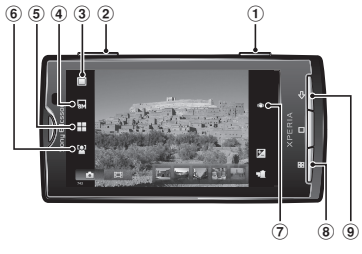

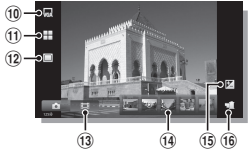

- a カメラキー(k)。カメラの起動/写真の撮影/ ムービーの録画
- 2 ズームイン/アウト (する)
- c 撮影モードの選択(写真)
- d 解像度の選択(写真)
- **(5) シーンの選択 (写真)**
- f フォーカスモードの選択(写真)
- g 選択された設定を表示するステータスアイコン
- 8 アイコンを非表示、詳細設定
- i 1つ前の操作に戻る。カメラを終了する。
- 10 ムービーサイズの選択 (ムービー)
- (f) シーンの選択 (ムービー)
- (2) 撮影モードの選択 (ムービー)
- 13 写真とムービーの切り替え

142 **カメラ**
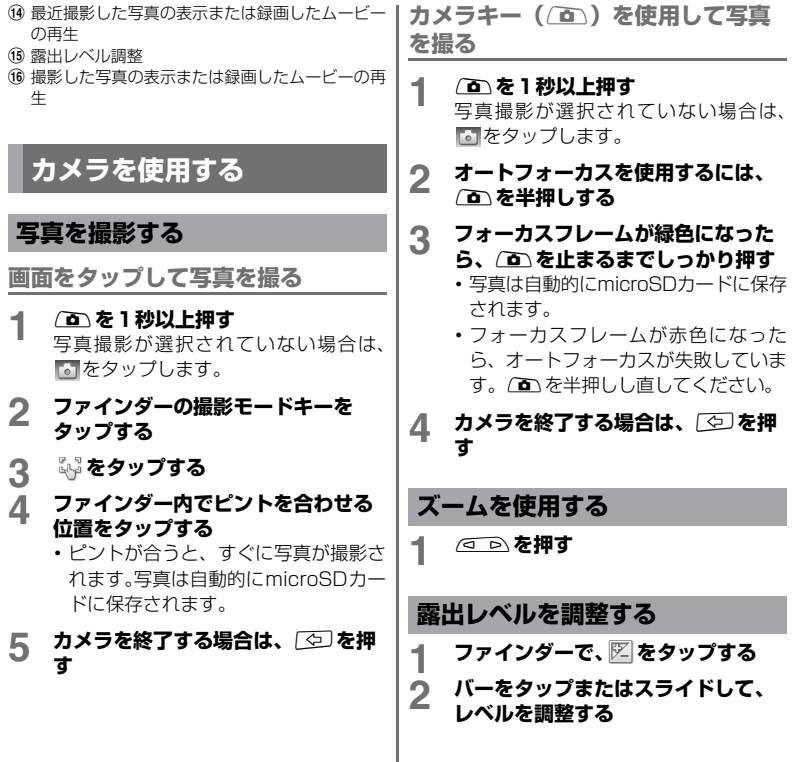

I

**カメラ** 143

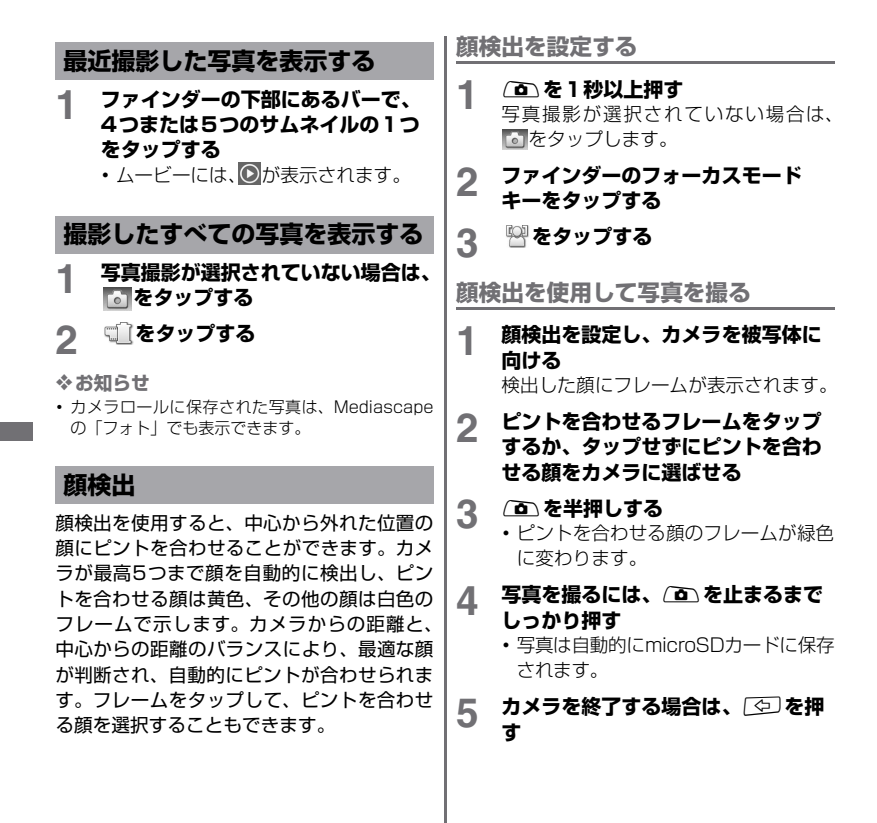

144 **カメラ**

### **スマイル検出**

スマイル検出を使用すると、笑った瞬間の顔 を撮影できます。カメラが最高5つの顔を検 出し、そのうち1つをスマイル検出とオート フォーカスの対象に選びます。選択した顔の フレームが黄色に変わります。選択した顔が 笑うと、カメラが自動的に写真を撮影します。

**スマイル検出を設定する**

- **1** <sup>k</sup>**を1秒以上押す** 写真撮影が選択されていない場合は、 をタップします。
- **2 ファインダーの撮影モードキーを タップする**
- **3 をタップする**

**スマイル検出を使用して写真を撮る**

- **1 スマイル検出を設定し、カメラを被 写体に向ける**
	- ・ 検出した顔にフレームが表示されます (最高で5つ)。
	- ・ カメラがピントを合わせる顔を選択し ます。ピントを合わせる顔のフレーム が黄色に変わります。

**2 ピントを合わせる被写体が笑うと、 カメラが自動的に写真を撮る**

- ・ 写真はmicroSDカードに保存されま す。
- ・ 笑顔を検出できなくても写真を撮るに は、kを止まるまでしっかり押しま す。

### **3 カメラを終了する場合は、**x**を押 す**

### **撮影時の設定を変える**

**1** <sup>k</sup>**を1秒以上押す** 写真撮影が選択されていない場合は、 同なタップします。

### **2 ファインダーで、4つの設定アイコ ンのいずれかをタップして、簡易設 定にアクセスする**

• [ 霊 ] を押し、[詳細設定] をタップして、 追加の設定を行うこともできます。設定 後は、「否」を押して、ファインダーに 戻ります。

#### **3 選択した設定のオプションの1つを タップする**

### **写真撮影設定**

### ■ 簡易設定

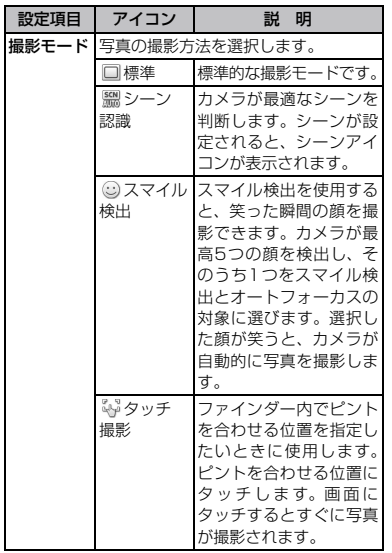

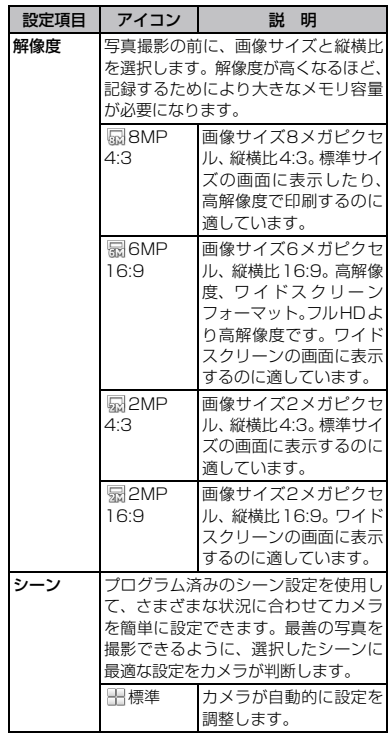

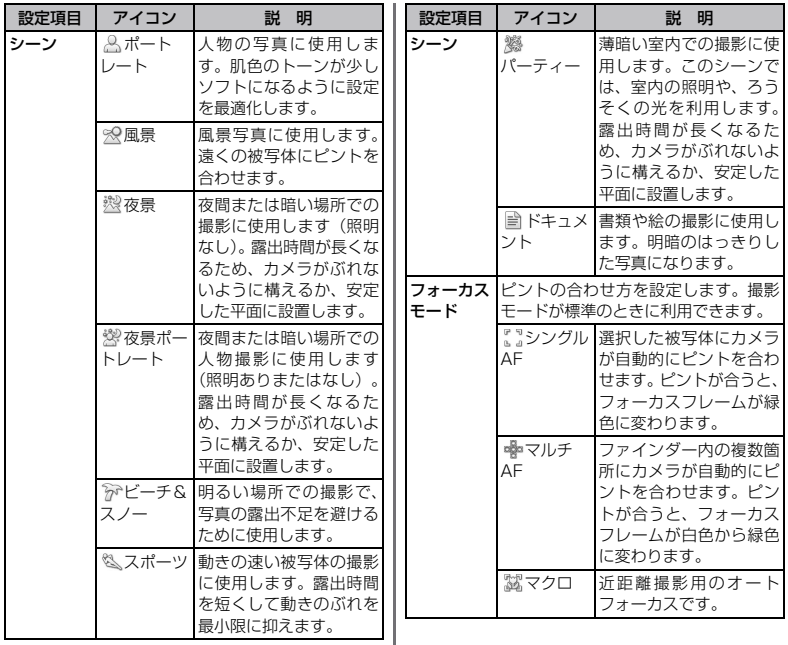

 $\mathbb{R}$ 

**カメラ** 147 次ページへつづく

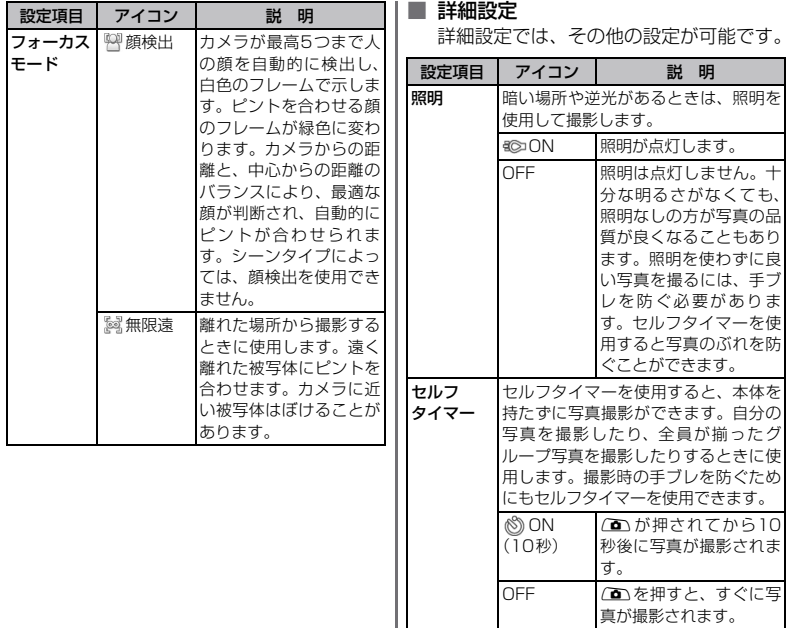

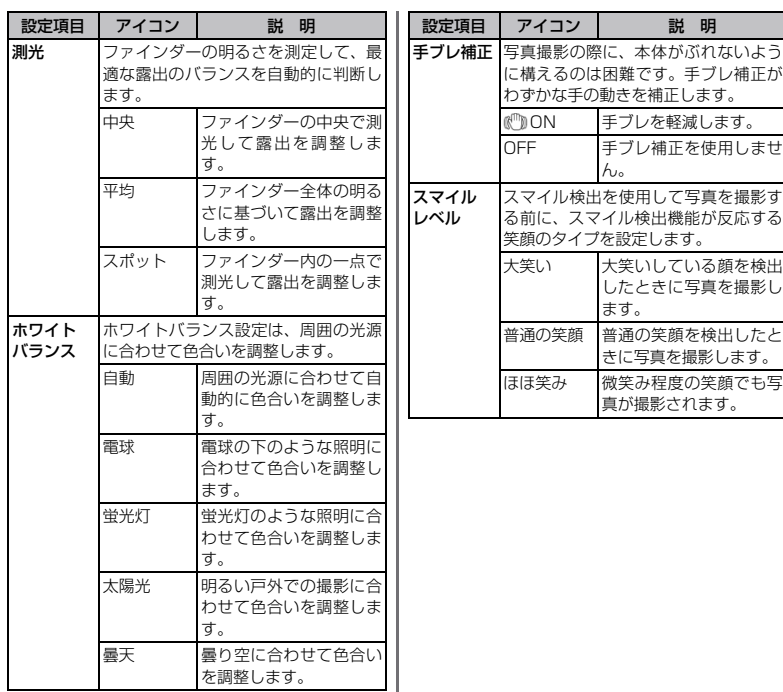

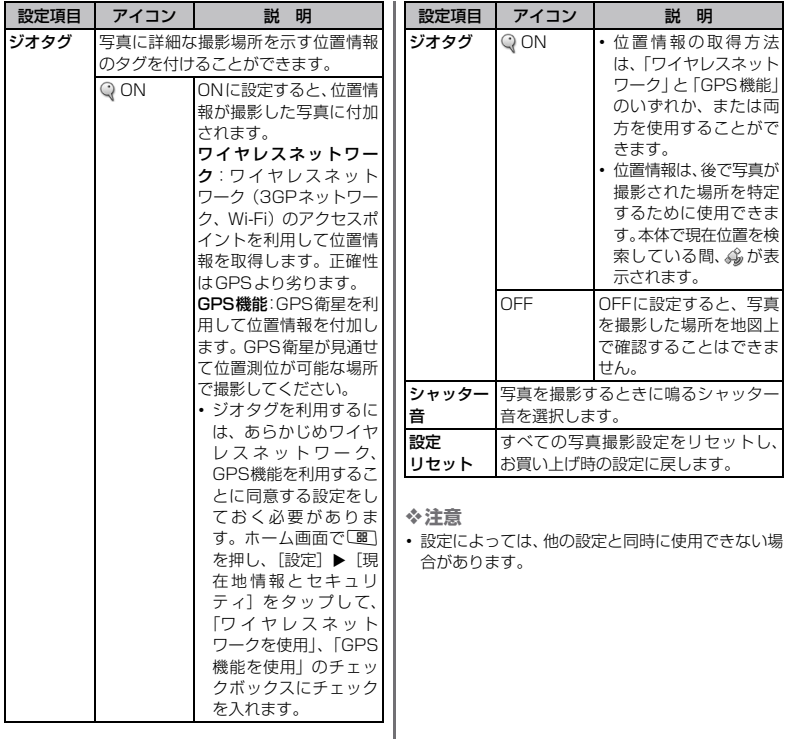

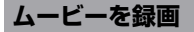

**画面をタップしてムービーを録画する**

- **1** <sup>k</sup>**を1秒以上押す** ムービーカメラが選択されていない場 合は、国をタップします。
- **2 ファインダーの撮影モードキーを タップする**
- 
- **3 をタップする 4 画面をタップして、録画を開始する**
- ・ ムービー録画中ランプが点灯します。
- **5 画面をタップして、録画を停止する**
	- ・ ムービーは自動的にmicroSDカードに 保存されます。
- **6 カメラを終了する場合は、**250を押 **す**

**カメラキー(△
)を使用してムー ビーを録画する**

- **1** <sup>k</sup>**を1秒以上押す** ムービーカメラが選択されていない場 合は、国をタップします。
- **2** <sup>k</sup>**を押して、録画を開始する**
	- ・ ムービー録画中ランプが点灯します。
- **3 2 を押して、録画を停止する** 
	- ・ ムービーは自動的に microSD カード に保存されます。

**4 カメラを終了する場合は、**x**を押 す 1● あるのです ズームを使用する**

### **露出レベルを調整する**

- 
- 1 ファインダーで、図をタップする<br>2 バーをタップまたはスライドして<br>2 バージャーデンス **2 バーをタップまたはスライドして、 レベルを調整する**

**最近録画したムービーを表示する**

**1 ファインダーの下部にあるバーで、 5つのサムネイルの1つをタップす る** • ムービーには、 のが表示されます。

**録画したすべてのムービーを表示 する**

**1 ムービーカメラが選択されていない 場合は、 をタップする**

**2 をタップする**

#### ❖**お知らせ**

・ ムービーロールに保存されたムービーは、 Mediascapeの「ムービー」でも表示できます。

**カメラ** 151

### **撮影時の設定を変える**

- **1** <sup>k</sup>**を1秒以上押す**
	- ムービーカメラが選択されていない場 合は、 国をタップします。

**2 3つの設定アイコンのいずれかを タップして、簡易設定にアクセスす る**

- [ 88 ] を押し、[詳細設定] をタップして、 追加の設定を行うこともできます。詳細 設定では、設定したら、「 ファインダーに戻ります。
- **3 選択した設定のオプションの1つを タップする**

**ムービーカメラ設定**

■ 簡易設定

レーキング

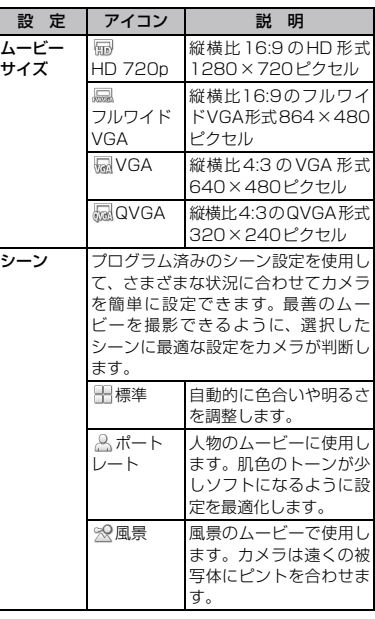

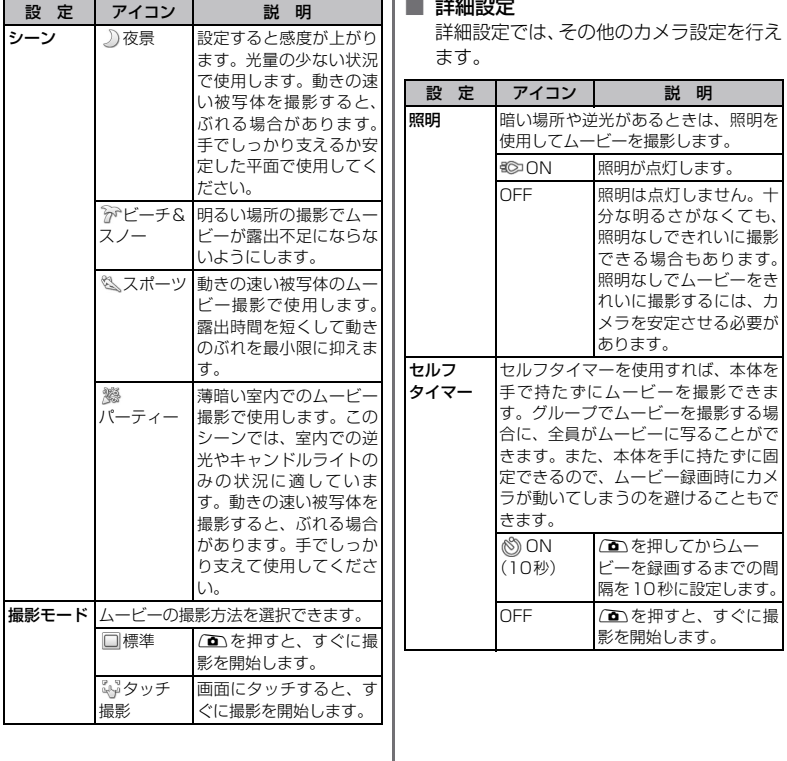

I

**カメラ** 153 次ページへつづく

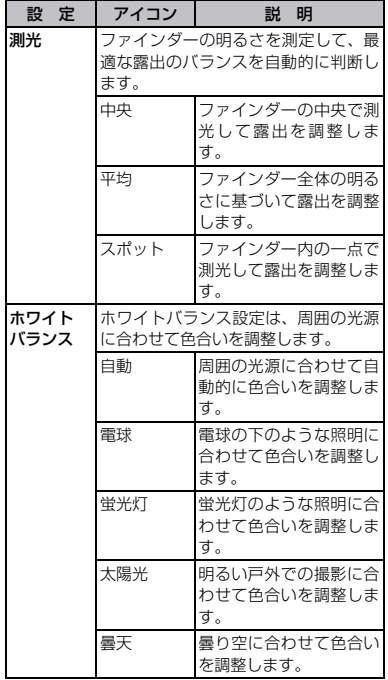

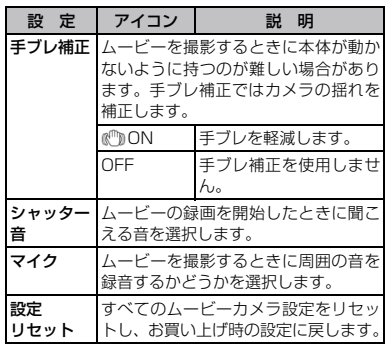

❖**注意**

・ 設定によっては、他の設定と同時に使用できない場 合があります。

## データの同期と転送

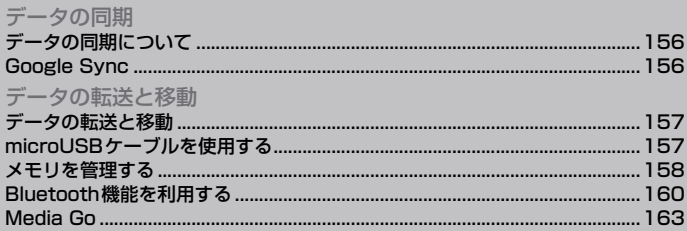

### **データの同期について**

FOMA端末とネットワーク間の同期により、 パソコンと同じ連絡先、メッセージ、カレン ダーの予定を保存できます。また、Google Syncを使ってGmailや連絡先、カレンダー の予定を同期することができます。

### **Google Sync**

アプリケーションのGoogle Syncを利用し て、FOMA端末とGoogleサービスのGmail、 カレンダー、連絡先などを同期することがで きます。FOMA端末およびパソコンのどちら からでも情報を表示、編集できます。

❖**お知らせ**

・ Googleアカウントと同期するには、FOMA端末で アカウントを設定する必要があります。手動で同期 するか、またはバックグラウンドデータを使用する ことで自動同期するようにFOMA端末を設定でき ます。Googleアカウントの設定については、 「FOMA端末にGoogleアカウントを設定する」 (P.50)をご参照ください。

**Googleアカウントで自動同期を設 定する**

- 1 ホーム画面で を押し、[設定] ▶ **[アカウントと同期]をタップする**
- **2 [バックグラウンドデータ]のチェッ クボックスにチェックを入れる**
- **3 [自動同期]のチェックボックスに チェックを入れる**
- <u>4</u> Googleアカウント (図) をタップ **する**

**5 自動同期する同期項目をタップする**

#### ❖**注意**

・「バックグラウンドデータ」にチェックを入れると、 FOMA端末にインストールされているすべてのア プリケーションおよびアカウントを設定した Twitter、Facebookなどのオンラインサービスと の間で自動的にデータ通信を行うことを許可しま す。また「自動同期」にチェックを入れると、Google アカウントでのGmail、カレンダー、連絡先などの データ、およびオンラインサービスで設定した「友 人」などが公開しているプロフィールの情報を自動 的に同期することを許可します。これらの通信は、 パケット通信料がかかる場合がありますのでご注 意ください。

### **Google Syncの同期を中止する**

**同期中(ステータスバーに 例が表示 中)に**t**を押す**

**2 [同期をキャンセル]をタップする**

### **データの転送と移動**

画像やミュージックなどのデータは、転送お よび移動できます。一部の著作権で保護され たデータのやり取りは許可されていない場合 もあります。

**microUSBケーブルを使用 する**

FOMA端末とパソコンをmicroUSBケーブ ルで接続すると、FOMA端末のmicroSDカー ドがパソコンのリムーバブルディスクとして 認識され、データをドラッグ&ドロップでき るようになります。

❖**お知らせ**

- ・ FOMA端末でmicroSDカードを使うアプリケー ションを実行している場合は、アプリケーションを 閉じてから手動でmicroSDカードをパソコン上に マウントする必要があります。
- ・ 次の場合に、パソコン側でmicroSDカードがマウ ントされないことがあります。
	- microSDカードが装着されていない場合

- ステータスバーが表示されないようなフルスク リーンで画面表示するアプリケーションが起動 している場合

### **microUSBケーブルでFOMA端末 とパソコンを接続する**

### **1 FOMA端末をmicroUSBケーブル でパソコンに接続する**

- **2 [本体を接続する]をタップする**
	- ・ microSDカードがパソコンにマウント されます。
	- ・「PC Companionのインストール」を タップすると、PC Companionをイン ストールして、FOMA 端末のソフト ウェアを更新することができます。詳 細については、「パソコンに接続して更 新する| (P.242) をご参照ください。
	- ・「充電する」をタップすると、充電のみ での接続になります。

### **microUSBケーブルを安全に取り 外す**

- ・ データ転送中にmicroUSBケーブルを取り 外さないでください。データが破損するお それがあります。
	-
- **1 ステータスバーを下へドラッグする 2 [USBストレージをOFFにする]を タップする**
	- **3 [OFF]をタップする**
		- **データの同期と転送** 157 次ページへつづく

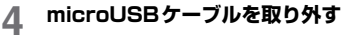

### **ファイルの操作**

FOMA端末のmicroSDカードとパソコンの Microsoft Windows Explorerを使って、デー タをドラッグ&ドロップできます。

**FOMA端末とパソコンでデータをド ラッグ&ドロップする**

- **1 microUSBケーブルでFOMA端末 とパソコンを接続する**
- **2 ステータスバーを下方向にドラッグ して、[USB接続] ▶ [マウント] をタップする**
	- ・ パソコン上でmicroSDカードがリムー バブルディスクとして表示されるまで 待ちます。

### **3 FOMA端末とパソコンの間で、選択 したデータをドラッグ&ドロップする**

❖**お知らせ**

- ・ microSDカードがパソコンにマウントされると、 FOMA端末からはmicroSDカードにアクセスでき なくなるため、カメラなどFOMA端末の機能やア プリケーションは利用できなくなる場合がありま す。
- USB大容量記憶インターフェースをサポートしてい るほとんどのデバイスと以下のオペレーティングシ ステム (OS)で、microLISBケーブルを使用して ファイルを転送できます。
- Microsoft Windows 7
- Microsoft Windows Vista
- Microsoft Windows XP

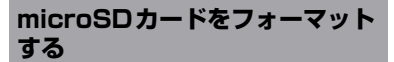

- **1 ホーム画面で**t**を押し、[設定]を タップする**
- **2** [SDカードと端末容量]▶[SD<br>━━ カードのマウント解除]をタップす **る**
- **3 [SDカードをフォーマット]をタッ プする**
- **4 再度[SDカードをフォーマット] をタップし、[すべて消去]をタップ する**

❖**お知らせ**

・ フォーマットを行うと、microSDカードの内容が すべて消去されますのでご注意ください。

### **メモリを管理する**

**microSDカード、端末内部の空き 容量を確認する**

**1 ホーム画面で、**t**を押し、[設定] をタップする**

158 **データの同期と転送**

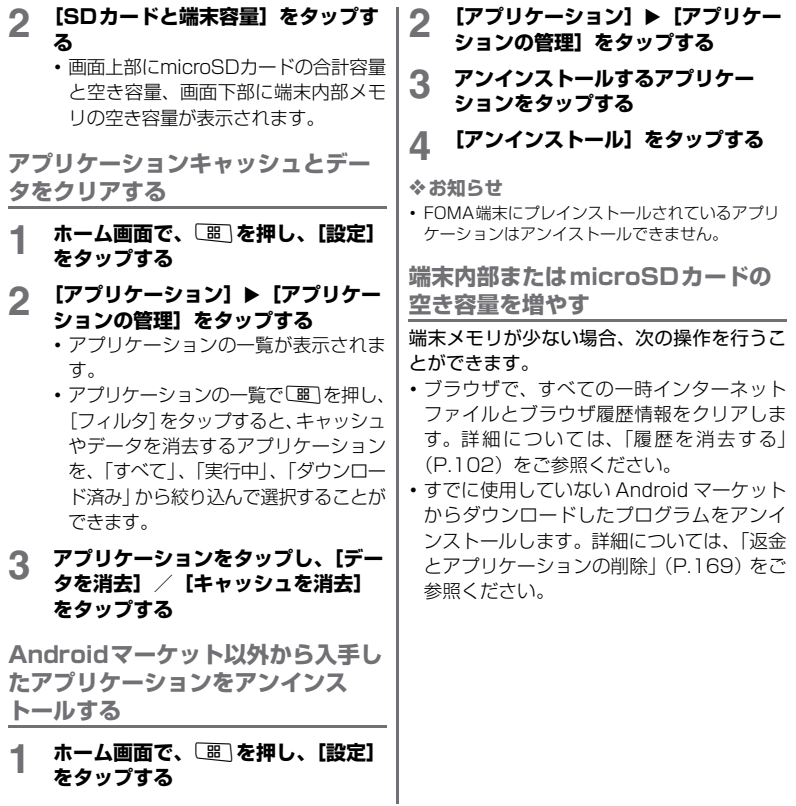

### **Bluetooth機能を利用する**

Bluetooth機能によって、Bluetoothデバイ ス(ハンズフリーデバイスなど)にワイヤレ ス接続できます。障害物のない10メートル以 内 の 範 囲 で の 使 用 を 推 奨 し ま す。別 の Bluetoothデバイスと通信するには、 Bluetooth機能をオンにする必要がありま す。FOMA端末と別のBluetoothデバイスの ペアリングを行う必要がある場合もありま す。

❖**お知らせ**

- ・ 初期設定では、Bluetooth機能はオフです。オンに してFOMA端末の電源を切ると、Bluetooth機能も オフになります。電源を再度入れると、Bluetooth 機能は自動的にオンになります。
- ・ 使用しない場合は電池の消耗を抑えるために Bluetooth機能をオフにしてください。また飛行機 の中や病院など、無線機器の使用が禁止されている 場所では、Bluetooth機能をオフにしてください。

■ 無線LAN対応機器との電波干渉につ いて

本FOMA端末のBluetooth機能と無線LAN 対応機器は、同一周波数帯(2.4GHz)を 使用するため、無線LAN対応機器の近辺で 使用すると電波干渉が発生し、通信速度の 低下、雑音や接続不能の原因になる場合が あります。この場合、次の対策を行ってく ださい。

・ Bluetooth 対応機器と無線 LAN 対応機 器は、10m以上離してください。

- ・ 10m以内で使用する場合は、Bluetooth 対応機器または無線LAN対応機器の電 源を切ってください。
- ※ すべての Bluetooth 機器とのワイヤレ ス通信を保証するものではありませ ん。Bluetooth DUNには対応してお りません。本FOMA端末をモデムとし てパソコンからダイアルアップ接続す ることはできませんのでご注意くださ い。

**Bluetooth機能をオンにして FOMA端末を検出可能にする**

- 
- **1 ホーム画面で、[噩]を押す**<br>2 [設定]▶[無線とネットワ **2 [設定]**X**[無線とネットワーク]を タップする**
- **3 [Bluetooth]のチェックボックス にチェックを入れ、オンにする**
	- ■が、ステータスバーに表示されま す。
	-

### **4 [Bluetooth設定]をタップする 5 [検出可能]のチェックボックスに チェックを入れる**

・ FOMA端末が、別のBluetoothデバイ スに120秒間検出可能になります。

160 **データの同期と転送**

Bluetooth機能を使用するときに、別の Bluetoothデバイスに表示されるFOMA端末 の名前を入力できます。

**FOMA端末の名前を入力する**

- **1 Bluetooth機能がオンになっている ことを確認する**
- 
- **2 ホーム画面で、**[噩]を押す<br>【3 【設定】▶【無線とネットワ **[設定] ▶ [無線とネットワーク] ▶ [Bluetooth設定] ▶ [端末名] を タップする**
- **4 名前を入力する**
- **5 [OK]をタップする**

### **FOMA端末の名前 他のBluetoothデバイスとのペ アリング**

FOMA端末と別のBluetoothデバイスのペア リングを行うことによって、FOMA端末を Bluetoothハンズフリーヘッドセットなどに 接続し、これらのデバイスを使用して発着信 できるようになります。

一度FOMA端末とBluetoothデバイスのペア リングを行うと、ペアリング情報は記憶されま す。FOMA端末と他のBluetoothデバイスの ペアリングを行うときに、パスコード(PIN) を入力する必要がある場合があります。FOMA 端末は、自動的にパスコード「0000」を試行 します。この試行でうまくいかない場合は、 Bluetoothデバイスの取扱説明書をご参照く ださい。ペアリングを行ったBluetoothデバ イスに次回接続するときは、パスコードを再入 力する必要はありません。

2つのBluetoothヘッドセットとペアリング するという使い方はできませんが、同じ Bluetoothプロファイルを使用していない状 態で、複数のBluetoothデバイスとペアリン グを行うことはできます。本FOMA端末では、 HSP、HFP、A2DP、AVRCP、PBAP、お よび OPP の Bluetooth プロファイルがサ ポートされています。

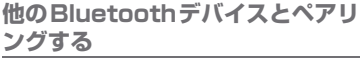

- 
- **1 ホーム画面で、[噩]を押す**<br>2 【設定】▶ [無線とネットワ **[設定] ▶ [無線とネットワーク] ▶ [Bluetooth設定]をタップする**

**3 [端末のスキャン]をタップする** ・ 検出されたBluetoothデバイスが、一 覧表示されます。

## **4 FOMA端末とペアリングを行う Bluetoothデバイスを選択する**

### **5 必要な場合は、パスコード(PIN) を入力する**

- ・ ペアリングを行ったBluetoothデバイ スを使用できます。ペアリングと接続 の状態は、Bluetoothデバイスリスト のBluetoothデバイス名の下に表示さ れます。
- ・ Bluetoothデバイスによっては、ペア リング完了後、続けて接続まで行うデ バイスがあります。

### ❖**お知らせ**

- ・ ペアリングを行うデバイス側で、Bluetooth機能が 有効になっていることとBluetooth検出機能がオ ンになっていることを確認してください。
- ・ セキュアシンプルペアリング(SSP)機能に対応 したBluetoothデバイスとペアリングを行う場合 は、画面にパスキーが表示されます。表示されたパ スキーが正しいことを確認した後、ペアリングしま す。

### **他のBluetoothデバイスと接続する**

- 
- **1 ホーム画面で、**[題]を押す<br>2 【設定】▶ 【無線とネットワ **「設定] ▶ 「無線とネットワーク] ▶ [Bluetooth設定]をタップする**
- **3 Bluetoothデバイスリストで、接続 するデバイスを長くタッチする**
- **4 [ペアに設定して接続]をタップする**

**Bluetoothデバイスの接続を解除す る**

- 
- **1 ホーム画面で、[噩]を押す**<br>2 [設定]▶[無線とネットワ **[設定] ▶ [無線とネットワーク] ▶ [Bluetooth設定]をタップする**
- **3 Bluetoothデバイスリストで、接続 中のBluetoothデバイス名を長く タッチする**
- **4 [接続を解除]をタップする**

**Bluetoothデバイスのペアリングを 解除する**

- **1 ホーム画面で、[噩]を押す**<br>2 [設定]▶[無線とネットワ
	- **[設定] ▶ [無線とネットワーク] ▶ [Bluetooth設定]をタップする**

162 **データの同期と転送**

- **3 Bluetoothデバイスリストで、接続 中のBluetoothデバイス名を長く タッチする**
- **4 [切断してペアを解除]をタップする**

❖**お知らせ**

・ Bluetoothデバイスとペアリングのみの状態(接続 していない)の場合は、「ペアを解除]と表示されま す。

### **Media Go**

Media Goは、FOMA端末とパソコンのメディ アコンテンツの転送および管理を支援するパ ソコンのアプリケーションです。本FOMA端 末に付属のmicroSDカードからパソコンにア プリケーションをインストールできます。 Media Goを使用するには、以下のいずれか のオペレーティングシステムが必要です。

- ・ Microsoft Windows 7
- ・ Microsoft Windows Vista
- ・ Microsoft Windows XP、Service Pack 3以降

#### ❖**お知らせ**

- ・ ファイルの転送をできるようにするために、最初に FOMA端末とパソコンをmicroUSBケーブルで接 続してパソコン上にmicroSDカードをマウントさ せておく必要があります。
- ・ Media Goの使用方法の詳細については、Media Go のメインメニューのヘルプをご参照ください。

・ FOMA端末でmicroSDカードを使うアプリケー ションを実行している場合は、アプリケーションを 閉じてから手動でmicroSDカードをパソコン上に マウントする必要があります。詳細については、 「microUSBケーブルを使用する」(P.157)をご 参照ください。

### **Media Goをインストールする**

- **1 microUSBケーブルでFOMA端末 をパソコンに接続する**
- **2 [PC Companionのインストール] をタップする**
	- ・ パソコンの画面に自動再生画面が表示 されます。

### **3 パソコンの自動再生画面で[インス トール]をクリックする**

- ・ 以降は画面の指示に従って操作してく ださい。
- **4 インストール完了後、パソコンに表 示される「Sony Ericsson PC Companion」画面で「Media Go」をインストールする**

❖**お知らせ**

・ Media Goは[、http://www.sonyericsson.co.jp/](http://www.sonyericsson.co.jp/mediago/) [mediago/か](http://www.sonyericsson.co.jp/mediago/)らダウンロードして入手することも できます。

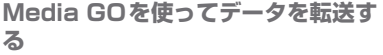

- **1 microUSBケーブルでFOMA端末 をパソコンに接続する**
- **2 ステータスバーを下にドラッグして、 [USB接続]をタップする**
- 
- 3 【マウント】をタップする<br>*4* パソコンのスタートメニュ **4 パソコンのスタートメニューから Media Goを選択して、Media Go を起動する**
	- ・ Media Goで、FOMA端末とパソコン の間でファイルを移動できます。

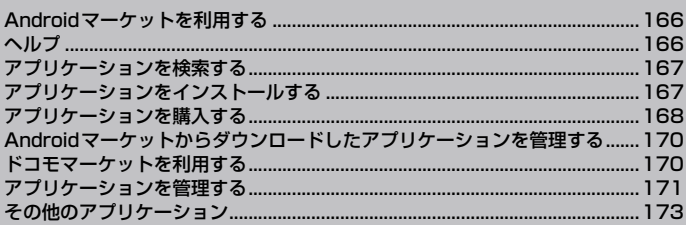

### **Androidマーケットを利用 する**

Androidマーケットを利用すると、便利なア プリケーションや楽しいゲームに直接にアク セスでき、FOMA端末にダウンロード、イン ストールすることができます。また、アプリ ケーションのフィードバックや意見を送信し たり、好ましくないアプリケーションや本 FOMA端末と互換性がないアプリケーション を不適切なコンテンツとして報告することが できます。

・ Androidマーケットのご利用には、Google アカウントの設定が必要となります。  $\rightarrow$ P.50

**Androidマーケットを開く**

#### 1 ホーム画面で、**■をタップし、【マ**ー **ケット]をタップする**

**2 Androidマーケットを初めて開くと サービス規約ウィンドウが表示され るので、[同意する]をタップする**

❖**お知らせ**

・ アプリケーションのインストールは安全であるこ とを確認の上、自己責任において実施してくださ い。ウイルスへの感染や各種データの破壊などが発 生する可能性があります。

- ・ 万が一、お客様がインストールを行ったアプリケー ションなどにより各種動作不良が生じた場合、弊社 では責任を負いかねます。この場合、保証期間内で あっても有料修理となります。
- ・ お客様がインストールを行ったアプリケーション などにより自己または第三者への不利益が生じた 場合、弊社では責任を負いかねます。
- ・ アプリケーションによっては、自動的にパケット通 信を行うものがあります。パケット通信は、切断す るかタイムアウトにならない限り、接続されたまま です。手動でパケット通信を切断するには、ホーム 画面で[噩]を押し、[設定]▶ [無線とネットワー ク]▶ [モバイルネットワーク]で「データ送受信] をタップしてチェックを外します。
- ・ アプリケーションによっては、自動的にアップデー トが実行される場合があります。

### **ヘルプ**

Androidマーケットについてヘルプが必要な ときや質問がある場合は、[87] を押し、「ヘル プ]をタップします。ブラウザよりAndroid マーケットヘルプウェブページに進みます。

## **アプリケーションを検索する アプリケーションをインス**

Androidマーケットホームページには、複数 のアプリケーション検索方法があります。 ホームページには、注目のアプリケーション、 カテゴリごとに分類したアプリケーションア イテムの一覧、ゲーム一覧、検索へのリンク、 マイダウンロードへのリンクが表示されま す。

注目のアイテムを縦方向にスクロールする か、内容を検索するカテゴリを選択し、サブ カテゴリを選択します。各サブカテゴリ内で は、アイテムを「有料]、「無料]または「新 着]で分類して表示することができます。

# **トールする**

**アプリケーションをインストールし て開く**

#### **1 ダウンロードするアイテムを検索し、 タップする**

### **2 アイテム詳細画面で、価格、総合評 価、ユーザーの意見などアプリケー ションの詳細を確認する**

❖**注意**

・ 本FOMA端末でこのアイテムがアクセスでき る機能およびデータを表示するには、 [BB]を 押し、[セキュリティ]をタップしてください。

#### **3 アイテムをインストールするには、 [インストール](無料アイテムの場 合)または[購入]のいずれか表示 される方をタップする**

・ アプリケーションの購入方法について は「アプリケーションを購入する」 (P.168)をご参照ください。

❖**注意**

・ アプリケーションがFOMA端末のデータや機 能にアクセスする必要がある場合、そのアプ リケーションがどの機能を利用するのか表示 します。

**アプリケーション** 167

次ページへつづく

#### ■ 必ずお読みください!

・ 多くの機能または大量のデータに アクセスするアプリケーションに は特にご注意ください。この画面で [OK]を選択すると、本FOMA端 末でのこのアプリケーションの使 用に関する責任を負うことになり ます。アプリケーションの使用条件 に同意する場合は「OK] をタップ します。

#### **4 ダウンロードの進捗状況を確認する には、通知ウィンドウを開く**

- ・ アプリケーションの多くは数秒でイン ストールされます。アイテムのダウン ロードを停止したい場合は、[ダウン ロードをキャンセル]をタップします。
- **5 アイテムをダウンロードしFOMA端 末へのインストールが完了したら、 コンテンツダウンロードアイコンが ステータスバーの通知領域に表示さ れる**
- **6 Androidマーケット画面で、[マイ アプリ]をタップする**
- **7 一覧からインストール済みアプリ ケーションをタップし、[開く]を タップする**

❖**お知らせ**

・ アプリケーション一覧にもインストールしたアプ リケーションのアイコンが表示されます。

## **アプリケーションを購入する**

アプリケーションが購入制の場合は、ダウン ロードする前に購入してください。規定の時 間試用することができます。購入後規定の時 間内に返金を請求しない場合は、そのままク レジットカードより料金が支払われます。

- ・ アプリケーションに対する支払いは一度だ けです。一度ダウンロードした後のアンイ ンストールと再ダウンロードには料金はか かりません。
- ・ 同じGoogleアカウントを使用している Androidデバイスが複数ある場合、購入し たアプリケーションは他のデバイスすべて に無料でダウンロードすることができま す。

#### **1 購入するアプリケーションをタップ する**

**2 アプリケーションの画面で[¥xxx] (購入)**X**[OK]をタップする**

### **3 支払い方法を選択する**

- ・「NTT DOCOMOの利用料金と一緒に 支払い」または「クレジットカードを 追加」をタップして、画面に従って操 作します。クレジットカードを追加す ると、Google Checkoutのサービス を利用できるようになります。
- ・ Google Checkoutアカウントを持っ ていない場合はフォームに記入してく ださい。Google CheckoutはFOMA 端末からアイテムを購入するための高 速、安全、便利な購入手段です。

❖**注意**

- ・ Google CheckoutはGoogleのサービスで す。
- ・ FOMA端末にはGoogle Checkoutパスワー ドが記憶されるため、画面ロックを設定し FOMA端末のセキュリティを確保してくださ い。詳細は「画面ロック」(P.76)をご参照 ください。
- **4 お持ちのGoogle Checkoutアカ ウントに複数のクレジットカードア カウントを使用している場合は、い ずれかのアカウントを選択する**

**5 払い戻しポリシー、Google Checkoutの請求とプライバシーポ リシーのリンクを選択し、文書を読 み、終了したら** <2 を押す

### **6 Google Checkoutのサービス条 項に同意したら画面下の[今すぐ購 入]をタップする**

・ Androidがアプリケーションのダウン ロードを行い、Android マーケット ホームページに戻ります。ダウンロー ドとインストールが完了したら、ス テータスバーには ■ が表示されます。

### **返金要求**

アプリケーションに満足しない場合、購入後 規定の時間内であれば返金を要求することが できます。アプリケーションは削除され、料 金は請求されません。なお、返金要求は、各 アプリケーションに対して最初の一度のみ有 効です。過去に一度購入したアプリケーショ ンに対して返金要求をし、同じアプリケー ションを再度購入した場合には、返金要求は できません。

**返金とアプリケーションの削除**

- **1 Androidマーケットホームページ で、[マイアプリ]をタップする**
- **2 アンインストールするアプリケー ションをタップする**

**アプリケーション** 169 次ページへつづく

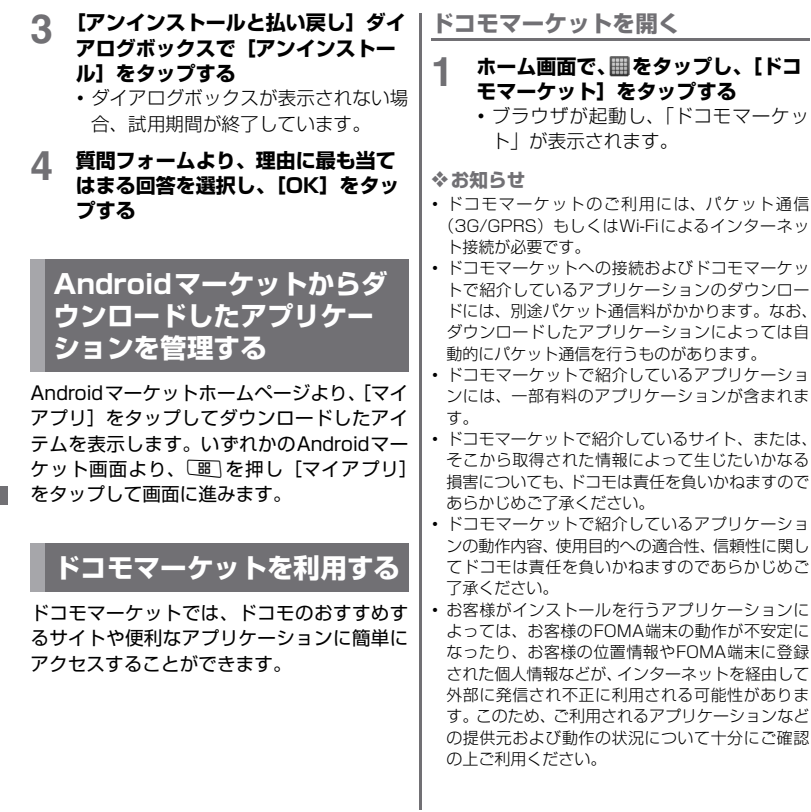

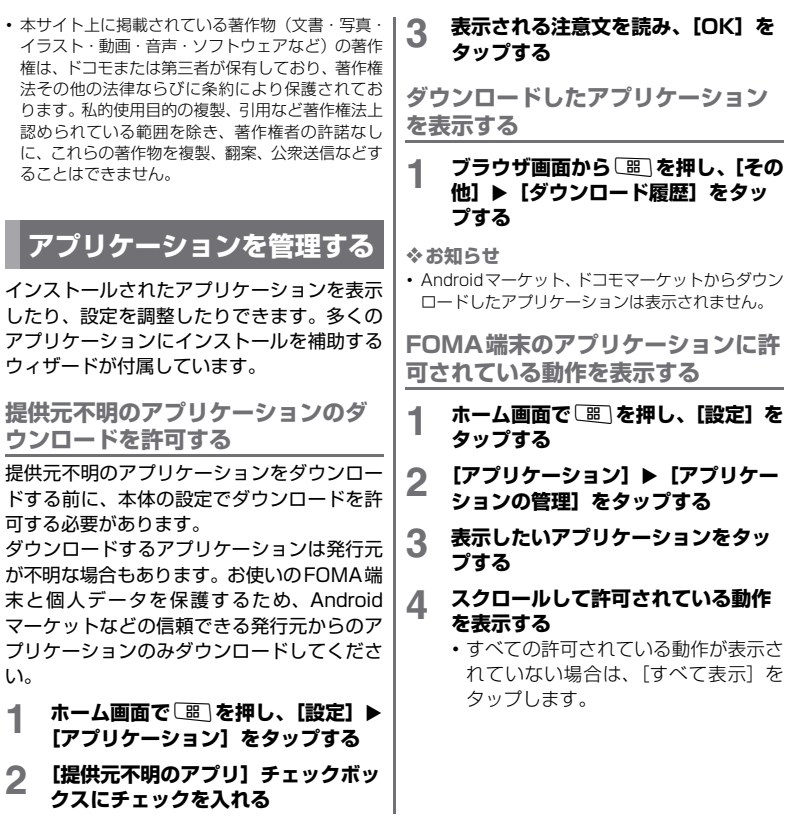

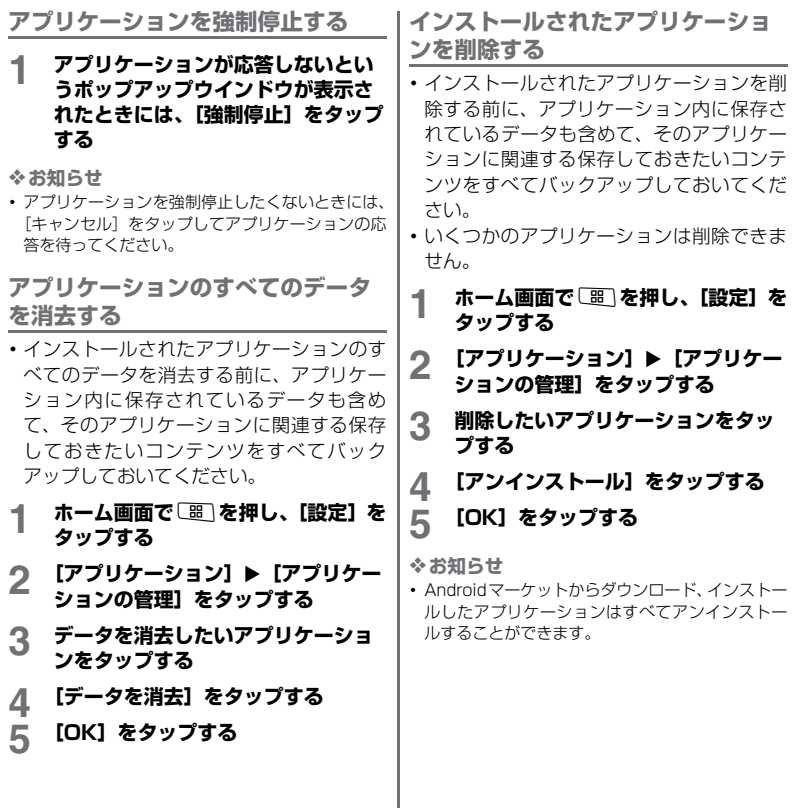

## **その他のアプリケーション**

### **Moxierメールを利用する**

本FOMA端末では、Moxier同期を介して、ア プリケーション画面の[Moxier メール]、 [Moxierカレンダー]、[Moxierのタスク]、 [Moxier連絡先]をタップするだけで、それ ぞれの情報を表示できるようになります。

### **1 ホーム画面で、圖をタップする**<br>2 【Moxierメール】をタップす<sup>;</sup> **2 [Moxierメール]をタップする**

・ Moxierメールの説明文が表示されます ので、 ▶ をタップしてください。

### **3 画面の指示に従って、必要な情報を 入力する**

#### ❖**お知らせ**

・ 詳しくは[、http://www.sonyericsson.co.jp/](http://www.sonyericsson.co.jp/so-01b/index.html) [so-01b/index.htmlを](http://www.sonyericsson.co.jp/so-01b/index.html)ご参照ください。

### **OfficeSuite**

OfficeSuiteを利用して、FOMA端末本体や、 microSDカードからWord、Excelなどのファ イルを閲覧できます。

### **OfficeSuiteを起動する**

- 
- **1 ホーム画面で、圖をタップする**<br>2 [OfficeSuite]をタップする **2 [OfficeSuite]をタップする** OfficeSuiteが起動します。

❖**お知らせ**

・ 詳しくは[、http://www.sonyericsson.co.jp/](http://www.sonyericsson.co.jp/so-01b/index.html) [so-01b/index.htmlを](http://www.sonyericsson.co.jp/so-01b/index.html)ご参照ください。

### **Quadrapop**

Quadrapopは画面の上部から落ちてくるキャ ラクターから同じものを4つ集めて消すゲー ムです。

なお、日本語には対応しておりませんので、ご 了承ください。

### **Quadrapopを起動する**

- 
- **1 ホーム画面で、**圖をタップする<br>2 [Quadrapop]をタップする **2 [Quadrapop]をタップする**

Quadrapopが起動します。

#### ❖**お知らせ**

・ 詳しくは[、http://www.sonyericsson.co.jp/](http://www.sonyericsson.co.jp/so-01b/index.html) [so-01b/index.htmlを](http://www.sonyericsson.co.jp/so-01b/index.html)ご参照ください。

### ポケット羅針 광

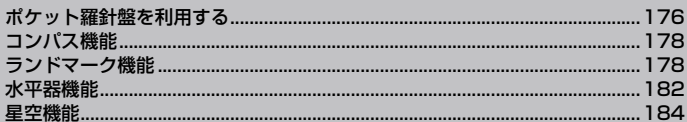

### **ポケット羅針盤を利用する**

ポケット羅針盤は、本FOMA端末搭載の電子 コンパス・モーションセンサー・GPSを利用 した、多機能なアプリケーションです。 コンパス、ランドマーク、水平器、星空の4 つの機能があります。

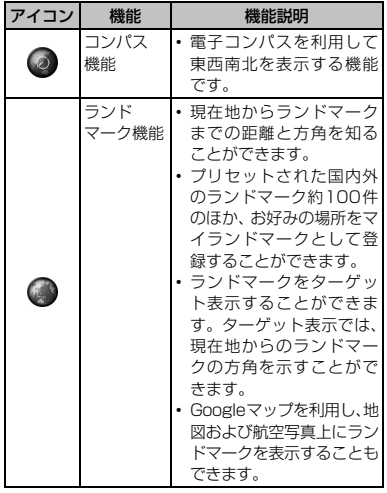

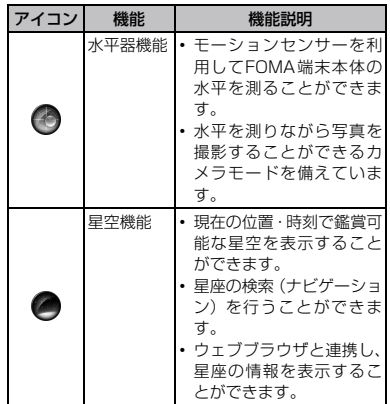

#### ❖**注意**

- ・ 電子コンパスは、地球の微小な磁場を感知して方位 を算出しています。以下の場所では、計測の障害に なったり、誤差が大きく発生する場合がありますの で、それらがない場所に移動してから計測してくだ さい。
	- 建物(特に鉄筋コンクリート造り)、大きな金属 の物体(電車、自動車)、高圧線、架線など
	- 金属(鉄製の机、ロッカーなど)、家庭電化製品 (テレビ、パソコン、スピーカーなど)、永久磁気 (磁気ネックレスなど)
- ・ 地磁気の弱い場所では方位計測に影響する場合が あります。

#### 176 **ポケット羅針盤**

- 以下の場合は、方位計測の精度に影響を及ぼす恐れ | がありますので、電子コンパスの調整を行ってくだ さい。また、定期的に電子コンパスの調整を行うこ とをおすすめします。
	- ポケット羅針盤の起動直後や、FOMA端末を強い 磁力に近づけた場合
	- 急激な温度変化をともなう環境に長時間置いた 場合
	- FOMA端末が磁気を帯びた場合
- ・ 電子コンパスを調整するには、FOMA端末を10秒 程度、手首を返しながら大きく8の字に動かしてく ださい。
- ・ 以下の機能を利用する場合、データ接続可能な状態 (3G/GPRS)にあるか、Wi-Fi接続が必要です。
	- ランドマーク機能でマップ表示/サテライト表 示を利用する場合
	- 星空機能で詳細情報表示(ブラウザ起動)を利用 する場合
- ・ GPS機能をオンにすると、より高い精度での測位を 行うことができます。ただし、これには視界が良好 である必要があり、電力も多く要します。電池の消 費を節約する場合はオフにしてください。GPS機能 をオンにする方法の詳細は「GPS機能を有効にす る」(P.189)をご参照ください。
- ・「現在の地域」は、取得した位置情報をもとに自動で 地域カテゴリを判別します。 位置情報が取得できない場合は、最後に取得した位 置情報をもとに判別されます。
- ・ 水平器機能でカメラを使用する場合、撮影を行う前 にmicroSDカードを挿入してください。FOMA端 末で撮影した写真はすべてmicroSDカードに保存 されます。microSDカードを挿入する方法の詳細 は「microSDカードを取り付ける」(P.43)をご 参照ください。

**ポケット羅針盤を起動する**

# **1 ホーム画面で、**圖をタップする<br>2 【羅針盤】をタップする

#### **2 [羅針盤]をタップする**

• 初回起動時はコンパス機能、2回目以降 は前回終了時の機能が起動します。

**機能を選択する**

ポケット羅針盤では、回転式のメニュー(リ ボルバー)で機能を選択します。

**1 画面をタップして、リボルバーメ ニューを表示する**

- **2 リボルバーメニューにタップして、 リボルバーを表示する**
- **3 リボルバーをスライドで回転させ、 利用する機能のアイコンにタップす る**

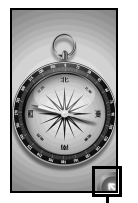

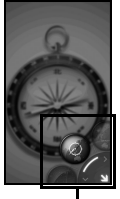

リボルバー メニュー

リボルバー

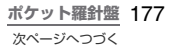

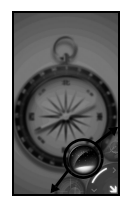

### リボルバーをスライドで回転 させ、利用する機能のアイコ ンをタップします。

**電子コンパスを調整する** 電子コンパスの動作が不安定な場合、調整方

法の説明ダイアログが表示されます。

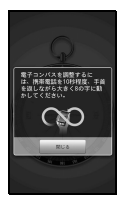

### **コンパス機能**

電子コンパスを利用して東西南北を表示する 機能です。アナログ表示とデジタル表示の2 種類があります。

**コンパス機能を起動する**

**1 リボルバーでコンパスアイコンに タップする**

**表示を切り替える**

**1** <sup>t</sup>**を押し、[デジタル](デジタル 表示中は[スタンダード])にタップ する**

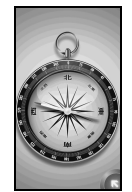

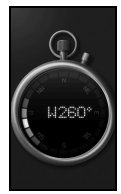

スタンダードコンパス デジタルコンパス

### **ランドマーク機能**

現在地からランドマークまでの距離と方角を 表示する機能です。Googleマップを利用し、 地図および航空写真上にランドマークを表示 することもできます。

### **ランドマーク機能を起動する**

- **1 リボルバーでランドマークアイコン にタップする**
	- ・ 現在地の測位終了後、ランドマーク機 能が起動します。

178 **ポケット羅針盤**
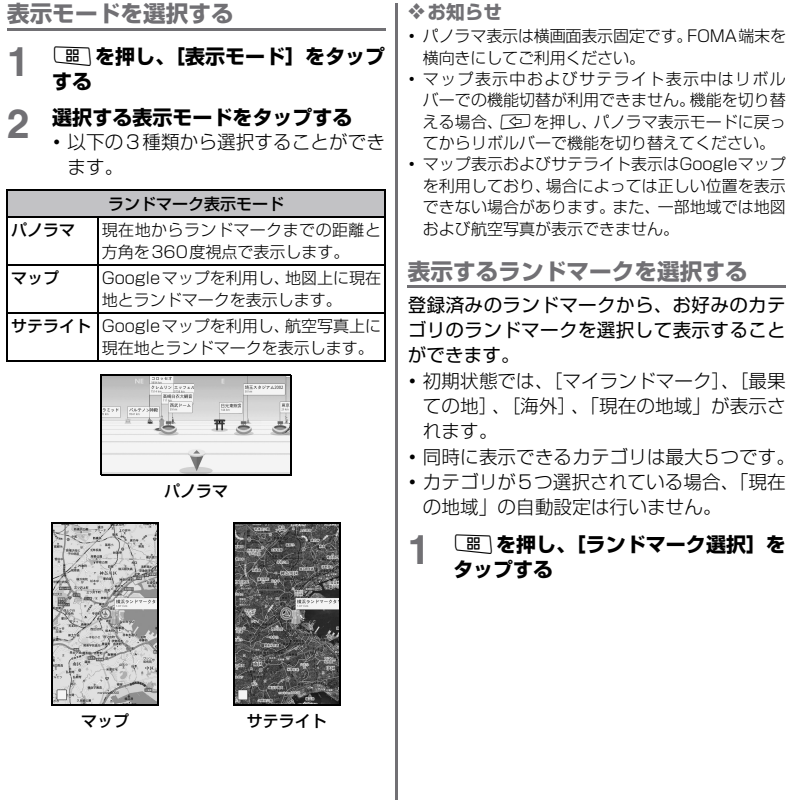

**ポケット羅針盤** 179 次ページへつづく

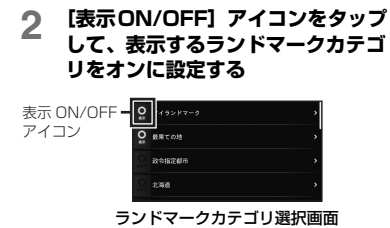

**ランドマークをターゲットに設定する** 登録済みのランドマークから、お好みのラン ドマークをターゲット表示することができま す。ターゲット表示では現在地とランドマー クが直線で結ばれ、ランドマークの方角がわ かりやすく表示されます。

- **1** <sup>t</sup>**を押し、[ランドマーク選択]を タップする**
- **2 お好みのランドマークカテゴリを タップする**
- **3 ターゲット設定するランドマークを 選択し、タップする**
	- ・ パノラマ画面に戻り、選択したランド マークがターゲット表示されます。
	- ターゲット設定を解除するには、[88] を押し、[選択解除]をタップします。

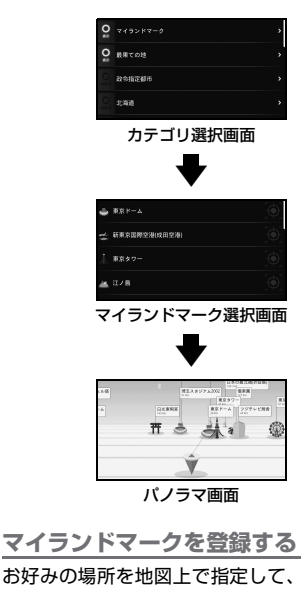

お好みの場所を地図上で指定して、マイラン ドマークとして登録することができます。マ イランドマークは最大20件の登録が可能で す。

#### **1** <sup>t</sup>**を押し、[マイランドマーク追 加]をタップする**

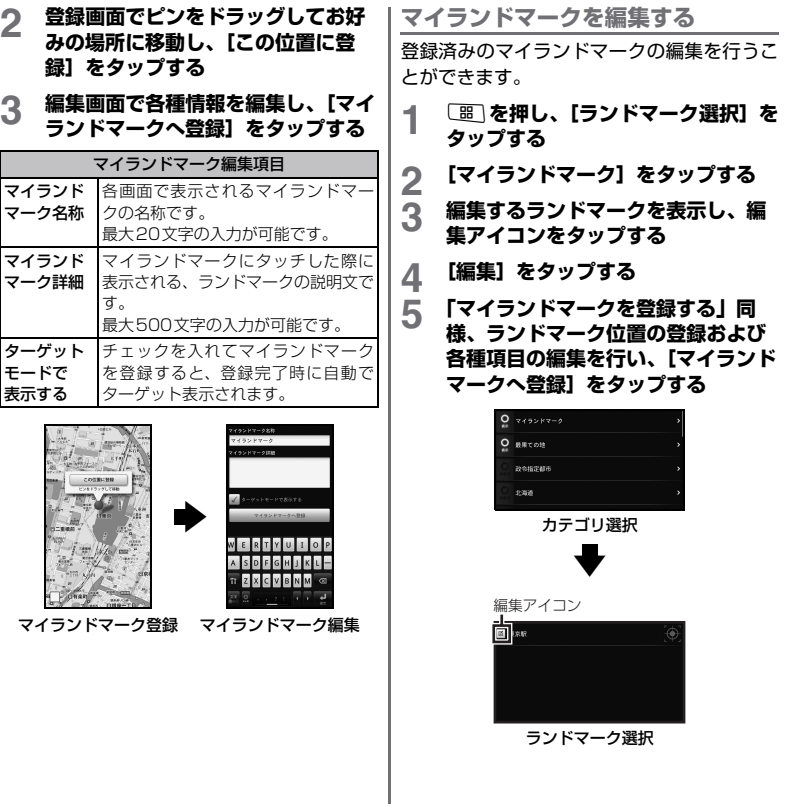

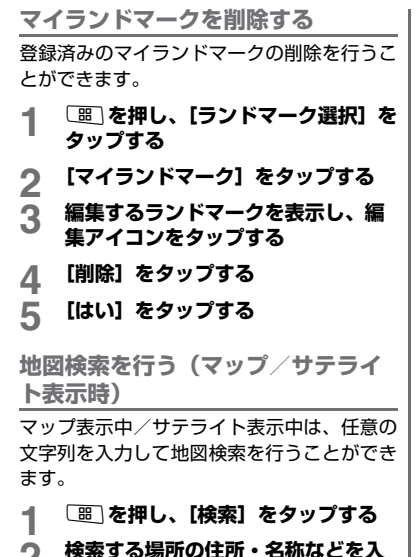

**2 検索する場所の住所・名称などを入 力し、検索ボタンをタップする**

- ・ 検索した結果、ヒットした場所に検索 結果ピンが表示されます。
- ・ 検索した結果、候補が複数存在した場 合、表示対象を選択する画面が表示さ れます。

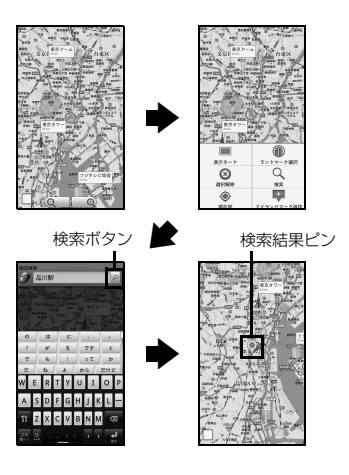

### **水平器機能**

モーションセンサーを利用して水平を測るこ とができる機能です。

カメラモードでは、水平を測りながら写真を 撮影することができます。

**水平器機能を起動する**

#### **1 リボルバーで水平器のアイコンを タップする**

#### **表示モードを選択する**

#### **1** <sup>t</sup>**を押し、[カメラモード](カメ ラモード中は[シンプルモード])を タップする**

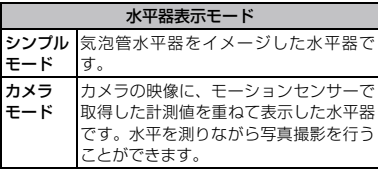

#### ■ シンプルモード

基準値変更アイコンをタップすると、水平 基準を変更することができます。

アイコンタップ時の本体の傾きが水平基 準(傾き0度)にセットされます。

• [器] を押し、[リヤット] をタップする と、水平基準をリセットすることができ ます。

#### ■ カメラモード

画面左下のカメラアイコンをタップする と、画像を撮影することができます。 撮影した画像はmicroSDカードの/DCIM/ ポケット羅針盤/内に保存されます。

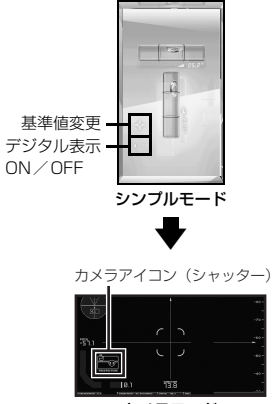

カメラモード

### **星空機能**

現在の位置・時刻で鑑賞可能な星空を表示す る機能です。

・ 星空機能は横画面表示固定です。FOMA端末 を横向きにしてご利用ください。

**星空機能を起動する**

- **1 リボルバーで星空のアイコンをタッ プする**
	- ・ 現在地の測位終了後、星空機能が起動 します。
	- ・ 画面をタップすると、各種機能のアイ コンが表示されます。

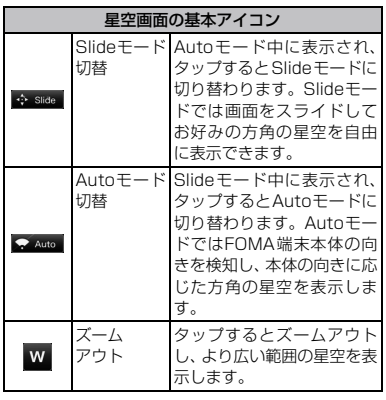

星空画面の基本アイコン

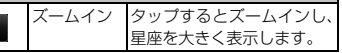

・ 画面に表示されている星座/恒星/星 雲・星団をタップすると、タップした 星座に関連する機能のアイコンが表示 されます。

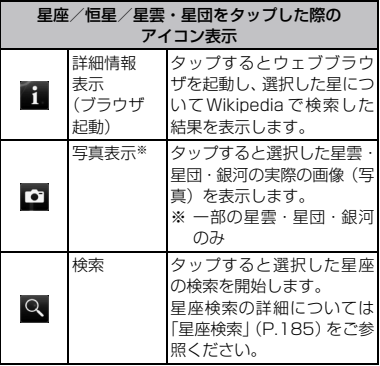

#### **星座検索**

お好みの星座/恒星/星雲・星団の位置をナ ビゲーションする機能です。

#### **1** <sup>t</sup>**を押し、[検索]をタップする 2 探したい星座/恒星/星雲・星団を 選択する**

・ 選択肢には現在の位置・時刻で鑑賞可 能な星座/恒星/星雲・星団のみ表示 されます。

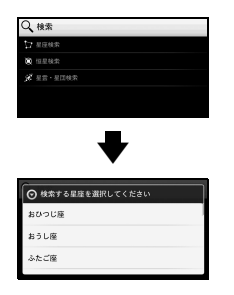

- **3 ナビゲーションアイコンが表示され、 検索対象の星座/恒星/星雲・星団 の見える方角が通知される**
	- ・ 本体の向き・傾きを変え、検索対象の 星座が画面上に表示されると、ナビ ゲーションアイコンが消え検索が終了 します。
- ・ 検索を中断するには、ナビゲーション アイコン表示中に「器」を押し、「検索 解除] なタップします。
- •星空表示中にお好みの星座/恒星/星 雲・星団をタップし、検索アイコン ■を選択しても検索を開始すること ができます。

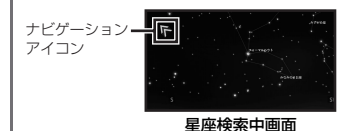

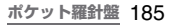

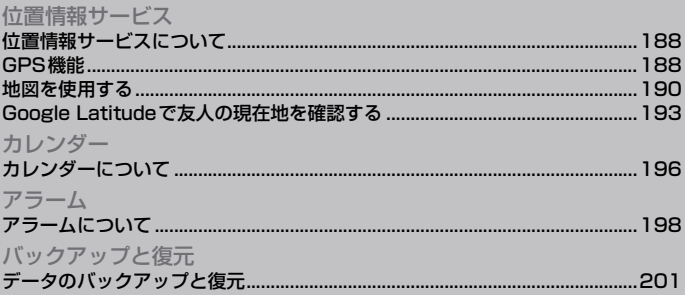

#### ・ GPSアンテナ位置

### **位置情報サービスについて**

現在地の測位には、モバイルネットワークと Wi-Fi(ワイヤレスネットワーク)またはGPS を使用する2つの方法があります。ワイヤレ スネットワークでは、スピーディに現在地が 測位されますが、正確さにばらつきがある場 合があります。GPSを使用すると、多少時間 がかかることはありますが、正確な現在地が 測位されます。現在地を測位するときに、ワ イヤレスネットワークとGPSの両方を有効 にして、両方のメリットを得ることができま す。

### **GPS機能**

本FOMA端末には、衛星信号を使用して現在 地を算出するGPS受信機が搭載されていま す。いくつかのGPS機能は、インターネット を使用します。データの転送には、課金が発 生する場合があります。

現在地の測位にGPS受信機を必要とする機 能を使用するときは、空を広く見渡せること を確認してください。数分経ってもGPS受信 機で現在地を測位できない場合は、別の場所 に移動する必要があります。測位しやすくす るために、動かず、GPSアンテナを覆わない ようにしてください。GPS機能を初めて使用 するときは、現在地の測位に最大で10分程度 かかることがあります。

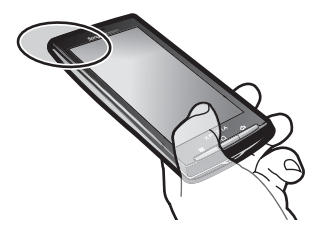

- ・ GPSシステムのご利用には十分注意してく ださい。システムの異常などにより損害が 生じた場合、弊社では一切の責任を負いか ねますので、ご了承ください。
- ・ FOMA 端末の故障、誤動作、異常、あるい は停雷などの外部要因(雷池切れを含む)に よって、測位(通信)結果の確認などの機 会を逸したために生じた損害などの純粋経 済損害につきましては、弊社は一切その責 任を負いかねますのであらかじめご了承く ださい。
- ・ FOMA 端末は、航空機、車両、人などの航 法装置として使用できません。そのため、位 置情報を利用して航法を行うことによる損 害が発生しても、弊社は一切その責任を負 いかねますのであらかじめご了承くださ い。
- ・ 高精度の測量用GPSとしては使用できませ ん。そのため、位置の誤差による損害が発 生しても、弊社は一切その責任を負いかね ますのであらかじめご了承ください。

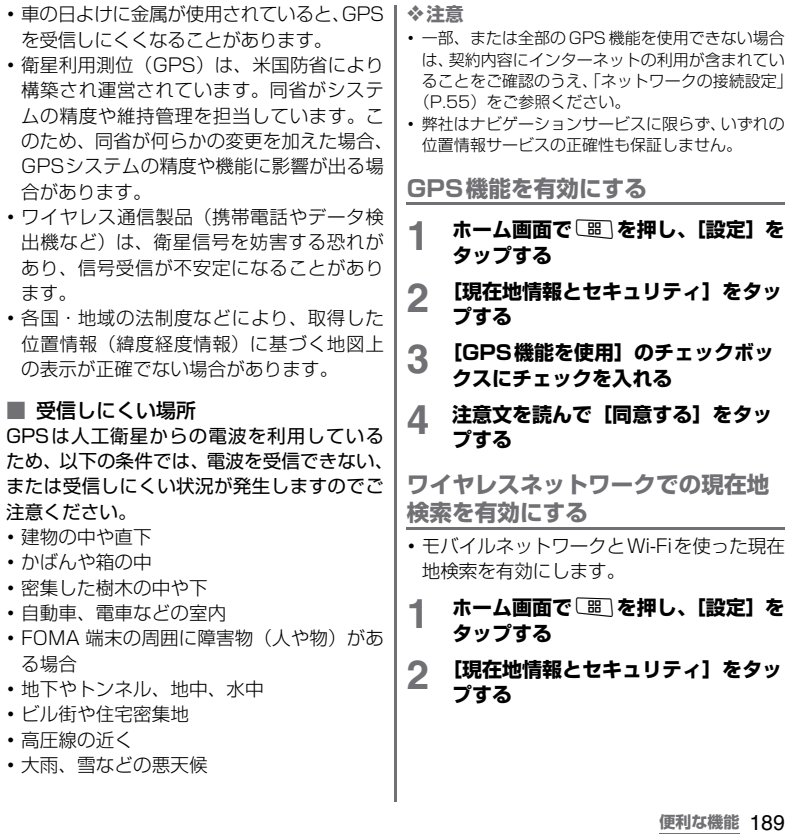

次ページへつづく

- **3 「ワイヤレスネットワークを使用」の チェックボックスにチェックを入れ る**
- **4 注意文を読んで[同意する]をタッ プする**
- **5 位置情報についての注意文を読んで、 [同意する]をタップする**
	- ・ ワイヤレスネットワークを利用した位 置情報は個人を特定しない形で収集さ れます。なお、アプリケーションが起 動していない場合でも位置情報を収集 することがあります。

### **地図を使用する**

Googleマップで、現在地の表示、別の場所の 検索、および経路の検索を行うことができま す。Googleマップを起動すると、近くの基地 局からの情報によって、おおよその現在地が 表示されます。GPS受信機が現在地を測位す ると、現在地はより正確な場所に更新されま す。

❖**お知らせ**

- ・ 現在地を取得する前に位置の設定を有効にしてく ださい。
- ・ FOMA端末を横向きにしても自動的に画面の向きが 変わらないときは「設定】▶「サウンド&画面設定】 をタップして[画面の向き]のチェックボックスに チェックを入れます。
- ・ Googleマップを利用するには、データ接続可能な 状態(3G/GPRS)にあるか、Wi-Fi接続が必要です。
- ・ Googleマップは、すべての国や地域を対象として いるわけではありません。
- ・ 3G/Wi-Fiの接続のみでは、現在位置が検出されな い場合があります。
- ・ Googleにより最新のサービス、機能が提供される 場合があります。

**Googleマップを使用する**

**1 ホーム画面で、**圖をタップする<br>**2 [マップ]をタップする** 

**2 [マップ]をタップする**

**地図上で現在地を検出する**

- **1 マップ画面で**t**を押し、[現在地] をタップする**
	- ・ 現在地が地図上で青い矢印の点滅で表 示されます。

#### **ストリートビューを見る**

- ストリートビューは対応していない地域も あります。
- **1 マップ画面でストリートビューが見 たい地点を長くタッチする**
- **2 表示された吹き出しをタップする**

- **3 ■(ストリートビュー)をタップす る**
	- •ストリートビュー表示中に [ 文押 して、[コンパスモード]をタップする とFOMA端末の地磁気コンパスとス トリートビューで表示される方角が連 動します。

**興味のある場所を検索する**

- **1 マップ画面で**t**を押し、[検索]を タップする**
- **2 検索ボックスに検索する場所を入力 する**
	- ・ 住所、都市、ビジネスの種類や施設(例 えば、ロンドン 美術館)を入力でき ます。
	- ・ 情報を入力すると、以前に検索または 参照したすべての場所のリストが画面 に表示されます。メニューで住所を タップし、地図上でその位置を表示す ることもできます。

### **3 をタップする**

• 画面上の Q アイコンをタップして表 示することもできます。

#### **4 地図上の をタップしてリストを表 示させ、目的の場所をタップする**

・ 地図上に吹き出しがついている場所が目 的の場所である場合は、吹き出しをタッ プしてもオプションを表示できます。

・ 検索結果が1件だけのときは、リスト は表示されません。

### **5 オプションをタップする**

・[地図で見る][経路を検索][電話をか ける][連絡先に追加]などが利用でき ます。また、「レビュー]タブ、「詳細] タブも利用できます。場所によって利 用できるオプションは異なります。

#### ❖**お知らせ**

・ アプリケーションの「プレイス」を利用すると、現 在地を中心にして「レストラン」「コーヒー」「バー」 「ホテル」「アトラクション」「ATM」「ガソリン」の カテゴリを選択して検索し、地図表示できます。検 索カテゴリは追加することもできます。

#### **地図を拡大/縮小する**

#### **1 をタップして拡大/縮小する**

#### ❖**お知らせ**

・ 画面をダブルタップして拡大/縮小することもで きます。

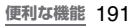

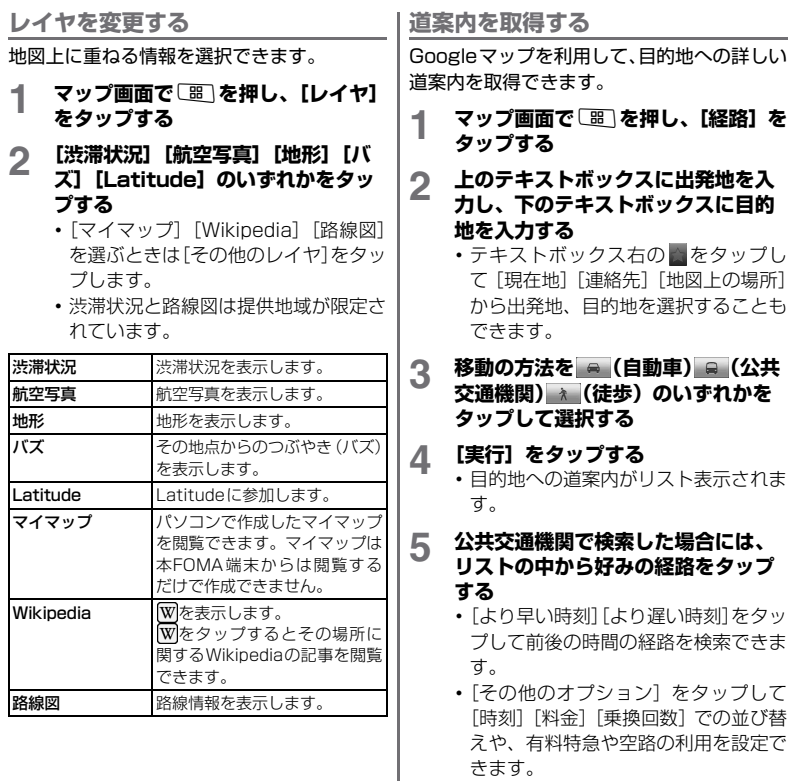

・ 自動車や徒歩で経路検索した場合は、 経路が表示されています。

### **6 [地図で見る]をタップする**

- ・ 経路が地図で表示されます。
- ・[地図で見る]の下に表示される項目を タップすると乗換や方向転換などの経 路上のポイントが地図で表示されま す。
- •地図表示上で 国をタップするとリス ト表示に戻ります。
- ・ 道案内の表示や探索を終了したら、 マップ画面で[器]を押して「レイヤ] をタップし、表示されている経路を タップしてチェックを外すか、[地図を クリア]をタップします。

❖**お知らせ**

・ アプリケーションの「ナビ」を利用すると、現在地 を出発点にした経路検索が簡単にご利用いただけ ます。

**地図をクリアする**

表示されたレイヤや経路検索結果などを消去 します。

- **1 マップ画面で**t**を押し、[レイヤ] をタップする**
- **2 [地図をクリア]をタップする**
	- クリアする内容がない場合には「地図 をクリア]はタップできません。

### **Google Latitudeで友人 の現在地を確認する**

Google Latitudeを利用すると、地図上で友 人と位置を確認しあったり、ステータスメッ セージを共有したりできます。Latitude上で は、メッセージ (SMS) やEメールを送った り、電話をかけたり、友人の現在地への経路 を検索したりできます。

位置情報は自動的に共有されません。Latitude に参加して自分の位置情報を提供する友人を 招待するか、友人からの招待を受ける必要があ ります。

#### **Latitudeに参加する**

#### **1 地図の表示中に**t**を押し、 [Latitudeに参加]をタップする**

- ・ 初めてLatitudeに参加するときは、 Googleのプライバシーポリシーに同 意するか同意しないかを確認するメッ セージが表示されます。
- ・ 一度Latitudeに参加すると、メニュー 項目は「Latitudel に変わります。

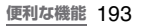

#### **Latitudeを開く**

Latitudeに参加すると、画面を開いて友人の 現在地や更新情報を確認することができま す。

#### **1 地図の表示中に**t**を押し、 [Latitude]をタップする**

**友人を招待して位置情報を共有する** Latitudeに参加すると、自分の位置情報を友 人と共有することができます。自分が招待し た友人や自分を招待した友人にだけ位置情報 を見せることができます。

#### **1 Latitudeを開いて**t**を押し、[友 人を追加]をタップする**

#### 2 メニュー画面で [連絡先から選択] **または[メールアドレスから追加] をタップする**

- ・[連絡先から選択]をタップすると、す べての連絡先がリスト表示されスク ロールすることができます。招待した い相手の連絡先をいくつでも選ぶこと ができます。
- ・[メールアドレスから追加]をタップす ると、招待したい友人のEメールアド レスを1つまたは複数入力できます (アドレスが複数の場合はカンマで区 切ります)。

**3 画面下の[友人を追加]をタップす る**

> ・ 共有リクエストの送信確認ダイアログ ボックスが開きます。

[メールアドレスから追加]をタップし たときは、確認なしに共有リクエスト が送信されます。

#### **4 共有リクエストを送信する相手に チェックが入っていることを確認し て[はい]をタップする**

- ・ 共有リクエストを送信したくない相手 はタップしてチェックを外します。
- ・ 友人がすでに Latitude を利用してい る場合は、友人はLatitude上でEメー ルリクエストや通知を受け取ります。 Latitudeに参加していない場合は、友 人は、GoogleアカウントでLatitude に参加するよう招待するEメールリク エストを受け取ります。

#### **招待に応じる**

友人からLatitudeで位置情報を共有する招 待を受けたときは、次の中から回答を選ぶこ とができます。

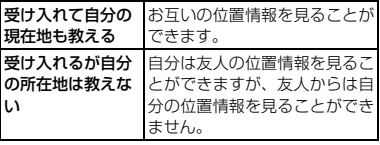

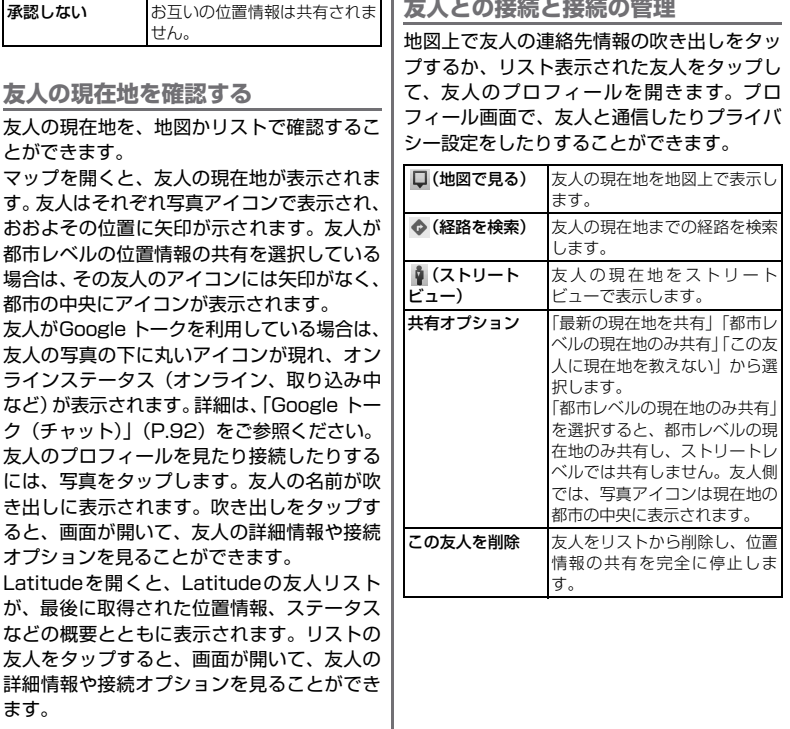

#### **共有情報を管理する**

友人への見え方や見える時間を管理すること ができます。Googleアカウントには、Latitude に最後に送られた位置情報だけが保存されま す。Latitudeを停止したり、情報を非公開にし ている場合は、位置情報は保存されません。

### **1 Latitudeを開いて、自分の名前を**

#### **タップし、[プライバシー設定を編 集]をタップする**

プライバシー設定は次の中から選択で きます。

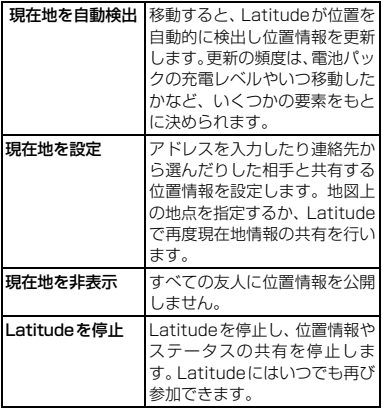

## **カレンダーについて**

本FOMA端末にはスケジュールを管理するカ レンダーが内蔵されています。Googleアカウ ントを持っている場合は、FOMA端末のカレ ンダーとウェブカレンダーを同期することが できます。「Google Sync」(P.156)をご 参照ください。

・ カレンダーを起動する前に、Googleアカウ ントの登録が必要です。→P.50 Googleアカウントの登録前にカレンダー を起動するとGoogleアカウントの登録確 認画面が表示されます。画面の表示に従っ てアカウントを登録してください。

#### **カレンダー表示を設定する**

- 1 ホーム画面で、<del>画</del>をタップし、 [カレ **ンダー]をタップする**
- **2** <sup>t</sup>**を押し、[日]、[週]をタップし て選択する**
	- ・「日」の表示中には[週]、[月]を選択 でき、「週」の表示中には「日]、[月] を選択できます。

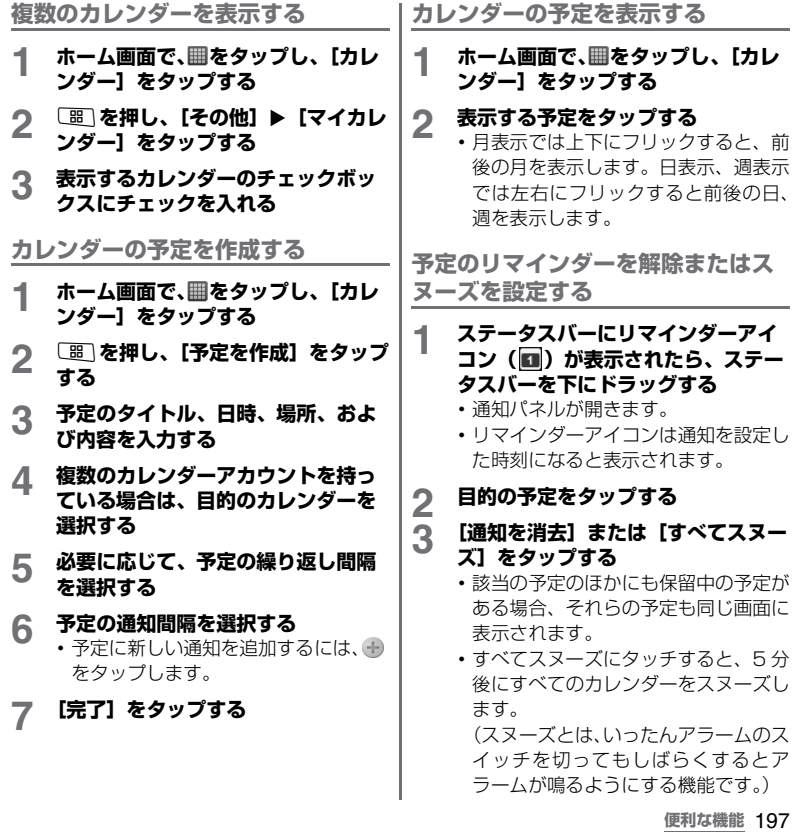

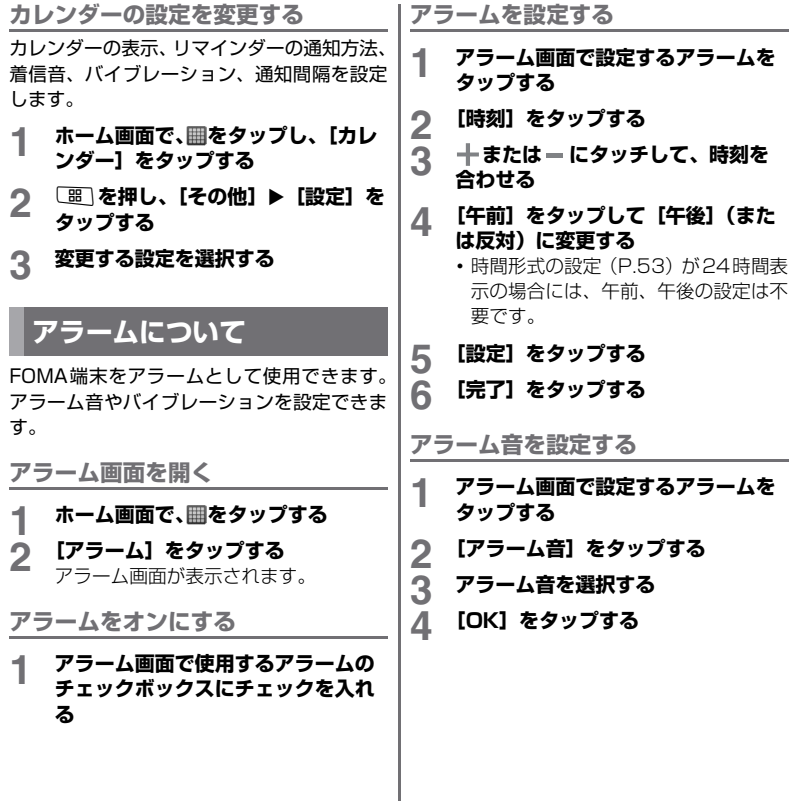

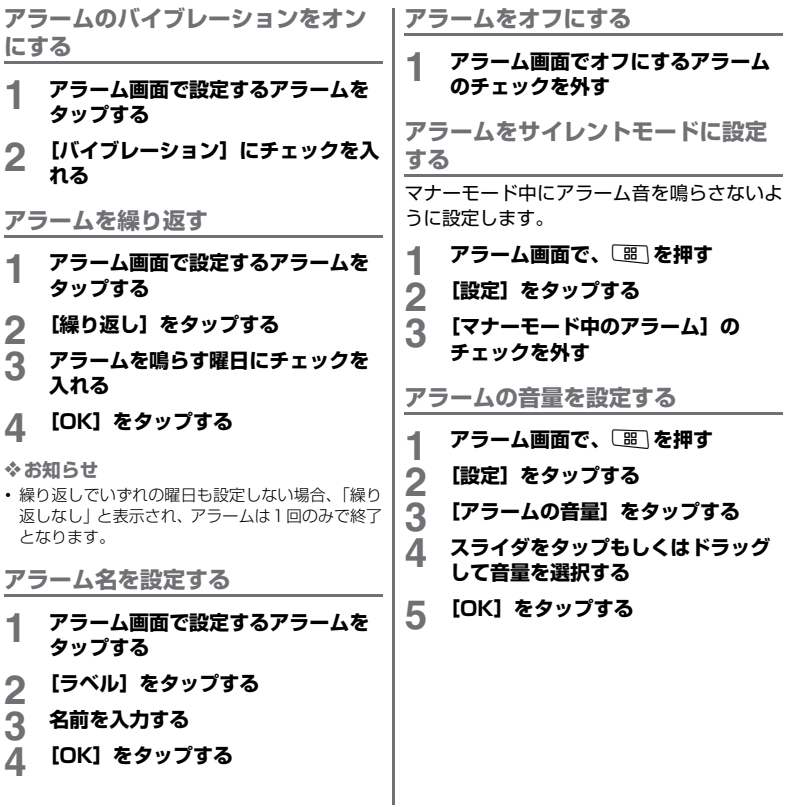

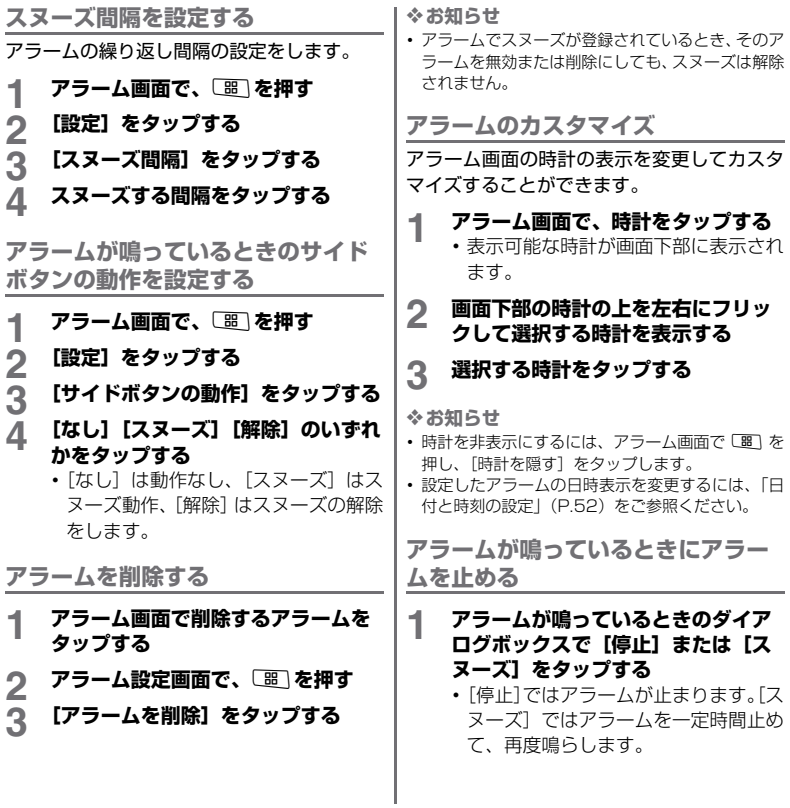

### **データのバックアップと復元**

本FOMA端末の「Marketのアプリケーショ ン」「システム設定」「ブックマーク」「メッ セージ」「通話ログ」「連絡先」のデータのす べて、または選択してバックアップファイル として保存・復元できます。バックアップファ イルはmicroSDカードに保存されます。

**バックアップファイルを保存する**

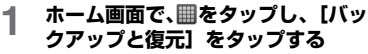

### 2 【バックアップ】▶ [新規追加] を **タップする**

バックアップファイルのファイル名入 力画面が表示されます。

**3 ファイル名を入力して、[続行]を タップする**

> バックアップするデータの選択画面が 表示されます。

**4 バックアップするデータにチェック を入れる**

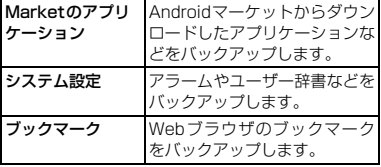

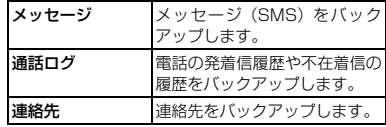

### **5 [続行]をタップする**

バックアップが実行され、完了すると 「OK」と表示されます。もう一度[続 行] をタップすると、「バックアップと 復元」のメニューに戻ります。

**定期的にバックアップするように設 定する**

バックアップを定期的に実行するように設定 できます。毎日/毎週(曜日を選択)/毎月 (日にちを選択)いずれかのバックアップ期間 を選択して、「バックアップ開始時刻」を設定 します。

#### **ホーム画面で、冊をタップし、[バッ クアップと復元]をタップする**

**2 [スケジュール]をタップする**

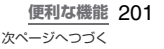

**3 バックアップのスケジュールを設定 する**

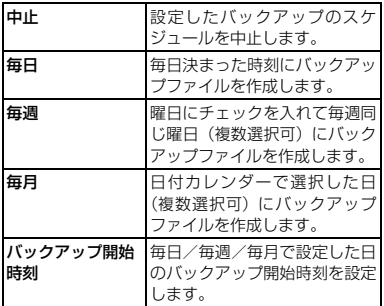

**4 [続行]をタップする**

**5 バックアップするデータにチェック を入れ、[続行]をタップする**

**バックアップファイルを復元する**

- **1 ホーム画面で、 をタップし、[バッ クアップと復元]をタップする**
- **2 [復元]をタップする** バックアップファイルの一覧画面が表 示されます。
- **3 復元するバックアップファイルを タップする**

#### **4 復元する内容にチェックを入れて [続行]をタップする**

注意画面が表示されます。[データの復 元] をタップすると復元を開始します。 復元が完了すると「OK」と表示されま す。もう一度[続行]をタップして「バッ クアップと復元」のメニューに戻りま す。

#### ■ Marketアプリケーションを復元する 場合

手順4の後、「データの復元]をタップし、 復元するアプリケーションにチェックを 入れ、「復元]をタップします。

・ Market アプリケーションを復元する 場合、アプリケーションの一覧画面が 表示されます。復元するアプリケー ションを選択し、[復元]をタップする と「マーケット」アプリケーションが 起動され、アプリケーションをダウン ロードし、インストールできます。

❖**お知らせ**

・ 本体にバックアップを復元する際、最後にバック アップを実施してから行った変更はすべて上書き されます。

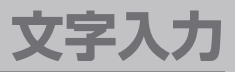

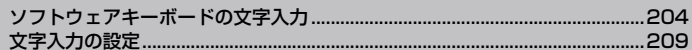

### **ソフトウェアキーボードの文 字入力**

メッセージの作成や電話帳の登録など、文字 入力欄をタップすると、タッチパネルにソフ トウェアキーボードが表示されます。本 FOMA端末の日本語入力では、12キーと QWERTYの2種類のソフトウェアキーボー ドのスタイルを切り替えて使用できます。

■ 12キーソフトウェアキーボード

日本語を「かな入力」で行う場合に使用し ます。

縦画面での12キーソフトウェアキーボード

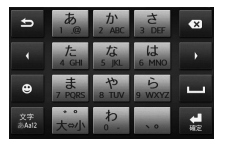

横画面での12キーソフトウェアキーボード

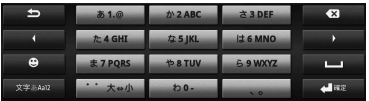

■ QWERTYソフトウェアキーボード 日本語を「ローマ字入力」で行う場合に使 用します。

縦画面でのQWERTYソフトウェアキーボード

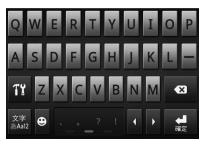

横画面でのQWERTYソフトウェアキーボード

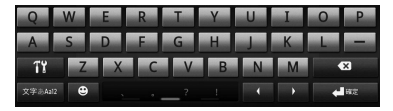

❖**お知らせ**

・ 上記はPOBox Touch(日本語キーボード)のソフ トウェアキーボードです。キー表示は入力画面や文 字種により変わります。

**キーボードを切り替える**

- **1 文字入力画面で、文字種アイコン ■ を長くタッチする** 
	-
- 2 *■/■*をタップする<br>・ ■:12キーソフトウェアキーボード を表示します。
	- ■: QWERTYソフトウェアキーボー ドを表示します。

#### ❖**お知らせ**

- 文字入力画面から戻るときは、「 つを押します。
- ・ お買い上げ時は、QWERTYソフトウェアキーボー ドに設定されています。その他、「予測変換」「入力 ミス補正|「自動スペース入力」のオプション設定 がオンに設定されています。

### **12キーソフトウェアキーボード での文字入力**

日本語入力を「かな入力」で行う場合は、12 キーソフトウェアキーボードを使用します。

■ 各タッチキーの主な機能 (12キーソ フトウェアキーボード)

12キーソフトウェアキーボード画面で表 示されている次のアイコンをタップする と、文字種の変更など、入力操作の切り替 えを行うことができます。

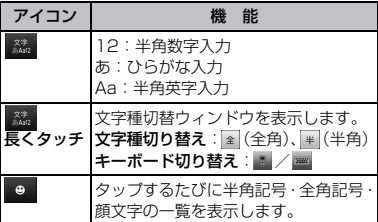

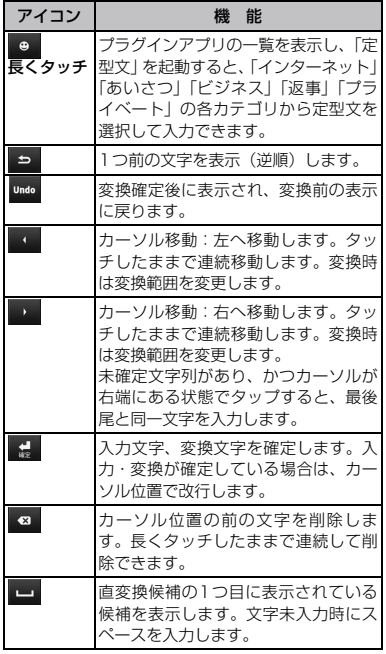

※ 入力した文字がある場合、入力した文字列の目的の箇 所をタッチするだけでカーソルを移動できます。

**文字入力** 205

次ページへつづく

#### ■ 12キーソフトウェアキーボードでの 文字入力

同じキーに配列された文字を続けて入力 するには、次のように操作します。

- ・「あお」と入力する場合
	- a「あ」を1回タップする
	- ② をタップして「あ| を5回タップ する
- ・「ca」と入力する場合
	- a「ABC」を3回タップする
	- をタップして「ABC」を1回タッ プする

■ フリック入力

フリック入力では、タップを繰り返さずに 上下左右にフリックして各行の文字を入 力できます。

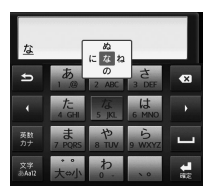

・ 例:「な」行を入力する場合

「な」は指をフリックせずタッチだけで 入力できます。「に」は左、「ぬ」は上、 「ね」は右、「の」は下にそれぞれフリッ クして入力できます。

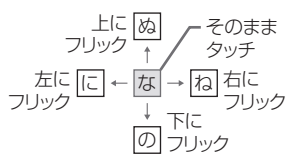

- 大文字/小文字の切り替えや濁点の付 加は、およをタップして行います。
- フリック入力は、お買い上げ時の状態で 利用できるように設定されています。ご 利用にならない場合は、次の操作であら かじめ解除できます。
	- ①ホーム画面で[調]を押し、[設定]を タップする
	- (2) 「言語とキーボード]→[POBox Touch] をタップする
	- ③「フリック入力]のチェックボックス のチェックを外す
- フリック入力時にフリックせずに繰り 返しタップ(トグル)しても入力できる ように設定することができます。
	- ① ホーム画面で [38] を押し、[設定] を タップする
	- **②「言語とキーボード]→[POBox Touch]** をタップする
	- ③「トグル入力」のチェックボックスに チェックを入れる

### **QWERTYソフトウェアキー ボードでの文字入力**

日本語入力を「ローマ字入力」で行う場合は、 QWERTYソフトウェアキーボードを使用し ます。

■ 各タッチキーの主な機能 (QWERTY ソフトウェアキーボード)

QWERTYソフトウェアキーボード画面で 表示されている次のアイコンをタップす ると、文字種の変更など、入力操作の切り 替えを行うことができます。

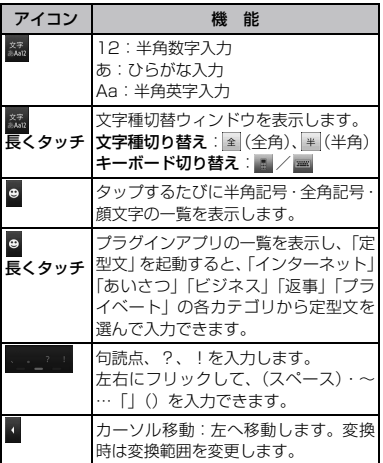

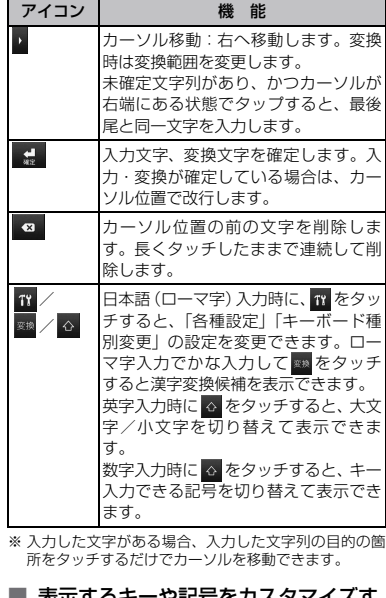

#### ■ 衣示9のキーや記写をカスタマイス9 る

日本語入力でQWERTYソフトウェアキー ボードに使用頻度の低いキー(Q、X、Cな ど) を表示しないようにしたり、 | ここ 』に 表示される記号(12個)をよく使うものに 入れ替えたりすることができます。

> **文字入力** 207 次ページへつづく

- ・ 使用頻度の低いキーを表示しないよう にするには、次の操作で設定します。
	- a QWERTYソフトウェアキーボードで 文字入力時に 18 をタップする
	- ② [各種設定]→[表示キー選択]をタッ プする

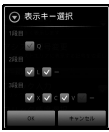

- 3 表示しないキーのチェックボックス のチェックを外す
- d[OK]をタップする
- ■■■キーに表示される12個の記号を 入れ替えるには次の操作を行います。
	- a QWERTYソフトウェアキーボードで 文字入力時に■をタップする
	- b[各種設定]→[アシスト記号変更] をタップする

QWERTYソフトウェアキーボード に表示される12個の記号の一覧が 表示されます。

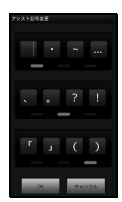

- 3 表示させたい記号を表示させたい位 置に入力する 上から順にフリックして表示される 記号グループ(4個×3段)になりま す。
- 40 [OK] をタップする

#### **文字種を切り替える**

文字入力画面で ※ をタップするたびに、「ひ らがな漢字」→「半角英字」→「半角数字」 の順に文字種が切り替わります。また、 は 長くタッチして文字種メニューを表示する と、ソフトウェアキーボードの選択と「全角」 「半角」の変換を選択できます。

❖**お知らせ**

・ 文字入力画面によっては、特定の文字種のみに限定 されたり、選択できる文字種が制限されていたりす る場合があります。

#### **テキストの編集**

文字入力中にテキストボックスを長くタッチ して「テキストを編集」メニューを表示でき ます。入力した文字のコピー、切り取り、貼 り付けなどができます。

208 **文字入力**

### **文字入力の設定**

### **入力方法の選択**

本FOMA端末では、入力方法(キーボード種 別変更)を「スタンダードキーボード」、 「POBox Touch」、「Chinese keyboard」、 「韓国語キーボード」、「Androidキーボード」 から選択できます。日本語入力をする場合は、 「POBox Touch」を選択します。お買い上げ 時は「POBox Touch」(日本語入力)に設定 されています。

「Androidキーボード」は、おもに英語入力す る場合に、「スタンダードキーボード」は、日 本語・英語以外の言語で入力する場合に選択 します。

入力方法(キーボード種別変更)は、文字入 力中に変更することができます。

#### **1 文字入力画面でテキストボックスを 長くタッチする**

2 **[入力方法] ▶ [スタンダードキー ボード]/[POBox Touch]/ [Chinese keyboard]/[韓国語 キーボード]/[Androidキーボー ド]をタップする**

❖**お知らせ**

• 入力言語を変更するには、ホーム画面で[88]を押  $L$ て、[設定]  $\blacktriangleright$  [言語とキーボード]  $\blacktriangleright$  [スタン

ダードキーボード]▶ [入力言語] をタップして、 使用する言語を選択します。

・ 入力方法の選択は、QWERTYソフトウェアキーボー ドで文字入力中に 18 をタップして、[キーボード種 別変更] をタップして選択することもできます。

**アシストキーボードを選択する**

QWERTYソフトウェアキーボードでひらが な漢字入力する場合に、よく使用するキーの 表示幅を大きく、タップしやすくするように アシストキーボードを変更することができま す。

- **1 ホーム画面で**CHBI を押し、[設定] ▶ **[言語とキーボード]をタップする**
- **2 [POBox Touch]** ▶ **[アシスト キーボード選択]をタップする**
- **3 [ワイド]/[ハイライト]/[ダイ ナミック]/[ノーマル]のいずれ かをタップする**

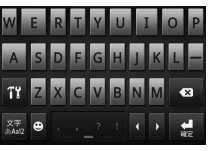

ワイド

入力時によく使うキーの幅を広く タップしやすく表示します。

**文字入力** 209

次ページへつづく

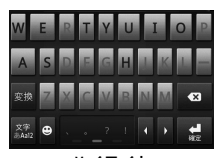

ハイライト 入力時によく使うキーの幅を広くして、次に入力が 予測されるキーをハイライト表示します。

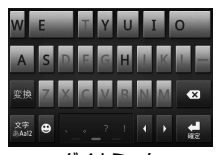

ダイナミック 次に入力が予測されるキーの幅をさらに広く タップしやすくして、ハイライト表示します。

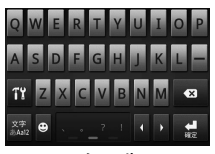

ノーマル キーの幅を均等に表示します。

#### ❖**お知らせ**

・ QWERTY ソフトウェアキーボードの文字入力画面 から、キーボードタイプを変更することもできま す。文字種が「ひらがな漢字」のキーボードで、 タップし、「各種設定]▶「アシストキーボード選 択]をタップします。

**その他のソフトウェアキーボード設 定**

キーボード種別ごとに、キー操作音やキー操 作バイブなど入力に伴う各種設定を行うこと ができます。

- **ホーム画面で**■■を押し、【設定】▶ **[言語とキーボード]をタップする**
- **2 [POBox Touch]/[Chinese keyboard]/[Androidキー ボード]/[韓国語キーボード]を タップする**
- **3 [キー操作音]/[キー操作バイブ] /[キーポップアップ]/[自動大 文字変換]などにチェックを入れる またはチェックを外す**
	- ・ 設定できる項目は、キーボードの種類 により異なります。

#### ❖**お知らせ**

・「キー操作音」は、キーをタップしたときに音を出 すか出さないかを設定します。「キー操作バイブ」 は、キーをタップしたときに振動させるかしないか を設定します。「キーポップアップ」は、キーをタッ プしたときにどのキーをタップしたか確認できる ポップアップを表示するかしないかを設定します。 ・「自動大文字変換」は、英字入力時に文頭の文字を

自動的に大文字にして入力できる機能です。

210 **文字入力**

### **予測変換について**

予測変換機能では、日本語・英語ともに入力 した文字列に対して予測される変換候補を表 示します。また、予測変換設定のチェックボッ クスにチェックを入れると、「入力ミス補正」 「自動スペース入力」のオプション設定ができ るようになり、設定により文字入力の手間を 軽減することができます。

「入力ミス補正」は、QWERTYソフトウェア キーボードで半角英字で入力した変換前の文 字列に入力ミスがあった場合に、入力ミスを 補正して変換候補を表示します。

「自動スペース入力」は、英語予測候補選択時 に入力文字の後ろにスペースを入力します。 ただし、メールアドレスやウェブアドレスし か入力できない入力欄では、自動スペースは 入力されません。その他の文字入力欄で、自 動的にスペースを入力されないようにしたい 場合は、「自動スペース入力」のチェックを外 してください。

**予測変換を設定する**

- **ホーム画面で「噩」を押し、「設定】▶ [言語とキーボード]をタップする**
- **2 [POBox Touch]をタップする**

**3 [予測変換]にチェックを入れる**

・「予測変換」にチェックが入っていると、 「入力ミス補正」「自動スペース入力」の オプションにチェックを入れる/外す ことができます。「予測変換」にチェッ クが入っていない場合は、設定できませ ん。

❖**お知らせ**

- ・ 半角英字(英語モード)で予測変換を利用して「自 動スペース入力」にチェックを入れた場合は、確定 時に自動的にスペースが入力されます。メールアド レスやウェブアドレスしか入力できない入力欄以 外でメールアドレスやウェブアドレスを入力する 際は、手動でスペースを削除する必要があります。
- ・ 学習により表示されるようになる変換候補が不要 になった場合に、表示されないようにすることがで きます。削除できる変換候補は、候補学習で自動学 習された候補です。

#### **ユーザー辞書**

ユーザー辞書には「日本語ユーザー辞書」(か な漢字)と「英語ユーザー辞書」(半角英字) の2種類があります。登録した単語は変更候 補として優先的に表示されます。

#### **ユーザー辞書に登録する**

1 ホーム画面で BB を押し、[設定] ▶ **[言語とキーボード]をタップする**

**2 [POBox Touch]をタップする**

**3 [日本語ユーザー辞書]をタップする**

**文字入力** 211 次ページへつづく

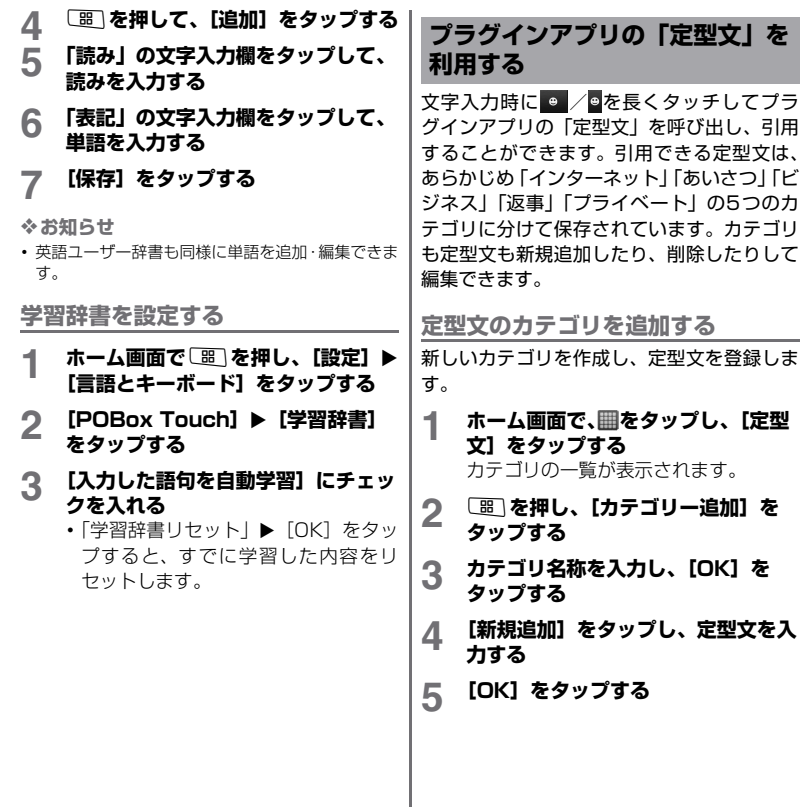

#### ❖**お知らせ**

- ・ 各カテゴリをタップすると、登録されている定型文 の一覧が表示されます。定型文をタップして、編集 /削除できます。
- カテゴリの一覧で「圏」を押して、「初期化]をタッ プすると、定型文を追加・削除する前の状態に戻し ます。

### **プラグインアプリを追加する**

プラグインアプリをインストールして、文字 入力時に呼び出せるプラグインアプリを追加 できます。

- **1 ホーム画面で**t**を押し、[設定]**<sup>X</sup> **[言語とキーボード]をタップする**
- **2 [POBox Touch]**X**[アプリケー ションを管理]をタップする**

## **3 情報画面で[OK]をタップする**

プラグイン設定の画面が表示されます。

#### **4 [新しいプラグインのダウンロード] をタップする**

Googleアカウントを設定していない場 合は、設定画面が表示されます。登録 ウィザードに従ってGoogleアカウント を作成/設定してください。

#### **5 アプリをタップして、画面の指示に 従って操作する**

❖**お知らせ**

・ プラグイン設定の画面でチェックの入っているプ ラグインアプリが、文字入力画面で呼び出すことが できます。

### **文字入力**
ネットワークサービス

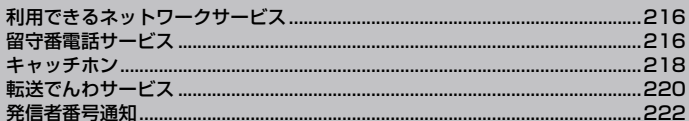

# **利用できるネットワークサ ビス**

FOMA端末では、次のようなドコモのネット ワークサービスをご利用いただけます。各 サービスの概要やご利用方法については、以 下の表の参照先をご覧ください。

- ・ サービスエリア外や電波の届かない場所で はネットワークサービスはご利用いただけ ません。
- ・ ネットワークサービスについて詳しくは、 『ご利用ガイドブック(ネットワークサービ ス編)』をご覧ください。
- •お申し込み、お問い合わせについては、取 扱説明書裏面の「ドコモ・スマートフォン・ ケア」までお問い合わせください。

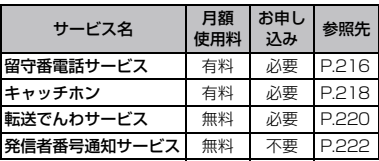

❖**お知らせ**

・ 本書では各ネットワークサービスの概要を、FOMA 端末のメニューを使って操作する方法で説明して います。

# **留守番電話サービス**

電波の届かないところにいるとき、電源を 切っているとき、電話に出られないときなど に、音声電話でかけてきた相手に応答メッ セージでお答えし、お客様に代わってメッ セージをお預かりするサービスです。

•留守番電話サービスを「サービス中」にし ているときに、かかってきた音声電話に応 答しなかった場合には、「着信履歴」には 「不在着信履歴」として記録され、 イ (不在着 信あり)がステータスバーに表示されます。

❖**お知らせ**

・ 本FOMA端末にはFOMA端末内にメッセージを保 存する伝言メモの機能はありません。留守番電話 サービスをご利用ください。

### 216 **ネットワークサービス**

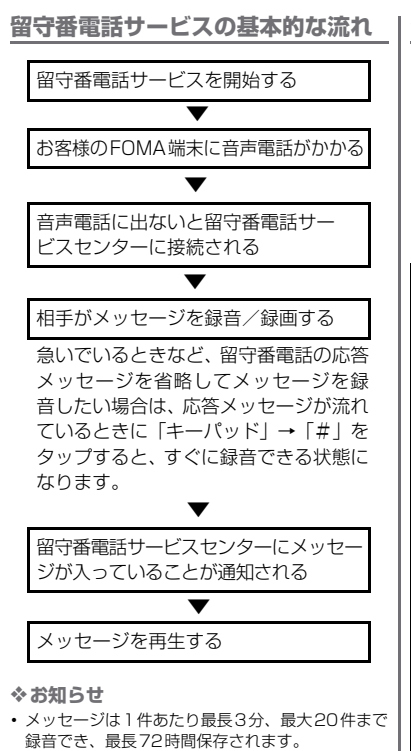

・ 留守番メッセージの件数表示は、すべてのメッセー ジを再生するまで表示したままです。

**留守番電話サービスを設定する**

- **1 ホーム画面で**t**を押し、[設定]を タップする**
- **2 [通話設定]**X**[ネットワークサービ ス設定]をタップする**

# **3 [留守番電話]をタップする**

・ 以下から利用したい項目を選択しま す。

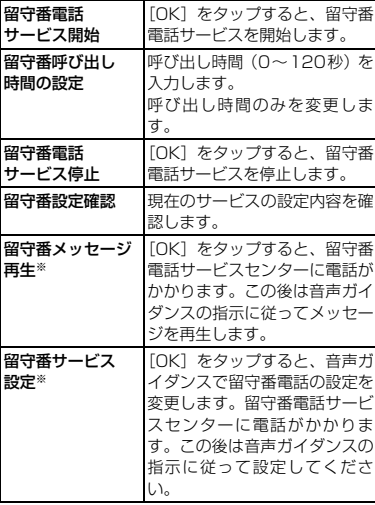

**ネットワークサービス** 217 次ページへつづく

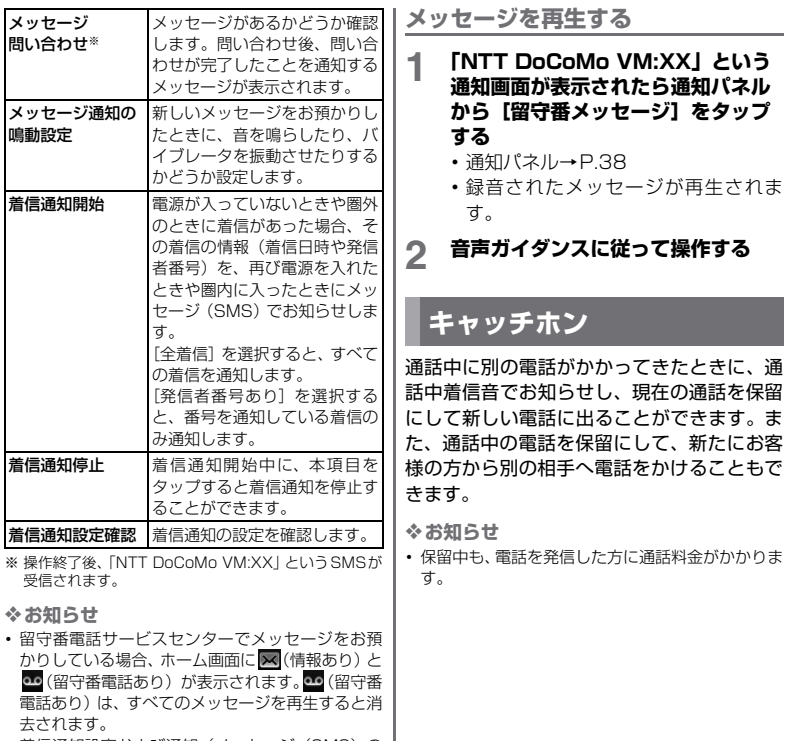

・ 着信通知設定および通知(メッセージ(SMS)の 受信)にかかる料金は無料です。

# 218 **ネットワークサービス**

### **キャッチホンを設定する**

- **1 ホーム画面で**t**を押し、[設定]を タップする**
- **2 [通話設定] ▶ [ネットワークサービ ス設定]をタップする**
- **3 [キャッチホン]をタップする**

次の操作を選択できます。

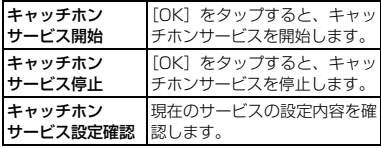

❖**お知らせ**

・ 通話を保留中に電話がかかってきたときには、[応 答]をタップすると最初の相手との通話は自動的に 保留となり、あとからかかってきた通話を受けま す。

**通話中の電話を保留にして、かかっ てきた電話に出る**

- **1 通話中に「ププ…ププ…」という音 が聞こえたら[応答]をタップする** 最初の相手との通話は自動的に保留と なり、あとからかかってきた電話を受け ます。
	- ・ 本FOMA端末は三者間通話には対応し ていません。右上の をタップする
- と、「通話に参加できません」と表示さ れます。
- [着信拒否] をタップすると、かかって きた電話を留守番電話サービスセン ターへ接続します。

# **2 最初の相手との通話に切り替える** ・ あとからかかってきた相手との通話を

終了する場合は、[通話を終了] をタッ プします。

あとからかかってきた相手との通話が 終了し、最初の相手との通話に切り替 わります。

・ あとからかかってきた相手との通話を 保留にする場合は、[この通話に切り替 える]をタップします。

あとからかかってきた相手との通話が 保留となり、最初の相手との通話に切 り替わります。[この通話に切り替え る]をタップするたびに通話相手が切 り替わります。

**通話中の電話を終了して、かかって きた電話に出る**

- **1 通話中に「ププ…ププ…」という音 が聞こえたら[現在の通話を終了し て応答]をタップする**
	- ・ 最初の相手との通話が終了し、あとか らかかってきた電話を受けます。

**ネットワークサービス** 219 次ページへつづく

❖**お知らせ**

・「ププ…ププ…」という音は2回で止まりますが、呼 び出しは続いています。

# **通話中の電話を保留にして、別の相 手に電話をかける**

通話中の電話を保留にして、新たにお客様の 方から別の相手に電話をかけることができま す。

**1 通話中に[連絡先]/[ダイヤル キー]をタップする**

### 2 相手の電話番号を入力して るをタッ **プする**

・ 最初の相手との通話は自動的に保留と なり、新しくかけた相手との通話に切 り替わります。「連絡先」や[通話履 歴]をタップして相手を検索して電話 をかけることもできます。

# **3 最初の相手との通話に切り替える**

- ・ 新しくかけた相手との通話を終了する 場合は、[通話を終了]をタップします。 新しくかけた相手との通話が終了し、 最初の相手との通話に切り替わりま す。
- ・ 新しくかけた相手との通話を保留にす る場合は、[この通話に切り替える]を タップします。 新しくかけた相手との通話が保留とな り、最初の相手との通話に切り替わり ます。「この通話に切り替える]をタッ

プするたびに通話相手が切り替わりま す。

# **転送でんわサービス**

電波が届かないところにいるとき、電源が 入っていないとき、設定した呼び出し時間内 に応答がなかったときなどに、音声電話を転 送するサービスです。

・ 転送でんわサービスを「サービス中」にし ているときに、かかってきた電話に応答し なかった場合には、「着信履歴」には「不在 履歴」として記録され、「不在着信あり」が ステータスバーに表示されます。

**転送でんわサービスの基本的な流れ**

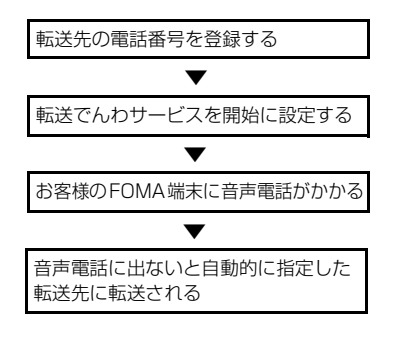

220 **ネットワークサービス**

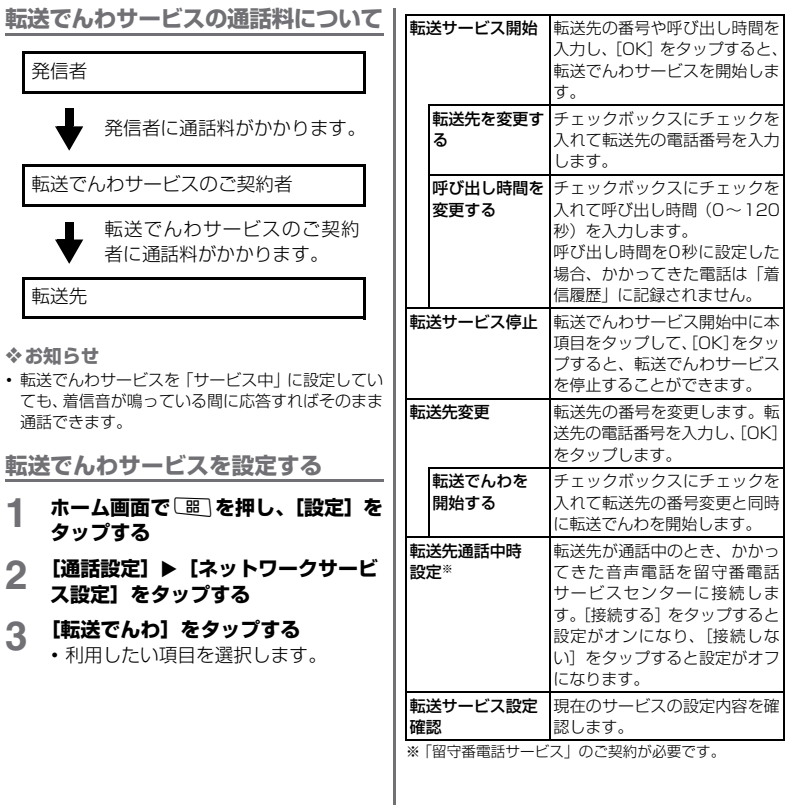

**ネットワークサービス** 221

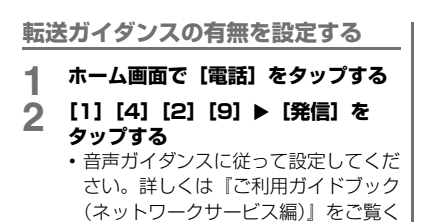

# **発信者番号通知**

ださい。

電話をかけたときに相手の電話機のディスプ レイへお客様の電話番号をお知らせすること ができます。電話番号はお客様の大切な情報 ですので、通知する際にはご注意ください。

- •圏外(图)が表示されているところで、発 信者番号通知の操作はできません。
- ・ 相手の電話機が発信者番号表示が可能なと きだけ有効です。
- ・ 電話をかけたときに、発信者番号通知をお願 いする旨のガイダンスが聞こえた場合は、発 信者番号通知を設定するか186を付けてか らおかけ直しください。
- **1 ホーム画面で**t**を押し、[設定]を タップする**
- **2 「通話設定」▶ [ネットワークサービ ス設定]をタップする**

# **3 [発信者番号通知]をタップする**

・ 利用したい項目を選択します。

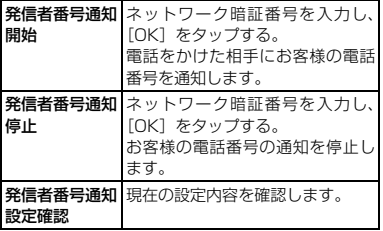

# 海外利用

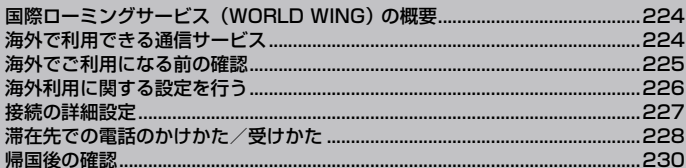

# **国際ローミングサービス (WORLD WING) の概要**

国際ローミング (WORLD WING) とは、日 本国内で使用しているFOMA端末を電話番号 やメールアドレスはそのままに、ドコモと連 携している海外通信事業者のサービスエリア でご利用いただけるサービスです。音声電話、 SMS、Eメールは設定の変更なくご利用にな れます。

❖**注意**

• 本端末と FOMA カード (緑色)の一部との組み合 わせにてご利用の際、一部海外事業者ネットワーク において、音声通話およびパケット通信ができなく なる状態になることがあります。海外でご利用いた だく際、FOMAカード(緑色)をご利用のお客様 は、無料でFOMAカードを交換させていただきま すので、最寄りのドコモショップへご来店くださ い。

# ■ 対応エリアについて

本FOMA端末は3Gネットワークおよび GSM/GPRSネットワークのサービスエ リ ア で ご 利 用 い た だ け ま す。ま た、 3G850MHz/GSM850MHzに対応し た国・地域でもご利用いただけます。ご利 用可能エリアをご確認ください。 海外で本FOMA端末をご利用いただく前 に、以下をあわせてご覧ください。

- ・「ご利用ガイドブック(国際サービス 編)」
- ・ ドコモの「国際サービスホームページ」

❖**お知らせ**

・ 国番号・国際電話アクセス番号・ユニバーサルナン バー用国際識別番号は、「ご利用ガイドブック(国 際サービス編) またはドコモの「国際サービスホー ムページ」をご確認ください。

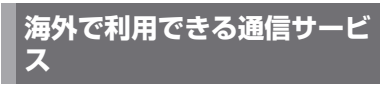

海外で利用できる通信サービスは次のとおり です。

・ 海外でのご利用料金(通話料、パケット通 信料)は、日本国内とは異なります。

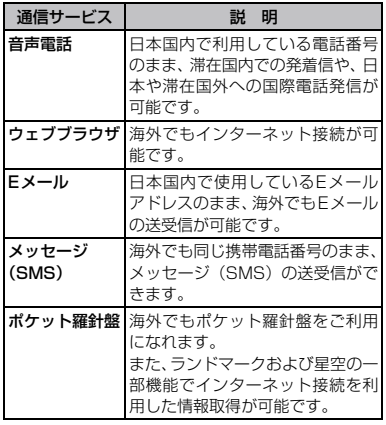

224 **海外利用**

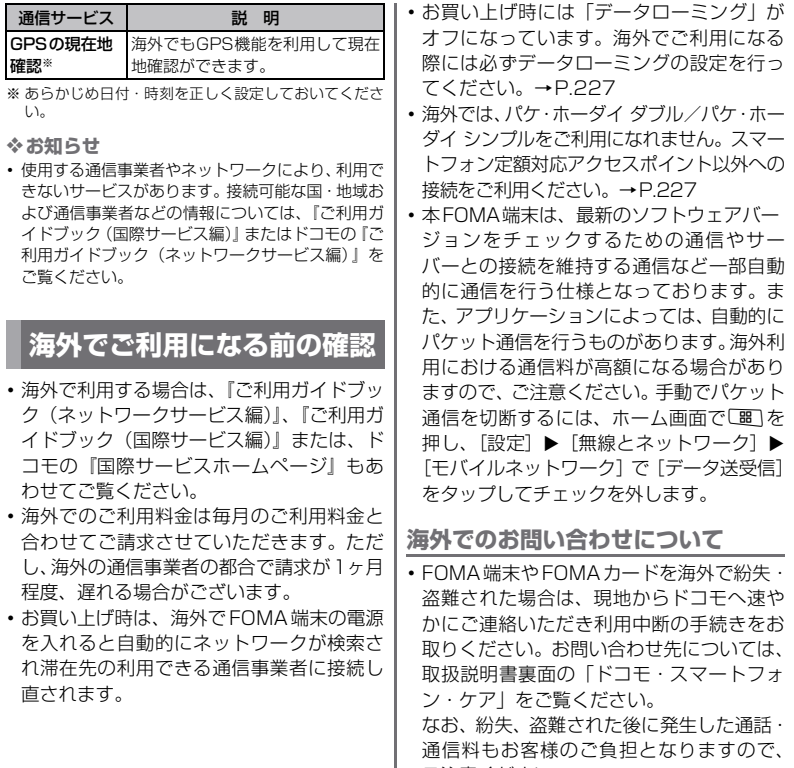

I

ご注意ください。

**海外利用** 225

次ページへつづく

• 一般電話などからご利用の場合は、滞在国| に割り当てられている「国際電話アクセス 番号」または「ユニバーサルナンバー用国 際識別番号」が必要です。

### **出発前の準備**

・ 海外の通信事業者によっては、ネットワー クサービスの設定や確認ができない場合が あります。

**充電について**

- ・ ACアダプタケーブルの取り扱い上のご注意 について→P.17
- ・ ACアダプタケーブルでの充電方法について  $\rightarrow$ P $\Delta$ 5

**ディスプレイの表示、日付・時刻に ついて**

国際ローミング中は、接続している通信事業 者名はキーロックスクリーン、ステータス バーの詳細表示、およびホーム画面で「噩」を 押して、[設定] ▶ [端末情報] ▶ [端末の状 熊] ▶ [ネットワーク] で確認できます。

• [ 噩 ] を押し、[設定] ▶ [ 日付と時刻] をタッ プして、[自動]のチェックボックスに チェックを入れておけば、自動的に滞在先 の時刻を表示します。任意の地域を選ぶと きには、[自動]のチェックを外し、[タイ ムゾーンの選択]をタップして、表示され るリストから地域を選択してください。

・ ステータスバーに表示されるアイコンにつ きましては、「ステータスバー」(P.36)を ご参照ください。

# **海外利用に関する設定を行う**

国際ローミング開始時や利用中のネットワー クが圏外になったとき、利用可能なネット ワークに接続し直します。お買い上げ時は、 自動的に利用できるネットワークを検出して 切り替えるように設定してあります。

**ネットワーク接続の自動選択を解除 する**

- **1 ホーム画面で**t**を押し、[設定]を タップする**
- 2 **[通話設定] ▶ [ネットワークオペ レーター]をタップする**
- **3 使用するネットワークをタップする**

### ❖**お知らせ**

・ ネットワークを手動で設定した場合、圏外に移動し ても、別のネットワークに自動的に接続されませ ん。利用可能なネットワークに自動的に接続するに は、「自動選択」を有効にしてください。

226 **海外利用**

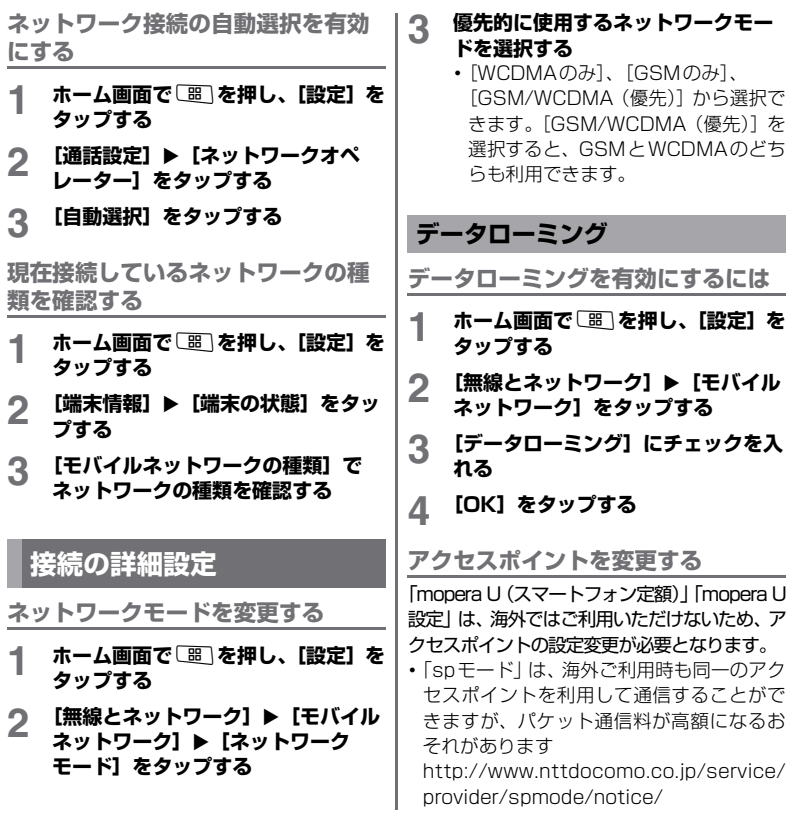

**海外利用** 227 次ページへつづく

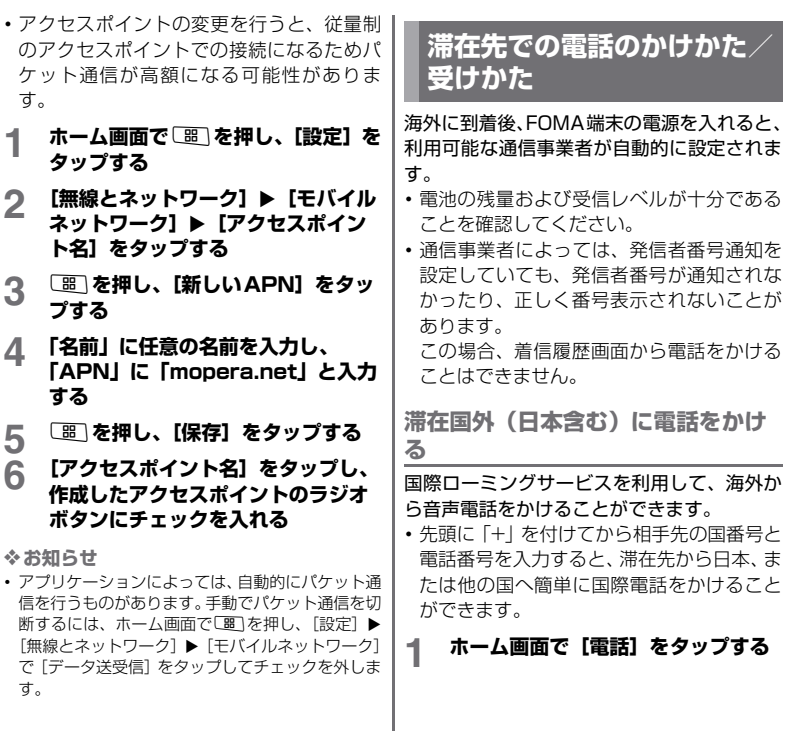

a.

# 2 + ([0] を1秒以上タッチする) ▶ **国番号▶地域番号(市外局番)▶相 手先電話番号の順に入力する**

- ・ 地域番号(市外局番)が「0」で始ま る場合には、「0」を除いて入力してく ださい。ただし、イタリアなど一部の 国・地域では「0」が必要になる場合 があります。
- ・ 電話をかける相手が海外での「WORLD WINGI利用者の場合は、 国番号として 「81」(日本)を入力してください。

# **3 [発信]をタップする**

# **滞在国内に電話をかける**

日本国内で電話をかける操作と同様に、相手 の一般電話や携帯電話の番号を入力するだけ で電話をかけることができます。

# **1 ホーム画面で[電話]をタップする**<br>夕 相手の電話番号を入力する

## **2 相手の電話番号を入力する**

- ・ 一般電話にかける場合は、地域番号(市 外局番)+相手先電話番号を入力しま す。
- **3 [発信]をタップする**

# **海外にいるWORLD WING利用者 に電話をかける**

相手が国際ローミング中の場合は、滞在国内 に電話をかける場合でも、日本への国際電話 として電話をかけてください。

### **滞在先で電話を受ける**

海外でも国際ローミングサービスを利用し て、電話を受けることができます。

## **1 電話がかかってきたら[応答]を タップする**

## **2 会話が終了したら、[通話を終了]を タップする**

❖**お知らせ**

・ 国際ローミング中に電話がかかってきた場合は、い ずれの国からの電話であっても日本からの国際転 送となります。発信側には日本までの通話料がかか り、着信側には着信料がかかります。

### ■ 自分にかけてもらう方法

・ 日本国内から滞在先に電話をかけても らう場合

日本国内の一般電話、携帯電話から滞在 先のFOMA端末に電話をかけてもらう 場合は、日本国内にいるときと同様に電 話番号をダイヤルしてもらうだけで電 話をかけることができます。

**海外利用** 229

次ページへつづく

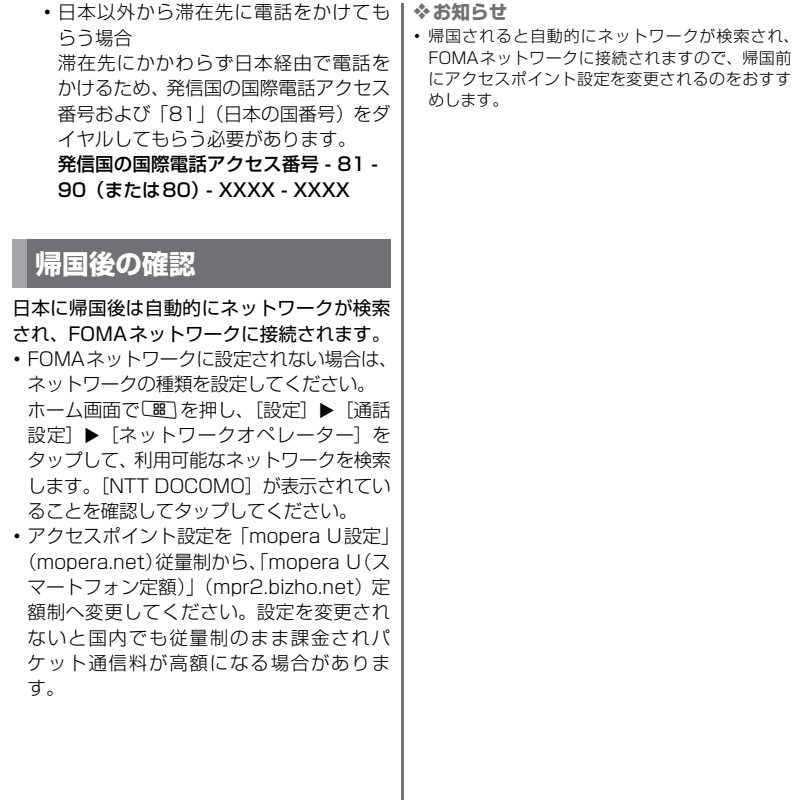

230 **海外利用**

# 付録/外部機器連

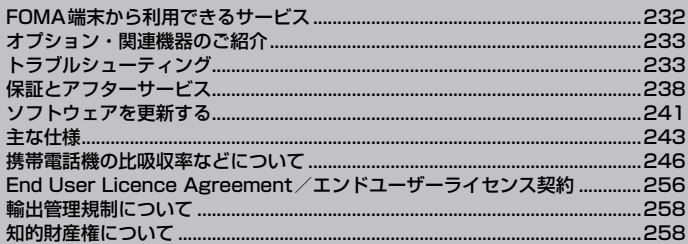

# **FOMA端末から利用できる サービス**

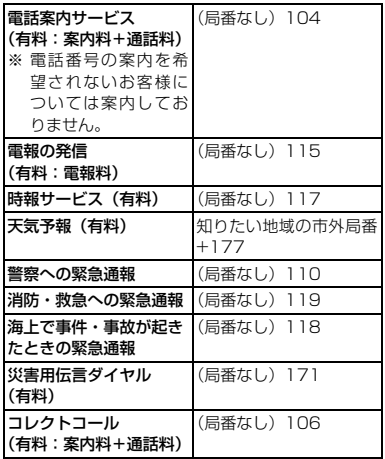

❖**お知らせ**

- コレクトコール (106) をご利用の際には、電話 を受けた方に、通話料と1回の通話ごとの取扱手数 料90円 (税込み94.5円) がかかります (2010 年9月現在)。
- 番号案内 (104) をご利用の際には、案内料100 円(税込み105円)に加えて通話料がかかります。 日や上肢などが不自由な方には、無料でご案内して おります。詳しくは、一般電話から116番(NTT

営業窓口)までお問い合わせください (2010年9 月現在)。

・ 本FOMA端末は、「緊急通報位置通知」に対応して おります。110番、118番、119番などの緊急通 報をおかけになった場合、発信場所の情報が自動的 に警察機関などの緊急通報受理機関に通知されま す。

お客様の発信場所や電波の受信状況により、緊急通 報受理機関が正確な位置を確認できないことがあ ります。

なお、「184」を付加してダイヤルするなど、通話 ごとに非通知とした場合は、位置情報と電話番号は 通知されませんが、緊急通報受理機関が人命の保護 などの事由から、必要であると判断した場合は、お 客様の設定によらずに、機関側が位置情報と電話番 号を取得することがあります。また、「緊急通報位 置通知」の導入地域/導入時期については、各緊急 通報受理機関の準備状況により異なります。

- ・ FOMA端末から110番・119番・118番通報の 際は、携帯電話からかけていることと、電話番号 と、明確な現在位置を伝えてください。また、通報 は途中で通話が切れないよう、移動せずに行い、通 報後はすぐに電源を切らずに10分程度は着信でき る状態にしておいてください。
- ・ おかけになった地域により、管轄の消防署・警察署 に接続されないことがあります。接続されないとき は、お近くの公衆電話または一般電話からおかけく ださい。
- ・ 一般電話の「転送電話」をご利用のお客様で転送先 を本FOMA端末に指定した場合、一般電話/携帯 電話の設定によって本FOMA端末が通話中、サー ビスエリア外および電源を切っているときでも発 信者には呼び出し音が聞こえることがあります。

232 **付録/外部機器連携**

・ 116番(NTT営業窓口)、ダイヤルQ2、伝言ダイ ヤル、クレジット通話などのサービスはご利用でき ませんのでご注意ください(一般電話または公衆電 話から、FOMA端末へおかけになる際の自動クレ ジット通話はご利用できます)。

# **オプション・関連機器のご紹 介**

本FOMA端末にさまざまな別売りのオプショ ン機器を組み合わせることで、パーソナルか らビジネスまでさらに幅広い用途に対応でき ます。

なお、地域によってはお取り扱いしていない 商品もあります。

詳しくは、ドコモショップなど窓口へお問い 合わせください。

また、オプションの詳細については、各機器 の取扱説明書などをご覧ください。

- ・ リアカバー SO13
- ・ 電池パック SO04
- ・ ACアダプタケーブル SO01
- 補助充雷アダプタ02※

※ 本FOMA端末を充電するには、microUSB ケーブルが必要です。

# **トラブルシューティング**

# **故障かな?と思ったら、まず チェック**

- ・ まずはじめに、ソフトウェアを更新する必要 があるかをチェックして、必要な場合にはソ フトウェアを更新してください。→P.241
- •気になる症状のチェック項目を確認しても 症状が改善されないときは、取扱説明書裏 面の「故障お問い合わせ先」または、ドコ モ指定の故障取扱窓口までお気軽にご相談 ください。

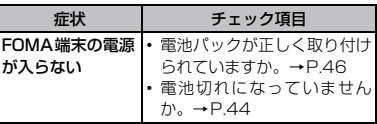

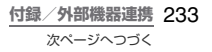

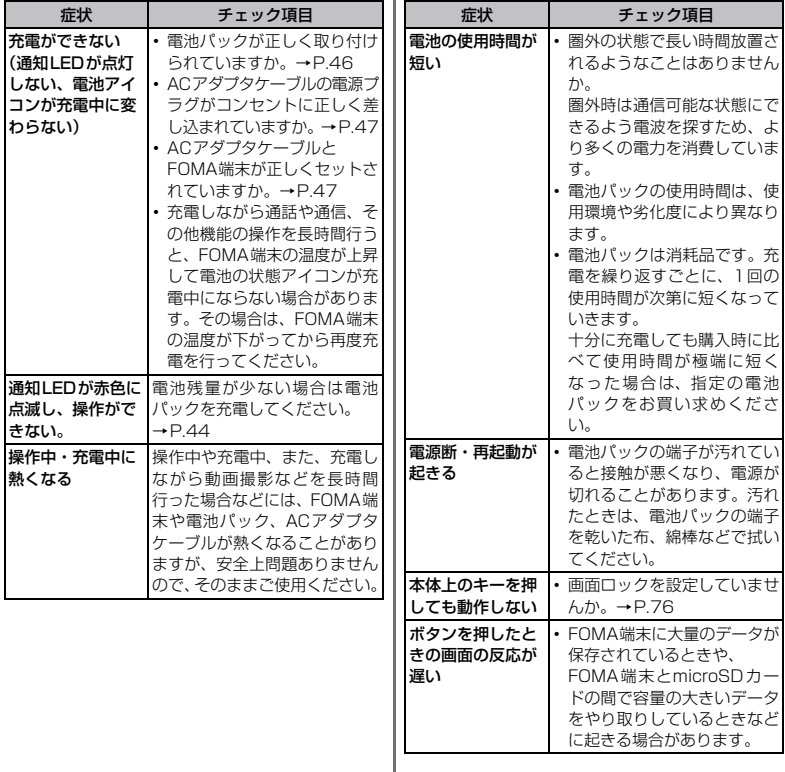

I

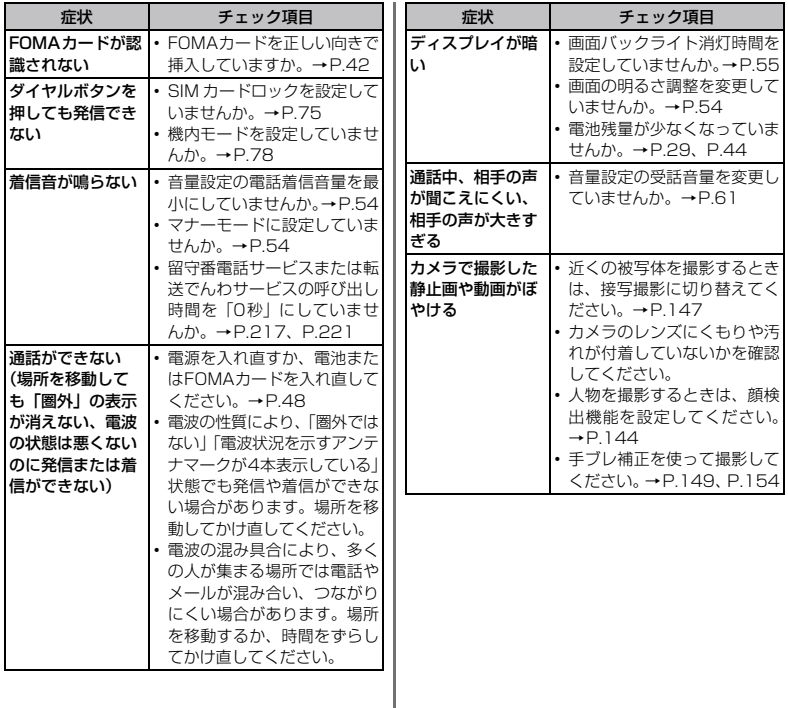

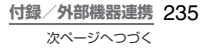

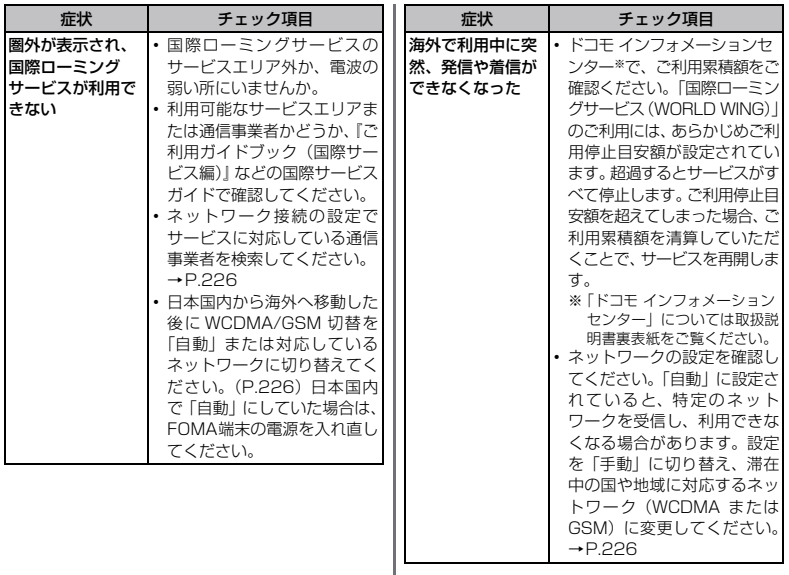

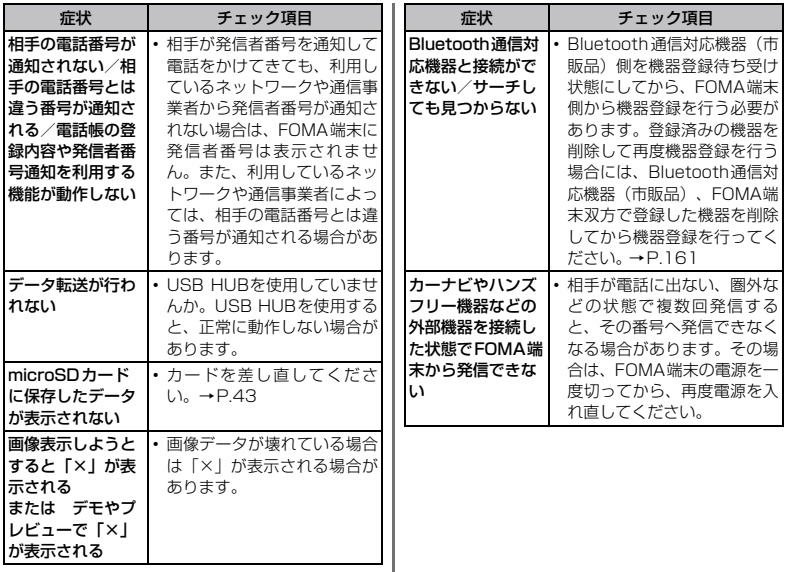

## **通信サービスなし**

- ・ サービスエリア外か、電波の届かない場所 にいるため利用できません。電波の届く場 所まで移動してください。
- ・ FOMAカードが正しく機能していません。 FOMAカードを別の端末に挿入してくださ い。機能するのであれば、問題の原因は本 FOMA端末にあると考えられます。この場 合は、取扱説明書裏面・故障お問い合わせ 先にご連絡の上、ご相談ください。 FOMAカードを抜き差しすることで改善す る可能性があります。

**SIMカードがロックされています**

PINコード(P.75)を正しく入力してくださ い。

**SIMカードはPUKでロックされて います**

PUK (PINロック解除コード) (P.75) を正 しく入力してください。

### **メモリ不足です**

空き容量がありません。不要なアプリケー ションを削除(P.172)して容量を確保して ください。

# エラーメッセージ **マンファー** インスターサービス

# **保証について**

- ・ FOMA端末をお買い上げいただくと、保証書 が付いていますので、必ずお受け取りくださ い。記載内容および『販売店名・お買い上げ 日」などの記載事項をお確かめの上、大切に 保管してください。必要事項が記載されてい ない場合は、すぐにお買い上げいただいた販 売店へお申しつけください。無料保証期間 は、お買い上げ日より1年間です。
- ・ この製品は付属品を含め、改良のため予告 なく製品の全部または一部を変更すること がありますので、あらかじめご了承くださ い。
- ・ FOMA端末の故障・修理やその他お取り扱い によって連絡先などに登録された内容が変 化・消失する場合があります。万が一に備え、 連絡先などの内容はメモなどに控えをお取 りくださるようお願いします。

238 **付録/外部機器連携**

# **アフターサービスについて**

### **調子が悪い場合は**

取扱説明書裏面・故障お問い合わせ先にご連 絡の上、ご相談ください。

**お問い合わせの結果、修理が必要な 場合**

ドコモ指定の故障取扱窓口にご持参いただき ます。ただし、故障取扱窓口の営業時間内の 受付となります。また、ご来店時は必ず保証 書をご持参ください。

### ■ 保証期間内は

- ・ 保証書の規定に基づき無料で修理を行 います。
- ・ 故障修理を実施の際は、必ず保証書をお 持ちください。保証期間内であっても保 証書の提示がないもの、お客様のお取り 扱い不良による故障・損傷などは有料修 理となります。
- ・ ドコモの指定以外の機器および消耗品 の使用に起因する故障は、保証期間内で あっても有料修理となります。
- ・ お買い上げ後の液晶画面・コネクタなど の損傷の場合は、有料修理となります。

以下の場合は、修理できないことがあ ります。

- ・ 故障受付窓口にて水濡れと判断した場 合(例:水濡れシールが反応している場 合)
- ・ お預かり検査の結果、水濡れ、結露・汗 などによる腐食が発見された場合や内 部の基板が破損・変形していた場合 (microUSB接続端子(ヘッドセット接 続端子)・液晶などの破損や筐体亀裂の 場合においても修理ができない可能性 があります)
	- 修理を実施できる場合でも保証対象外 になりますので有料修理となります。

■ 保証期間が過ぎたときは ご要望により有料修理いたします。

### ■ 部品の保有期間は

FOMA端末の補修用性能部品(機能を維 持するために必要な部品)の最低保有期間 は、製造打ち切り後6年間を基本としてお ります。

ただし、故障箇所によっては修理部品の不 足などにより修理ができない場合もござ いますので、あらかじめご了承ください。 また、保有期間が経過した後も、故障箇所 によっては修理可能なことがありますの で、取扱説明書裏面・故障お問い合わせ先 へお問い合わせください。

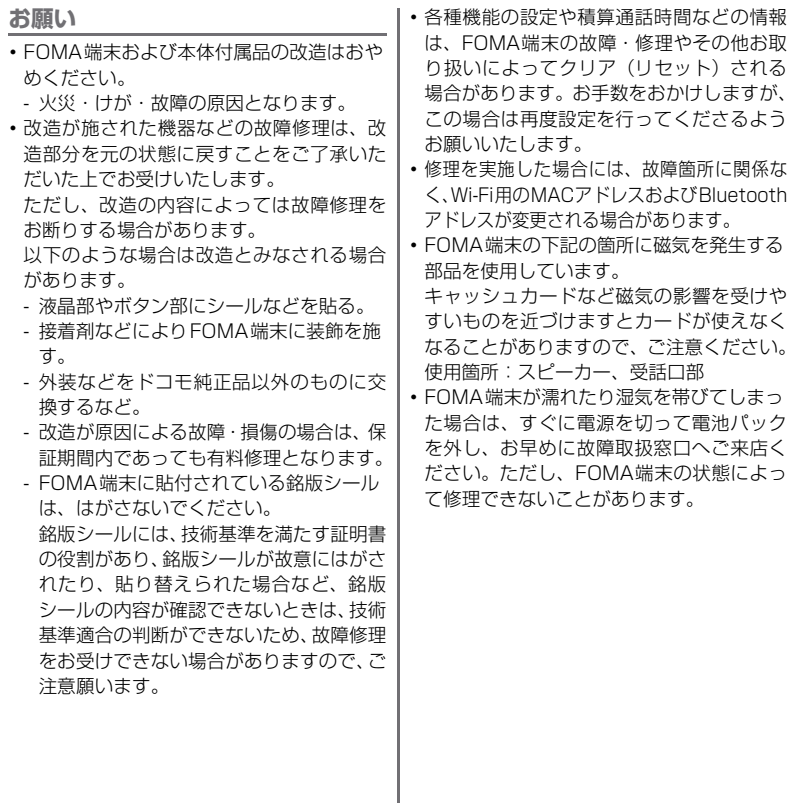

240 **付録/外部機器連携**

# **メモリダイヤル(連絡先機能)およ びダウンロード情報などについて**

•お客様ご自身でFOMA端末などに登録され た情報内容は、別にメモを取るなどして保 管してくださるようお願いいたします。情 報内容の変化、消失に関し、当社は何らの 義務を負わないものとし、一切の責任を負 いかねます。

FOMA端末を機種変更や故障修理をする際 に、お客様が作成されたデータまたは外部か ら取り込まれたデータあるいはダウンロード されたデータなどが変化・消失などする場合 があります。これらについて当社は一切の責 任を負いません。また、当社の都合によりお 客様のFOMA端末を代替品と交換することに より修理に代えさせていただく場合がありま すが、その際にはこれらのデータなどは一部 を除き交換後の製品に移し替えることはでき ません。

# **ソフトウェアを更新する**

最新のソフトウェアに更新することで、最適 なパフォーマンスを実現し、最新の拡張機能 を入手することができます。

❖**ご注意**

- ・ モバイルネットワーク接続を使用して FOMA 端末 からインターネットに接続するとき、データ通信に 課金が発生します。
- ・ 更新の前にFOMA端末の中のすべてのデータを確実 にバックアップしてください。
- ソフトウェア更新後に初めて起動したときは、デー タ更新処理のため、数分から数十分間、動作が遅く なる場合があります。所要時間は本端末内のデータ 量により異なります。通常の動作速度に戻るまでは 電源を切らないでください。

❖**お知らせ**

・ 詳しくは[、http://www.sonyericsson.co.jp/](http://www.sonyericsson.co.jp/updateservice/) [updateservice/を](http://www.sonyericsson.co.jp/updateservice/)ご覧ください。

# **ワイヤレスでソフトウェア更新を ダウンロードする**

**ソフトウェアをダウンロードして更 新する**

モバイルネットワーク接続またはWi-Fiネッ トワーク接続を使用し、インターネット経由 で、FOMA端末から直接ワイヤレスで更新を ダウンロードできます。

> **付録/外部機器連携** 241 次ページへつづく

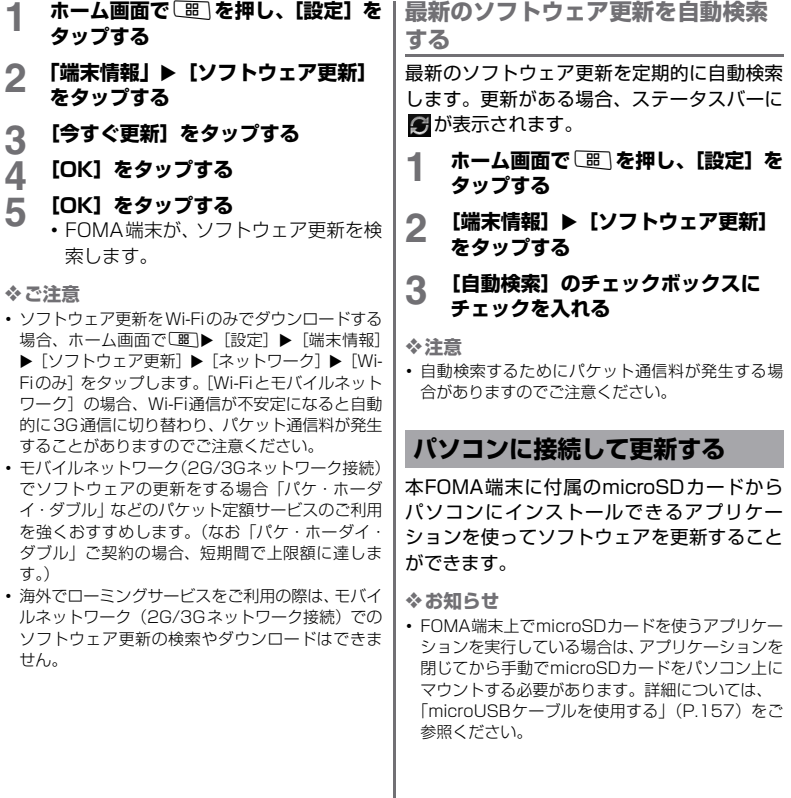

242 **付録/外部機器連携**

# **PC Companionをご利用のパソコ ンにまだインストールしていない場合**

**1 microUSBケーブルでFOMA端末 をパソコンに接続する**

- **2 FOMA端末上で[PC Companion のインストール]をタップする**
	- ・ パソコン上でPC Companionのインス トーラが起動します。
- **3 パソコンの画面の指示に従ってイン ストールを行う**
	- ・ インストール完了後、パソコン上で PC Companionが起動します。さら にソフトウェアの更新がある場合は自 動的に通知されますので、パソコンの 画面の指示に従って操作を行ってくだ さい。

**PC Companionがご利用のパソコ ンにすでにインストールされている 場合**

- **1 パソコン上でPC Companionが起 動しているかどうかを確認し、起動 していない場合はスタートメニュー からPC Companionを起動する**
- **2 microUSBケーブルでFOMA端末 をパソコンに接続する**
- **3 FOMA端末上で[本体を接続する] をタップする**

# **4 パソコンの画面の指示に従って操作 を行う**

・ ソフトウェアの更新がある場合は自動 的に通知されます。

# **主な仕様**

■ 本体

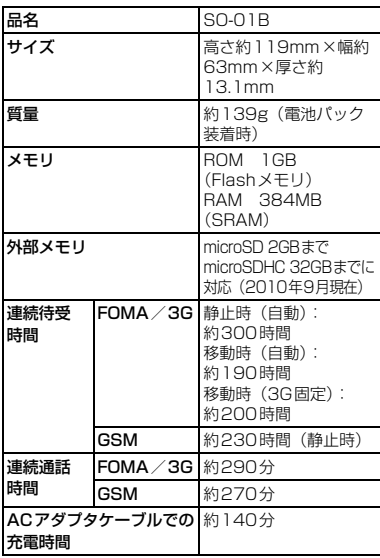

**付録/外部機器連携** 243

次ページへつづく

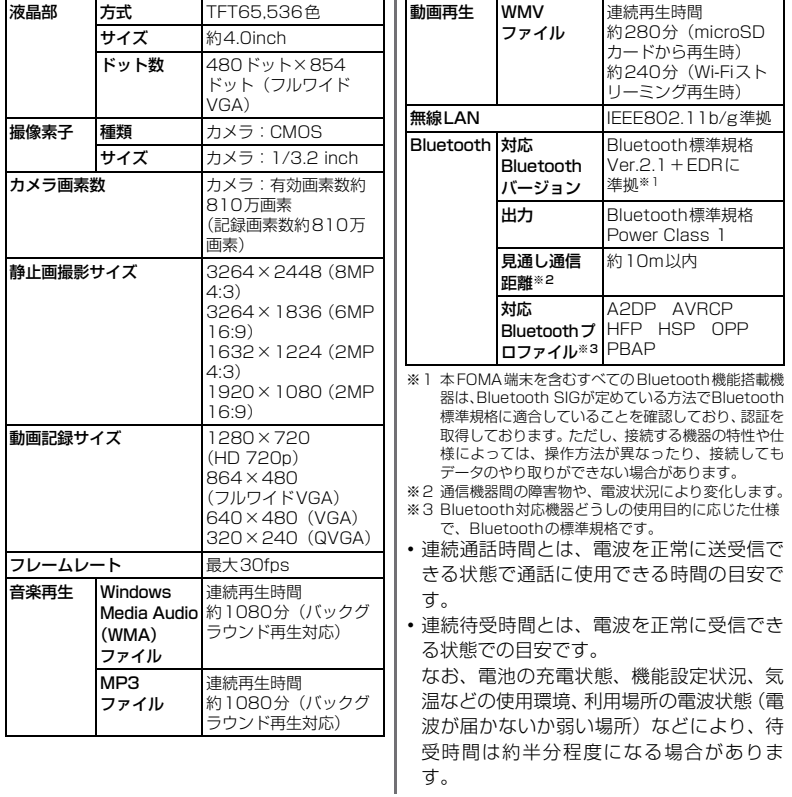

244 **付録/外部機器連携**

待受時間は短くなります。

また、通話やインターネット接続をしなく てもメールを作成したり、カメラやアプリ ケーションを起動すると通話(通信)・待受 時間は短くなります。

- ・ 静止時の連続待受時間とは、電波を正常に 受信できる静止状態での平均的な利用時間 です。
- ・ 移動時の連続待受時間とは、電波を正常に 受信できるエリア内で「静止」「移動」と 「圏外」を組み合わせた状態での平均的な利 用時間です。
- ・ 充電時間は、電池パックが空の状態から充 電したときの目安です。

### ■ 電池パック

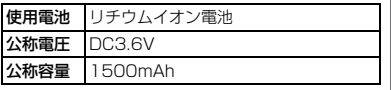

**ファイル形式**

本FOMA端末は以下のファイル形式の表示・ 再生に対応しています。

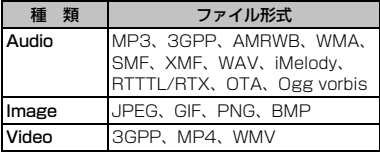

• インターネット接続を行うと通話(通信) | 静止画は次に示すファイル形式で保存されま す。

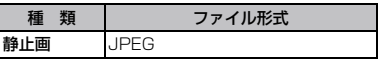

### ■ 静止画の撮影枚数 (目安)

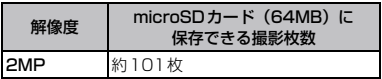

### ■ 動画の撮影時間 (目安)

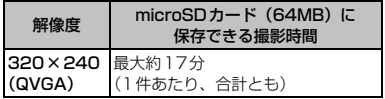

# **携帯電話機の比吸収率などに ついて**

Mobile Phone GSM/GPRS/EGPRS 850/ 900/1800/1900&UMTS JP/EU/US

# **携帯電話機の比吸収率(SAR) について**

この機種FOMA SO-01Bの携帯電話機は、国 が定めた電波の人体吸収に関する技術基準に 適合しています。

この技術基準は、人体頭部のそばで使用する携 帯電話機などの無線機器から送出される電波 が人間の健康に影響を及ぼさないよう、科学的 根拠に基づいて定められたものであり、人体側 頭部に吸収される電波の平均エネルギー量を 表す比吸収率(SAR:Specific Absorption Rate)について、これが2W/kg※の許容値を 超えないこととしています。この許容値は、使 用者の年齢や身体の大きさに関係なく十分な 安全率を含んでおり、世界保健機関(WHO) と協力関係にある国際非電離放射線防護委員 会(ICNIRP)が示した国際的なガイドライン と同じものとなっています。

すべての機種の携帯電話機は、発売開始前に、 電波法に基づき国の技術基準に適合している ことの確認を受ける必要があります。この携 帯電話機FOMA SO-01BのSARの値は 0.916W/kgです。

この値は、財団法人テレコムエンジニアリン グセンターによって取得されたものであり、 国が定めた方法に従い、携帯電話機の送信電 力を最大にして測定された最大の値です。 個々の製品によってSARに多少の差異が生 じることもありますが、いずれも許容値を満 足しています。また、携帯電話機は、携帯電 話基地局との通信に必要な最低限の送信電力 になるよう設計されているため、実際に通話 している状態では、通常SARはより小さい値 となります。

SARについて、さらに詳しい情報をお知りに なりたい方は、下記のホームページをご参照 ください。

総務省のホームページ

[http://www.tele.soumu.go.jp/j/sys/ele/](http://www.tele.soumu.go.jp/j/sys/ele/index.htm) [index.htm](http://www.tele.soumu.go.jp/j/sys/ele/index.htm)

社団法人電波産業会のホームページ http://www.arib-emf.org/

ドコモのホームページ

[http://www.nttdocomo.co.jp/product/](http://www.nttdocomo.co.jp/product/sar/) [sar/](http://www.nttdocomo.co.jp/product/sar/)

FCC IDへのリンク

http://www.fcc.gov/oet/ea/fccid/

ソニー・エリクソン・モバイルコミュニケー

ションズ株式会社のホームページ

[http://www.sonyericsson.co.jp/](http://www.sonyericsson.co.jp/product/SAR/)

[product/SAR/](http://www.sonyericsson.co.jp/product/SAR/)

※ 技術基準については、電波法関連省令(無 線設備規則第14条の2)で規定されてい ます。

246 **付録/外部機器連携**

# **Radio Wave Exposure and Specific Absorption Rate (SAR) Information**

# **United States & Canada**

THIS PHONE MODEL HAS BEEN CERTIFIED IN COMPLIANCE WITH THE GOVERNMENT'S REQUIREMENTS FOR EXPOSURE TO RADIO WAVES. The SO-01B mobile phones have been designed to comply with applicable safety requirements for exposure to radio waves. Your wireless phone is a radio transmitter and receiver. It is designed to not exceed the limits\* of exposure to radio frequency (RF) energy set by governmental authorities. These limits establish permitted levels of RF energy for the general population. The guidelines are based on standards that were developed by international scientific organizations through periodic and thorough evaluation of scientific studies. The standards include a safety margin designed to assure the safety of all individuals, regardless of age and health.

The radio wave exposure quidelines employ a unit of measurement known as the Specific Absorption Rate (SAR). Tests for SAR are conducted using standardized methods with the phone transmitting at its highest certified power level in all used frequency bands. While there may be differences between the SAR levels of various phone models, they are

all designed to meet the relevant guidelines for exposure to radio waves. For more information on SAR, please refer to the safe and efficient use chapter in the User Guide. The highest SAR value as reported to the authorities for this phone model when tested for use by the ear is 1.43 W/kg\*, and when worn on the body is 0.97 W/kg\* for speech and 1.13 W/kg\* for data calls. Body worn measurements are made while the phone is in use and worn on the body with a Sony Ericsson accessory supplied with or designated for use with this phone. It is therefore recommended that only Ericsson and Sony Ericsson original accessories be used in conjunction with Sony Ericsson phones.

\*\* Before a phone model is available for sale to the public in the US, it must be tested and certified by the Federal Communications Commission (FCC) that it does not exceed the limit established by the governmentadopted requirement for safe exposure\*. The tests are performed in positions and locations (i.e., by the ear and worn on the body) as required by the FCC for each model. The FCC has granted an Equipment Authorization for this phone model with all reported SAR levels evaluated as in compliance with the FCC RF exposure guidelines. While there may be differences between the SAR levels of various phones, all mobile phones granted an FCC equipment authorization meet the government requirement for safe exposure. SAR information on this phone model is on

> **付録/外部機器連携** 247 次ページへつづく

file at the FCC and can be found under the Display Grant section of [http://www.fcc.gov/](http://www.fcc.gov/oet/ea) [oet/ea](http://www.fcc.gov/oet/ea) after searching on FCC ID PY7A3880074. Additional information on SAR can be found on the Cellular Telecommunications & Internet Association (CTIA) website at http://www.ctia.org/.

- In the United States and Canada, the SAR limit for mobile phones used by the public is 1.6 watts/kilogram (W/kg) averaged over one gram of tissue. The standard incorporates a margin of safety to give additional protection for the public and to account for any variations in measurements.
- \*\* This paragraph is only applicable to authorities and customers in the United States.

# **Europe**

This mobile phone model SO-01B has been designed to comply with applicable safety requirements for exposure to radio waves. These requirements are based on scientific guidelines that include safety margins designed to assure the safety of all persons. regardless of age and health. The radio wave exposure guidelines employ a unit of measurement known as the Specific Absorption Rate, or SAR. Tests for SAR are conducted using standardized methods with the phone transmitting at its highest certified power level in all used frequency bands.

While there may be differences between the SAR levels of various phone models, they are all designed to meet the relevant quidelines for exposure to radio waves.

For more information on SAR, please refer to the safety chapter in the User's Guide. SAR data information for residents in countries that have adopted the SAR limit recommended by the International Commission of Non-lonizing Radiation Protection (ICNIRP), which is 2 W/kg averaged over ten (10) gram of tissue (for example European Union, Japan, Brazil and New Zealand):

The highest SAR value for this model phone tested by Sony Ericsson for use at the ear is 1.28 W/kg (10g).

# **Radio Frequency (RF) Exposure and SAR**

Your mobile phone is a low-power radio transmitter and receiver.

When it is turned on, it emits low levels of radio frequency energy (also known as radio waves or radio frequency fields). Governments around the world have adopted comprehensive international safety guidelines, developed by scientific organizations, e.g. ICNIRP (International Commission on Non-Ionizing Radiation Protection) and IEEE (The Institute of Electrical and Electronics Engineers Inc.),

through periodic and thorough evaluation of scientific studies. These guidelines establish permitted levels of radio wave exposure for the general population. The levels include a safety margin designed to assure the safety of all persons, regardless of age and health, and to account for any variations in measurements.

Specific Absorption Rate (SAR) is the unit of measurement for the amount of radio frequency energy absorbed by the body when using a mobile phone. The SAR value is determined at the highest certified power level in laboratory conditions, but the actual SAR level of the mobile phone while operating can be well below this value.

This is because the mobile phone is designed to use the minimum power required to reach the network.

Variations in SAR below the radio frequency exposure guidelines do not mean that there are variations in safety. While there may be differences in SAR levels among mobile phones, all Sony Ericsson mobile phone models are designed to meet radio frequency exposure quidelines.

Before a phone model is available for sale to the public, it must be tested and certified to the FCC that it does not exceed the limit established by the government-adopted requirement for safe exposure. The tests are performed in positions and locations (that is, at the ear and worn on the body) as required by the FCC for each model. For body worn operation, this phone has been tested and

meets FCC RF exposure guidelines when the handset is positioned a minimum of 15 mm from the body without any metal parts in the vicinity of the phone or when used with the original Sony Ericsson body worn accessory intended for this phone. Use of other accessories may not ensure compliance with FCC RF exposure guidelines.

SAR information for this mobile phone model is included with the material that comes with this mobile phone. This information can also be found, together with more information on radio frequency exposure and SAR, on: http:// www.sonyericsson.co.jp/product/SAR/

# **Guidelines for Safe and Efficient Use**

Please follow these guidelines. Failure to do so might entail a potential health risk or product malfunction. If in doubt

as to its proper function, have the product checked by a certified service partner before charging or using it.

- **Recommendations for care and safe use of our products**
	- ・ Handle with care and keep in a clean and dust-free place.
	- ・ **Warning!** May explode if disposed of in fire.
	- ・ Do not expose to liquid or moisture or excess humidity.

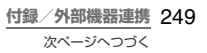

- ・ For optimum performance, the product should not be operated in temperatures below +5°C (+41°F) or above +35°C(+95°F). Do not expose the battery to temperatures above  $+60^{\circ}$ C( $+140^{\circ}$ F).
- ・ Do not expose to flames or lit tobacco products.

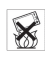

- ・ Do not drop, throw or try to bend the product.
- ・ Do not paint or attempt to disassemble or modify the product. Only Sony Ericsson authorised personnel should perform service.
- ・ Consult with authorised medical staff and the instructions of the medical device manufacturer before using the product near pacemakers or other medical devices or equipment.
- ・ Discontinue use of electronic devices, or disable the radio transmitting functionality of the device, where required or requested to do so.
- ・ Do not use where a potentially explosive atmosphere exists.
- ・ Do not place the product, or install wireless equipment, in the area above an air bag in a car.
- ・ **Caution:** Cracked or broken displays may create sharp edges or splinters that could be harmful upon contact.
- ・ Do not use the Bluetooth Headset in positions where it is uncomfortable or will be subject to pressure.

# ■ **Children**

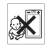

**Warning!** Keep out of the reach of children. Do not allow children to play with mobile phones or accessories. They could hurt themselves or others. Products may contain small parts that could become detached and create a choking hazard.

# **Power supply (Charger)**

Connect the charger to power sources as marked on the product. Do not use outdoors or in damp areas. Do not alter or subject the cord to damage or stress. Unplug the unit before cleaning it. Never alter the plug. If it does not fit into the outlet, have a proper outlet installed by an electrician. When a power supply is connected there is a small drain of power. To avoid this small energy waste, disconnect the power supply when the product is fully charged. Use of charging devices that are not Sony Ericsson branded may pose increased safety risks.

# ■ **Battery**

New or idle batteries can have short-term reduced capacity. Fully charge the battery before initial use. Use for the intended purpose only. Charge the battery in temperatures between +5°C(+41°F) and +35°C(+95°F). Do not put the battery into your mouth. Do not let the battery contacts touch another metal object. Turn off the product before removing the battery.
Performance depends on temperatures, signal strength, usage patterns, features selected and voice or data transmissions. Only Sony Ericsson service partners should remove or replace built-in batteries. Use of batteries that are not Sony Ericsson branded may pose increased safety risks. Replace the battery only with another Sony Ericsson battery that has been qualified with the product per the standard IEEE-1725. Use of an unqualified battery may present a risk of fire, explosion, leakage or other hazard.

#### ■ **Personal medical devices**

Mobile phones may affect implanted medical equipment. Reduce risk of interference by keeping a minimum distance of 22 cm(8.7 inches) between the phone and the device. Use the phone at your right ear. Do not carry the phone in your breast pocket. Turn off the phone if you suspect interference. For all medical devices, consult a physician and the manufacturer.

## ■ **Driving**

Some vehicle manufacturers forbid the use of phones in their vehicles unless a handsfree kit with an external antenna supports the installation. Check with the vehicle manufacturer's representative to be sure that the mobile phone or Bluetooth handsfree will not affect the

electronic systems in the vehicle. Full attention should be given to driving at all times and local laws and regulations restricting the use of wireless devices while driving must be observed.

## ■ **GPS/Location based functions**

Some products provide GPS/Location based functions. Location determining functionality is provided "As is" and "With all faults". Sony Ericsson does not make any representation or warranty as to the accuracy of such location information.

 Use of location-based information by the device may not be uninterrupted or error free and may additionally be dependent on network service availability. Please note that functionality may be reduced or prevented in certain environments such as building interiors or areas adjacent to buildings.

 Caution: Do not use GPS functionality in a manner which causes distraction from driving.

## **Emergency calls**

Calls cannot be guaranteed under all conditions. Never rely solely upon mobile phones for essential communication. Calls may not be possible in all areas, on all networks, or when certain network services and/or phone features are used.

#### ■ **Antenna**

Use of antenna devices not marketed by Sony Ericsson could damage the phone, reduce performance, and produce SAR levels above the established limits. Do not cover the antenna with your hand as this affects call quality, power levels and can shorten talk and standby times.

## ■ **Radio Frequency (RF) exposure and Specific Absorption Rate (SAR)**

When the phone or Bluetooth handsfree is turned on, it emits low levels of radio frequency energy. International safety guidelines have been developed through periodic and thorough evaluation of scientific studies. These guidelines establish permitted levels of radio wave exposure. The guidelines include a safety margin designed to assure the safety of all persons and to account for any variations in measurements.

 Specific Absorption Rate (SAR) is used to measure radio frequency energy absorbed by the body when using a mobile phone. The SAR value is determined at the highest certified power level in laboratory conditions, but because the phone is designed to use the minimum power necessary to access the chosen network, the actual SAR level can be well below this value. There is no proof of difference in safety based on difference in SAR value.

 Products with radio transmitters sold in the US must be certified by the Federal Communications Commission (FCC). When required, tests are performed when the phone is placed at the ear and when worn on the body. For body-worn operation, the phone has been tested when positioned a minimum of 15 mm from the body without any metal parts in the vicinity of the phone or when properly used with an appropriate Sony Ericsson accessory and worn on the body.

 For more information about SAR and radio frequency exposure, go to: *http:// www.sonyericsson.co.jp/product/SAR/*.

## **Flight mode**

Bluetooth and WLAN functionality, if available in the device, can be enabled in Flight mode but may be prohibited onboard aircraft or in other areas where radio transmissions are prohibited. In such environments, please seek proper authorisation before enabling Bluetooth or WLAN functionality even in Flight mode.

#### ■ **Malware**

Malware (short for malicious software) is software that can harm the mobile phone or other computers. Malware or harmful applications can include viruses, worms, spyware, and other unwanted programs. While the device does employ security measures to resist such efforts, Sony Ericsson does not warrant or represent

that the device will be impervious to the introduction of malware. You can however reduce the risk of malware attacks by using care when downloading content or accepting applications, refraining from opening or responding to messages from unknown sources, using trustworthy services to access the Internet, and only downloading content to the mobile phone from known, reliable sources.

#### ■ **Accessories**

Use only Sony Ericsson branded original accessories and certified service partners. Sony Ericsson does not test third-party accessories. Accessories may influence RF exposure, radio performance, loudness, electric safety and other areas. Third-party accessories and parts may pose a risk to your health or safety or decrease performance.

## **Disposal of old electrical and electronic equipment**

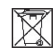

Electronic equipment and batteries should not be included as household waste but should be left at an appropriate collection point for recycling. This helps prevent potential negative consequences for the environment and human health. Check local regulations by contacting your local city office, your household waste disposal service, the shop where you purchased the product or calling a Sony Ericsson Contact Center. Do not attempt

to remove internal batteries. Internal batteries shall be removed only by a waste treatment facility or trained service professional.

# **Disposing of the battery**

Check local regulations or call a Sony Ericsson Contact Center for information. Never use municipal waste.

## **Memory card**

If the product comes complete with a removable memory card, it is generally compatible with the handset purchased but may not be compatible with other devices or the capabilities of their memory cards. Check other devices for compatibility before purchase or use. If the product is equipped with a memory card reader, check memory card compatibility before purchase or use.

 Memory cards are generally formatted prior to shipping. To reformat the memory card, use a compatible device. Do not use the standard operating system format when formatting the memory card on a PC. For details, refer to the operating instructions of the device or contact customer support.

# **Warning!**

If the device requires an adapter for insertion into the handset or another device, do not insert the card directly without the required adapter.

## ■ **Precautions on memory card use**

- ・ Do not expose the memory card to moisture.
- ・ Do not touch terminal connections with your hand or any metal object.
- ・ Do not strike, bend, or drop the memory card.
- ・ Do not attempt to disassemble or modify the memory card.
- ・ Do not use or store the memory card in humid or corrosive locations or in excessive heat such as a closed car in summer, in direct sunlight or near a heater, etc.
- ・ Do not press or bend the end of the memory card adapter with excessive force.
- ・ Do not let dirt, dust, or foreign objects get into the insert port of any memory card adapter.
- ・ Check you have inserted the memory card correctly.
- ・ Insert the memory card as far as it will go into any memory card adapter needed. The memory card may not operate properly unless fully inserted.
- ・ We recommend that you make a backup copy of important data. We are not responsible for any loss or damage to content you store on the memory card.
- ・ Recorded data may be damaged or lost when you remove the memory card or memory card adapter, turn off the power while formatting, reading or writing data, or use the memory card in locations subject to static electricity or high electrical field emissions.

# **Protection of personal information**

Erase personal data before disposing of the product. To delete data, perform a master reset. Deleting data from the phone memory does not ensure that it cannot be recovered. Sony Ericsson does not warrant against recovery of information and does not assume responsibility for disclosure of any information even after a master reset.

# **Loudness warning!**

Avoid volume levels that may be harmful to your hearing.

# **FCC Statement for the USA**

This device complies with Part 15 of the FCC rules. Operation is subject to the following two conditions:

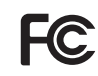

- (1) This device may not cause harmful interference, and
- (2) This device must accept any interference received, including interference that may cause undesired operation.

Any change or modification not expressly approved by Sony Ericsson may void the user's authority to operate the equipment. This equipment has been tested and found to comply with the limits for a Class B digital device, pursuant to Part 15 of the FCC Rules. These limits are designed to provide reasonable protection against harmful interference in a residential installation. This equipment generates, uses and can radiate radio frequency energy and, if not installed and used in accordance with the instructions may cause harmful interference to radio communications. However, there is no guarantee that interference will not occur in a particular installation.

If this equipment does cause harmful interference to radio or television reception, which can be determined by turning the equipment off and on, the user is encouraged to try to correct the interference by one or more of the following measures:

・ Reorient or relocate the receiving antenna.

- ・ Increase the separation between the equipment and receiver.
- ・ Connect the equipment into an outlet on a circuit different from that to which the receiver is connected.
- ・ Consult the dealer or an experienced radio/ TV technician for help.

# **Industry Canada Statement**

This Class B digital apparatus complies with Canadian ICES-003.

Cet appareil numérique de la classe B est conforme á la norme NMB-003 du Canada. This device complies with RSS-210 of Industry Canada.

Operation is subject to the following two conditions: (1) this device may not cause interference, and (2) this device must accept any interference, including interference that may cause undesired operation of the device.

# **Declaration of Conformity for SO-01B**

## We, **Sony Ericsson Mobile**

**Communications AB** of Nya Vattentornet SE-221 88 Lund, Sweden declare under our sole responsibility that our

product

## **Sony Ericsson type AAD-3880074-BV**

and in combination with our accessories, to which this declaration relates is in conformity with the appropriate standards EN 301 511:V9.0.2, EN 301 908-1:V3.2.1, EN 301 908-2:V3.2.1, EN 300 440-1:V1.4.1, EN 300 440-2:V1.2.1, EN 300 328:V1.7.1, EN 301 489-7:V1.3.1, EN 301 489-17:V2.1.1, EN 301 489-24:V1.4.1, EN 301 489-3:V1.4.1 and EN 60 950-1:2006 following the provisions of, Radio Equipment and Telecommunication Terminal Equipment directive **1999/5/EC**.

# $C \in \Omega$  0682 $\Omega$

Lund, December 2009

Zitto Sahazul

Rikko Sakaguchi, Corporate Vice President and Head of Creation & Development われわれはR&TTE指令の要求事項を満たし ています(1999/5/EC)

We fulfil the requirements of the R&TTE Directive (1999/5/EC).

# **End User Licence Agreement/エンドユー ザーライセンス契約**

# **End User Licence Agreement**

Software delivered with this device and its media is owned by Sony Ericsson Mobile Communications AB, and/or its affiliated companies and its suppliers and licensors. Sony Ericsson grants you a non-exclusive limited licence to use the Software solely in conjunction with the Device on which it is installed or delivered. Ownership of the Software is not sold, transferred or otherwise conveyed.

Do not use any means to discover the source code or any component of the Software, reproduce and distribute the Software, or modify the Software. You are entitled to transfer rights and obligations to the Software to a third party, solely together with the Device with which you received the Software, provided the third party agrees in writing to be bound by the terms of this Licence. This licence exists throughout the useful life of this Device. It can be terminated by transferring your rights to the Device to a third

party in writing.

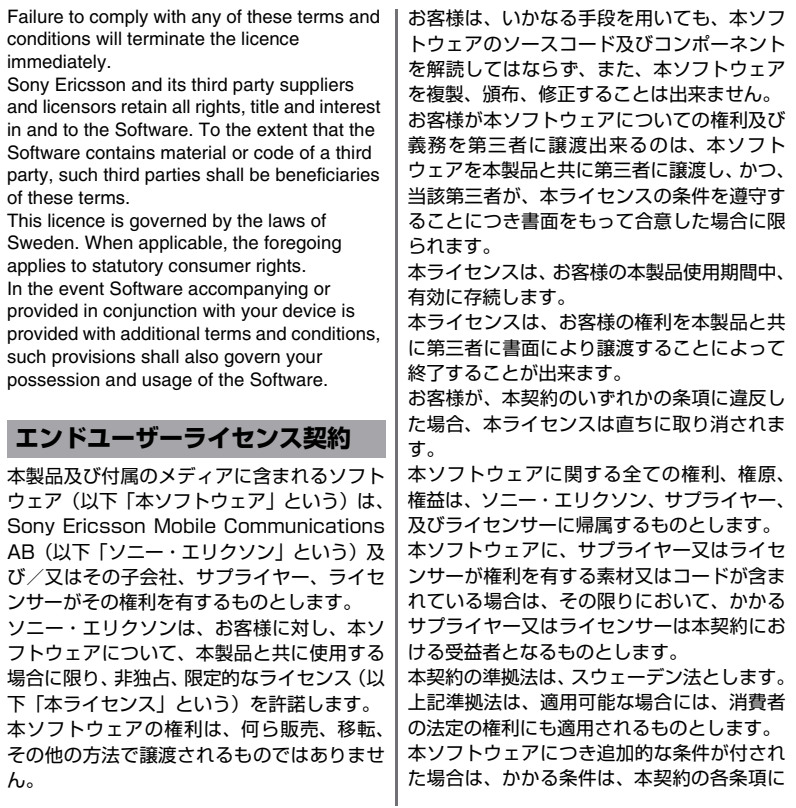

**付録/外部機器連携** 257

次ページへつづく

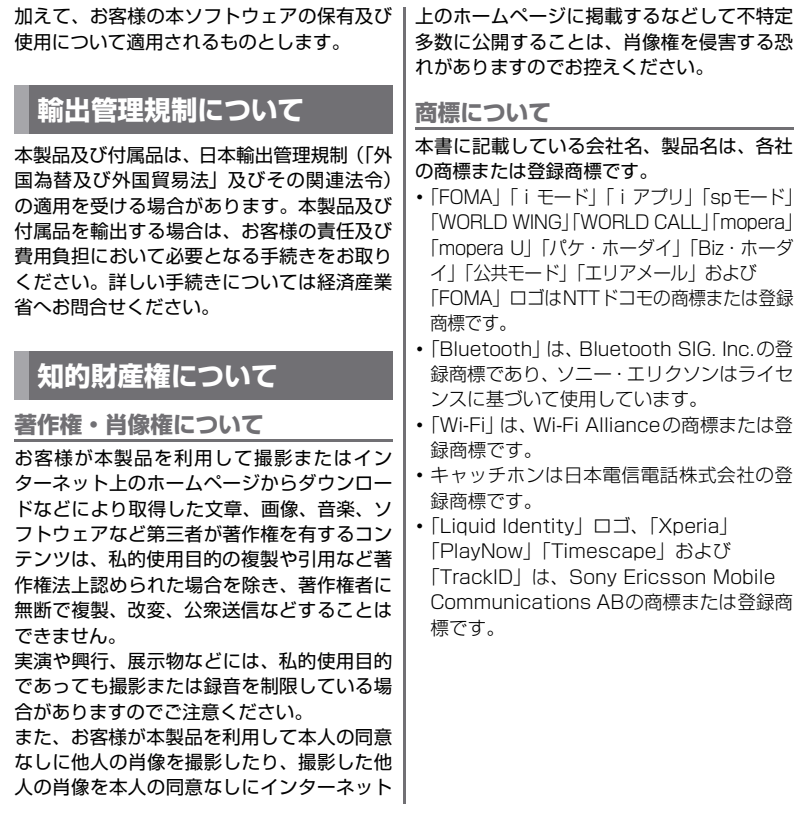

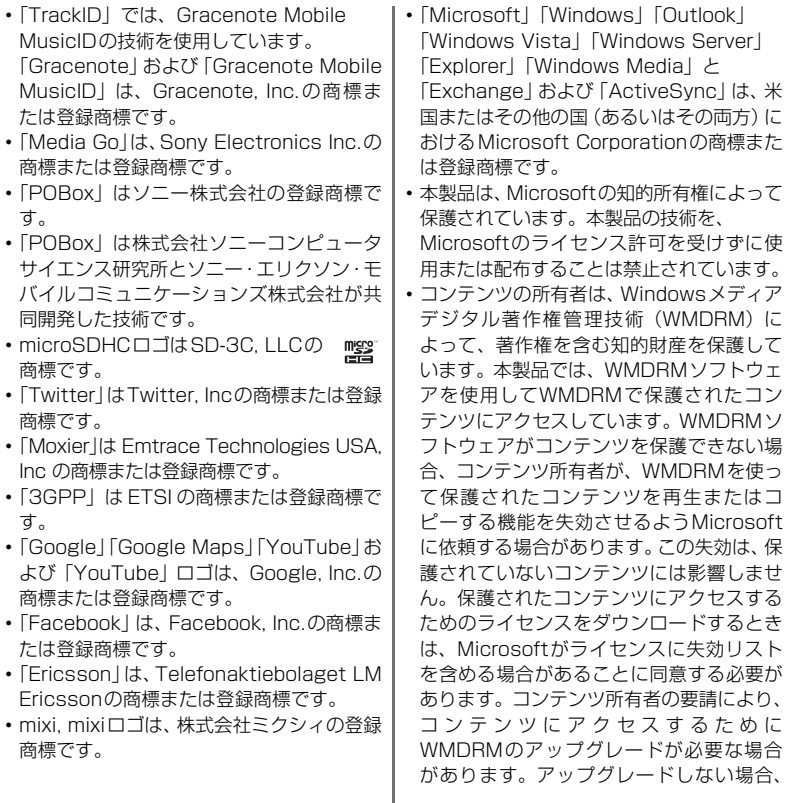

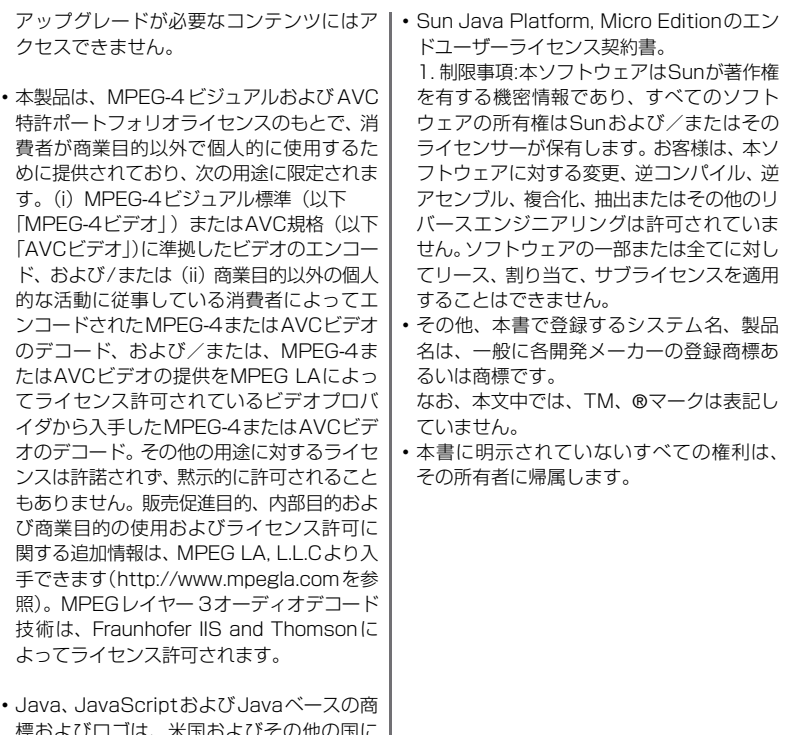

標およひロコは、米国および おけるSun Microsystems, Inc.の商標ま たは登録商標です。

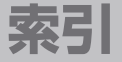

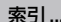

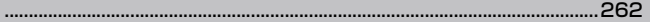

索引

# あ

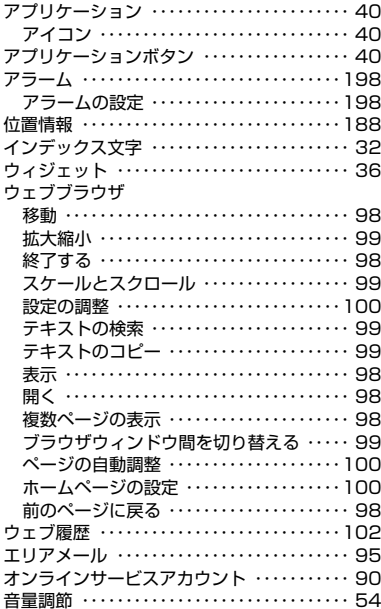

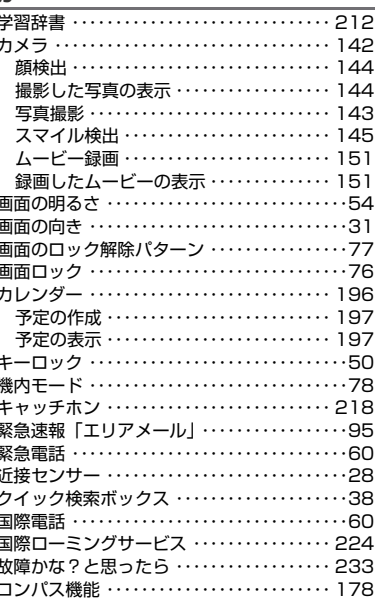

か

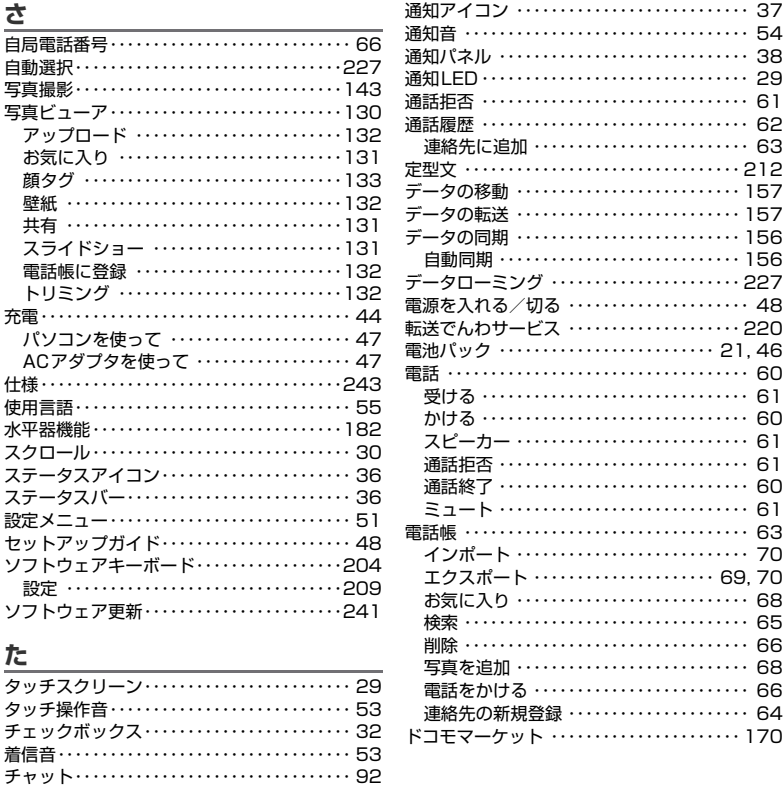

**索引 263** 

# $\hbar$

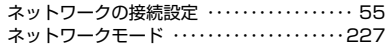

# $\overline{a}$

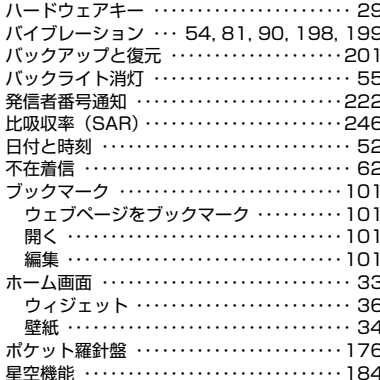

# $\ddot{\ast}$

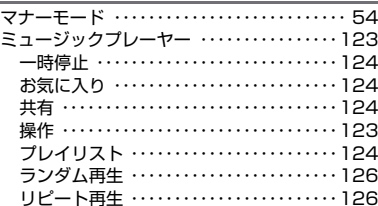

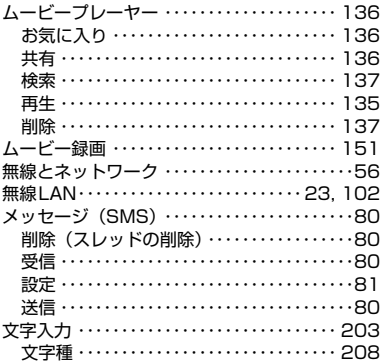

# や

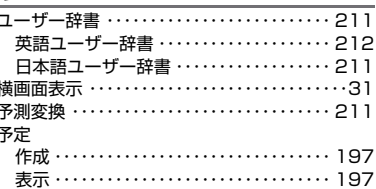

# 5

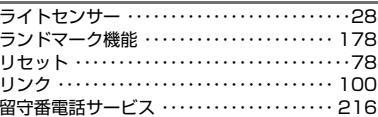

# 英数字

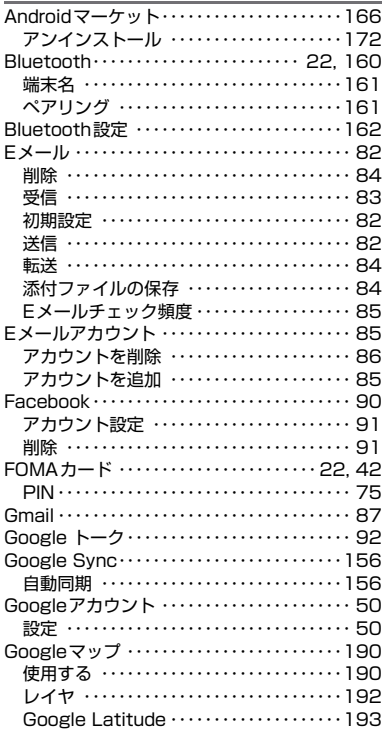

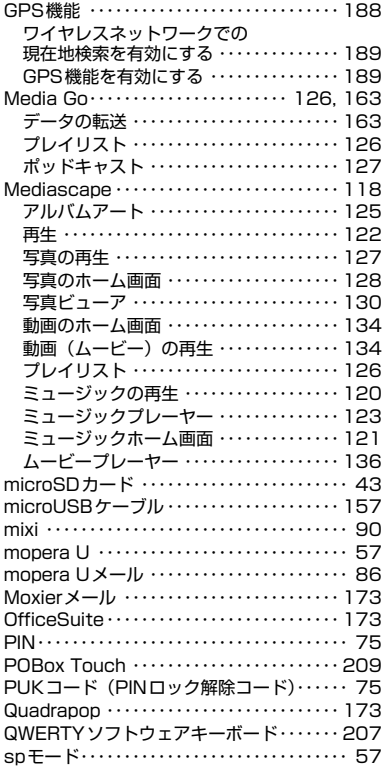

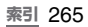

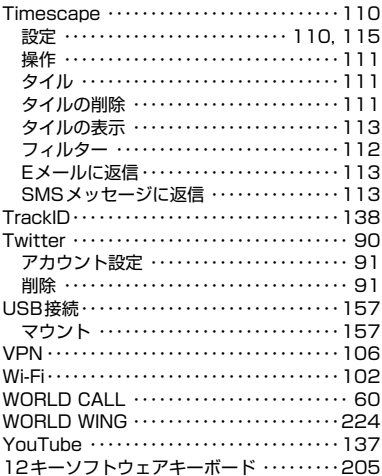

#### **ご契約内容の確認・変更、各種サービスのお申込、各種資料請求をオンライン上で承っております。**

My docomo (http://www.mydocomo.com/) ⇒ 各種お申込・お手続き

- ※ ご利用になる場合、「docomo ID /パスワード」が必要となります。
- ※「docomo ID/パスワード」をお持ちでない方・お忘れの方は取扱説明書裏面の「ドコモ・スマートフォン・ケ ア」にご相談ください。
- ※ ご契約内容によってはご利用いただけない場合があります。

※ システムメンテナンスなどにより、ご利用になれない場合があります。

## マナーもいっしょに携帯しましょう

#### **FOMA端末を使用する場合は、周囲の方の迷惑にならないように注意しましょう。**

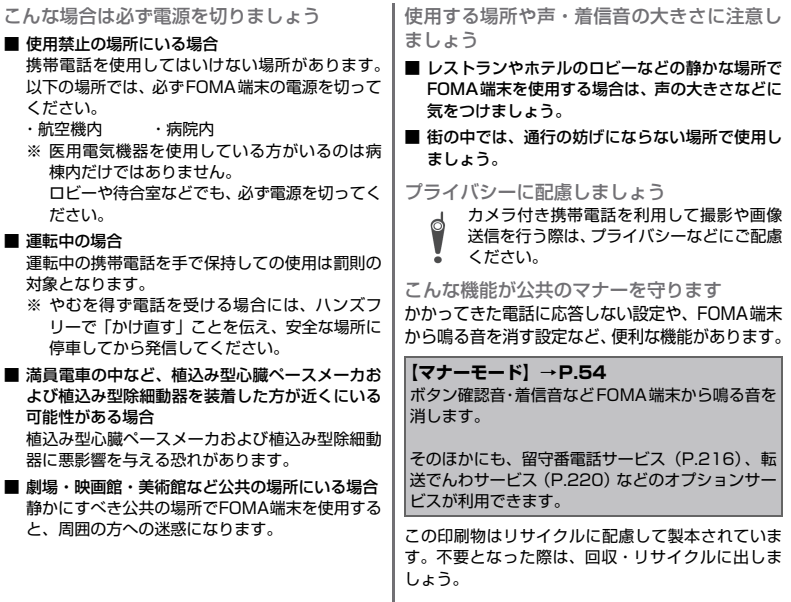

SO-01Bに関するお問い合わせ 〈ドコモ・スマートフォン・ケア〉

0120-045-360 (局番なしの)113 (無料)

※一部のIP電話からは接続できない場合があります。 受付時間 午前9:30~午後9:00

●番号をよくご確認の上、お間違いのないようにおかけください。

●各種手続き、故障・アフターサービスについては、上記

お問い合わせ先にご連絡いただくか、ドコモホームページにてお近くのドコモショップなどにお問い合わせください。

ドコモホームページ http://www.nttdocomo.co.jp/

海外での紛失、盗難、精算などについて 〈ドコモ インフォメーションセンター〉

(24時間受付)

ドコモの携帯電話からの場合

滞在国の国際電話 -81-3-6832-6600\* (無料) 滞在国の国際電話<br>アクセス番号

\*一般電話などでかけた場合には、日本向け通話料 がかかります。

※SO-01Bから、ご利用の場合は+81-3-6832-6600でつ ながります。(「+」は「0」を1秒以上タッチします。)

一般電話などからの場合

〈ユニバーサルナンバー〉

ュ<sup>ニバーサルナンバー用</sup> -800-0120-0151\*

\*滞在国内通話料などがかかる場合があります。

※主要国の国際電話アクセス番号/ユニバーサルナンバー用 国際識別番号については、ドコモの「国際サービスホーム ページ」をご覧ください。

●紛失・恣難などにあわれたら、速やかに利用中断手続きを お取りください。

**マナーもいっしょに携帯しましょう。** ●お客さまが購入されたFOMA端末に故障が発生した場合は、 ご帰国後にドコモ指定の故障取扱窓口へご持参ください。

海外での故障について 〈ネットワークオペレーションセンター〉 ...<br>24時間受付)

※一部のIP電話からは接続できない場合があります。

ドコモの携帯電話からの場合

故障お問い合わせ先

■ドコモの携帯電話からの場合

■一般電話などからの場合

受付時間 24時間(年中無休)

0120-800-000

※一般電話などからはご利用いただけません。

滞在国の国際電話 -81-3-6718-1414 (無料) アクセス番号

\*一般電話などでかけた場合には、日本向け通話料 がかかります。

※SO-01Bから、ご利用の場合は+81-3-6718-1414でつ ながります。(「+」は「0」を1秒以上タッチします。)

一般電話などからの場合

〈ユニバーサルナンバー〉

ユニハーサルナンハー用 -800-5931-8600\*

\*滞在国内通話料などがかかる場合があります。

※主要国の国際電話アクセス番号/ユニバーサルナンバー用 国際識別番号については、ドコモの「国際サービスホーム ページーをご覧ください。

販売元 株式会社NTTドコモ

製造元 ソニー・エリクソン・モバイル コミュニケーションズ株式会社

○公共の場所で携帯電話をご利用の際は、周囲の方への心くばりを忘れずに。

環境保全のため、不要になった電池はNTTドコモまたは 代理店、リサイクル協力店等にお持ちください。 Li-ion 00

Sonu Ericsson http://www.sonyericsson.co.jp/ '10.10(2.2版)A-DN6-100-06(1)

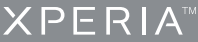